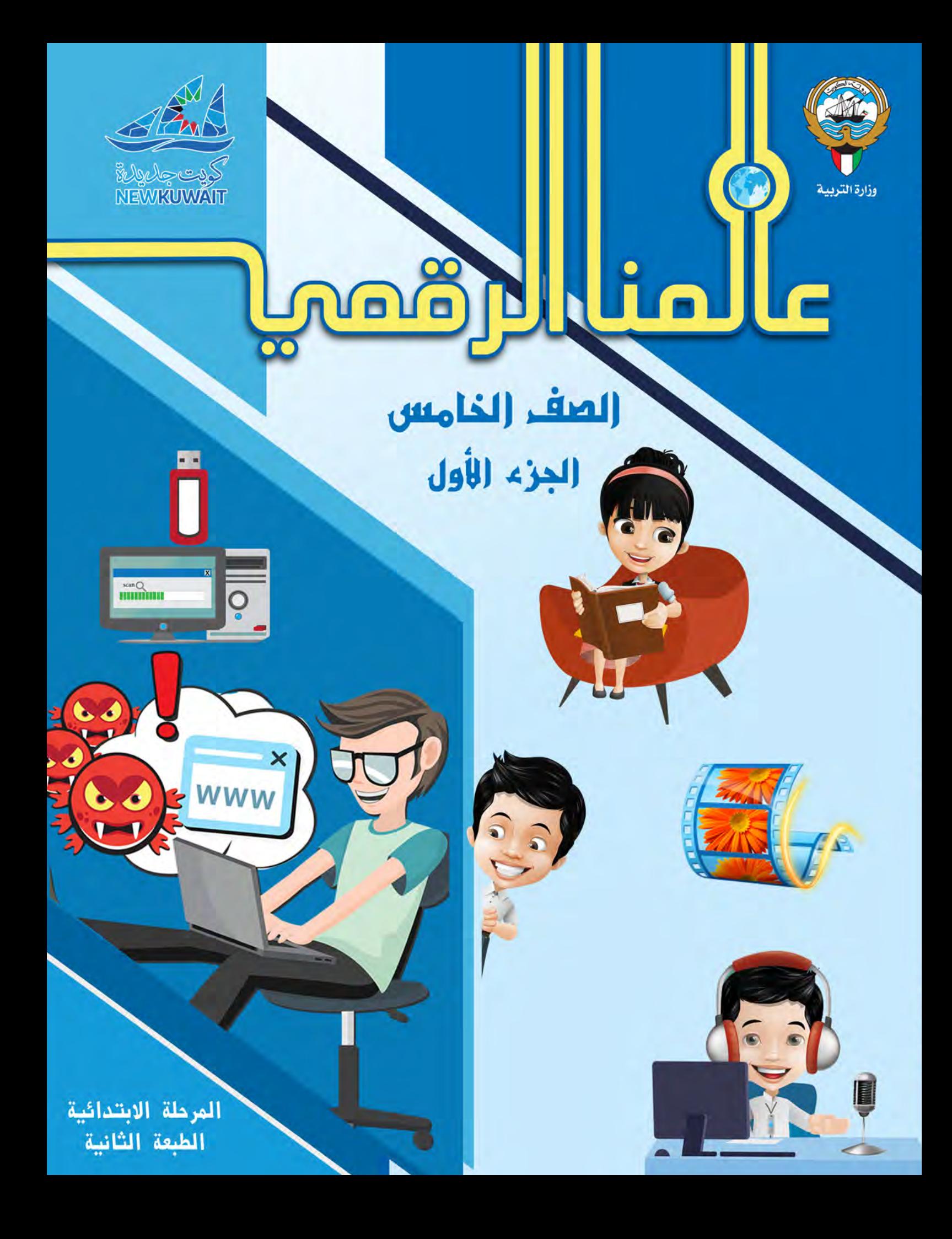

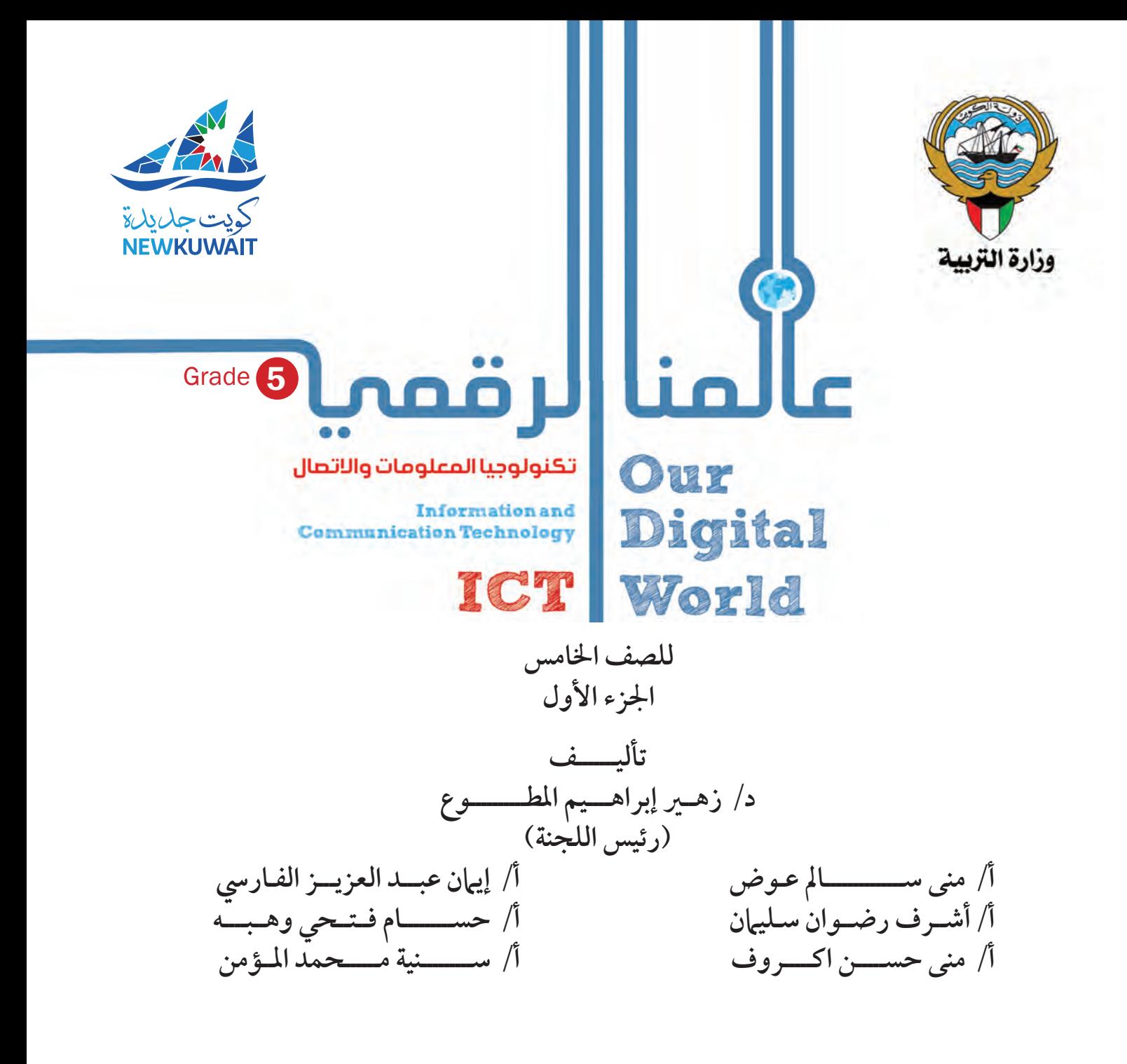

**الطبعة الثانية ١٤٤٠ - ١٤٤١ هـ ٢٠١٩ - ٢٠٢٠ م**

 **حقوق التأليف و الطبع والنشر محفوظة لوزارة التربية - قطاع البحوث التربوية والمناهج إدارة تطوير المناهج**

**الطبعة الأولى ٢٠١٧/٢٠١٦م الطبعة الثانية ٢٠٢٠/٢٠١٩ م**

**المراجعة العلمية** التوجيه الفني **المراجعة اللغوية** شفيقة الكندري **المتابعة الفنية** قسم إعداد وتجهيز الكتب المدرسية

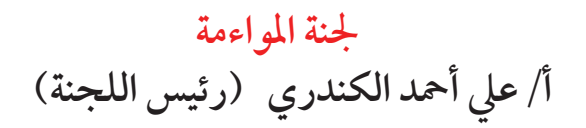

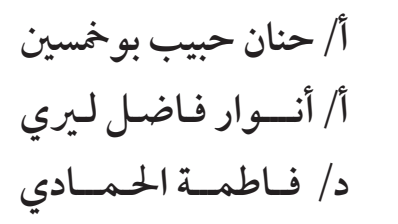

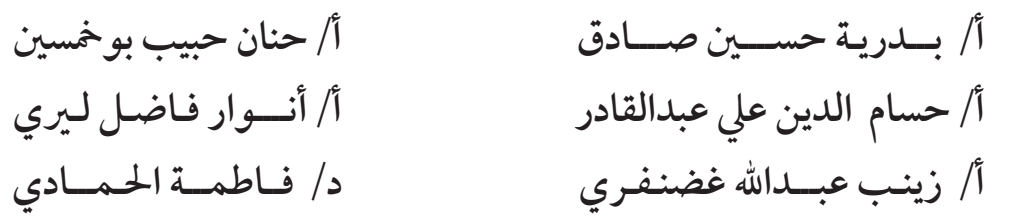

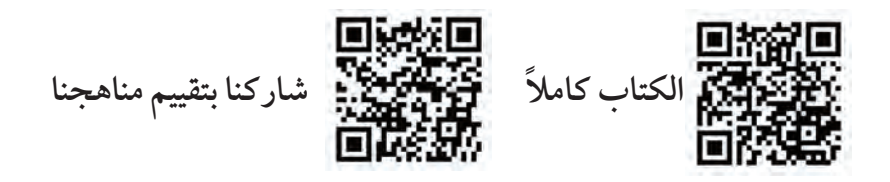

ÑW' ™: G'ÚØdC d∏£áYÉÑ OhCG ´áÑàµÃ IQGRƒdG– â ºbQ) 59 (ïjQÉàH 2019/8/15Ω

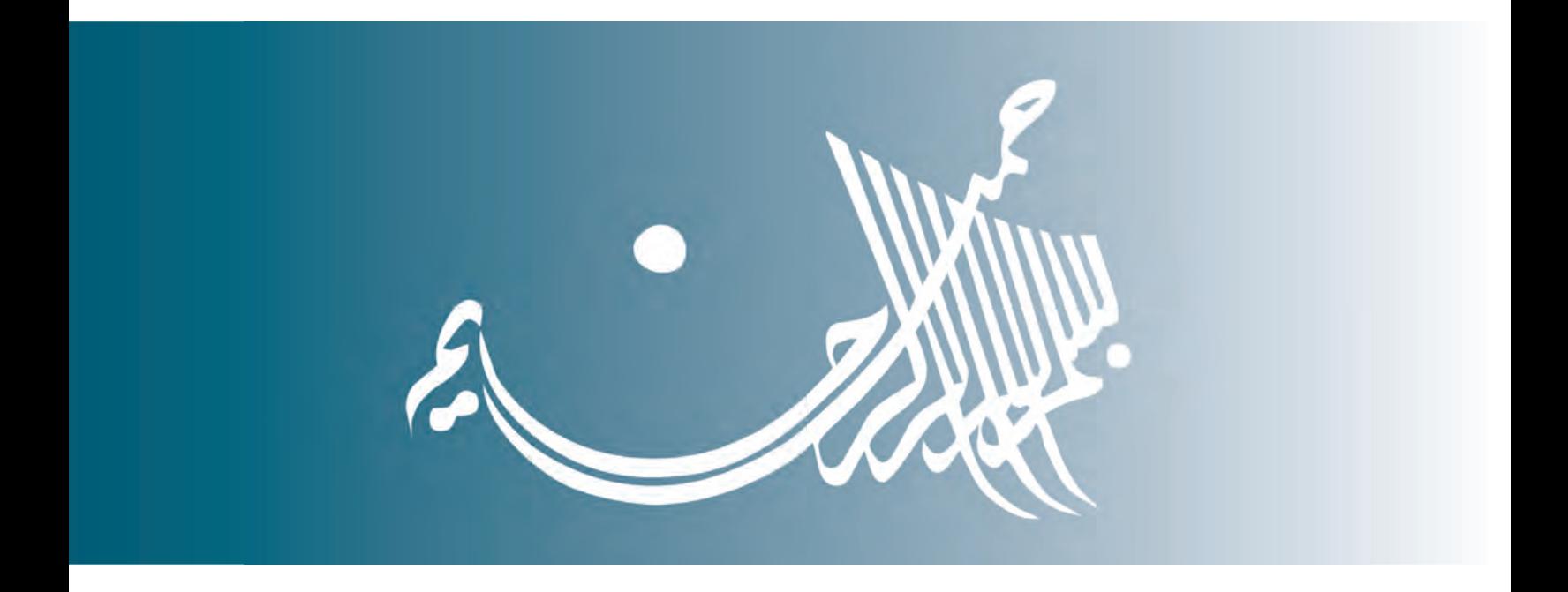

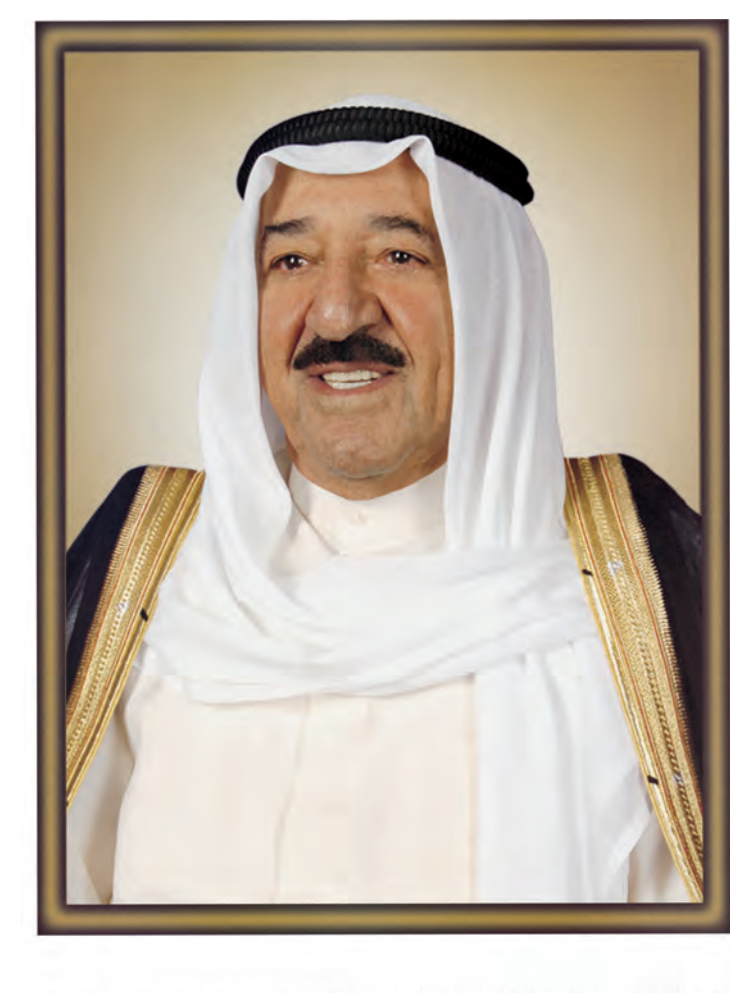

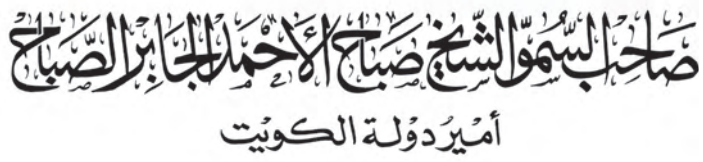

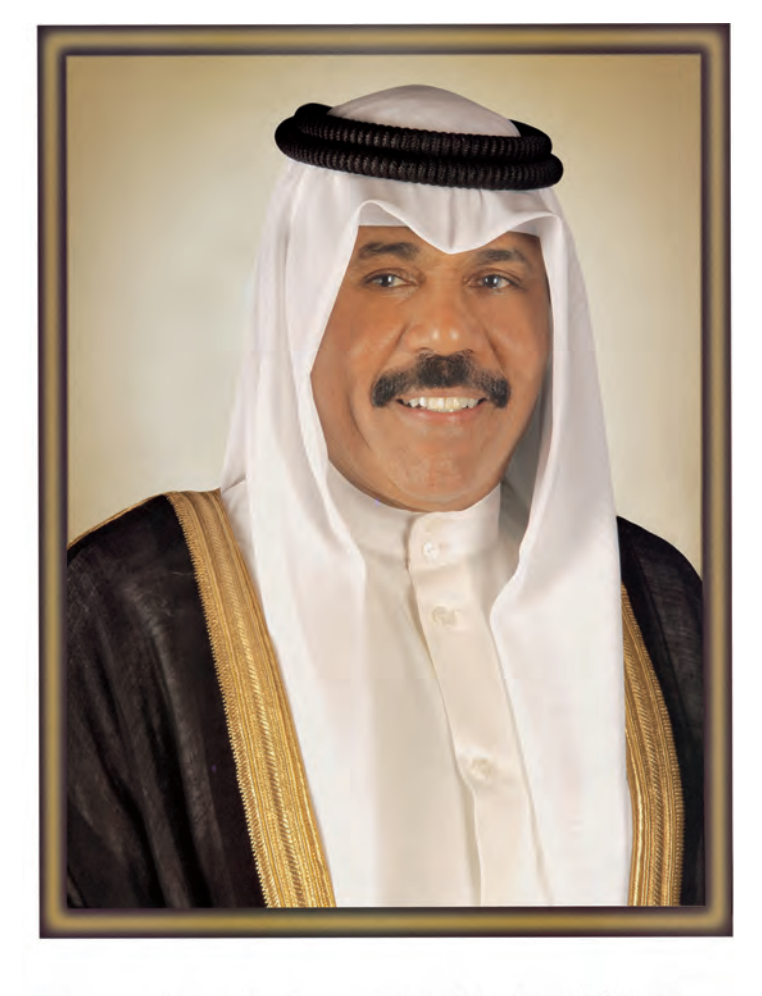

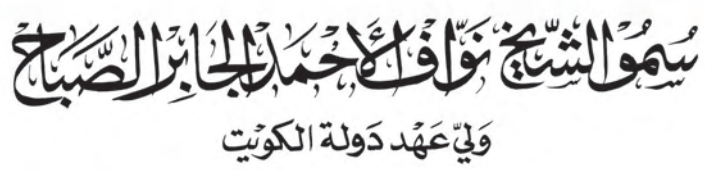

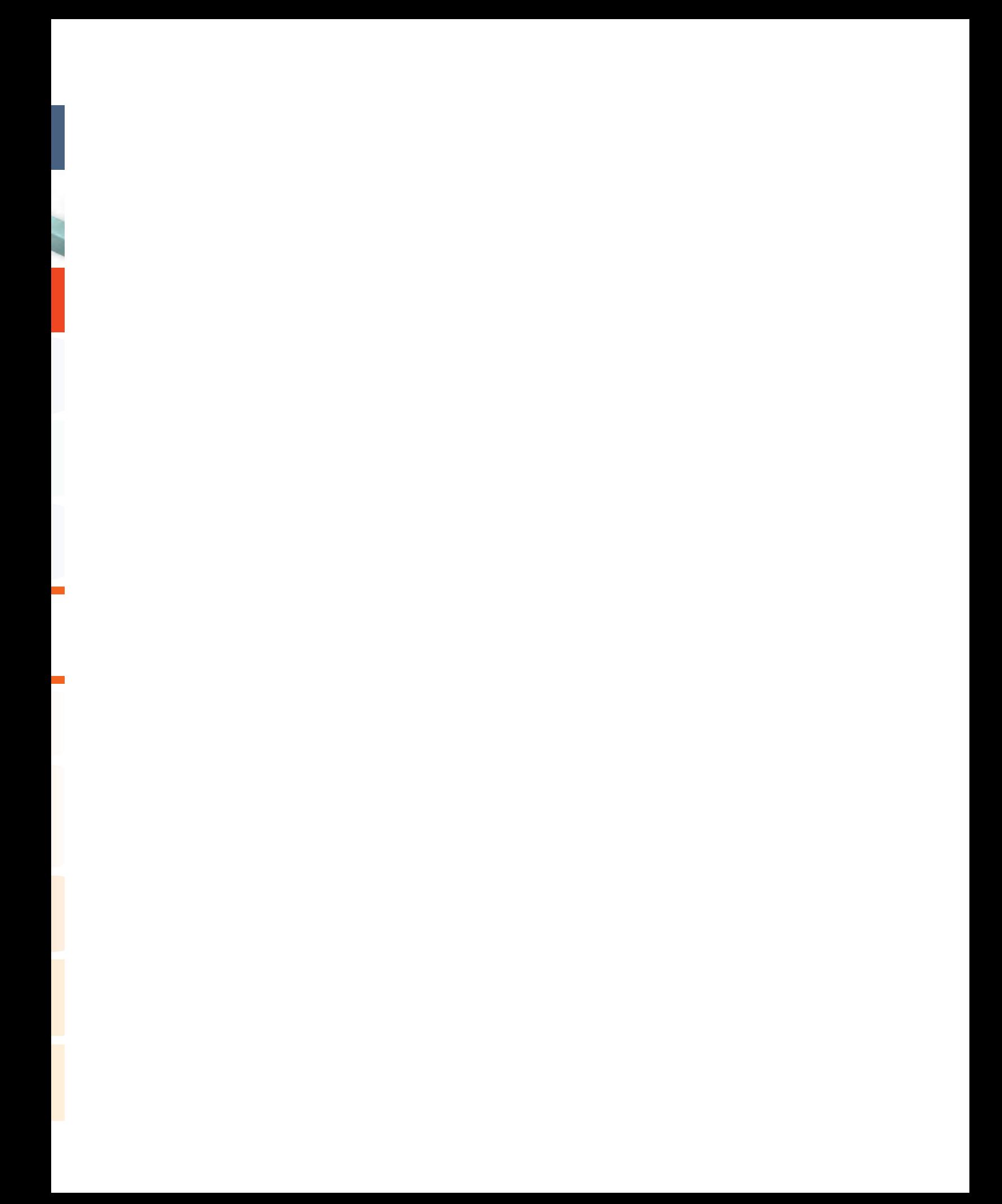

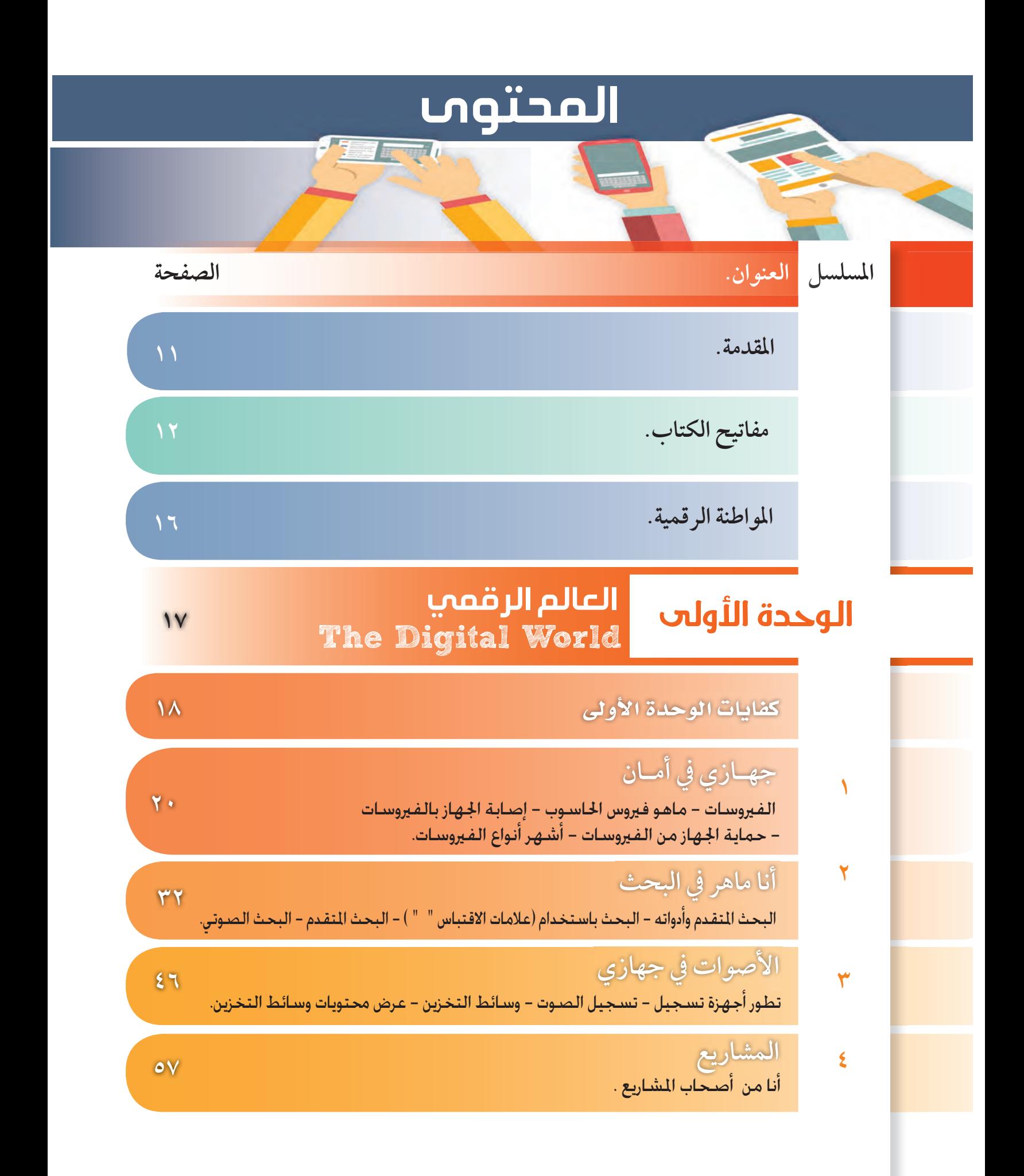

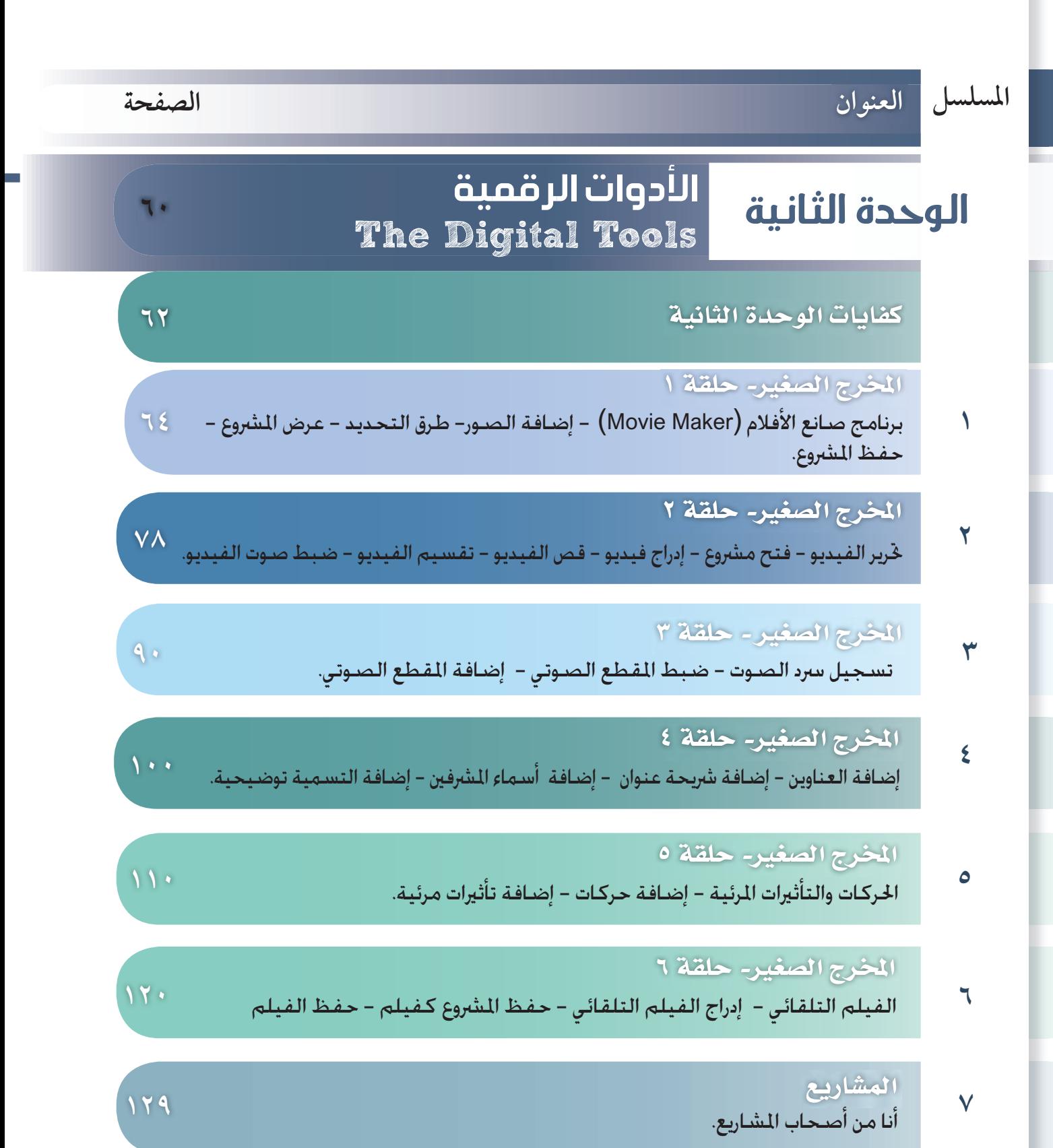

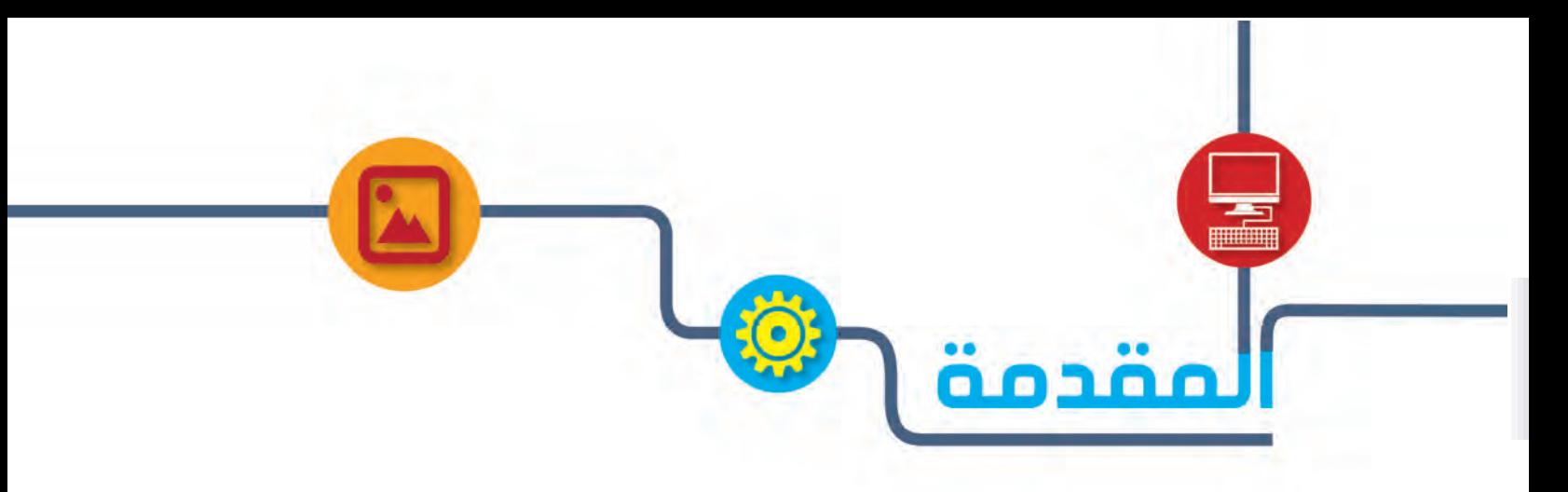

**بة في ذلك تطور المنظومة ِ تحرص وزارة التربية على النهوض بالعملية التعليمية بأطرافها المختلفة مواك ً العلمية والمعرفية التي تهدف إلى تنمية قدرات المتعلم الإبداعية وتفكيره الخلاق، من خلال تطبيق المنهج**  الوطني الكويتي وفق نظام الكفايات والمعايير الحديثة، الذي يبني بشكل واضح مجموعة من النظريات **َّ والمفاهيم التربوية المعاصرة الحديثة، والتي تثري بدورها العملية التعليمية بصورة كاملة وتساعد المتعلم على تنمية الذات واكتساب مجموعة من الخبرات والمعارف والمهارات والقيم والاتجاهات التربوية السليمة.**

**زيزي- ولي الأمر- إن ثورة الاتصالات الرقمية وما وفرته من سهولة وسرعة في التواصل ع ِّ والوصول إلى مصادر المعلومات من خلال الاستغلال الأمثل للتقنية الحديثة، جعلتنا نحرص على عرض هذه المادة العلمية المبسطة لتتناسب مع المرحلة العمرية وخصائصها في إطار نظام الكفايات والمعايير وأدوات التقويم الحديثة، من خلال: - الوحدة الأولى:**

- **تتناول واجبات المواطن الرقمي وكيف يتعامل مع العالم الرقمي. - الوحدة الثانية:**
- **تعرض استخدامات الأجهزة الرقمية والتعامل مع جهاز الحاسوب بصورة صحيحة لتفيد المتعلم.**

عزيزي –المتعلم– نتمنى أن تحقق المادة العلمية المطروحة أهدافها وتجعل منك مواطناً رقمياً يحبُّ **ً ُ وطنه ويجتهد من أجل تقدمه، ويشارك في مجتمع المعرفة وبناء الاقتصاد الرقمي الوطني.**

 **المؤلفــــــــــــــون**

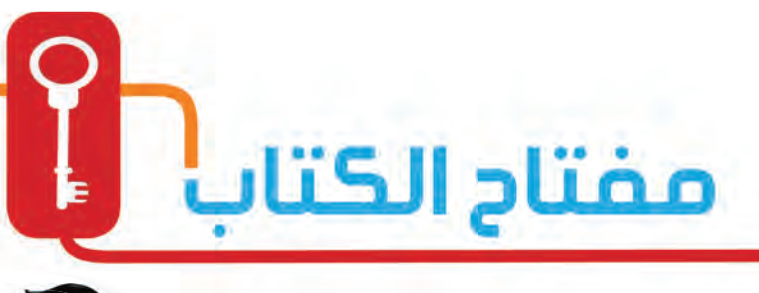

**ربط المادة العلمية بواقع الحياة العامة التي يعيشها المتعلم، مع أمثلة تعرض بصورة قصصية تشتمل على مجموعة من المواقف والمشكلات ُ الحياتية التي يواجهها المتعلم أثناء تفاعله مع بيئته فيستشعر المتعلم جدوى ما تعلمه.**

> التعلم

 $\text{dim} \leq 7.081$ 

**شرح المادة العلمية بصورة مبسطة تناسب الفئة العمرية للمتعلم لتسهل وصول المعلومة له.**

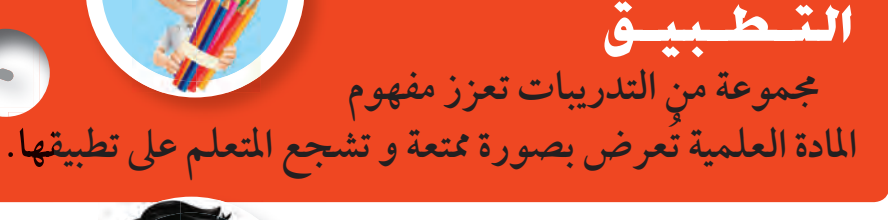

في وقت فراغك **تدريبات (ألعاب تربوية) يطبقها المتعلم في المنزل -إن أمكن- تعزز مفهوم المادة العلمية.**

#### نشاط

**تدريبات عملية للمهارات العملية يطبقها المتعلم أثناء الساعة الدراسية .**

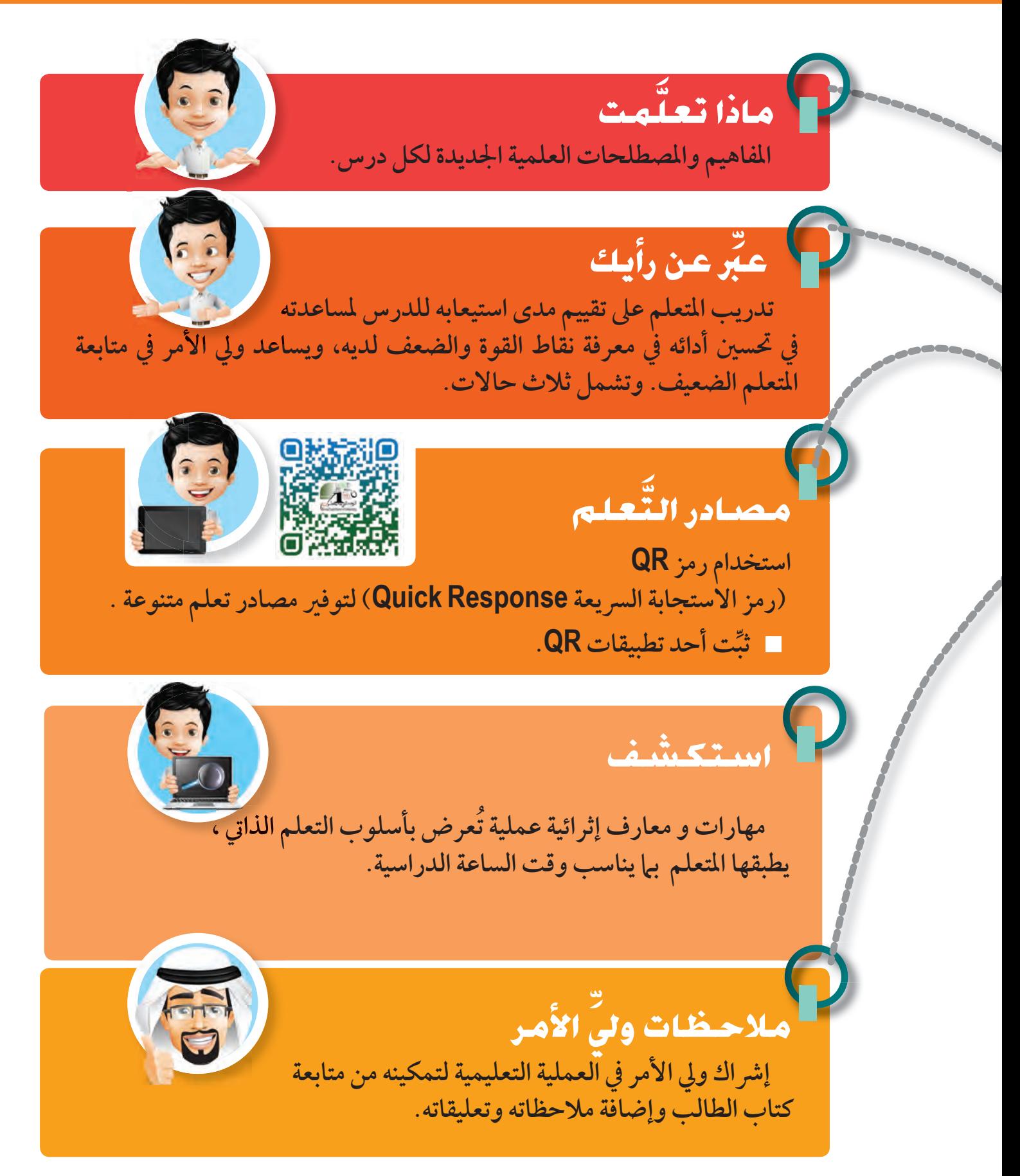

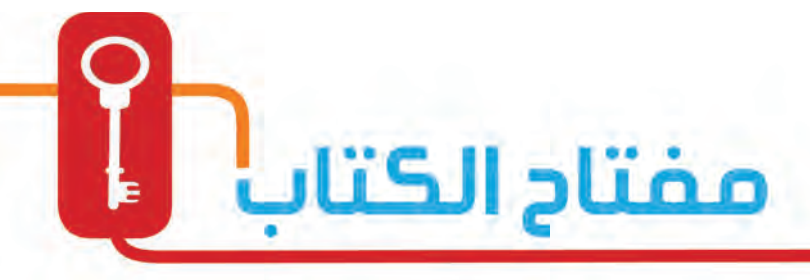

تذكر

الكفاية .

الكفاية<br>الأساسية

الكفاية<br>العامة

و الكفاية<br>الخاصة في

مفاهيم تعزز المواطنة الرقمية لتساعد المتعلمين في فهم كيفية التعامل مع التكنولوجيا بشكل ذكي لحمايتهم من الأخطار ووسيلة تُعلمهم فواعد الاستخدام السليم لإعدادهم لمجتمع تكنولوجي صحيح.

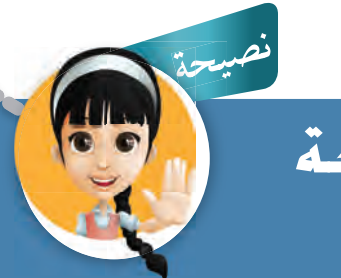

إرشادات وتعليمات توجه المتعلم للاستخدام الأمثل للتكنولوجيا والأدوات الرقمية.  **من سلوكه، الكفايات هي المعارف والمهارات والقدرات التي يكتسبها الفرد لتصبح جزءا الأمر الذي يمكنه من أداء سلوكيات مرضية في المجالات المعرفية والانفعالية والحركية، ّن هذه الكفايات الأغراض التعليمية للبرنامج الذي يقوم الفرد بدراسته، وتكتب في وتبي صورة أهداف محددة يجب تحقيقها.**

**هي كفايات قاعدية أو جوهرية ، وهي كفايات ضرورية في مجال التعليم، مثل: كفاية القراءة، وكفاية الكتابة، وكفاية الرياضيات،وكفاية التكنولوجيا...إلخ، بمعنى أن**  الكفايات الأساسية هي التي تُبنى عليها العملية التعليمية – التعلمية، أو يُبنى عليها النسق **التربوي.**

**هي تلك الكفايات المتعلقة بكل مادة دراسية، وتحدد المهارات والقيم والمعتقدات والاتجاهات المدمجة بالنتائج المتوقعة من المتعلمين عند الانتهاء من دراسة مادة معينة.**

**الكفايات الخاصة هي التي يكتسبها المتعلم في فترة مدرسية محددة. أي إن هذه الكفايات مرتبطة بمادة دراسية معينة، أو مجال نوعي أو تخصص مهني معين. لذلك، فهي أقل شمولية وعمومية من الكفاية العامة، وهي السبيل إلى تحقيق الكفايات الأساسية.**

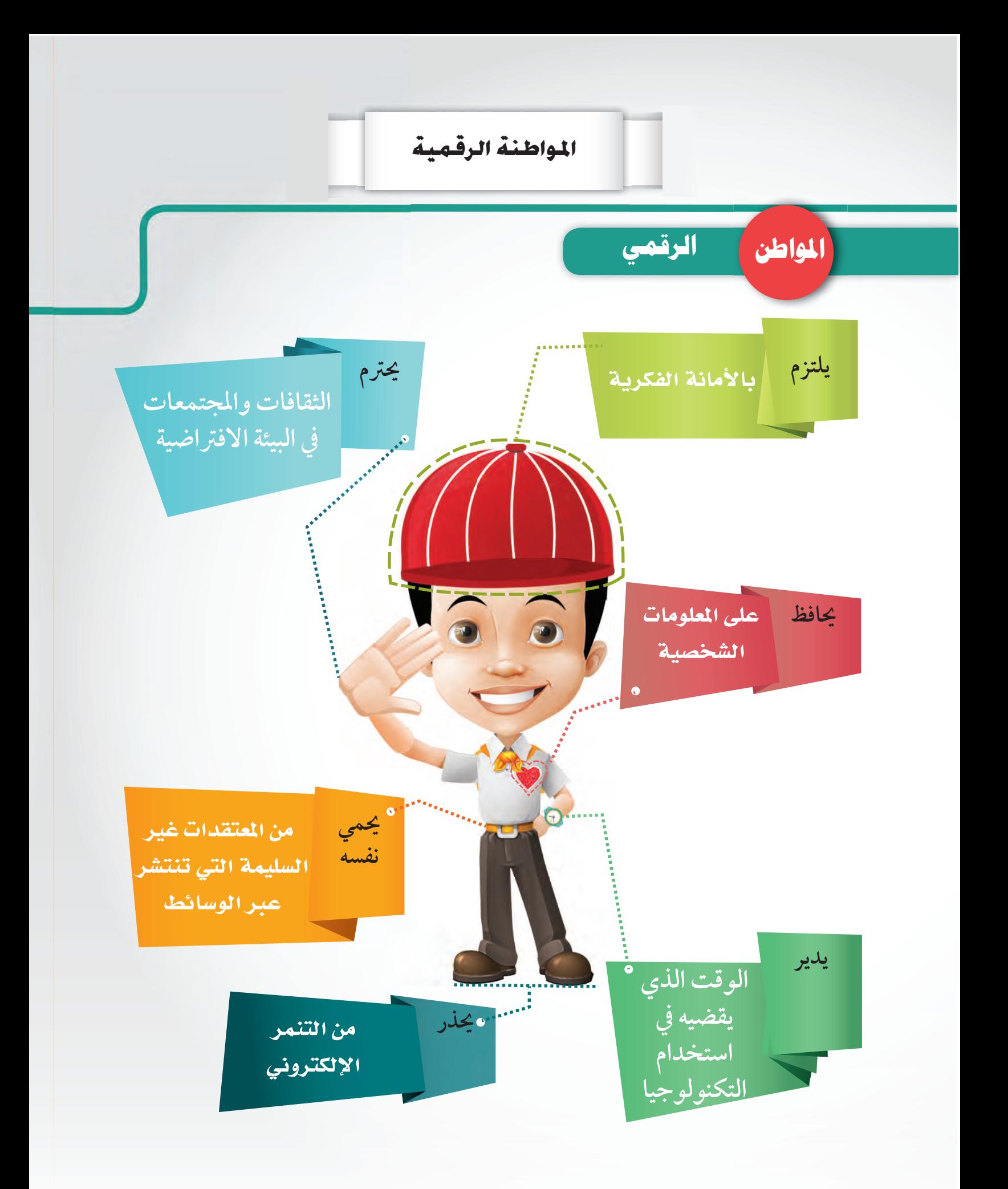

# pccölliplo لعالم الرقمي

## جنهسازي في أمسان

الفيروسـات – ما هـو فيروس الحاسـوب – إصـابـة الجـهـاز بالـفـيروسـات<br>– حـمـايـة الجـهـاز مـن الـفـيروسـات – أشـهـر أنـواع الـفـيروسـات.

#### أنا ماهر في البحث

البحث المقدم وأدواته – البحث باستخدام (علامات الاقتباس " ") – البحث المتقدم – البحث الصوتى.

### الأصلوات في جلهازي

تطور أجهزة التسجيل – تسجيل الصوت – وسائط التخزين – عرض محتويات وسـائط التخزين.

#### المشاريع

.<br>أنا من أصحاب المشاريع .

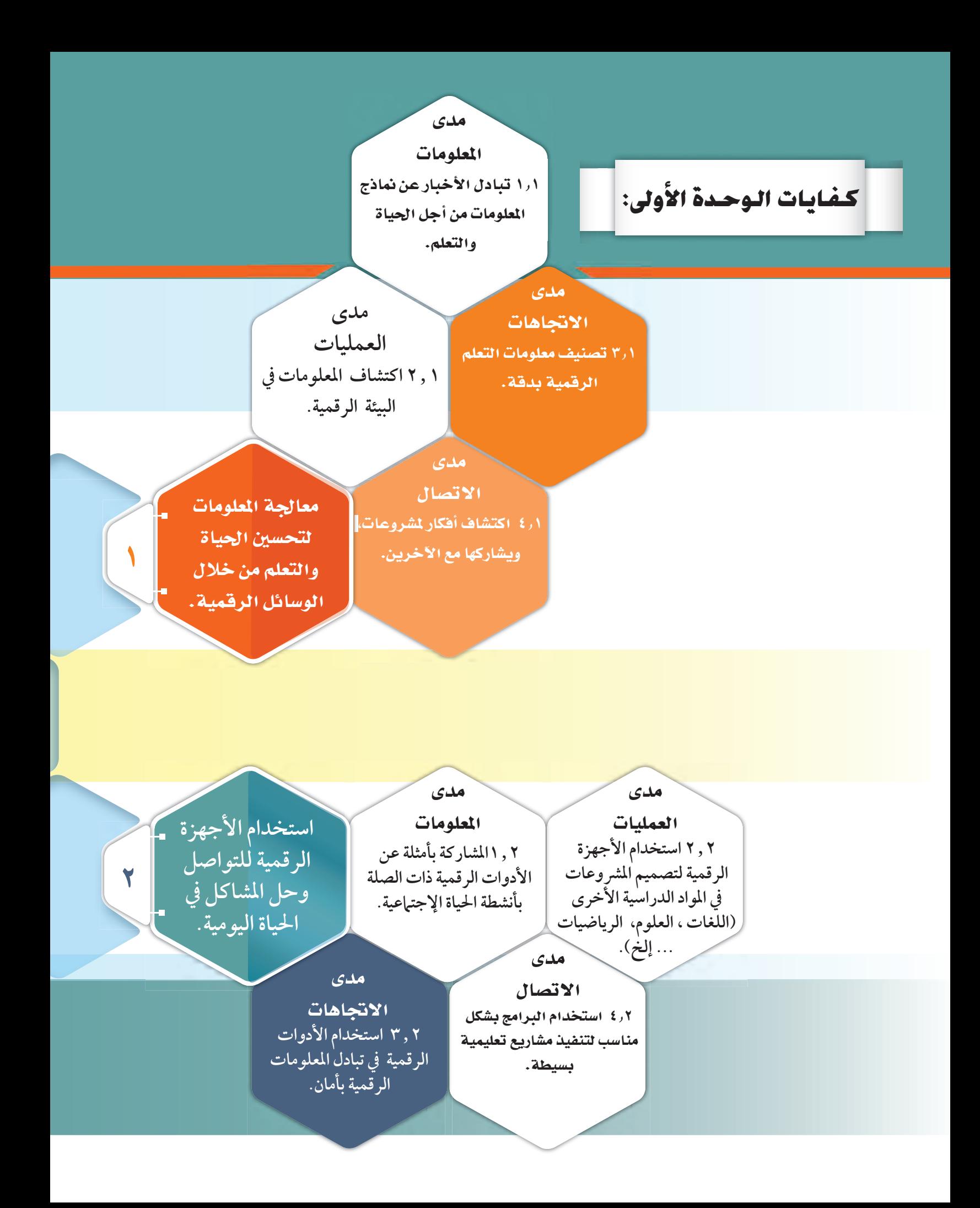

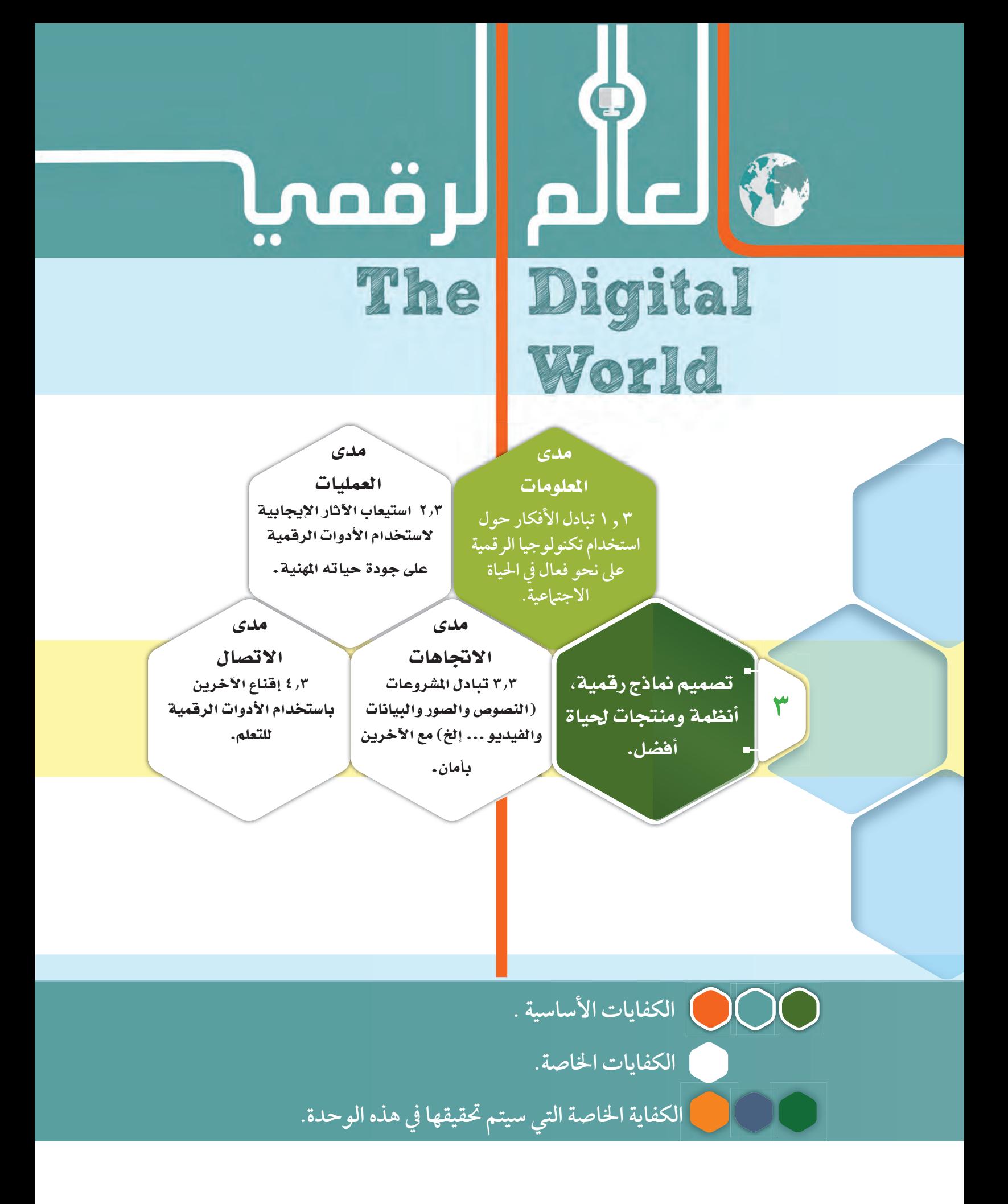

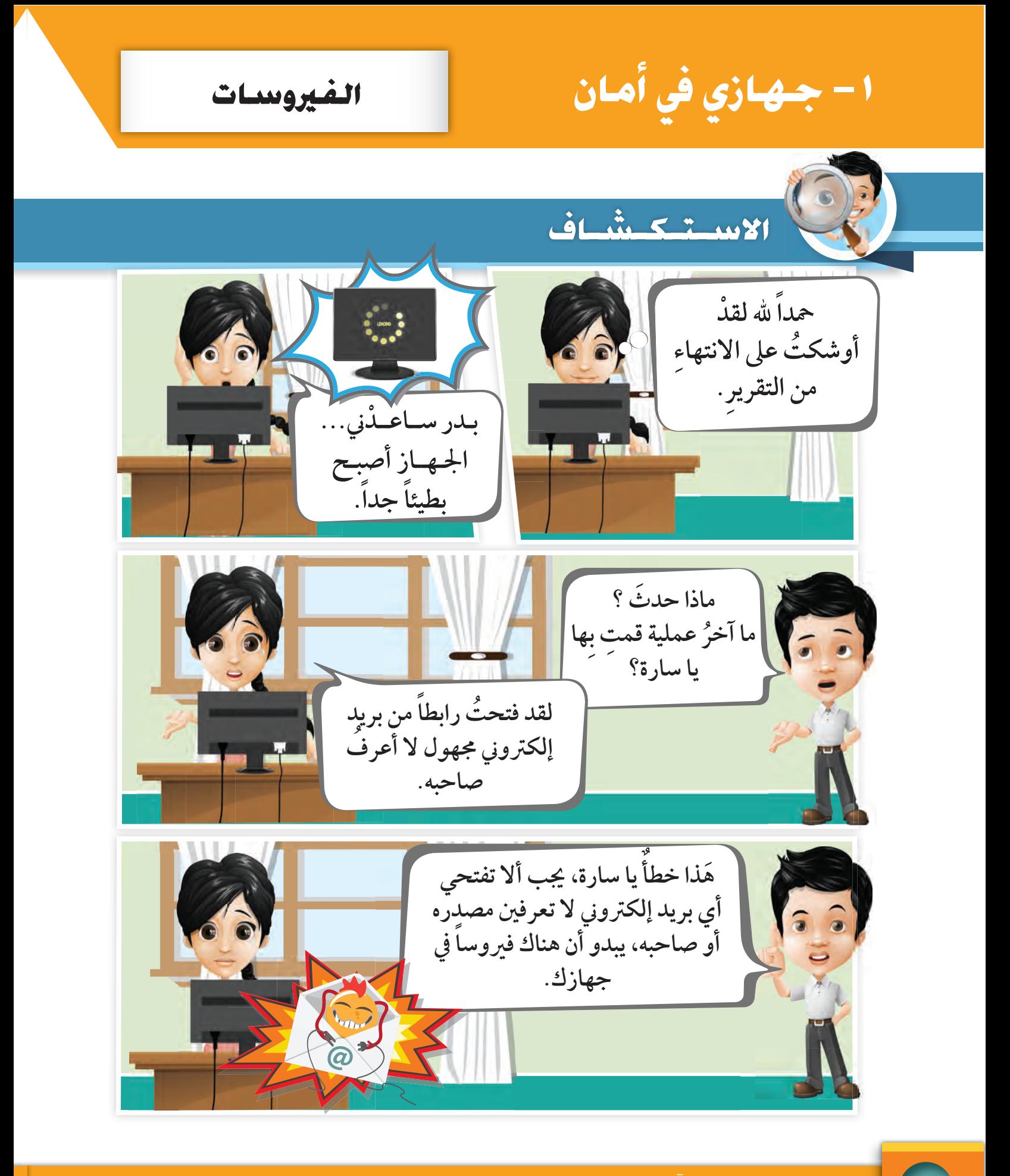

֧֖֧ׅ֧֖֧֖֧֖֧֚֚֚֚֚֚֚֚֚֚֚֚֚֚֚֚֚֚֚֚֚֚֚֚֚֚֚֚֚֚֝֝֝֬֝֬֝֬֝֓֝֬֝֬֝֬֝֬֝ . ٢ **] . •** استكشف • تعلَّم • طبِّق

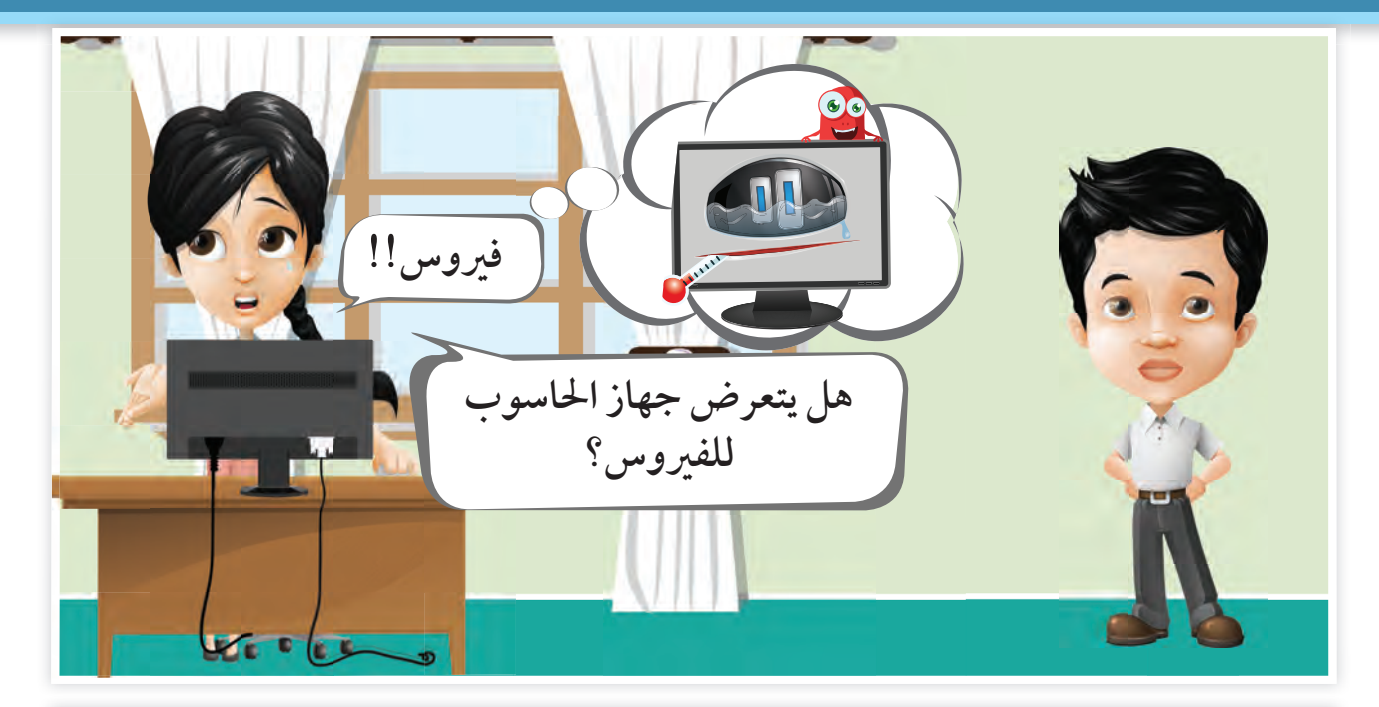

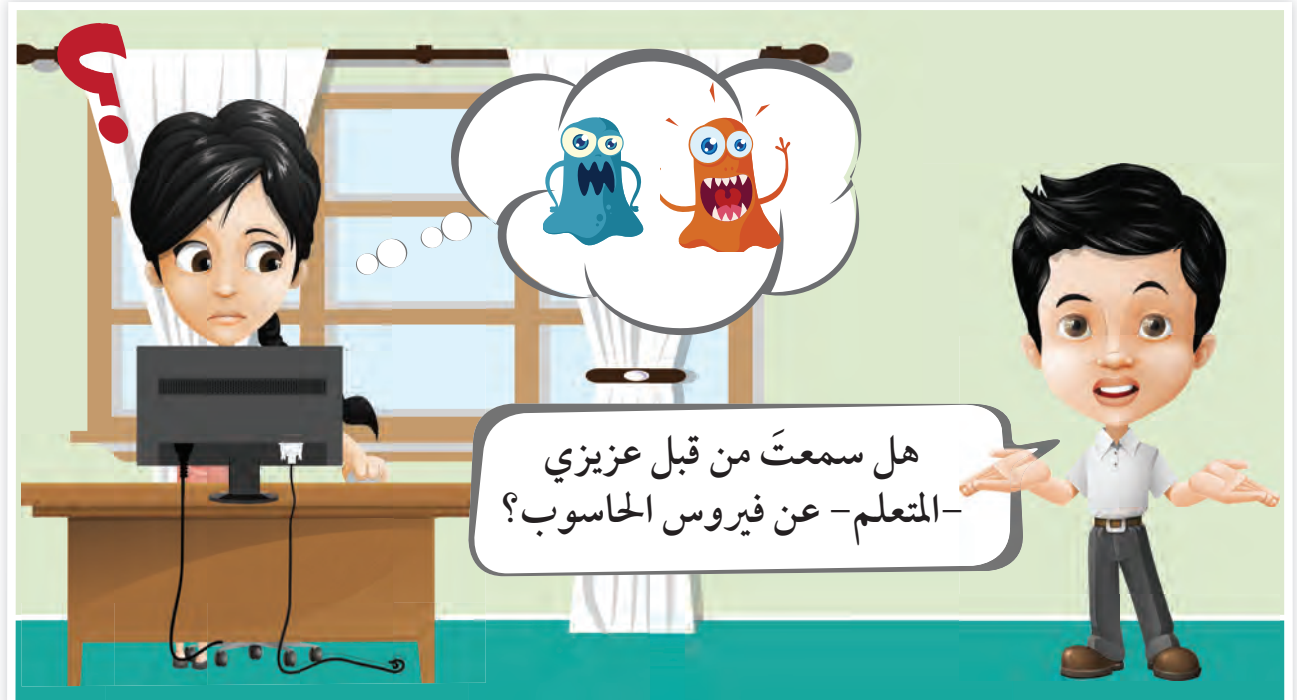

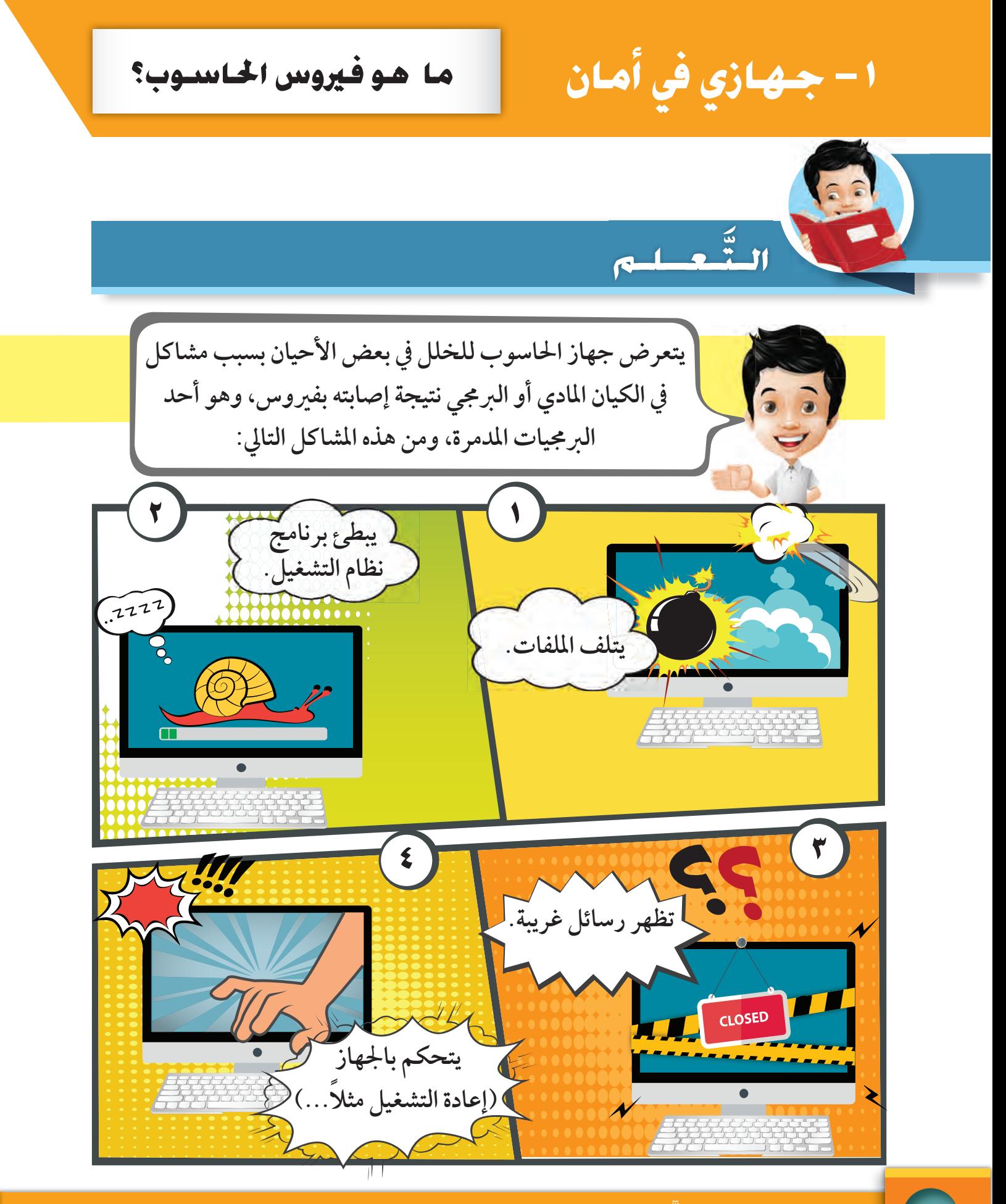

֧֖֧ׅ֧֖֧֖֧֖֧֚֚֚֚֚֚֚֚֚֚֚֚֚֚֚֚֚֚֚֚֚֚֚֚֚֚֚֚֚֚֝֝֝֬֝֬֝֬֝֓֝֬֝֬֝֬֝֬֝ <sup>ا</sup> **٢٢** -

إصبابة الجهاز بالفيروسيات

) **virus** (**: هو برنامج صمم لتنفيذ بعض الأوامر و إلحاق الضرر بالحواسيب.**

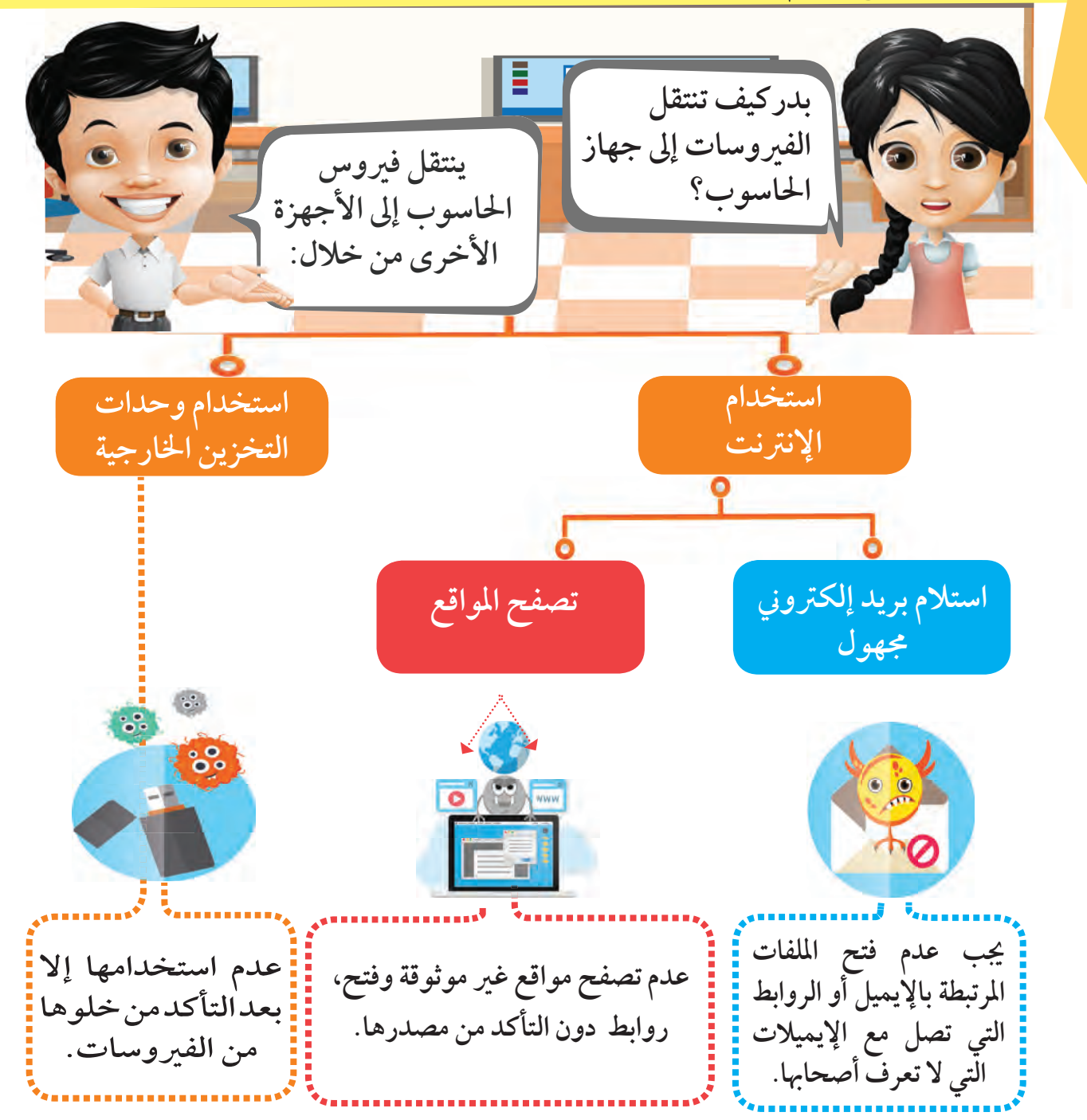

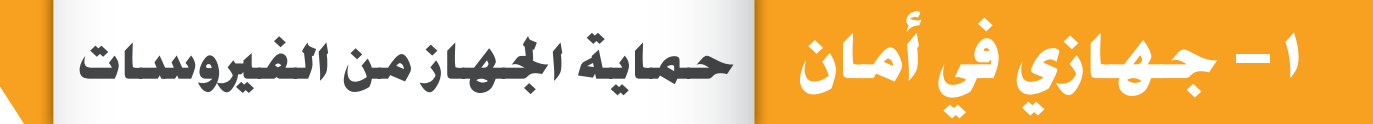

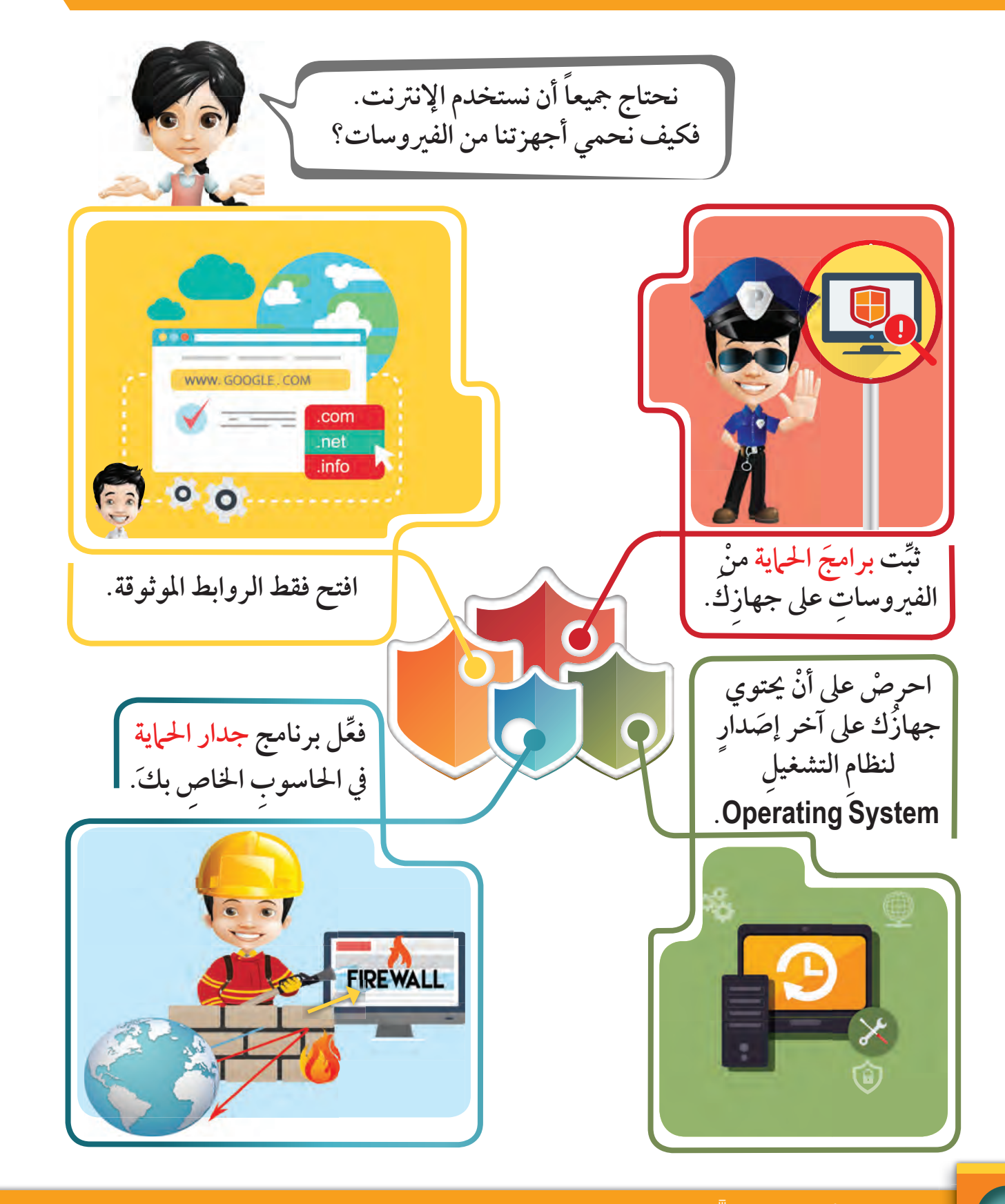

֧֖֧ׅ֧֖֧֖֧֖֧֚֚֚֚֚֚֚֚֚֚֚֚֚֚֚֚֚֚֚֚֚֚֚֚֚֚֚֚֚֚֝֝֝֬֝֬֝֬֝֓֝֬֝֬֝֬֝֬֝ .<br>٢٤ <mark>- و استكشف • تعلَّم • طبِّق</mark> Ga جدار الحماية (Firewall) : هو برنامج يمنع المتسللين وبعض البرامج الضارة من الوصول إلى الحاسوب عبرالشبكات والإنترنت.

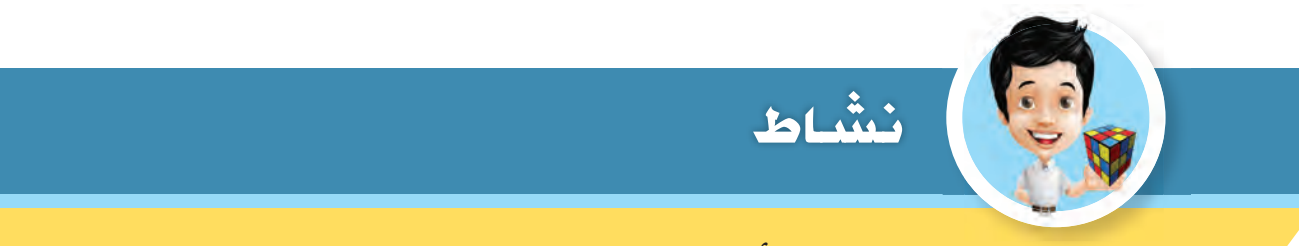

ابحث في الإنترنت عن طرق أخرى للحماية من الفيروسات ، وسجلها في الورقة ثم اعرضها على زملائك في الصف .

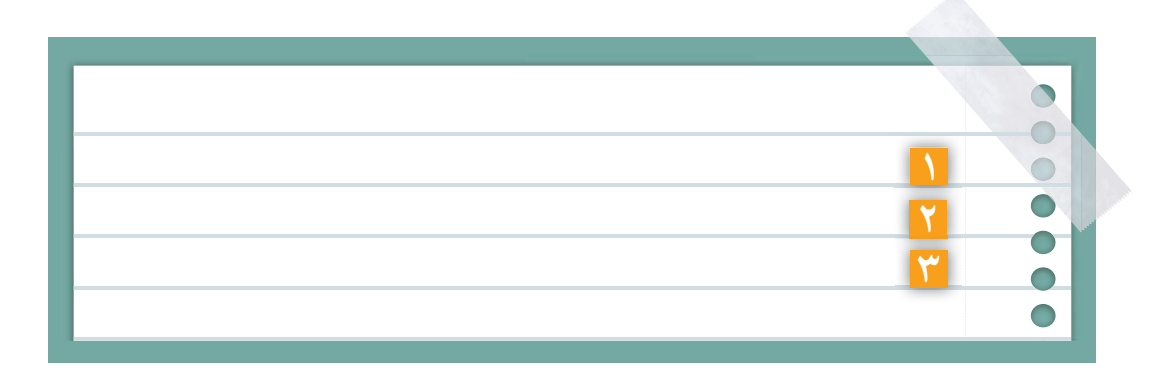

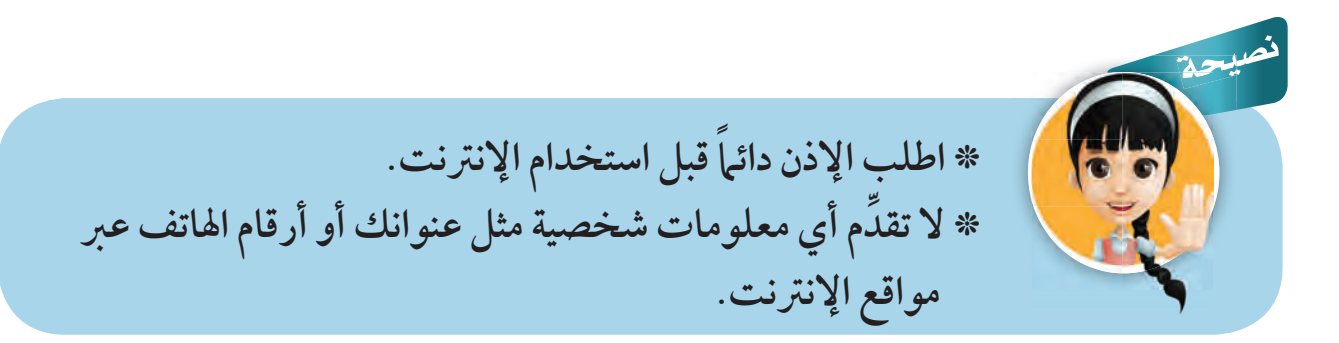

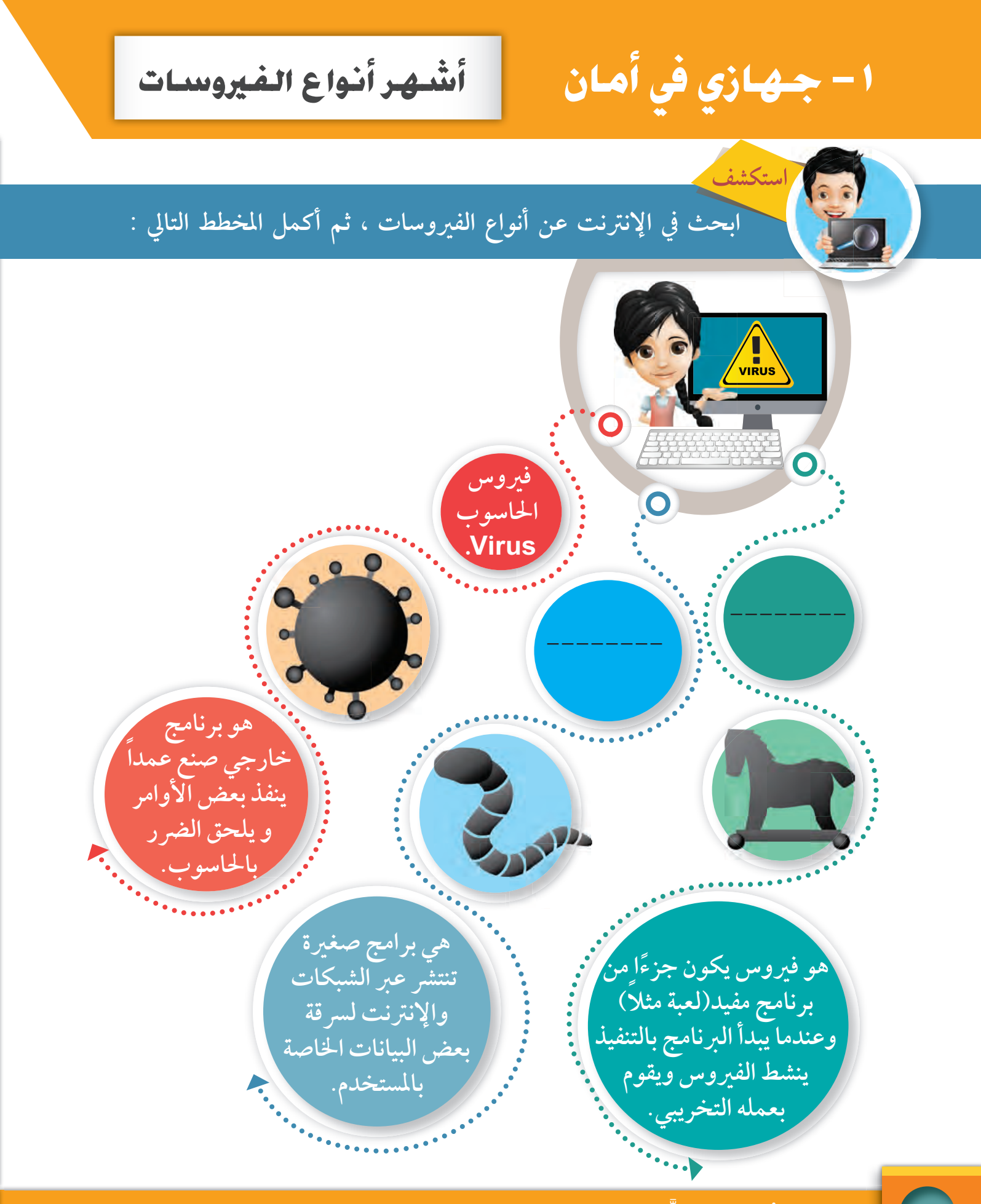

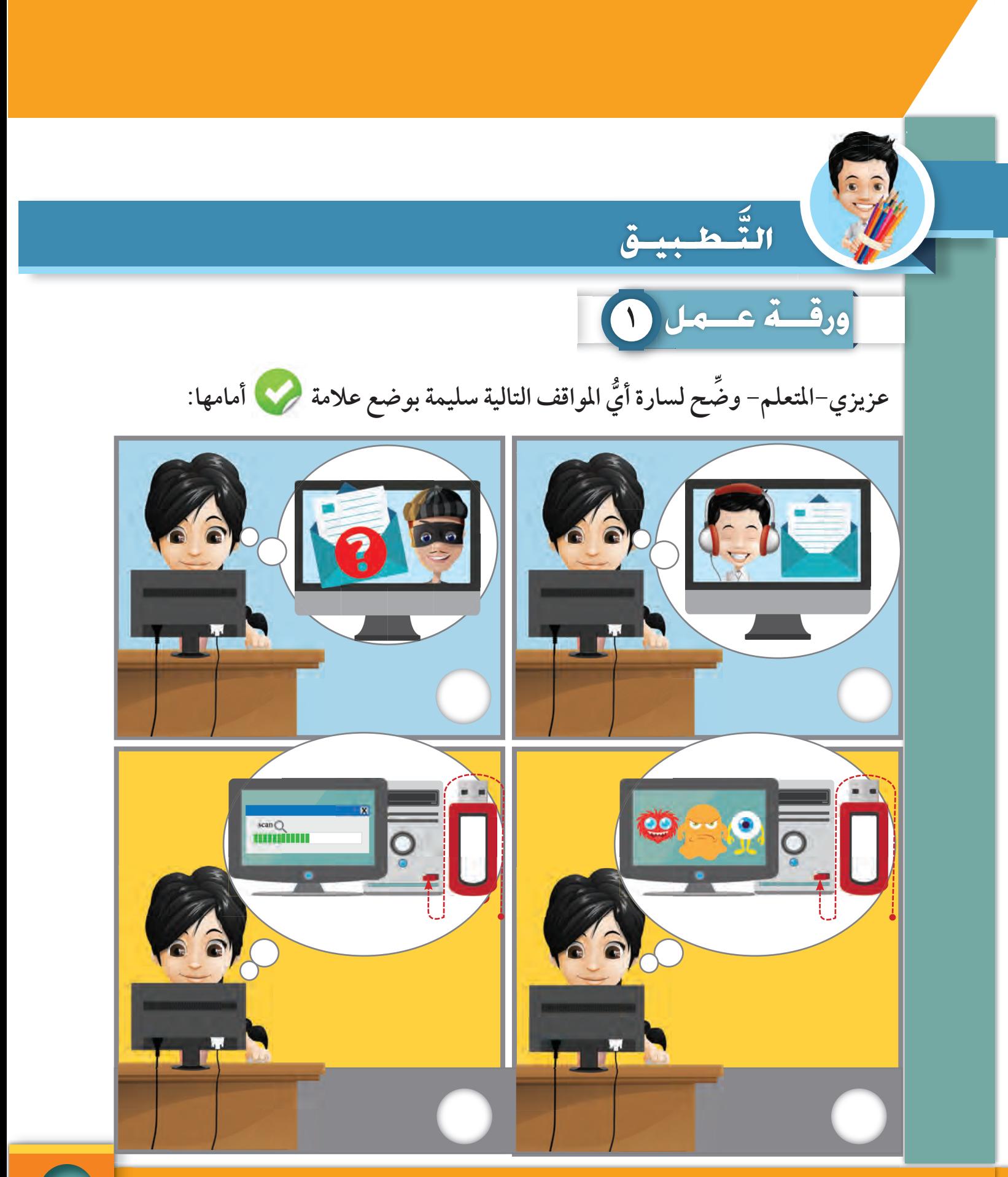

١ – جـهـازي في أمـان

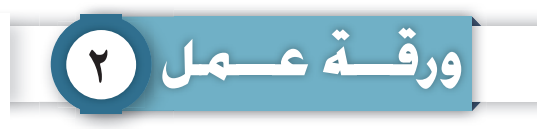

**عزيزي-المتعلم- رتب خطوات انتقال الفيروس إلى الجهاز :**

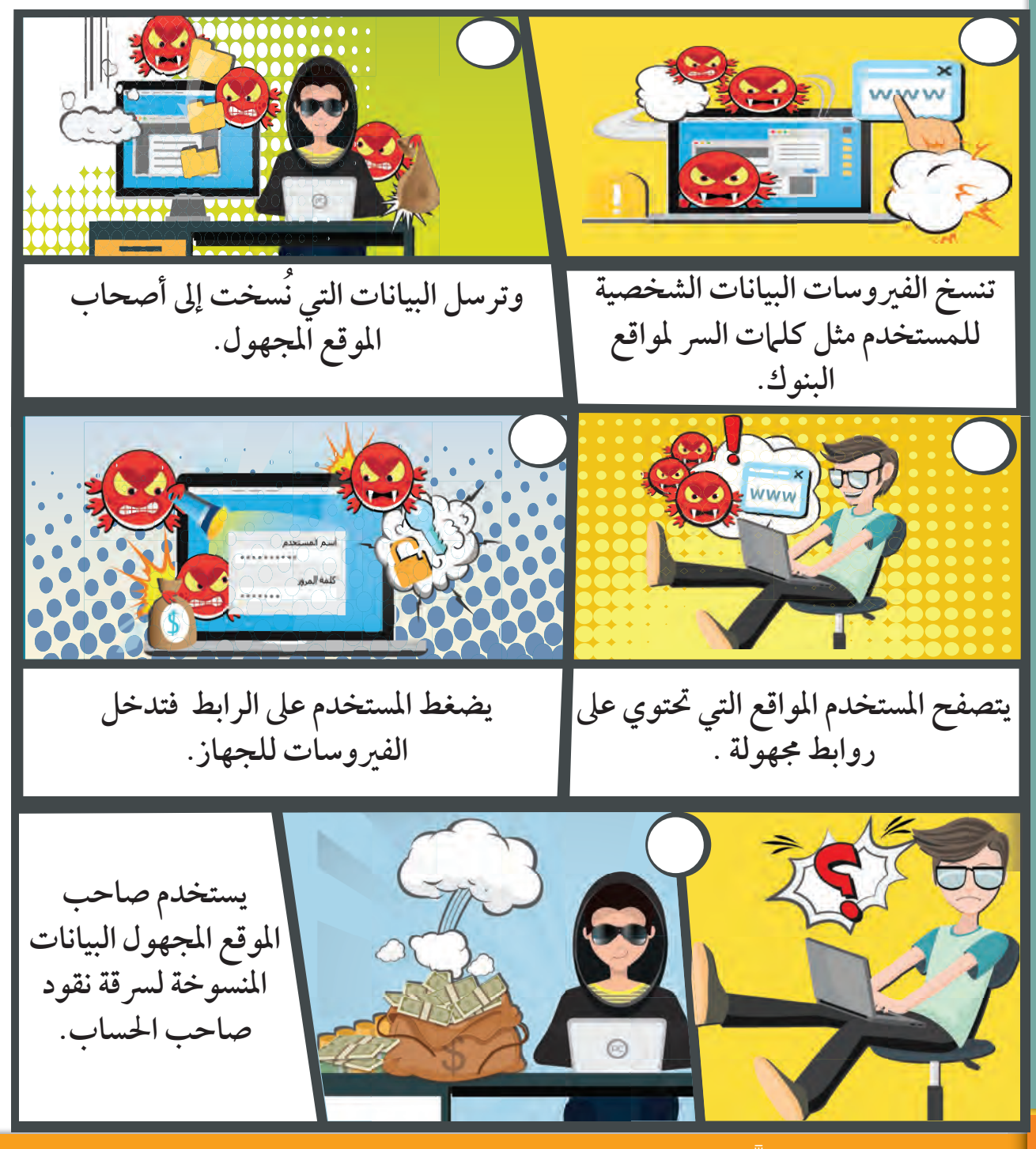

֧֖֧ׅ֧֖֧֖֧֖֧֚֚֚֚֚֚֚֚֚֚֚֚֚֚֚֚֚֚֚֚֚֚֚֚֚֚֚֚֚֚֝֝֝֬֝֬֝֬֝֓֝֬֝֬֝֬֝֬֝ ر استكشف • تعلَّم • طبِّق <mark>)</mark>

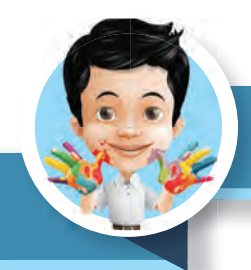

#### في وقسمت فراغك

عزيزي -المتعلم- في وقت فراغك في المنزل: \* لوِّن الشكل التالي. \* اكتب عبارة مناسبة بجوار الصورة.

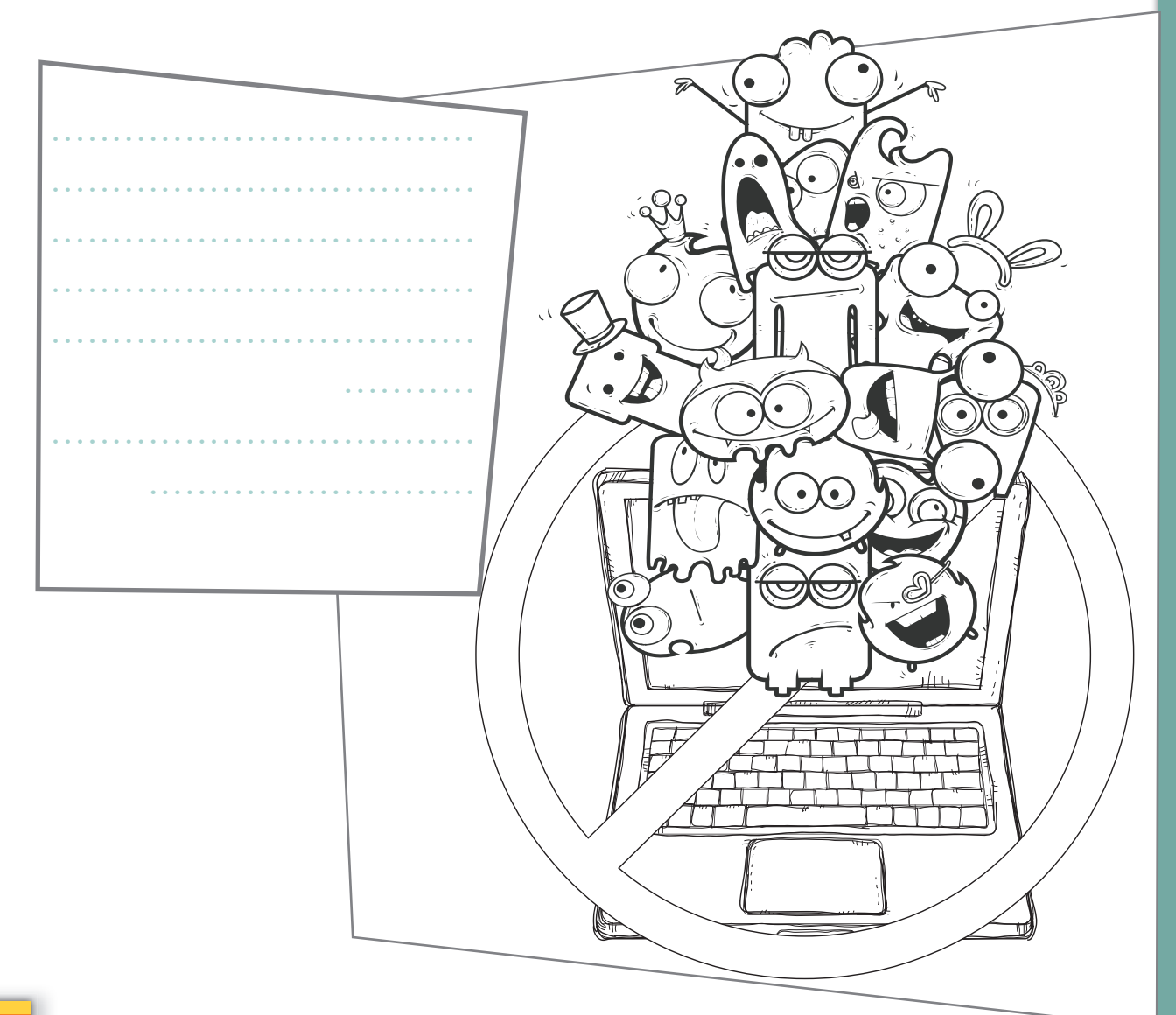

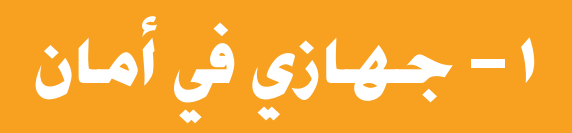

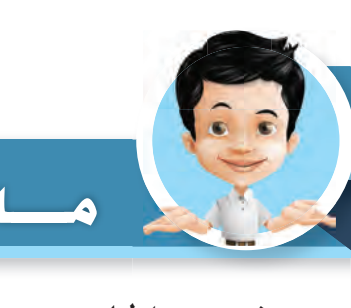

- مسادا تعلمت؟
	- **فيروس الحاسوب** Virus.
	- **مشاكل إصابة الحاسوب بالفيروس**.
		- **انتقال الفيروس للحاسوب** .
- **حماية جهاز الحاسوب من الفيروسات .**
	- **برنامج جدار الحماية** Firewall.

م<br>عبر عن –رأيك– أنا أستطيع أن: <mark>ل</mark>َّ  $\left(\hat{\cdot}\right)$ ֪ׅ֧֧ׅ֧֪֪ׅ֧֪֪֪ׅ֧֪֧֪֪֪֪֪֪֪֪֪֪֪֪֪֪֪֪֪֪֚֚֚֚֚֚֚֚֚֚֚֚֚֚֚֚֚֚֚֚֚֚֚֚֚֡֡֕֓֡֡֡֡֬֝֬֝֓֞֓֡֬֓֓֝֬֜֓֓֝֬֓֓֝֬֝

 **أعرف ما هو فيروس الحاسوب.**

**ميز بين الأنواع المختلفة للفيروسات. أ ُ**

 **أحمي جهازي من الفيروسات.**

 **ّ أعدد المشاكل التي تصيب جهاز الحاسوب من الفيروسات.**

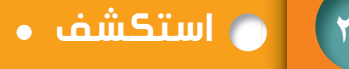

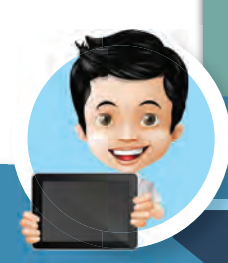

### مصادر التّعلم

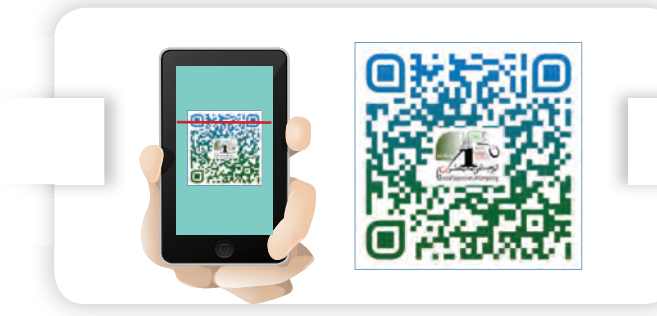

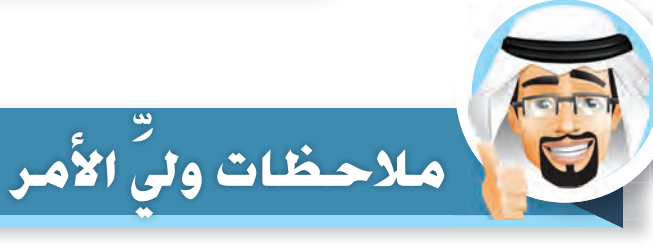

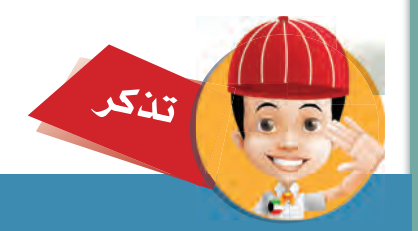

الخروج كسلوك روتيني.

وحدة العالم الرقمي

٢ – أَنَا ماهر في البحث | البحث المتقدم وأدواته  $8u + 7u + 8u + 16u$ **ً َّ** GO عزيزي–المتعلم– لقد تعلمت سابقا كيف تبحث في الإنترنت **عن المعلومات باستخدام مواقع محركات البحث** SearchEngine **. ً** ما رأيك أن تصبح محترفا وتستخدم البحث المتقدم **Advanced Search** bing C Bing Google Yahoo **َ طلب منك معلم مادة التربية الإسلامية إعداد (وقفة تحدث) عن** (**المسجد النبوي) وأردت أن تحصل على أفضل المواقع التي تزودك بهذه المعلومات. ماذا ستكتب في خانة البحث؟** ر استكشف • تعلَّم • طبِّق**)** ֧֖֧ׅ֧֖֧֖֧֖֧֚֚֚֚֚֚֚֚֚֚֚֚֚֚֚֚֚֚֚֚֚֚֚֚֚֚֚֚֚֚֝֝֝֬֝֬֝֬֝֓֝֬֝֬֝֬֝֬֝

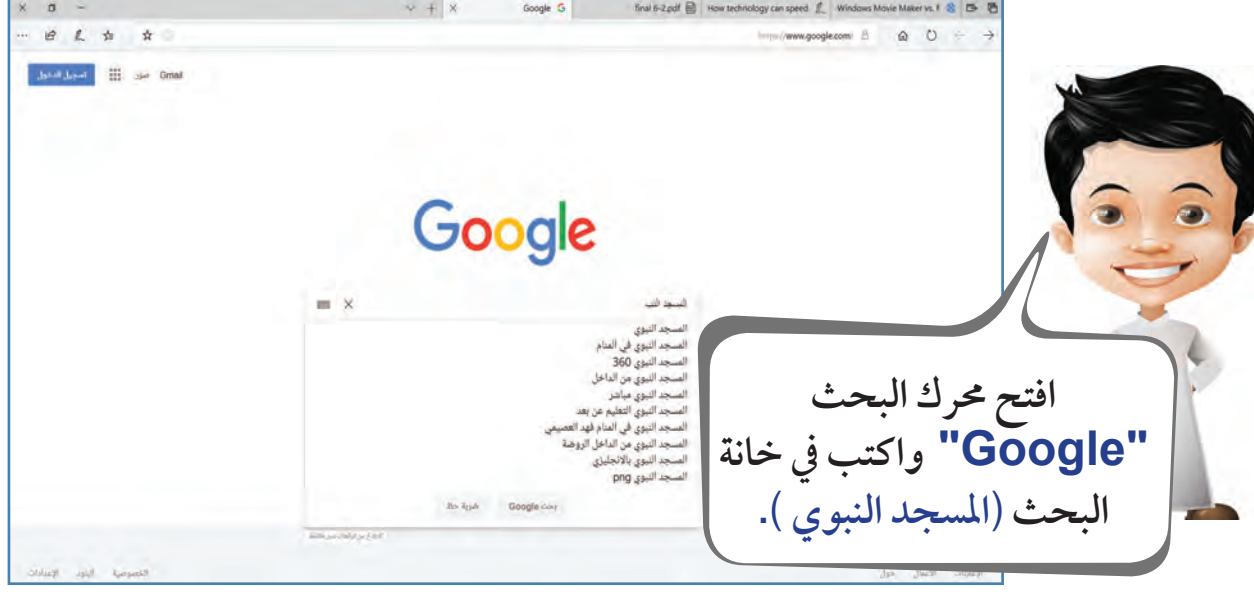

**لاحظ**

**يقدم محرك البحث مقترحات تساعدك في البحث، اختر المناسب منها .**

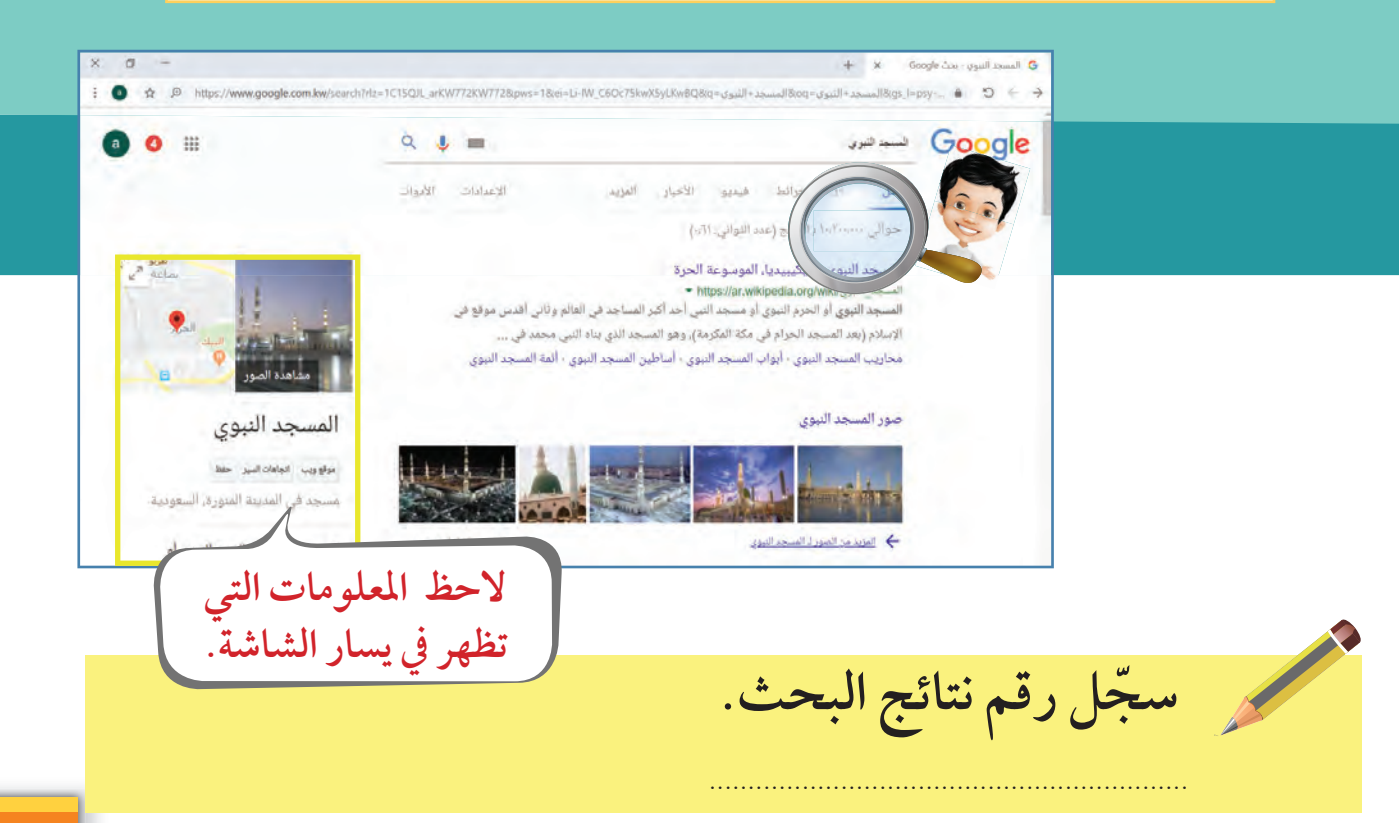

وحدة العالم الرقمي

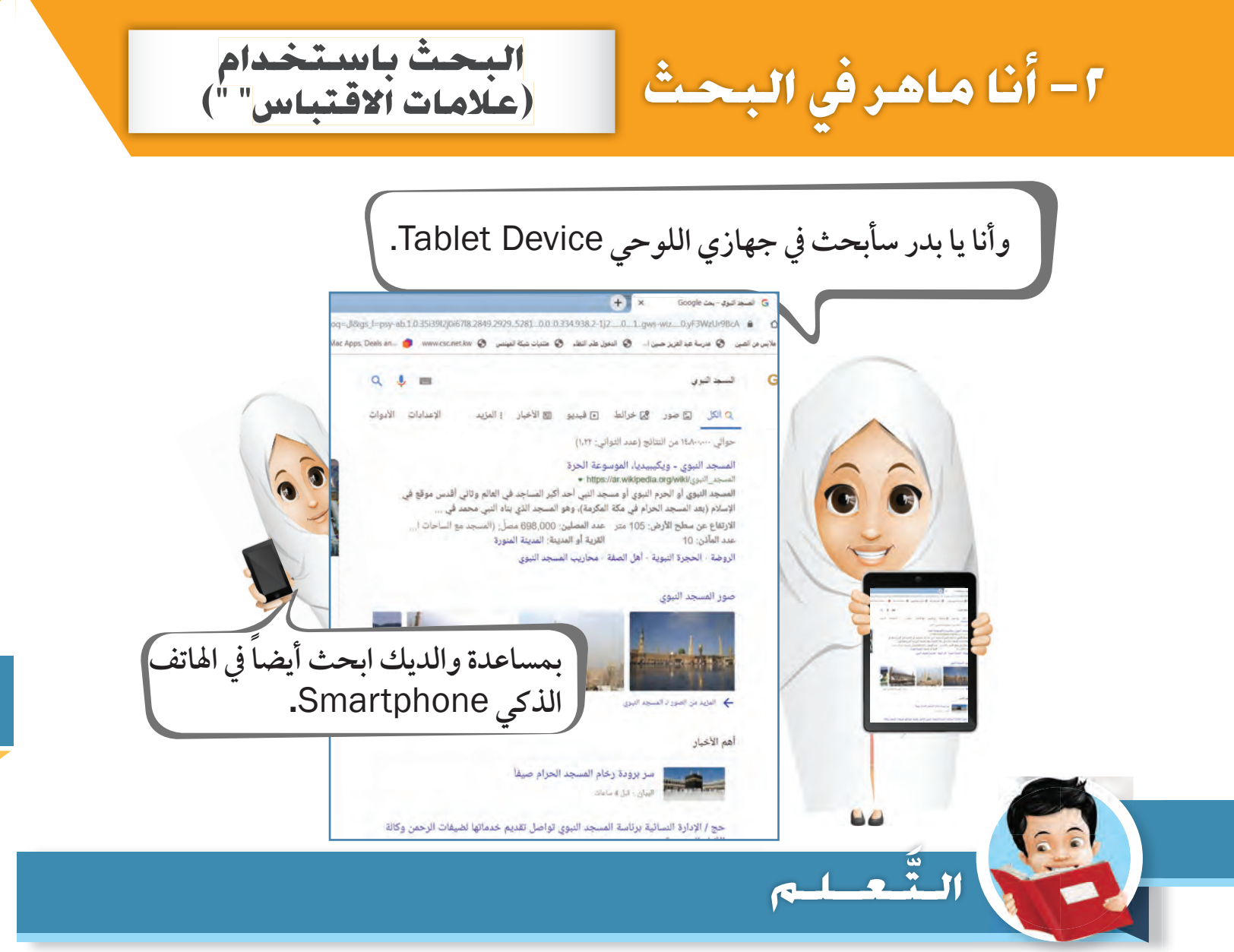

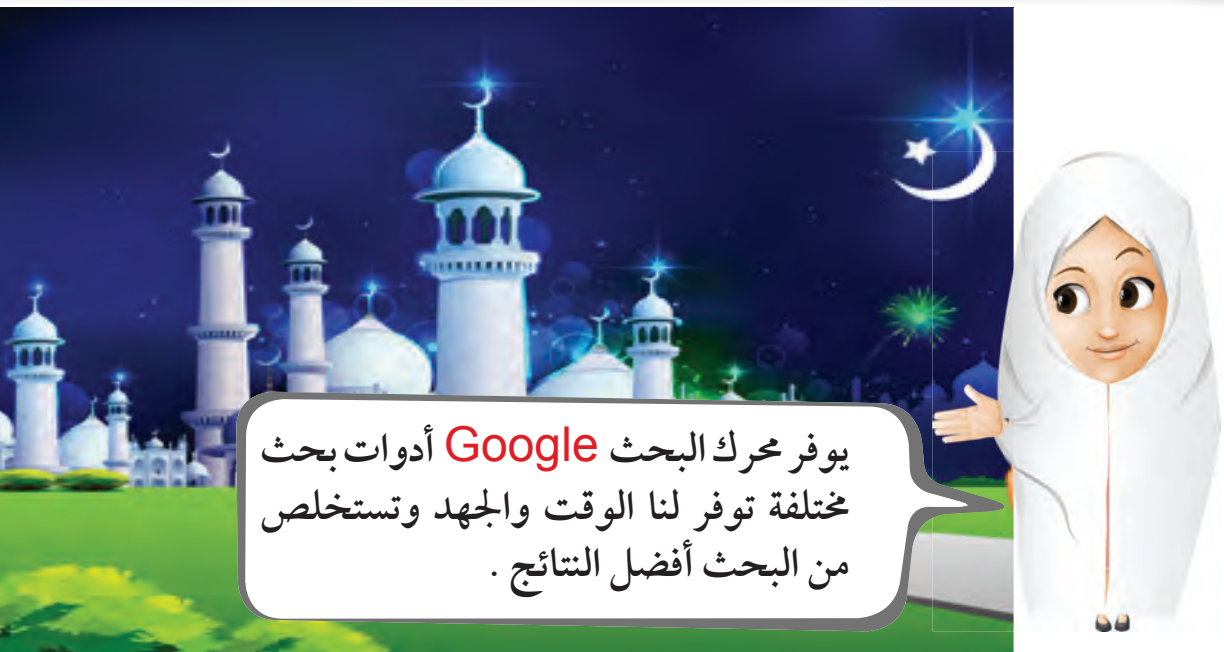

البحث المتقدم ( تبويب الصور ) **حتى تكون أكثر دقة ، اكتب ( المسجد النبوي ) بين علامتي اقتباس ( « » ) .**  $Q =$ حسب فنزيه Google  $(\gamma\gamma^{\mu}\eta_{\mu})$  and the field  $\eta_{\mu}$  and  $\eta_{\mu}$ .<br>جد النبوي ـ ويكيبيديا، الموسوعة الحرة السبت: السورة wittps://wikiva.wikipedia.org/wiki/<br>المسجد الدوية أن الحرمة التوي أو سجد النبي أحد أكبر للسلجد في العالم وثاني أقدس موقع في.<br>الإسلام (بعد المسجد الحرام في هكة المكرمة)، وهو المسجد الذي بتاء ألتين محمد في ... المسجد النبوي ale substitute of the سجد في المدينة المنورة، السعودية 四、 المسجد النبوي أو الحرم النبوي أو مسجد النبي أحد أكبر المساجد في العالم وناني أقدس موقع في الإسلام، وهو المسجد الذي بناه النبي نشاط **ّ عزيزي المتعلم ... سجل عدد نتائج البحث في الجدول التالي - ثم قارن بينهما :**  $\bullet$ **نتائج البحث قبل وضع علامات الاقتباس نتائج البحث بعد إضافة علامات الاقتباس** $\bullet$  $\bigcirc$ **أرغب بإضافة هيا بنا نتعلم صور في وقفة كيف نبحث عن صور المسجد التحـدث لتصبـح النبوي. .ً أكثر تشويقا** وحدة العالم الرقمي
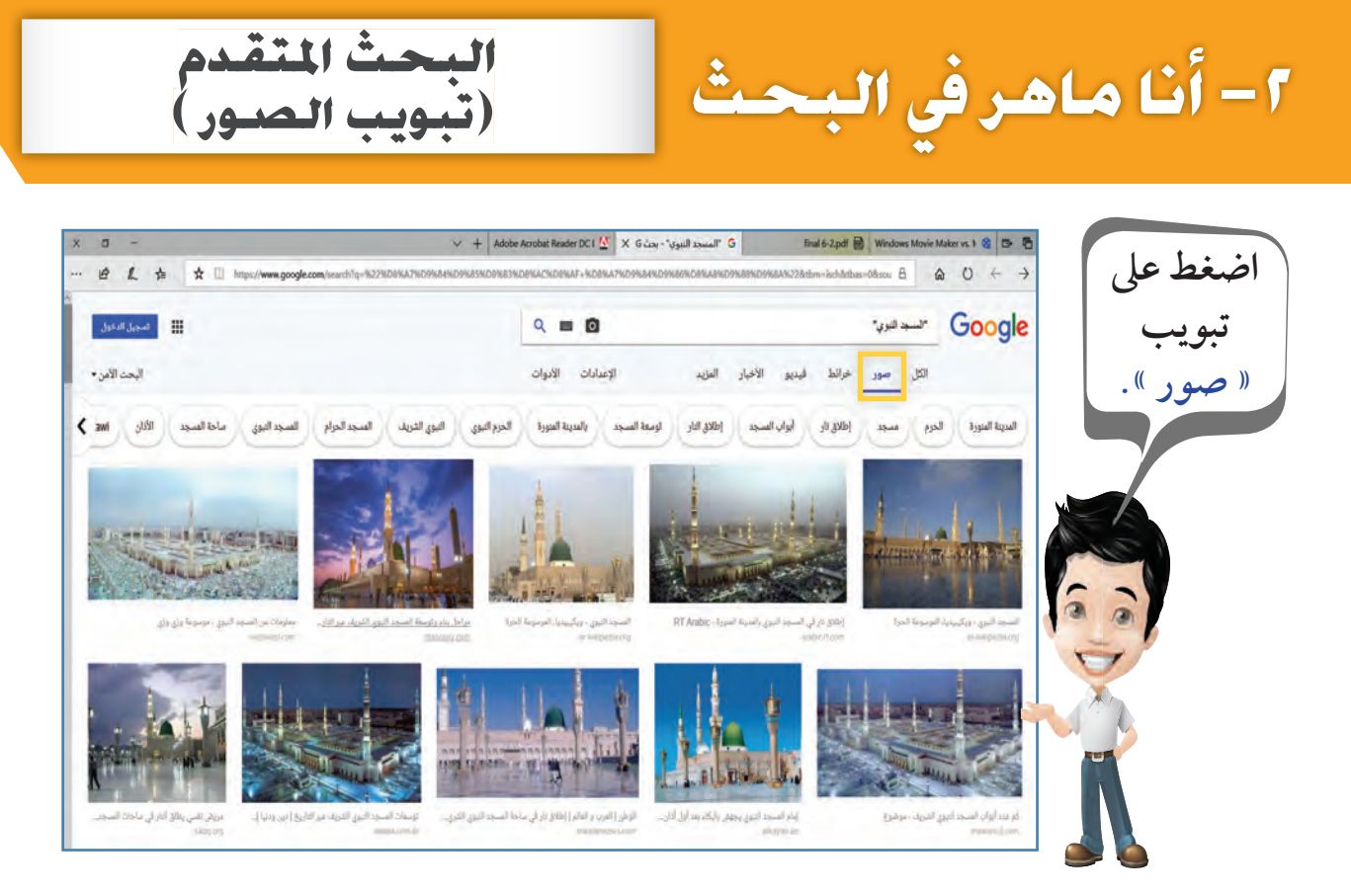

**\* ظهور صور المسجد النبوي. \* عند الضغط على تبويب (أدوات) تظهر لك أدوات إضافية تخص الصور .**

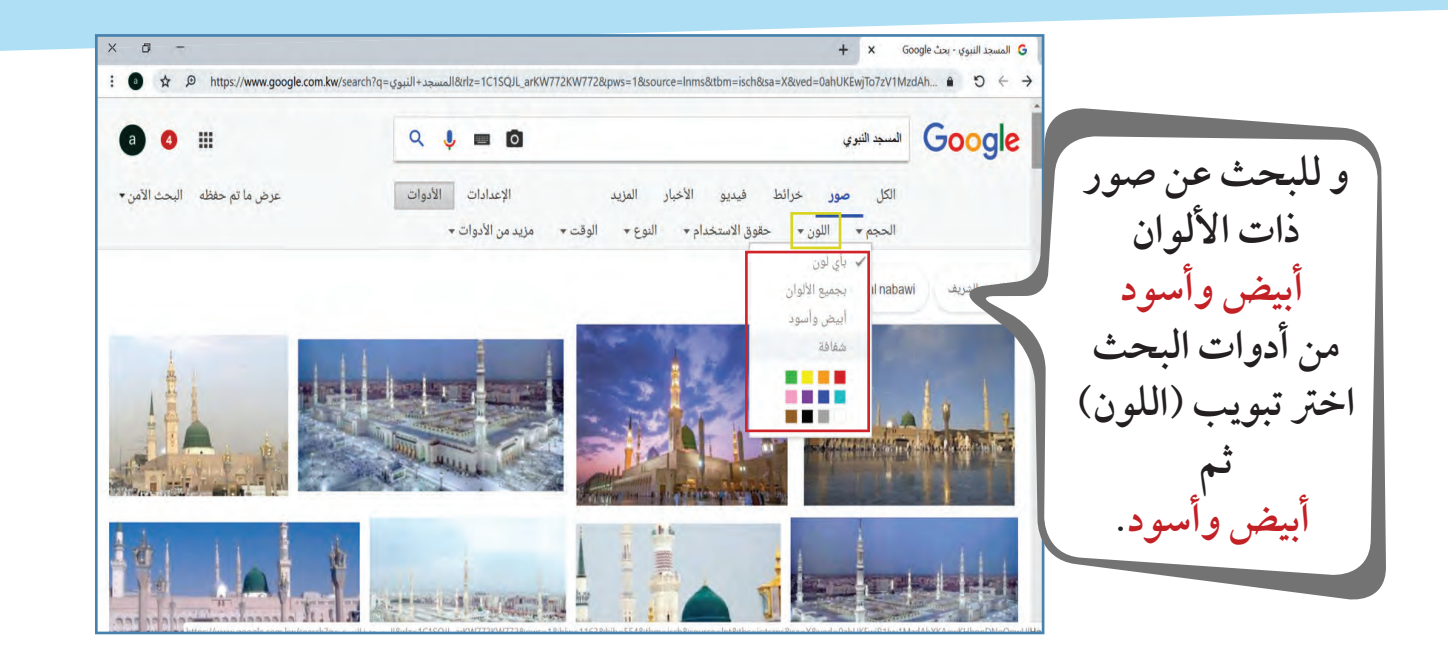

֧֖֧ׅ֧֖֧֖֧֖֧֚֚֚֚֚֚֚֚֚֚֚֚֚֚֚֚֚֚֚֚֚֚֚֚֚֚֚֚֚֚֝֝֝֬֝֬֝֬֝֓֝֬֝֬֝֬֝֬֝ <sup>ا</sup> **٣٦** -

**لاحظ**

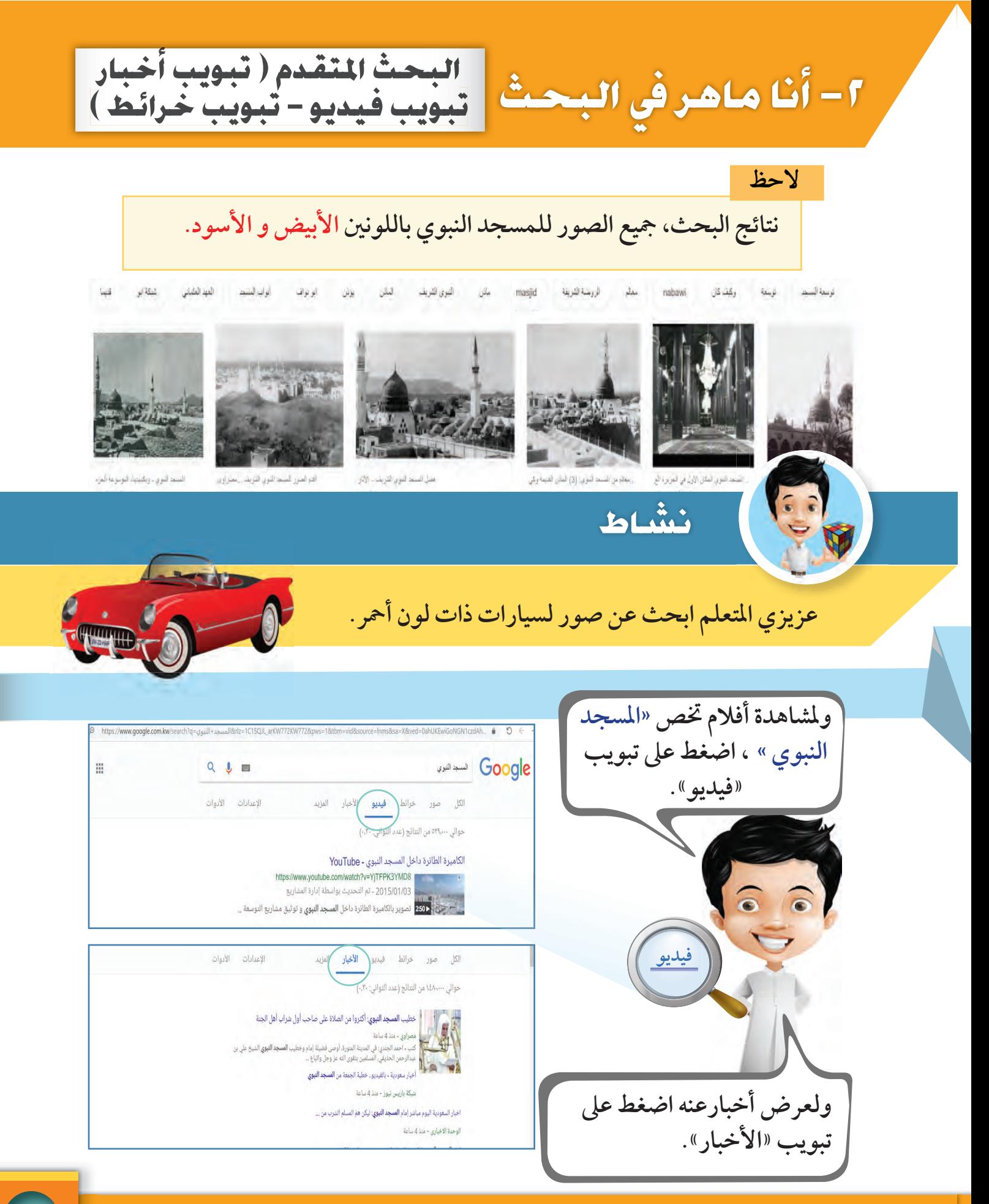

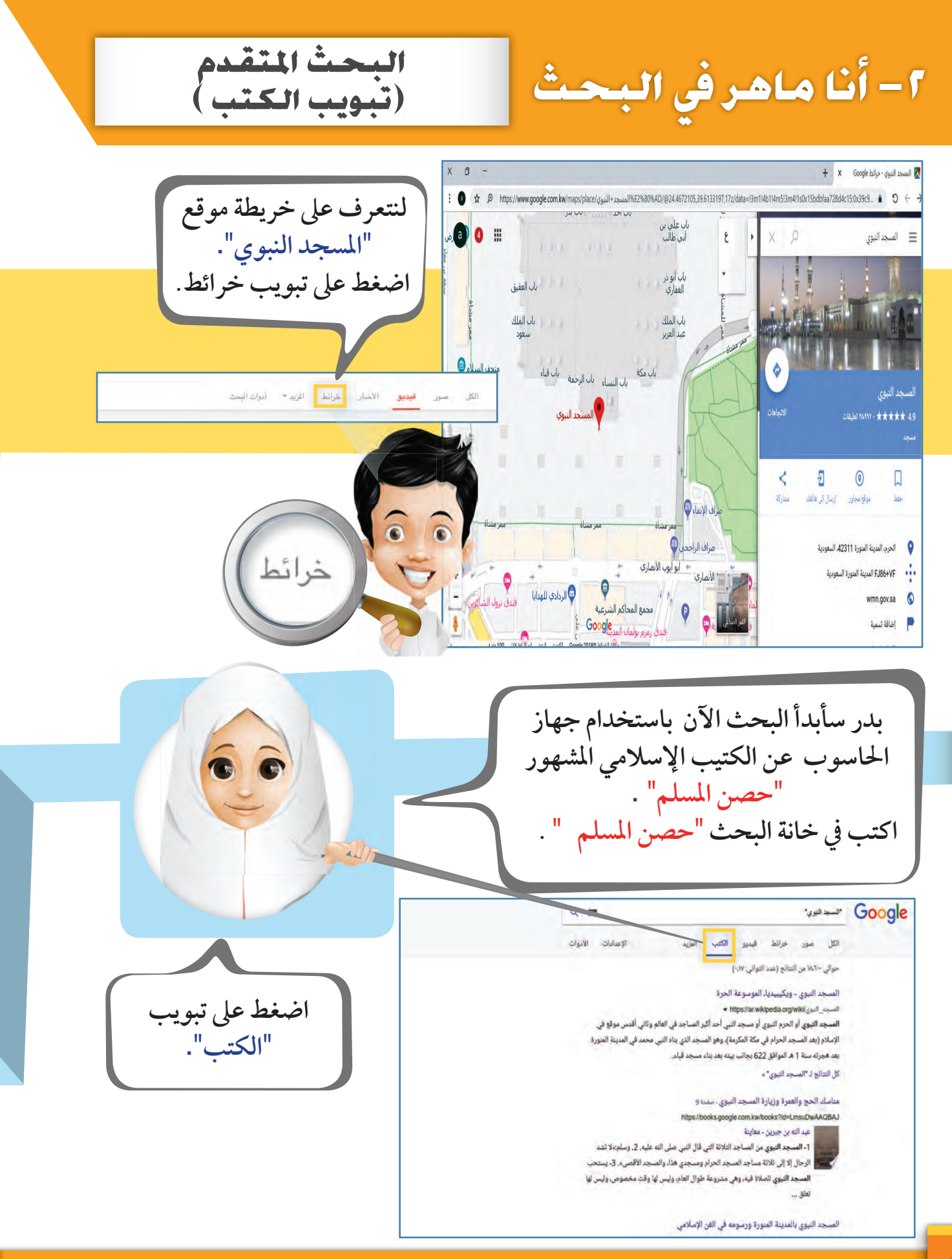

֧֖֧ׅ֧֖֧֖֧֖֧֚֚֚֚֚֚֚֚֚֚֚֚֚֚֚֚֚֚֚֚֚֚֚֚֚֚֚֚֚֚֝֝֝֬֝֬֝֬֝֓֝֬֝֬֝֬֝֬֝ ر استكشف • تعل<mark>َّم • طبِّق )</mark>

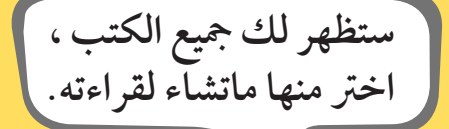

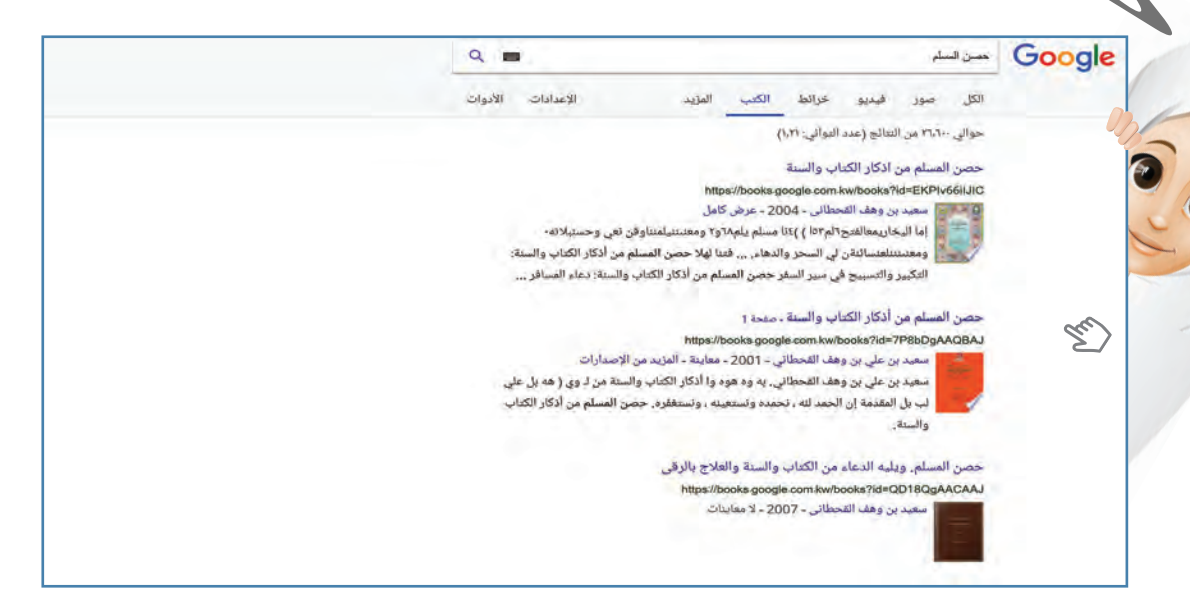

**ّ تستطيع أن تحمل هذه الكتب على هاتفك الذكي أو الجهاز اللوحي، وتقرأه أينما كنت فقط بالضغط على تبويب** "**التطبيقات**".

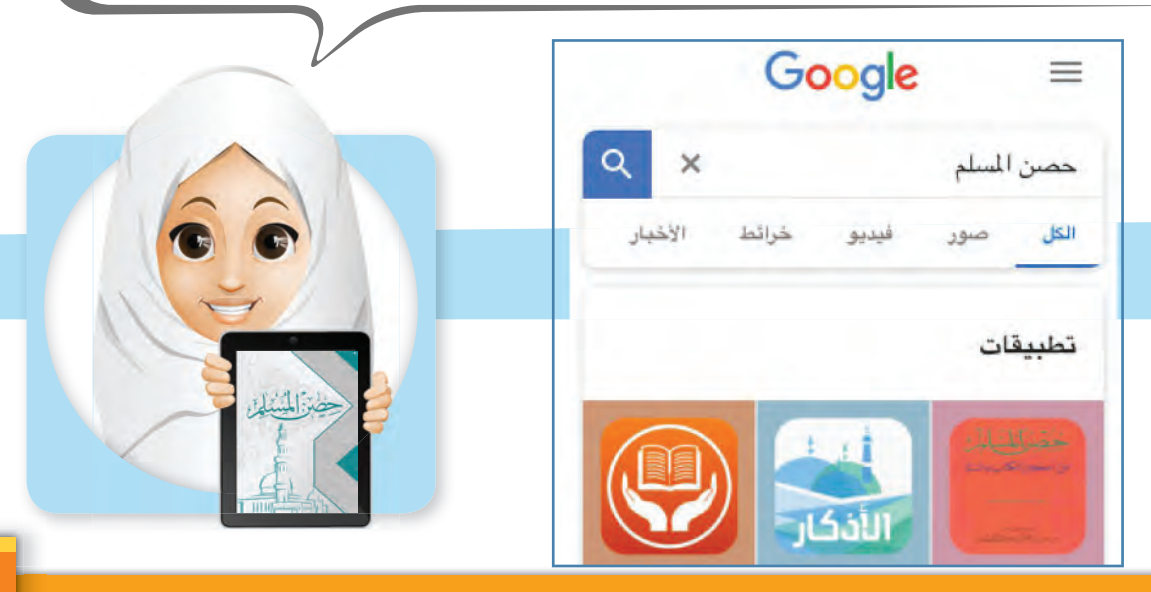

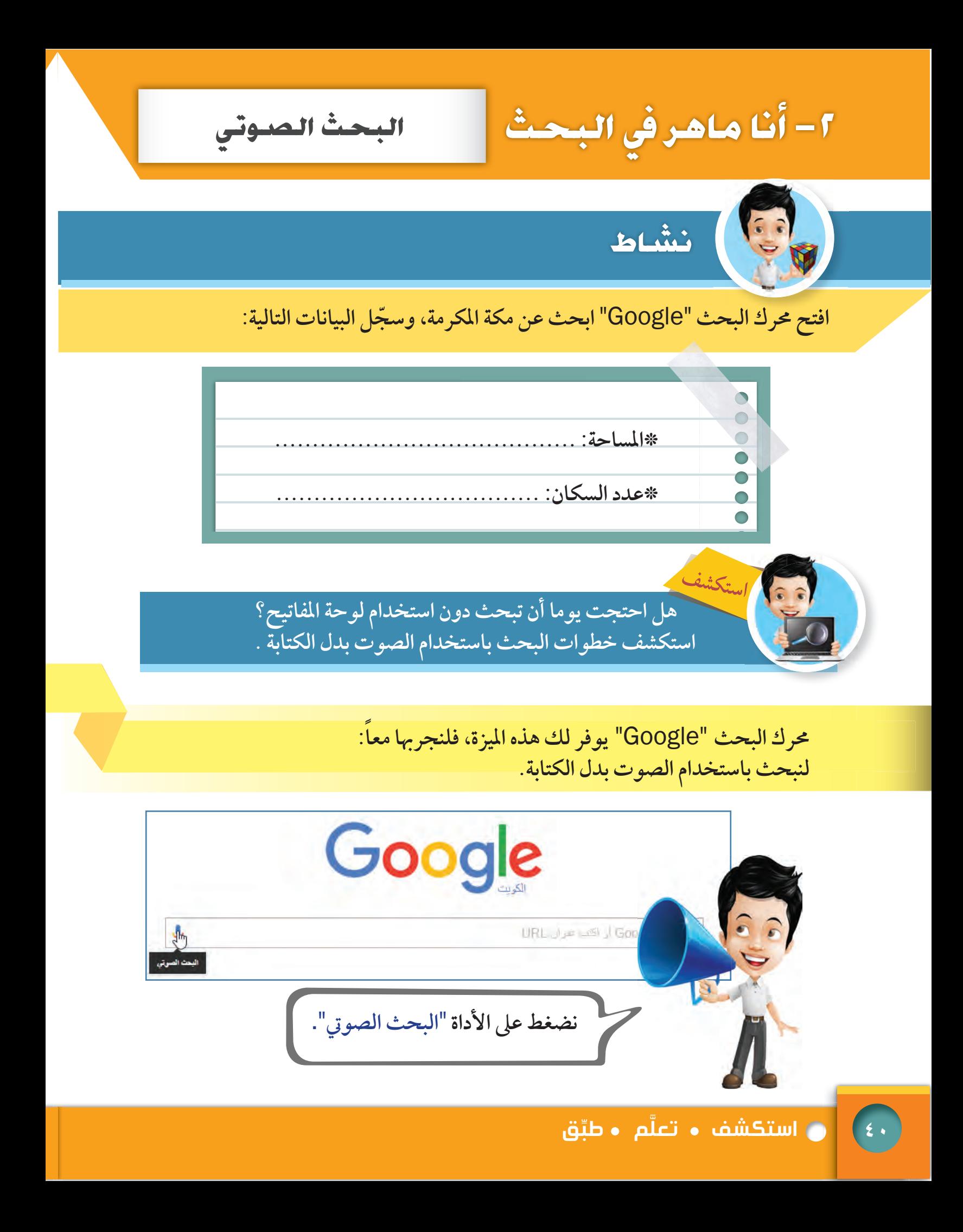

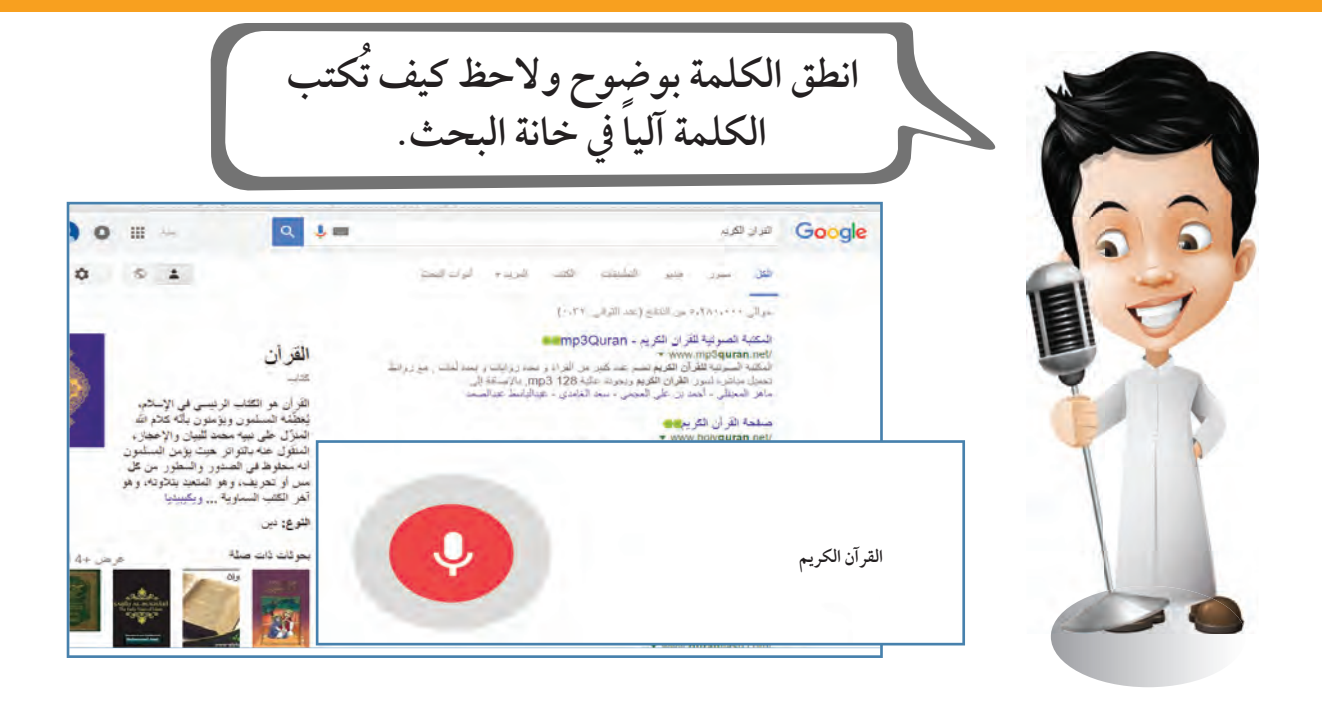

**استخدام البحث الصوتي للهاتف الذكي والجهاز اللوحي.**

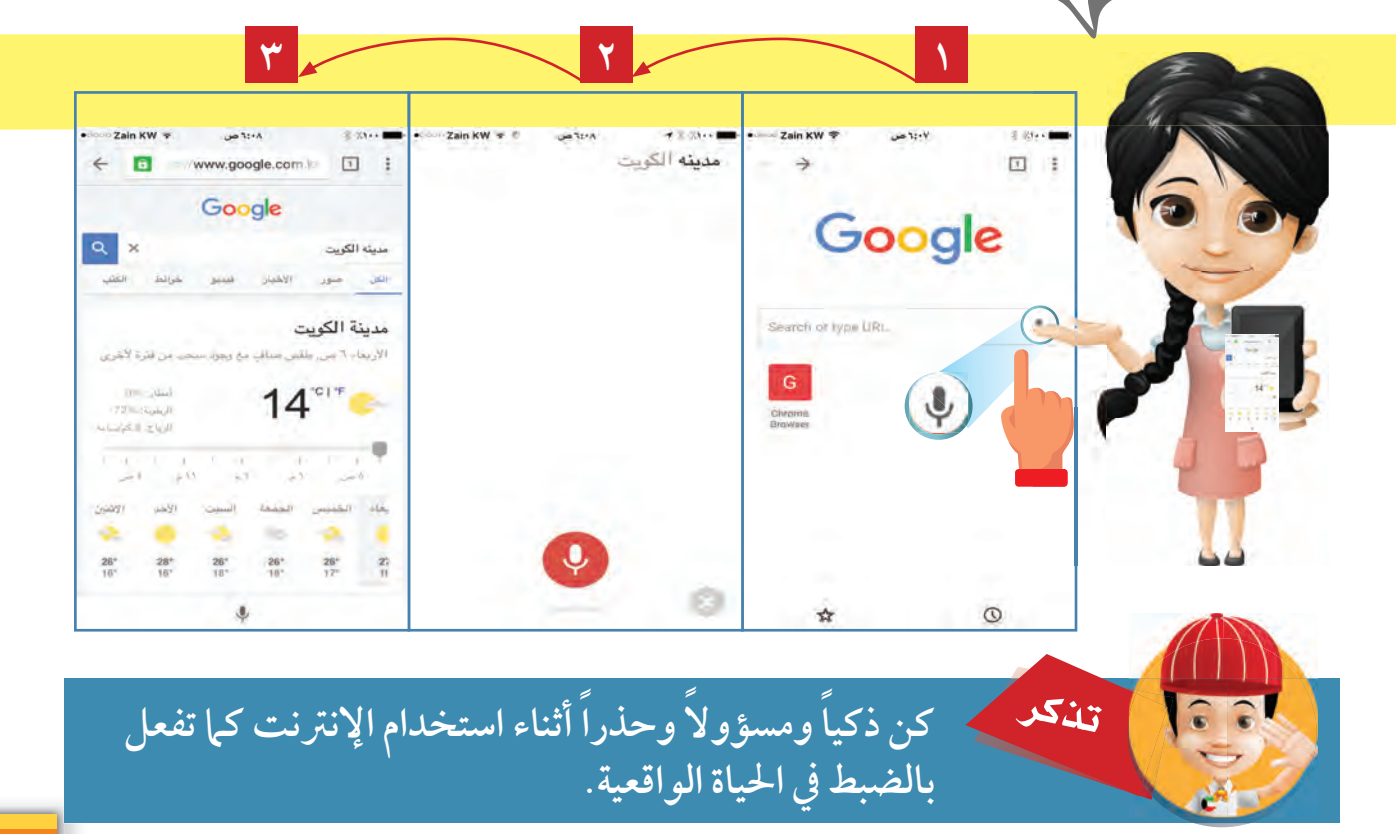

٢ – أَنَا ماهر في البحث

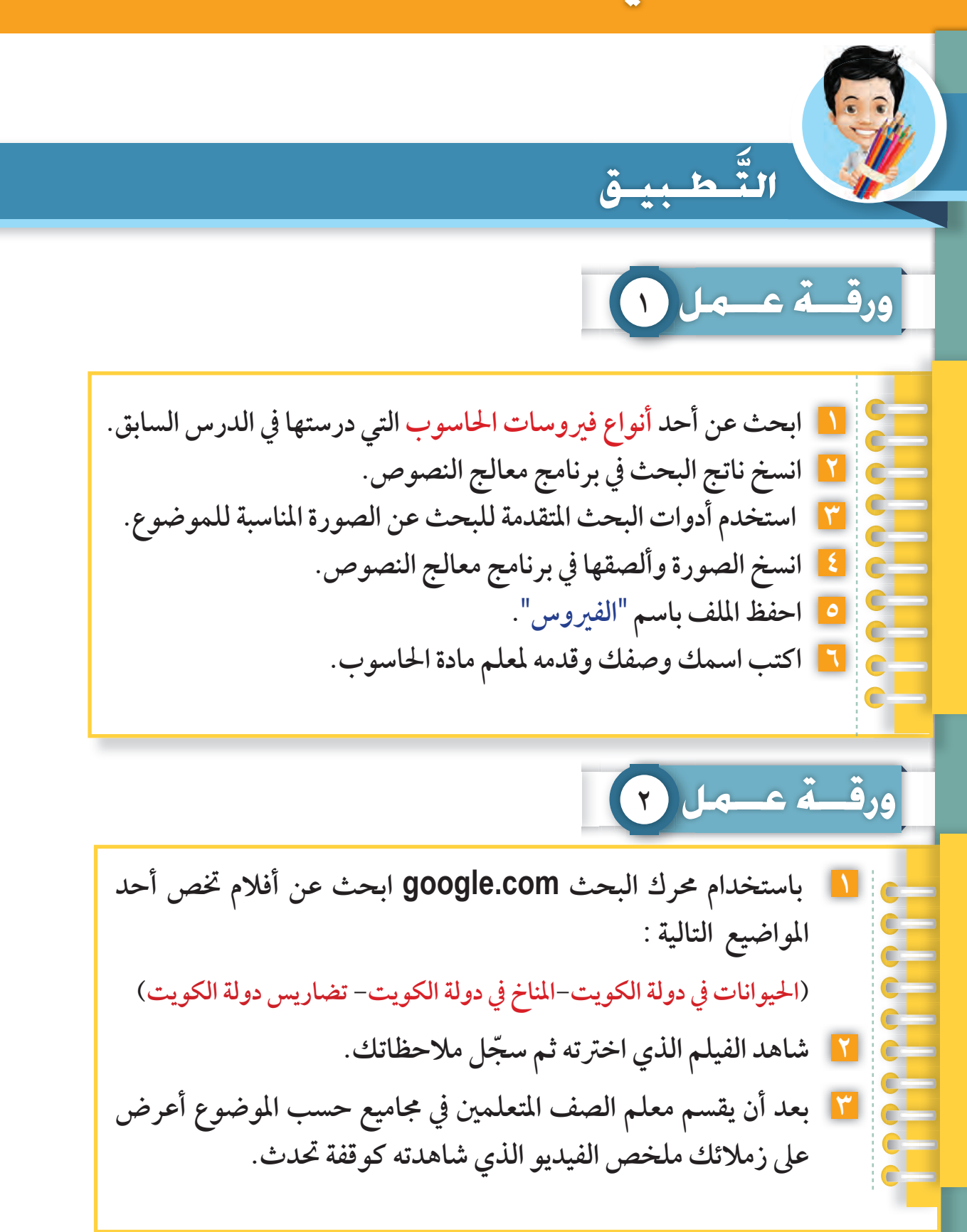

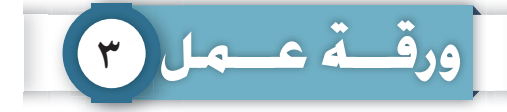

**١ ابحث بدقة عن أحد أجهزة جسم الإنسان التي درستها في مادة العلوم. (الجهاز التنفسي - الجهاز الهضمي- الجهاز العصبي). ٢ انسخ ناتج البحث في برنامج معالج النصوص. ٣ من خلال برنامج معالج النصوص ابحث عن الصورة المناسبة للدرس. (تمت دراسته في الصف الرابع- البحث من خلال معالج النصوص). ٤ احفظ الملف باسم** "**الإنسان**". **٥ اكتب اسمك وصفك وقدمه لمعلم مادة العلوم.**

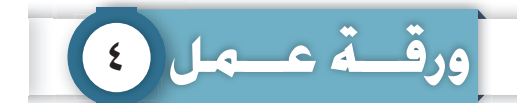

**١ باستخدام محرك البحث com.google ابحث عن خريطة عنوان منزلك**  عنوان منزلي .................. **..................................................................................................................................... ٢ اذكر اسم مدرسة قريبة من عنوان منزلك من خلال نتائج البحث**  المدرسة القريبة من بيتنا <sub>·</sub>

٢- أَنَا ماهر في البحث

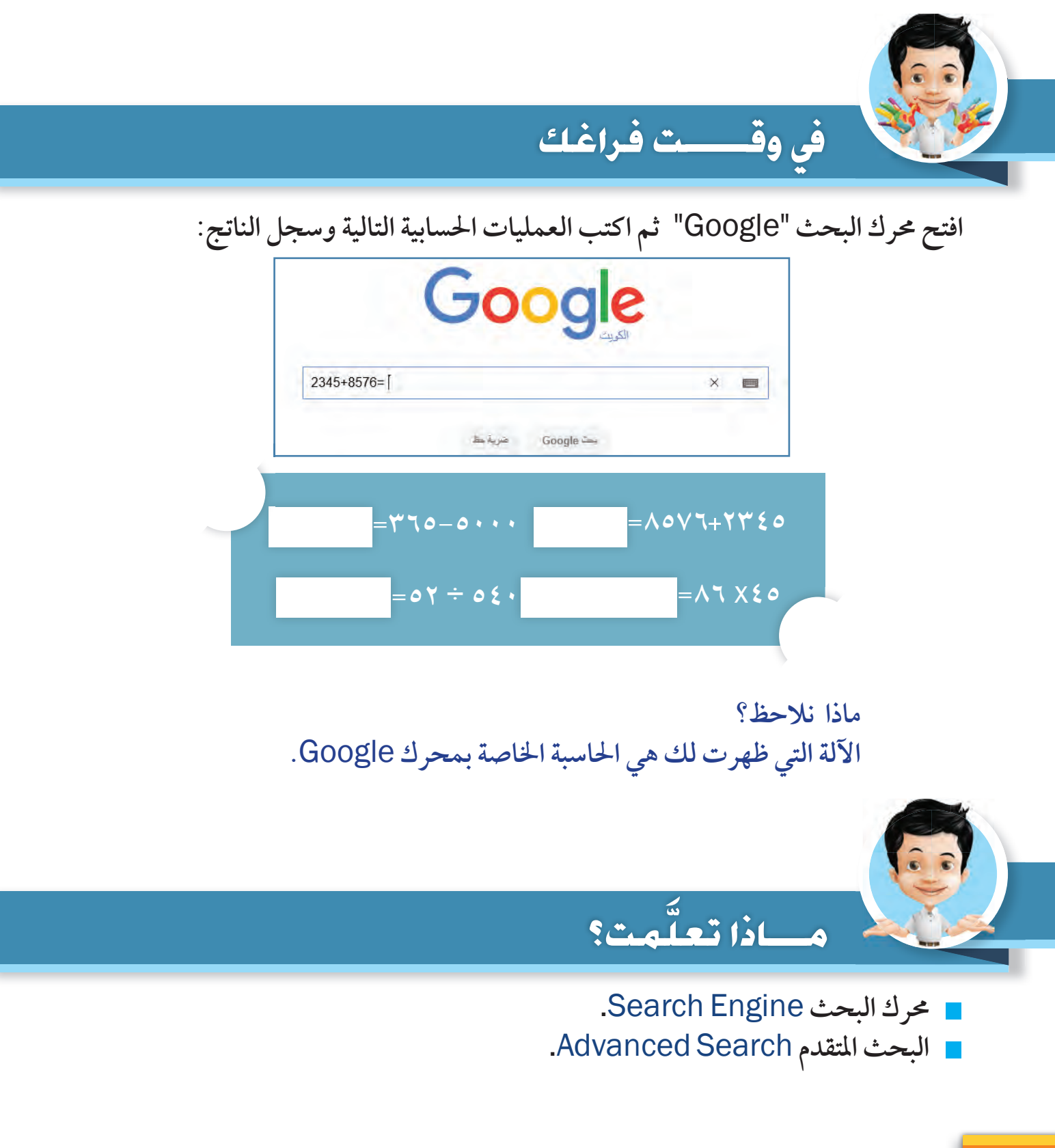

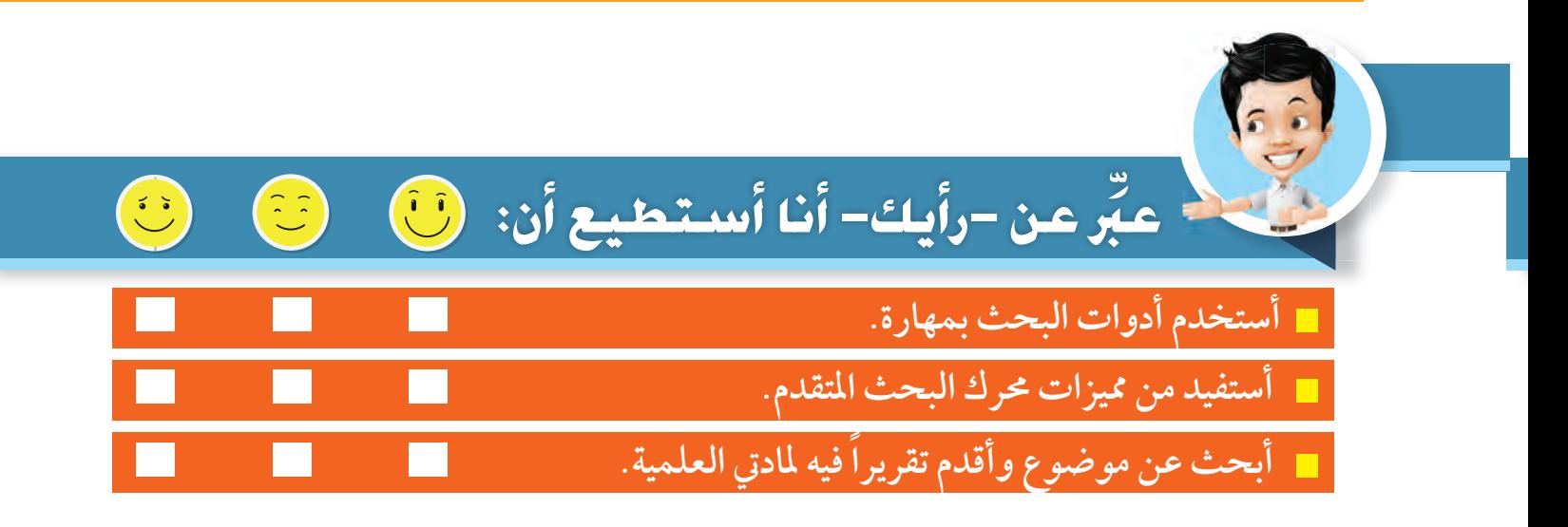

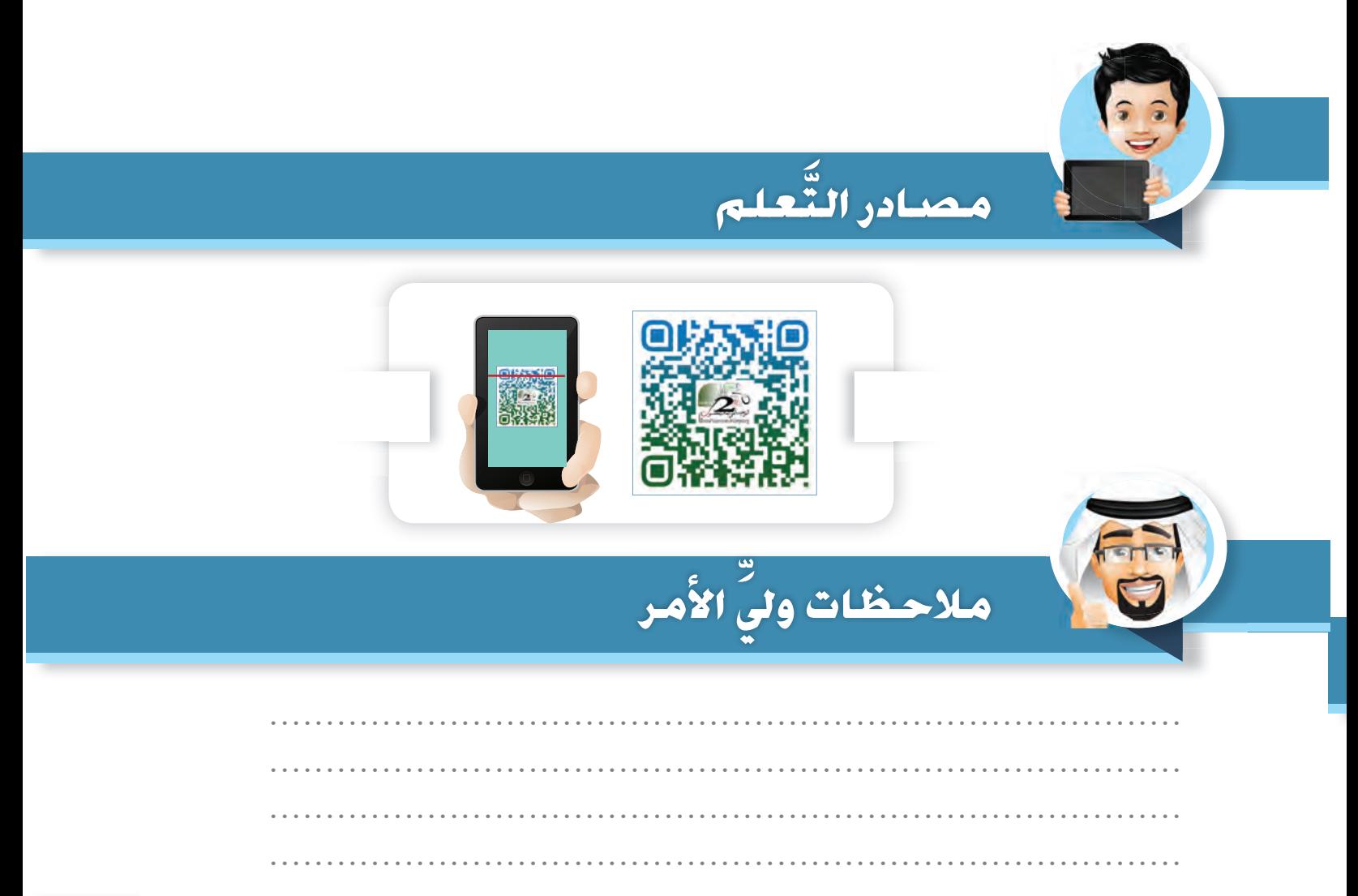

٣- الأصدوات في جـهـازي

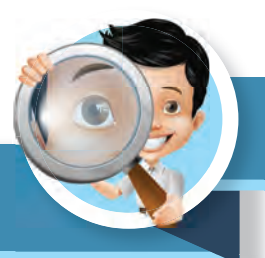

# $\frac{1}{2}$ الاستكساف

#### عزيزي-التعلم- ...

تطورت أجهزة التسجيل وأصبح جهاز المسجل "Recorder" ليس فقط لتسجيل الأصوات والاستماع لها، بل أصبح من السهل التعامل مع الأصوات بتخزينها ونقلها على وسائط متعددة ذات جودة عالية، وأصبحت تسمى بالتسجيل الرقمي Digital sound recorder.

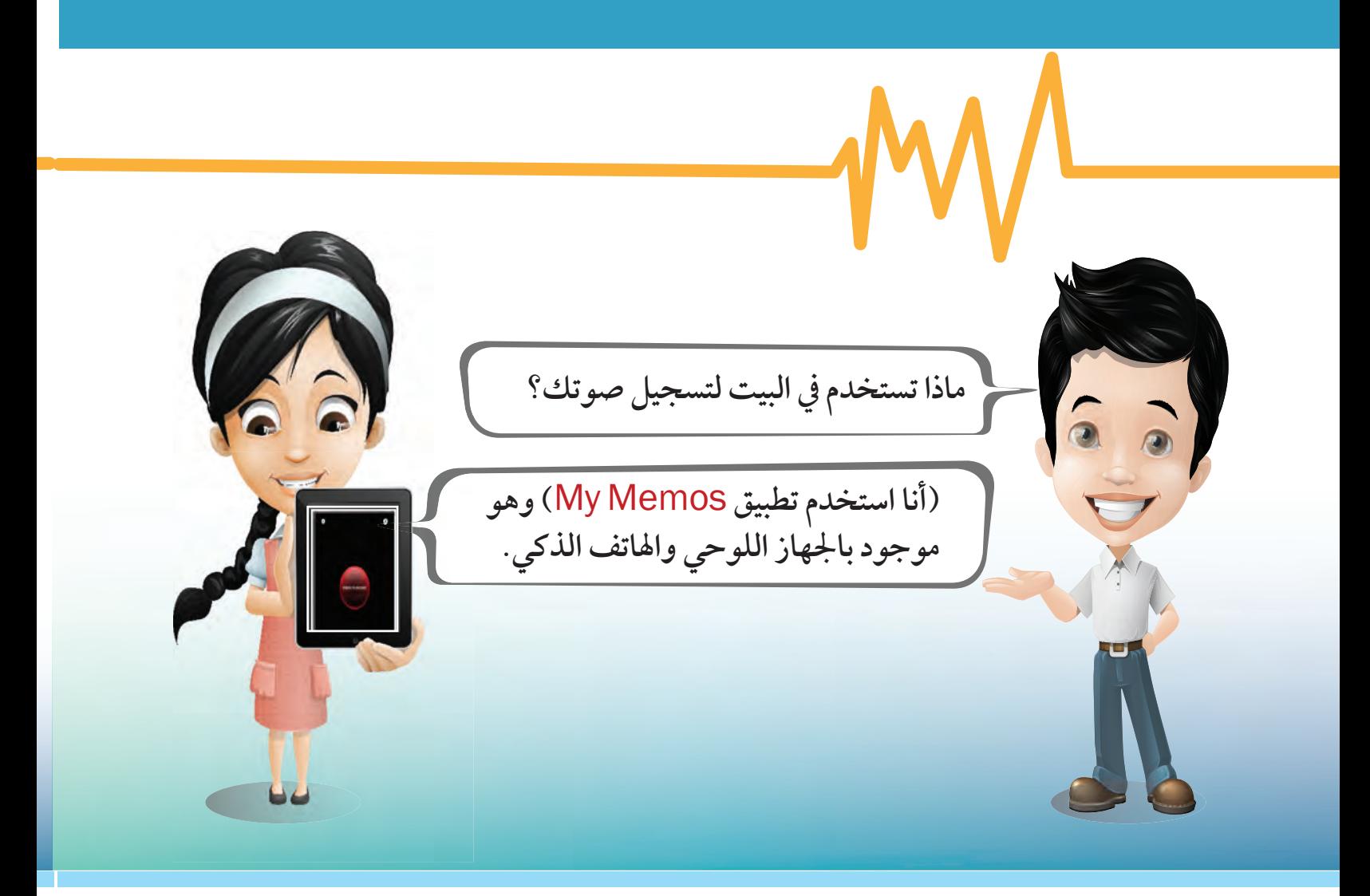

تطور أجهزة التسجيل

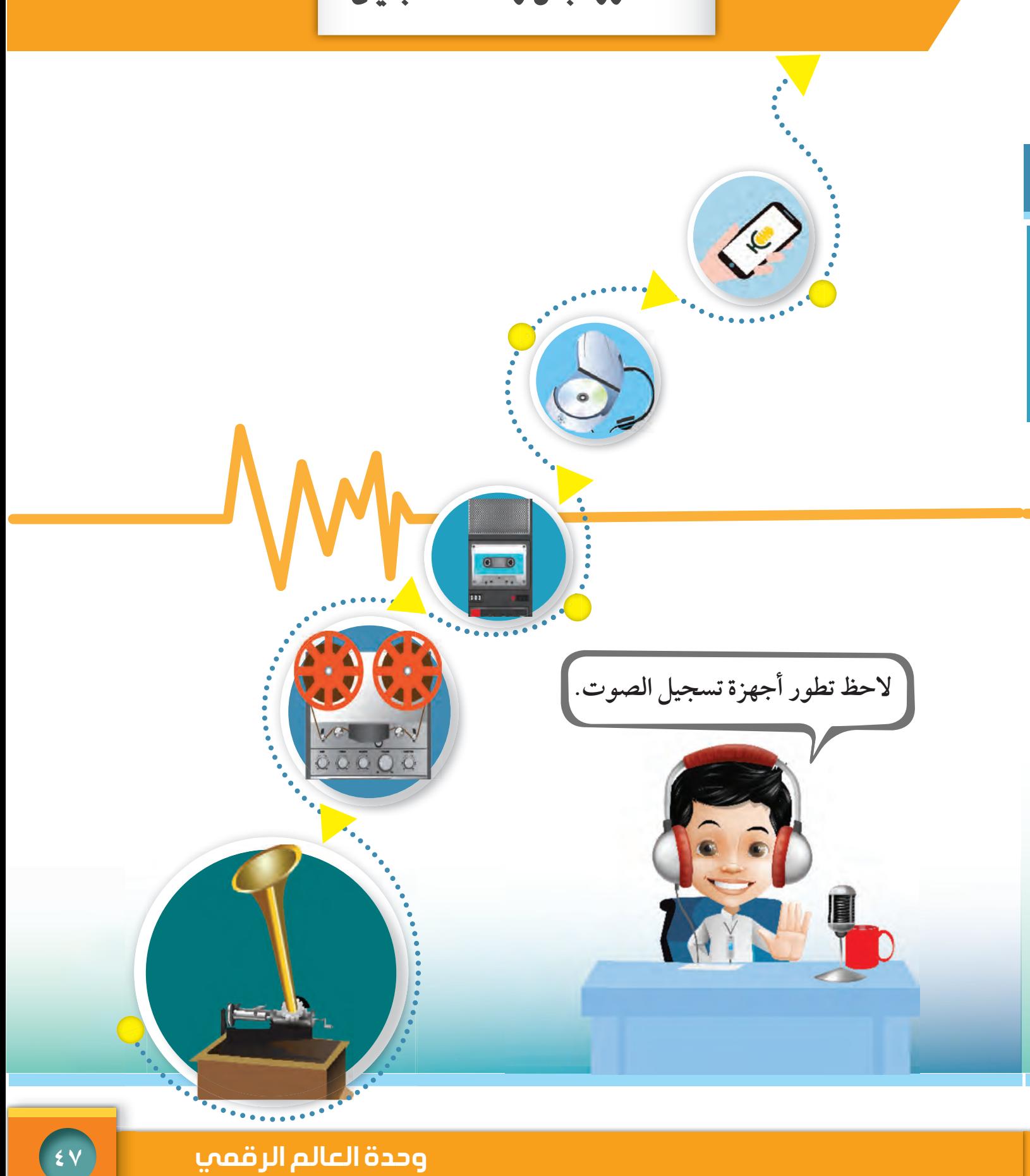

تسجيل الصوت ٣- الأصدوات في جـهـازي voice recorder التعلم الميحات.<br>الميحات **الآن لنتعرف على برنامج (مسجل الصوت)**  Recorder Voice **الموجود في جهاز**  <mark>ال</mark>له حطط الأجهزة المحمولة **الحاسوب، و الخاص بتسجيل الأصوات**  المهولة الوصول إلى Windows **والاستماع إليها.** عارض الحقيقة المختلطة  $\bigcirc$ **ّ ولتسجيل الصوت اتبع الخطوات التالية:** الما<mark>ل</mark> محرر الفيديو العام<br>المعالم مركز تقديم الملاحظات **١**ال مسجل الصوت<br>ال<mark>ي</mark> مسجل الصوت  $\overline{D}$ Groove موسيقى **١ من زر النوافذ** Windows استان Windows<br>استان مطالع Windows ශූ **اختر برنامج (مسجل الصوت)**  Recorder Voice**.** me E P  $\blacksquare$ سجل الصمر

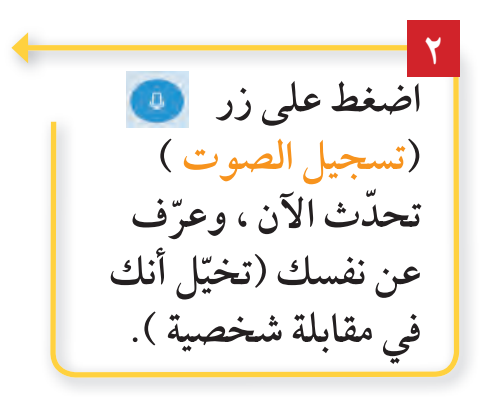

**٢**  $\mathbb{C}^{\mathbb{C}}$ 

> ֧֖֧ׅ֧֖֧֖֧֖֧֚֚֚֚֚֚֚֚֚֚֚֚֚֚֚֚֚֚֚֚֚֚֚֚֚֚֚֚֚֚֝֝֝֬֝֬֝֬֝֓֝֬֝֬֝֬֝֬֝ .<br>٤٨ <mark>- و استكشف • تعلَّم • طبِّق</mark>

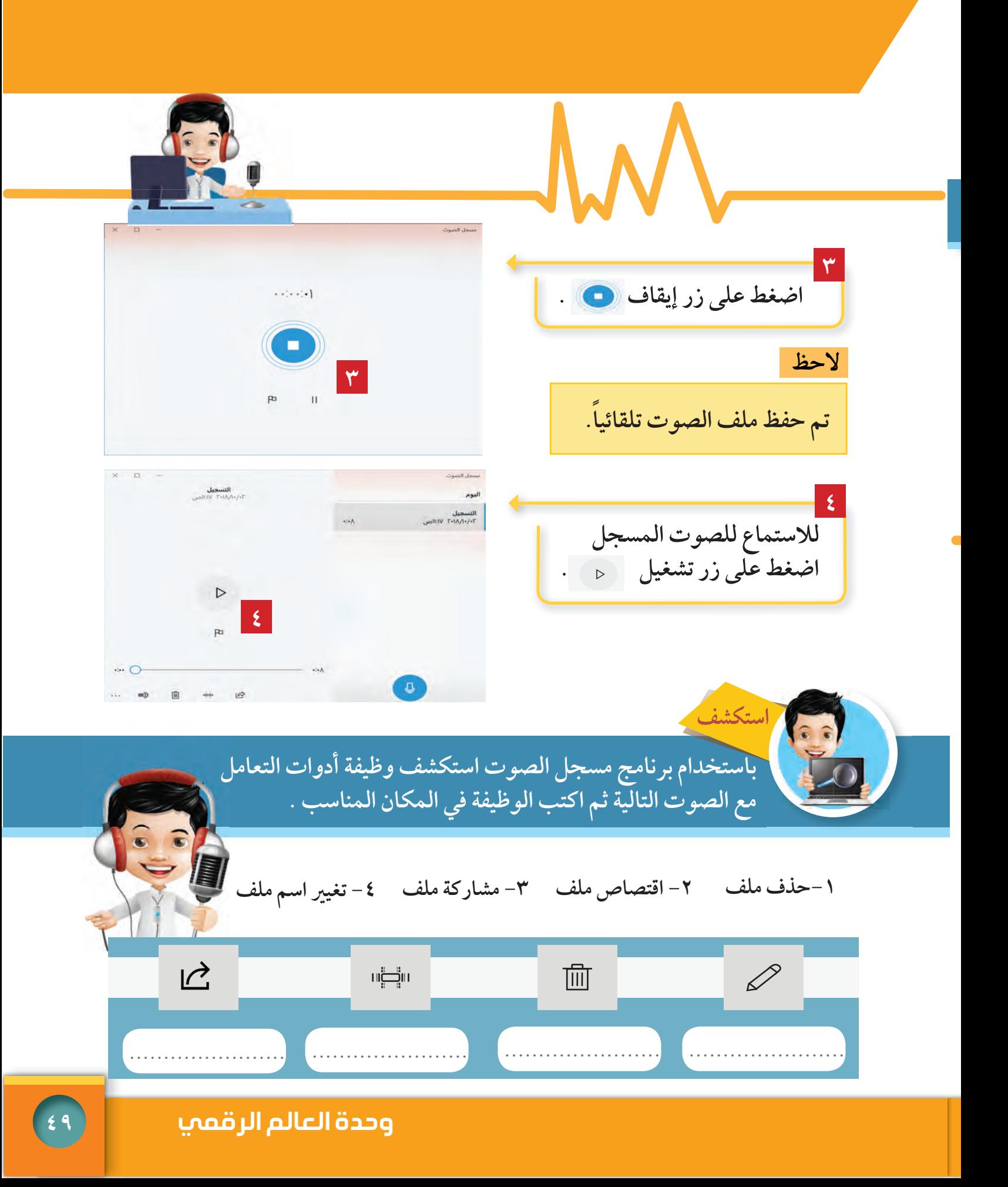

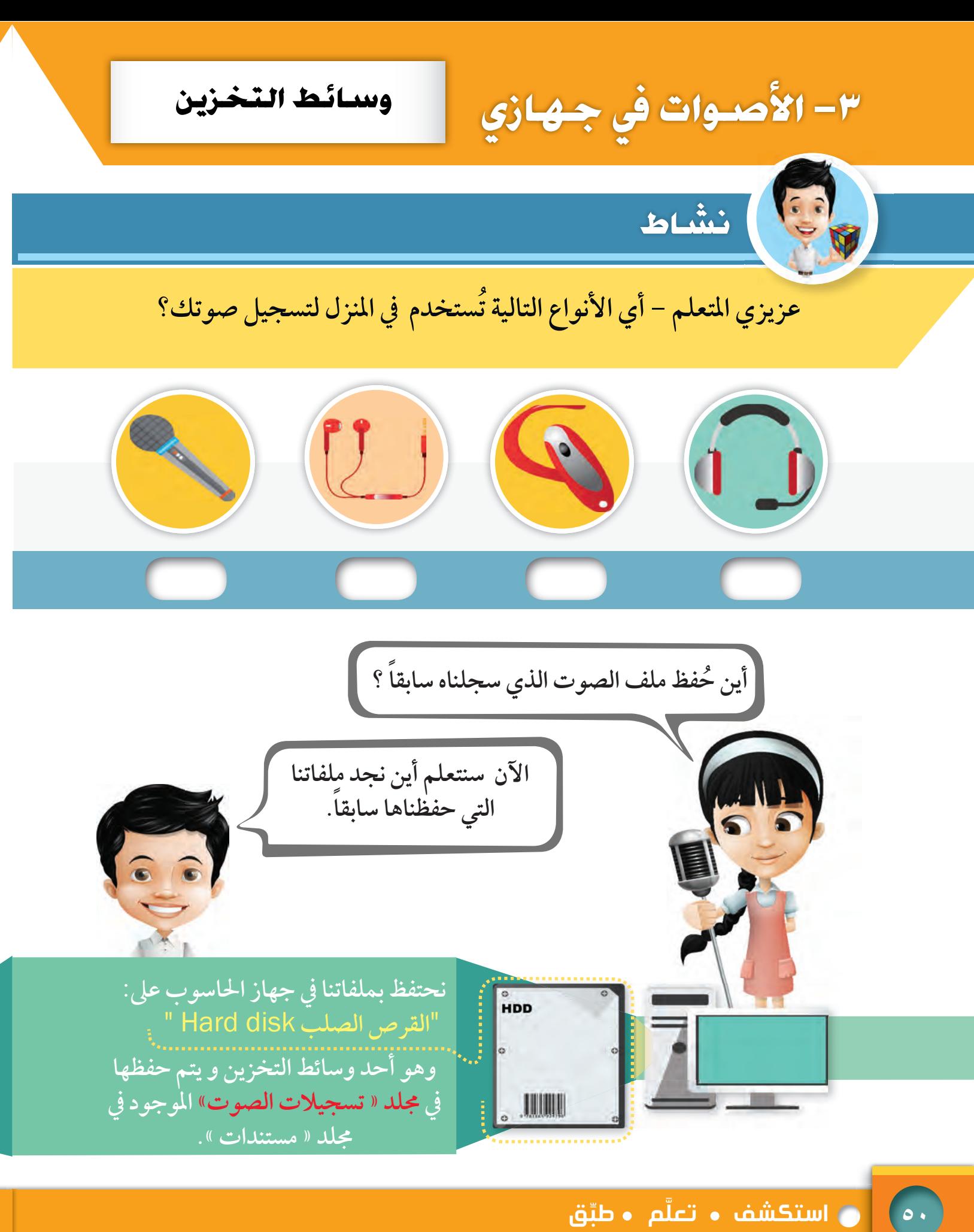

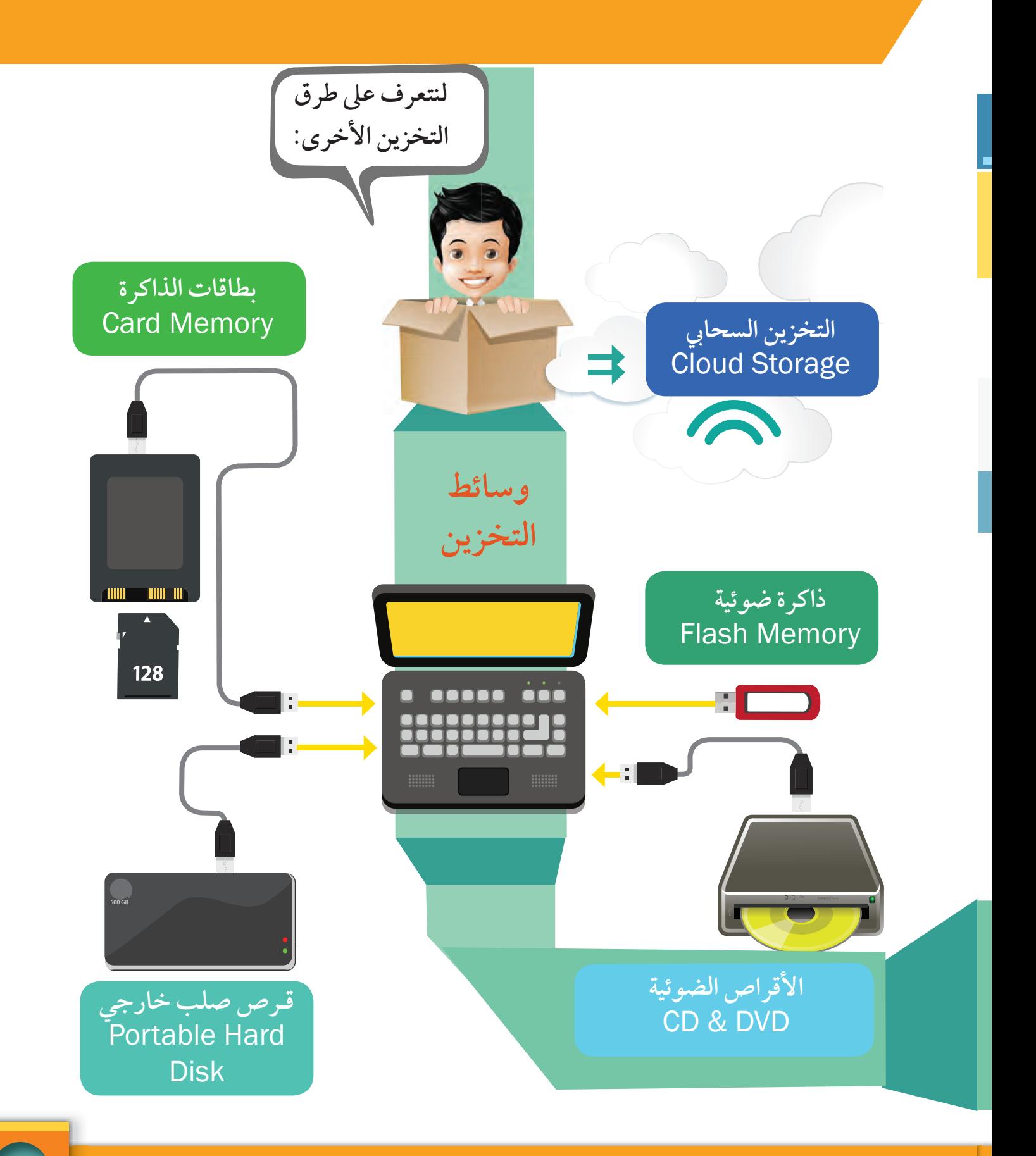

٣ – الأصدوات في جـــهـــازي | عرض محتويات وسـائط التخـزين

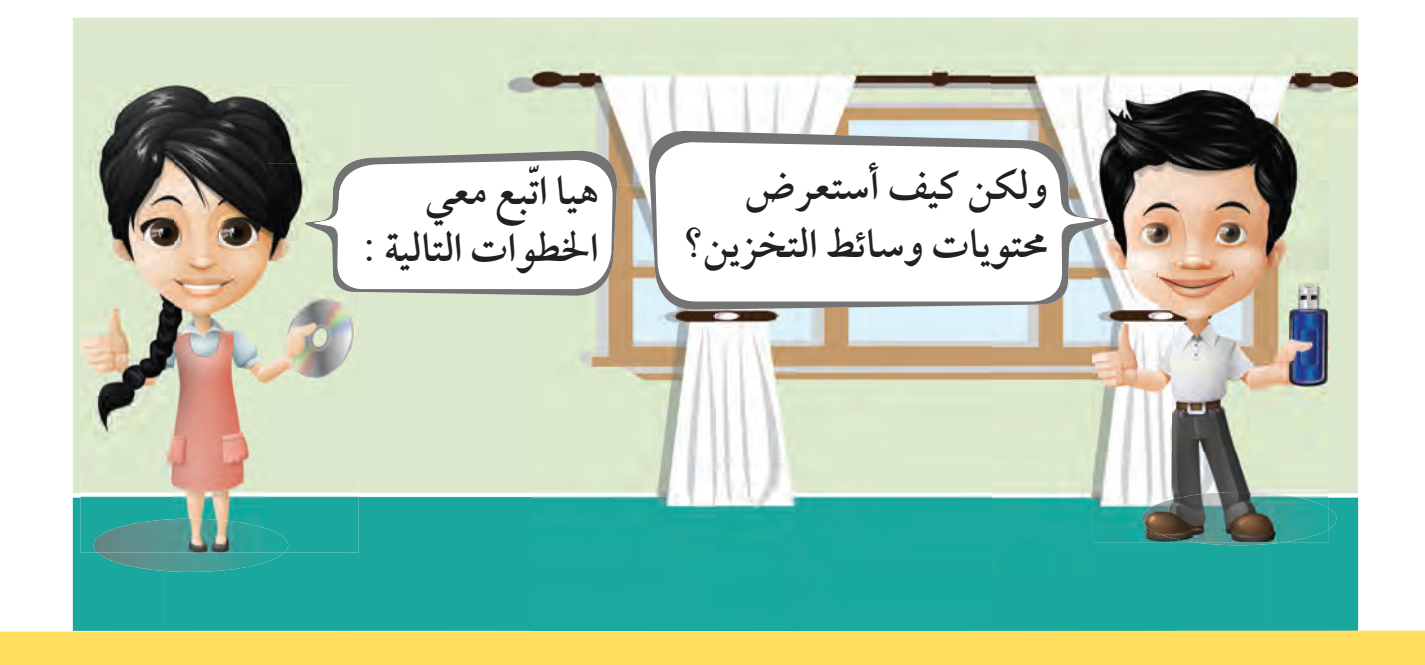

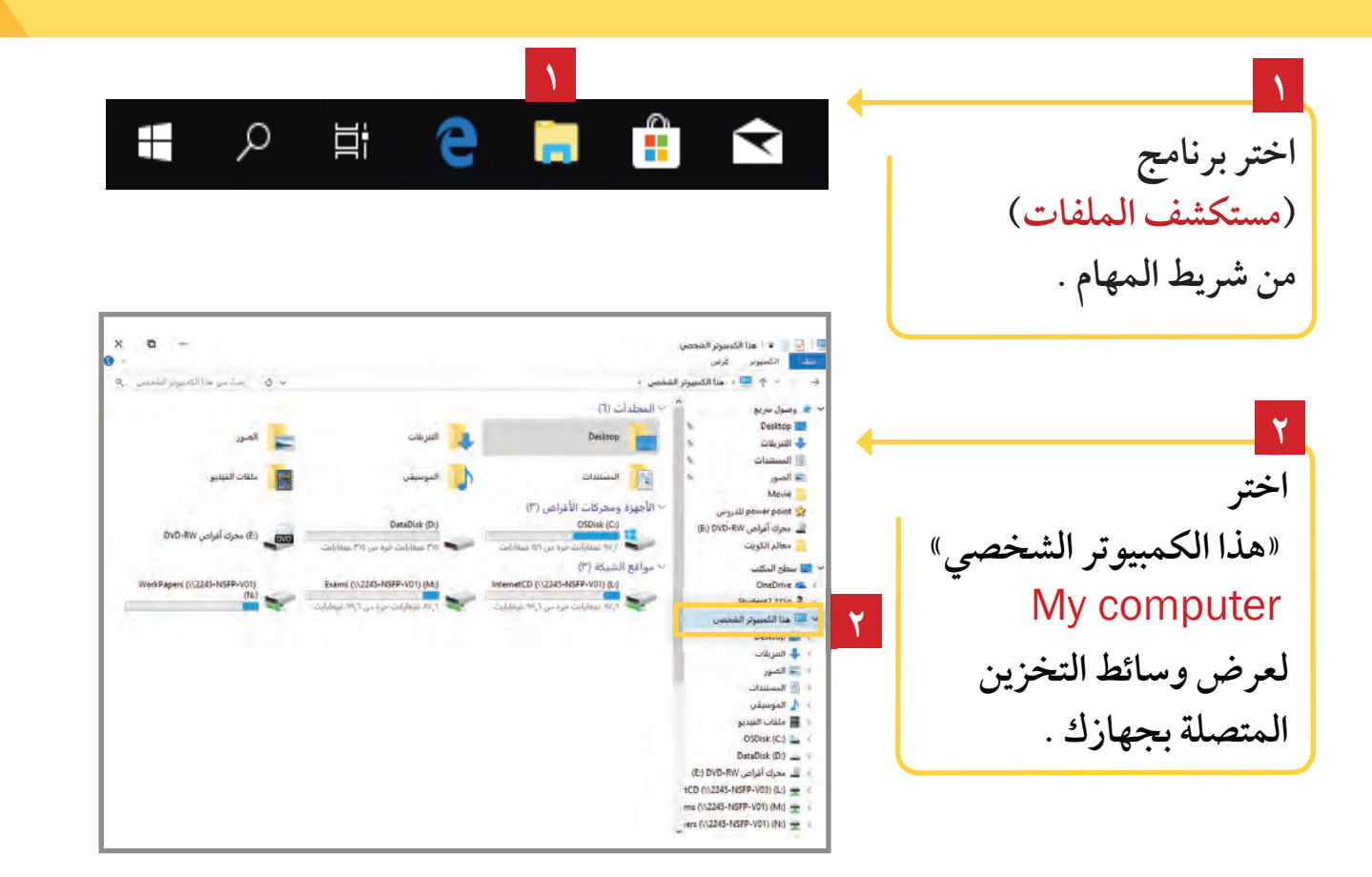

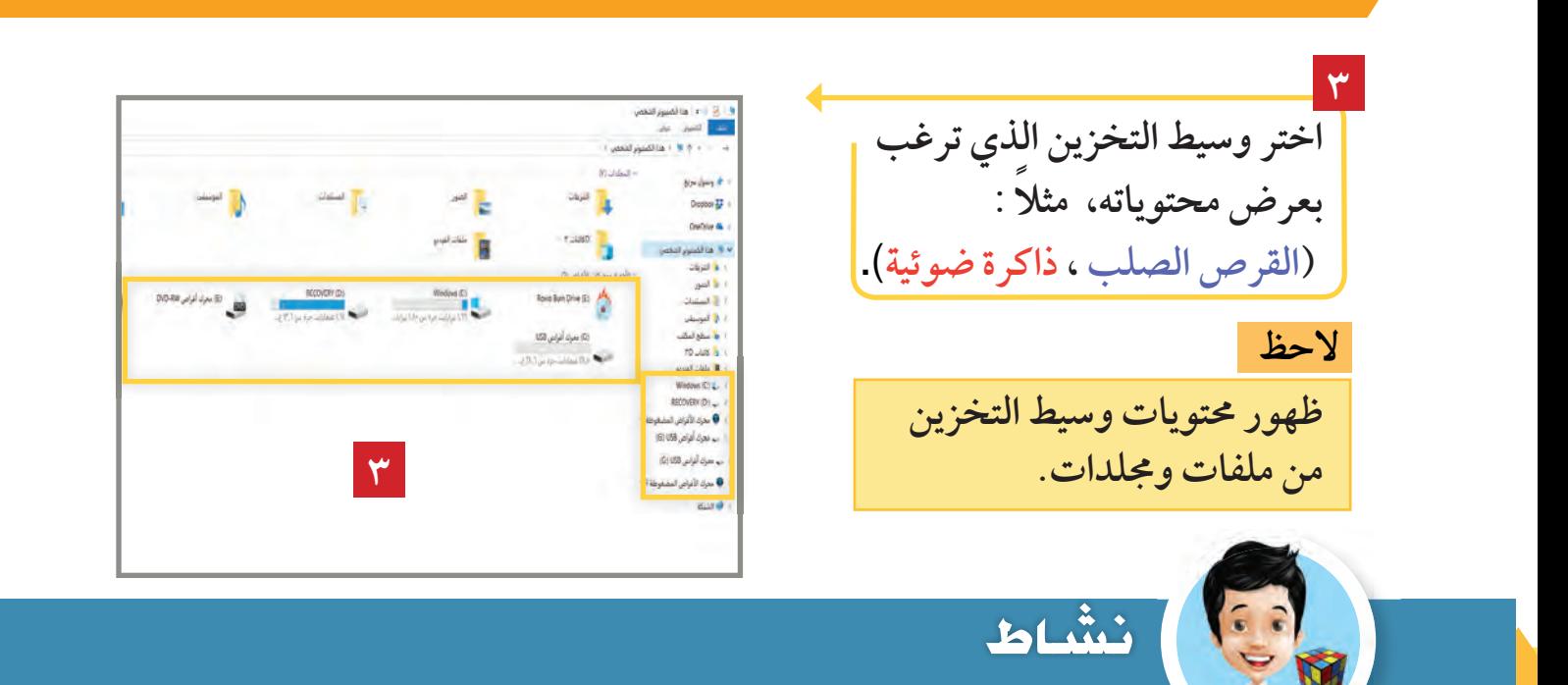

**ّف على محتويات مجلد «تسجيلات الصوت» باستخدام «مستكشف الملفات» تعر من مجلد «مستندات» في جهاز الحاسوب الخاص بك.**

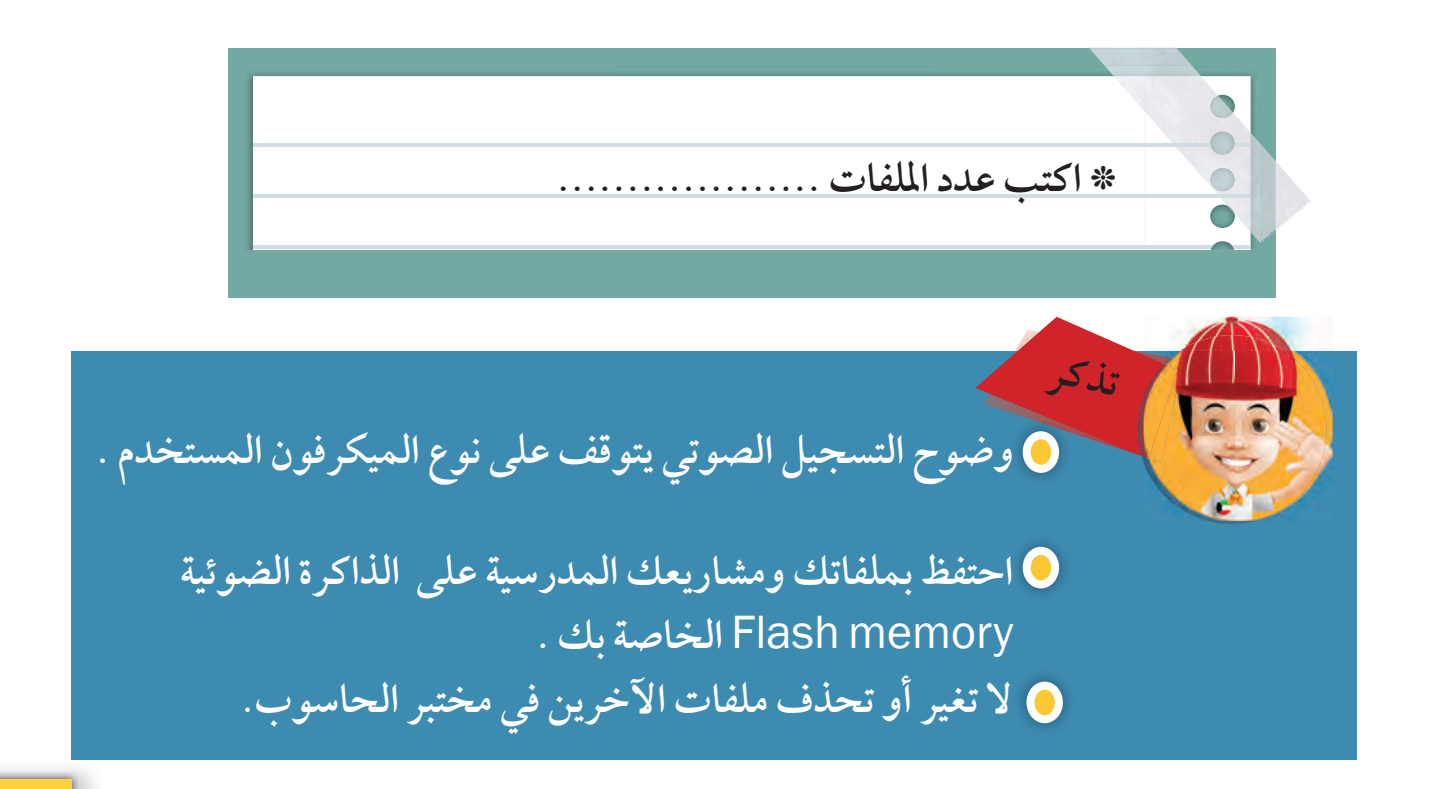

۳- الأصدوات في جـهـازي

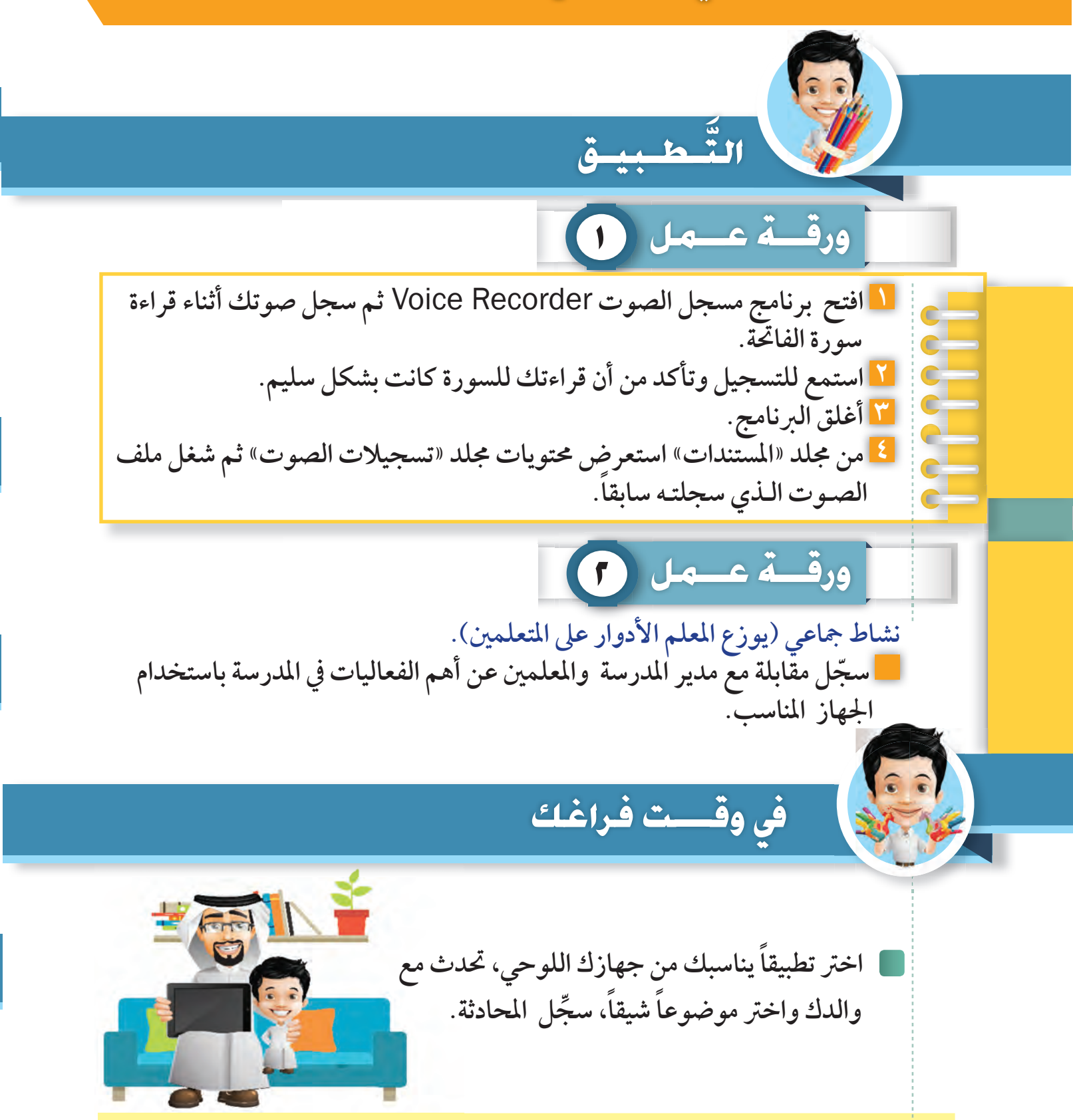

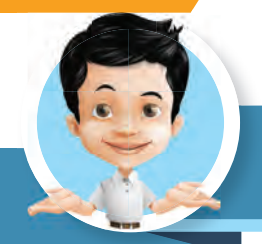

#### مسادا تعلمت؟

 **برنامج مسجل الصوت** Recorder Voice.  **تسجيل الأصوات والتعامل معها**.  **وسائط التخزين في جهاز الحاسوب**.  **عرض محتويات وسائط التخزين**.

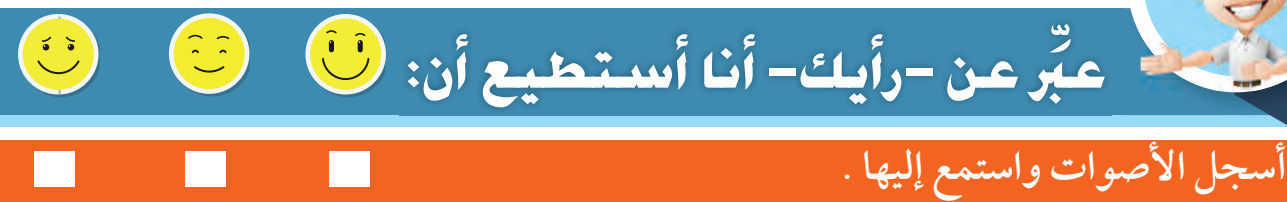

## **أستعرض محتويات وسائط التخزين.**

مصادر التعلم ׅׅׅ֖֧֚֚֚֚֚֚֚֚֚֚֚֚֚֚֚֚֚֚֚֚֡֡֡֡֡֡֬֡֡֬֡֡֬֓֡֡֬֓֞֡֡֬֓֝֬֓֞֬֓֞֬֝֓֞֬֝֬֞֬֝֓֞֬֝֬֝֬֝֬֝֬֝֬֝֬֝֬֝֬֝֬֝֬֝֬֝֬

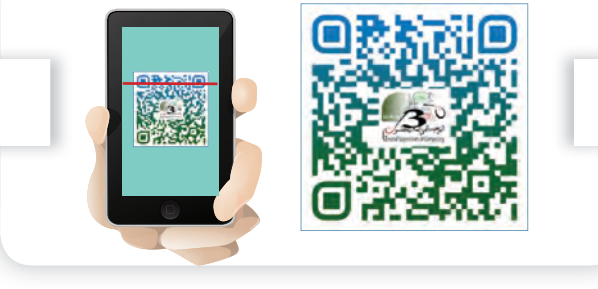

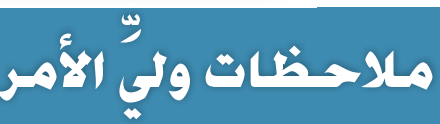

**.................................................................................**

**.................................................................................**

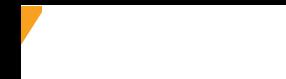

٤ – المشّاريع

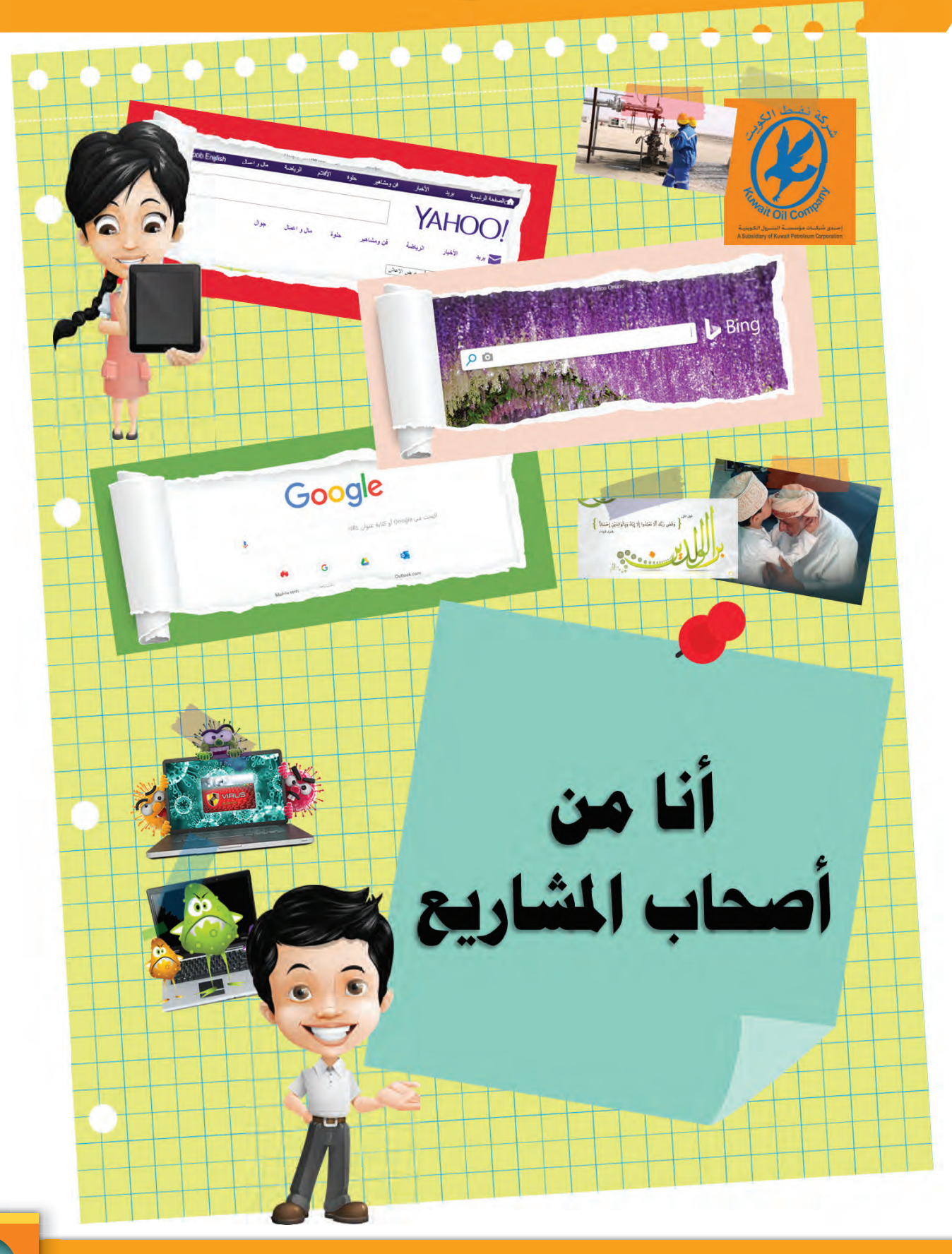

֧֖֧ׅ֧֖֧֖֧֖֚֚֚֚֚֚֚֚֚֚֚֚֚֚֚֚֚֚֚֚֚֚֚֚֚֚֚֚֚֚֚֚֝֝֝֬֝֬֝֬֝֓֝֬֝֬֝֬֝֬ .<br>۵۸ <mark>- و استكشف • تعلَّم • طبِّق</mark> **عزيز المتعلم ... بالتعاون مع المجموعة، وباستخدام أحد محركات البحث على الإنترنت ، اجمع معلومات عن أحد أنواع الفيروسات التي ً تصيب الأجهزة الرقمية، ثم صمم بوسترا بشكل مرتب ومنظم عن فيروسات الحاسوب.** مشروع ا ك المشاريع المساء المن أصحاب المشاريع

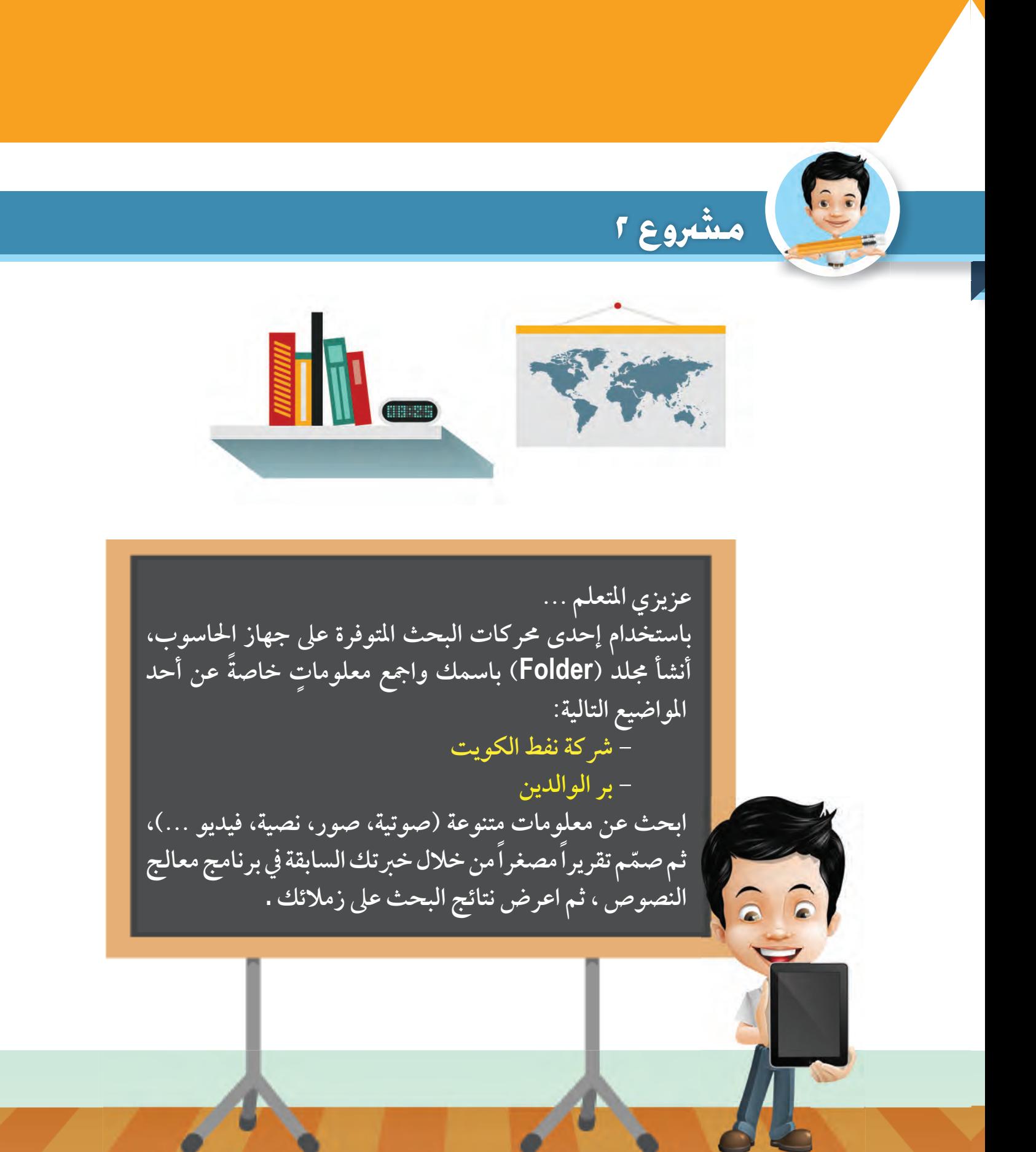

# وحدة الثانية أدوات الرقمية

**١**

**٢**

**٣**

المخرج الصغير - حلقة ا **برنامج صانع الأفلام**(Maker Movie (**- إضافة الصور- طرق التحديد - عرض المشروع - حفظ المشروع.**

المخرج الصغير - حلقة ا **تحرير الفيديو - فتح مشروع - إدراج فيديو - قص الفيديو - تقسيم الفيديو - ضبط صوت الفيديو.**

> المخرج الصغير - حلقة ٣ **تسجيل سرد الصوت - ضبط المقطع الصوتي - إضافة المقطع الصوتي.**

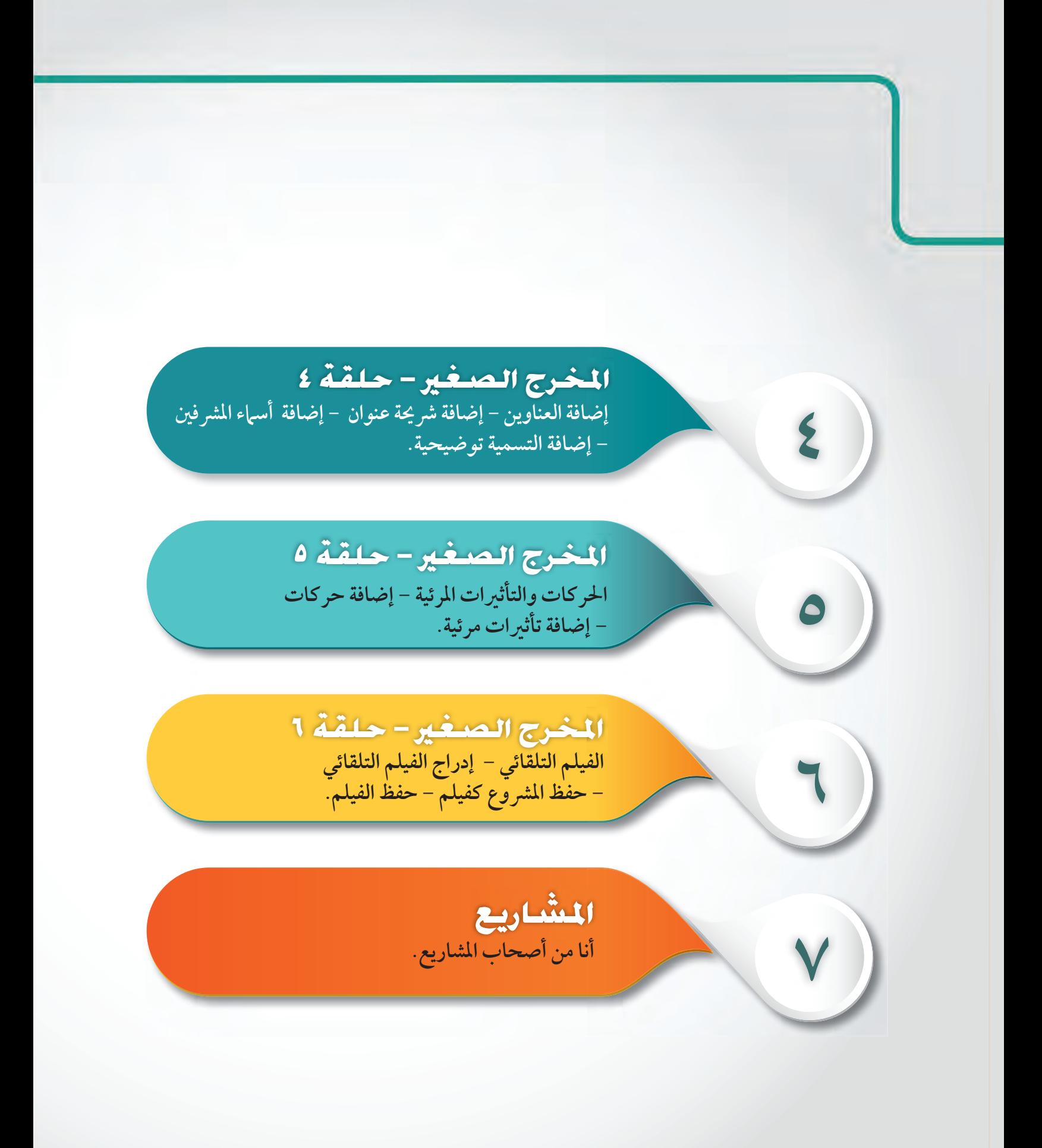

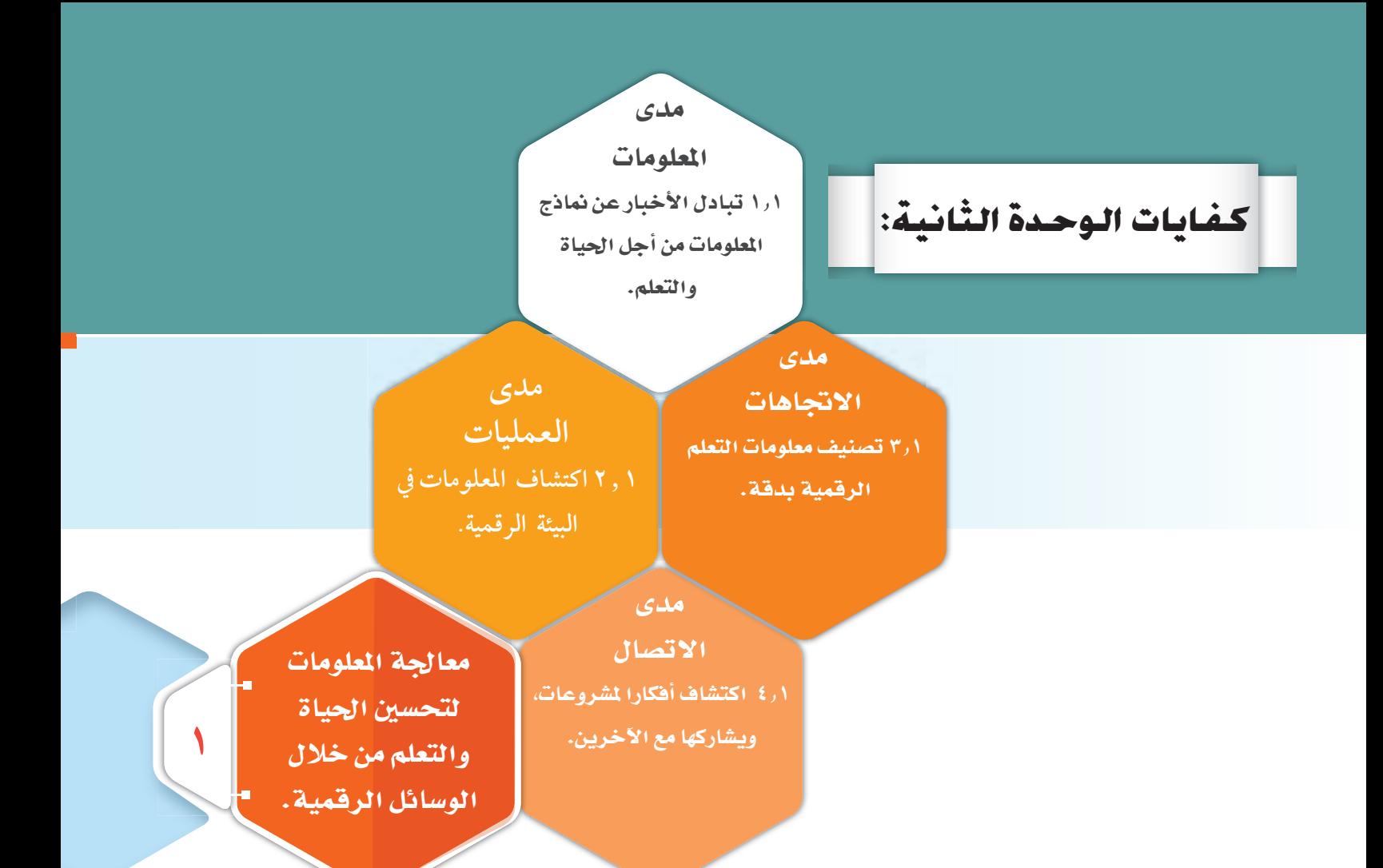

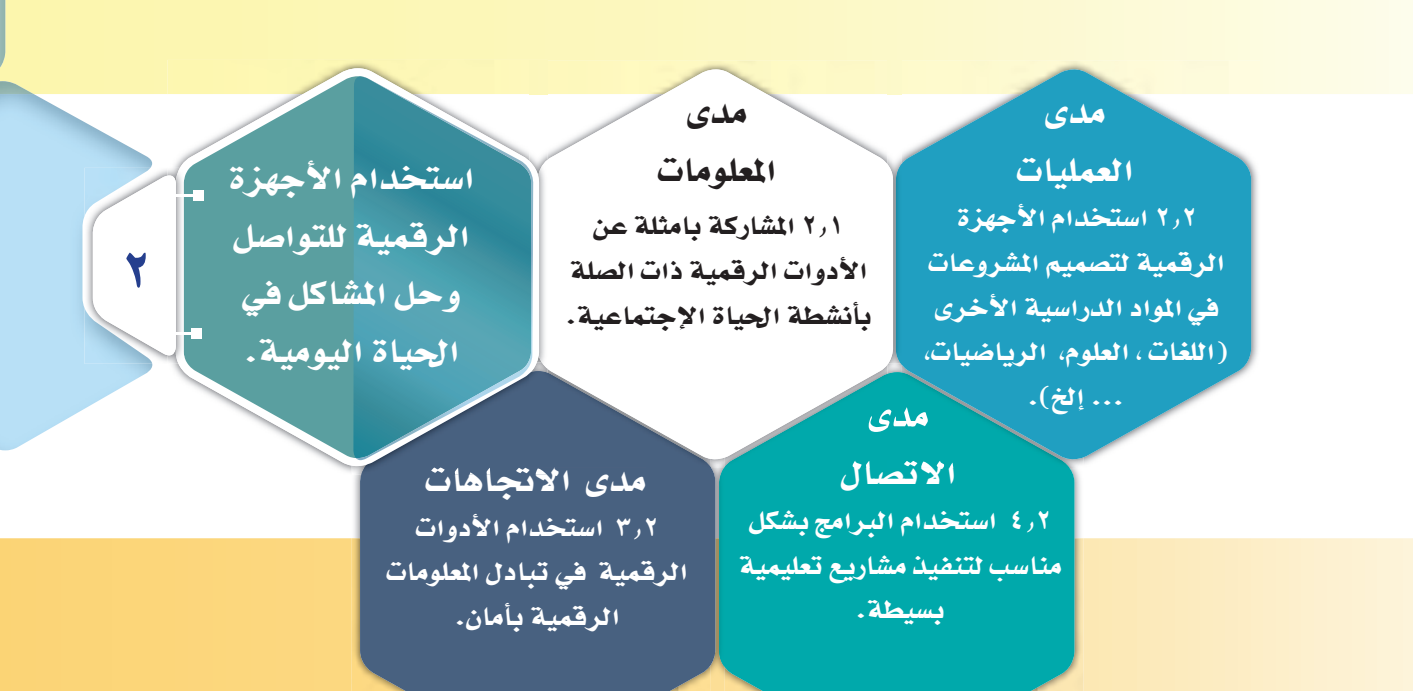

## لأدوات أفمية Digital The

مدى

الاتجاهات

٣٫٣ تبادل المشروعات

(النصوص والصور والبيانات

والفيديو ... إلخ ) مع الآخرين

بأمان.

# Tools مدی

المعلومات

١ ر٣ تبادل الأفكار حول

استخدام تكنولوجيا الرقمية <u>على نحو فعال في الحياة ا</u>

الاجتماعية.

#### مدى العمليات

٢ر٢ استيعاب الأثار الإيجابية لاستخدام الأدوات الرقمية

على جودة حياته المهنية.

#### مدى

الاتصال ١٣.٢ إقناع الأخرين باستخدام الأدوات الرقمية للتعلم.

تصميم نماذج رقمية، أنظمة ومنتجات لحياة أفضل.

ᇰ

 $\mathbf{r}$ 

| الكفايات الرئيسية .

**11 الكفايات الخاصة**.

الكفاية الخاصة التي سيتم تحقيقها في هذه الوحدة.

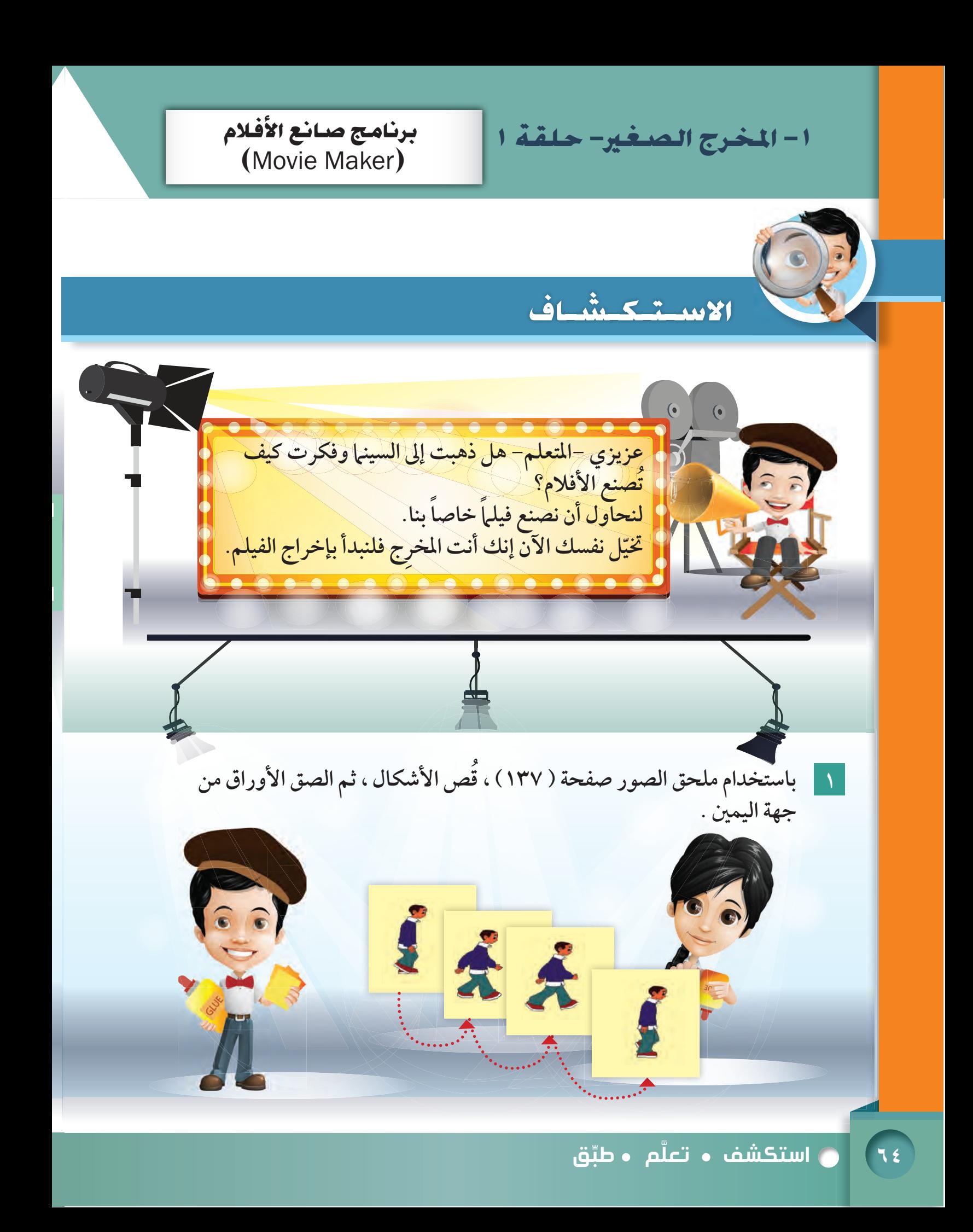

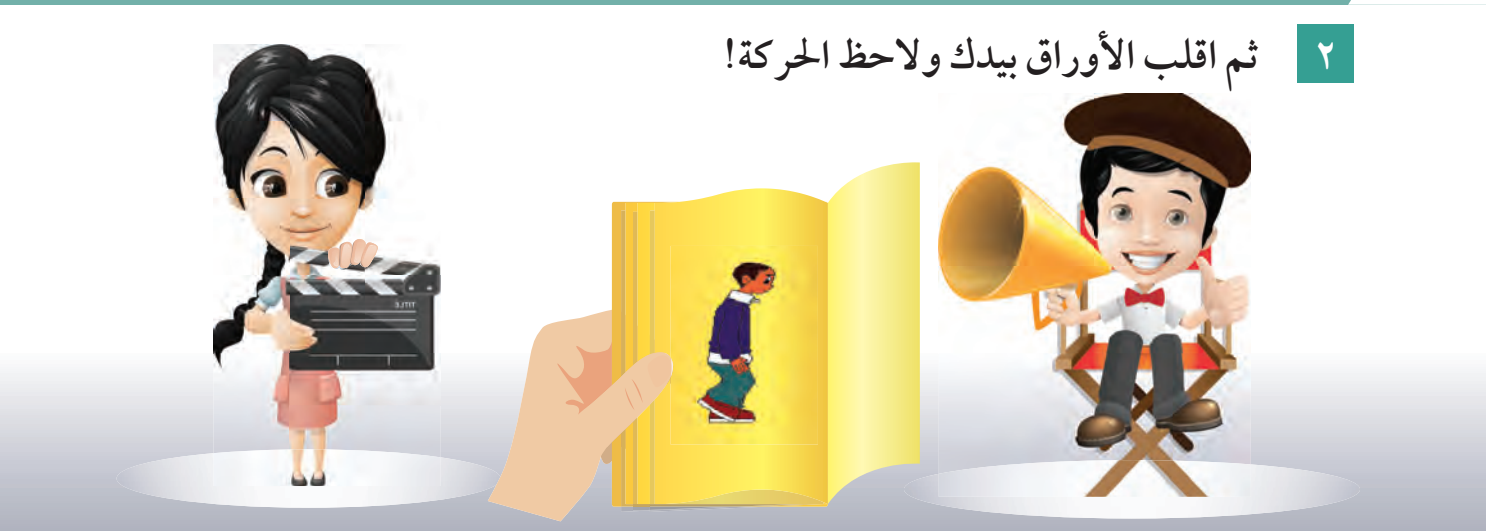

# هل من الممكن أن تعرّف الميلم الآن؟

# **الفيلم هو مجموعة متسلسلة من الصور أو مقاطع الفيديو لعرض موضوع معين.**

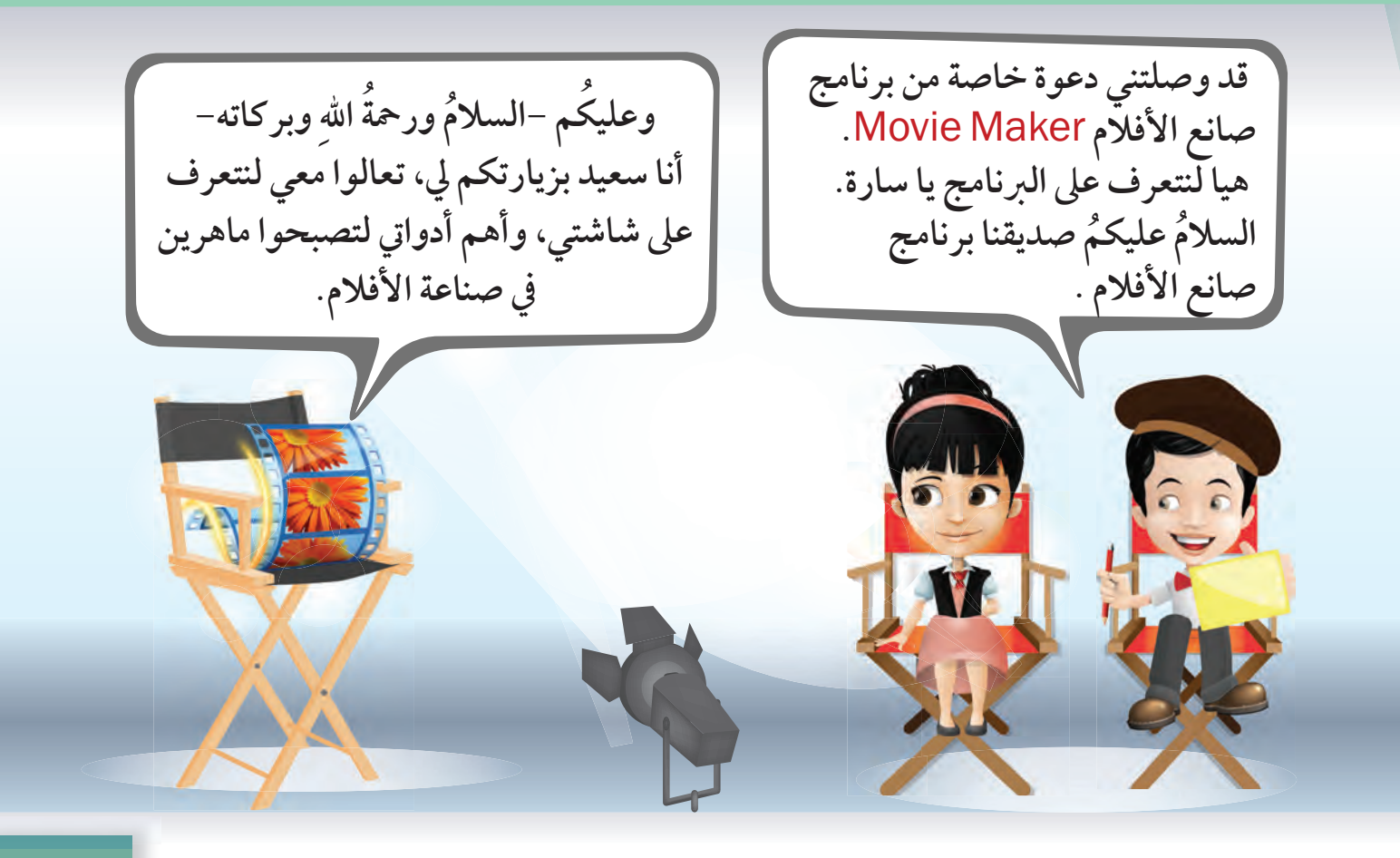

وحدة الأدوات الرقمية

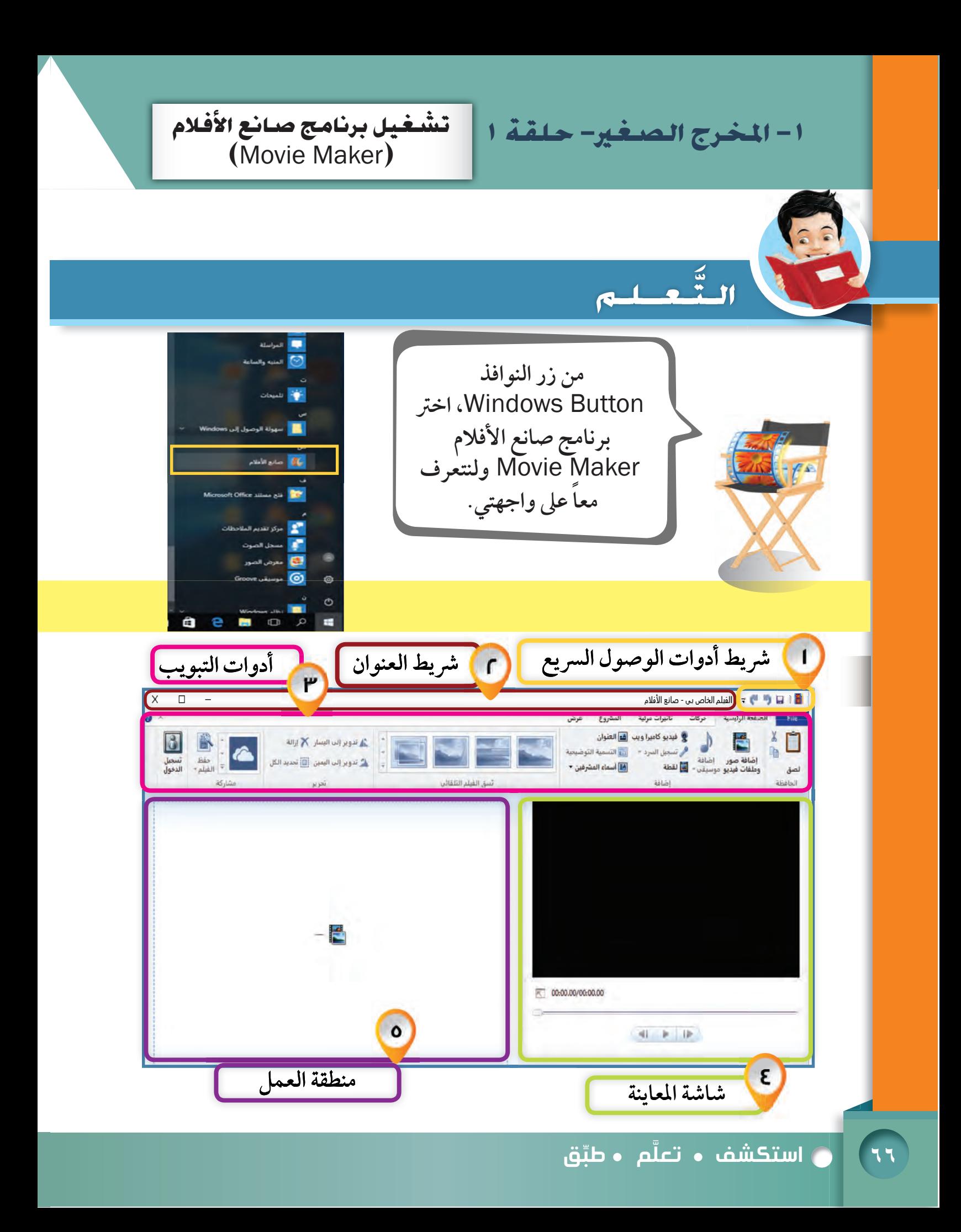

**لنبدأ بعمل فيلم عن الصحة الغذائية، نحتاج إلى مجموعة من الصور و ملفات الفيديوالتي تتعلق بالموضوع.**

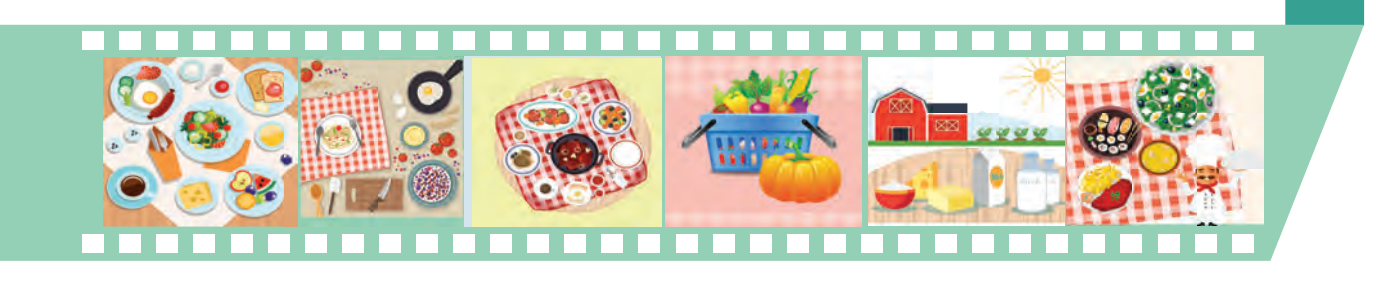

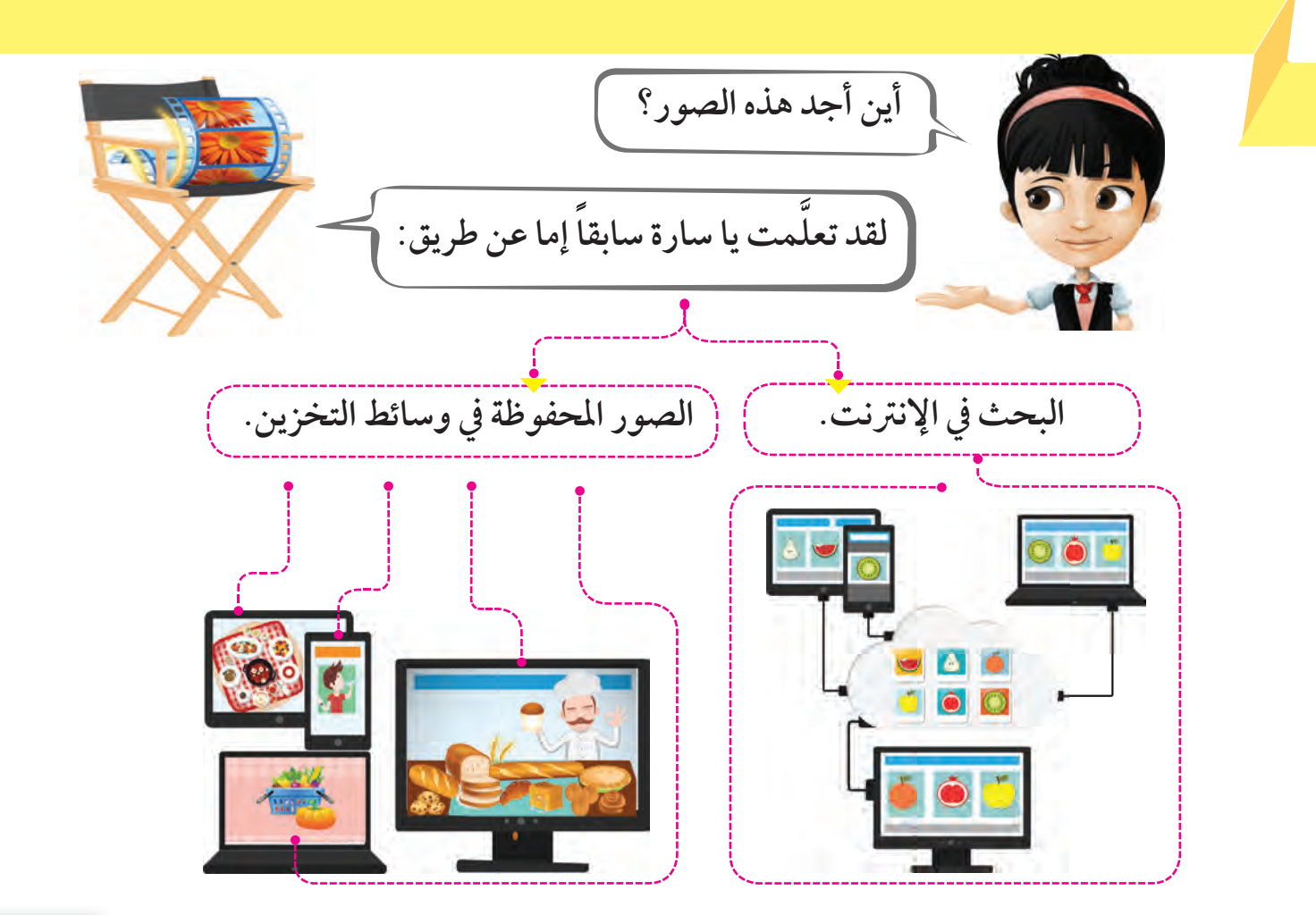

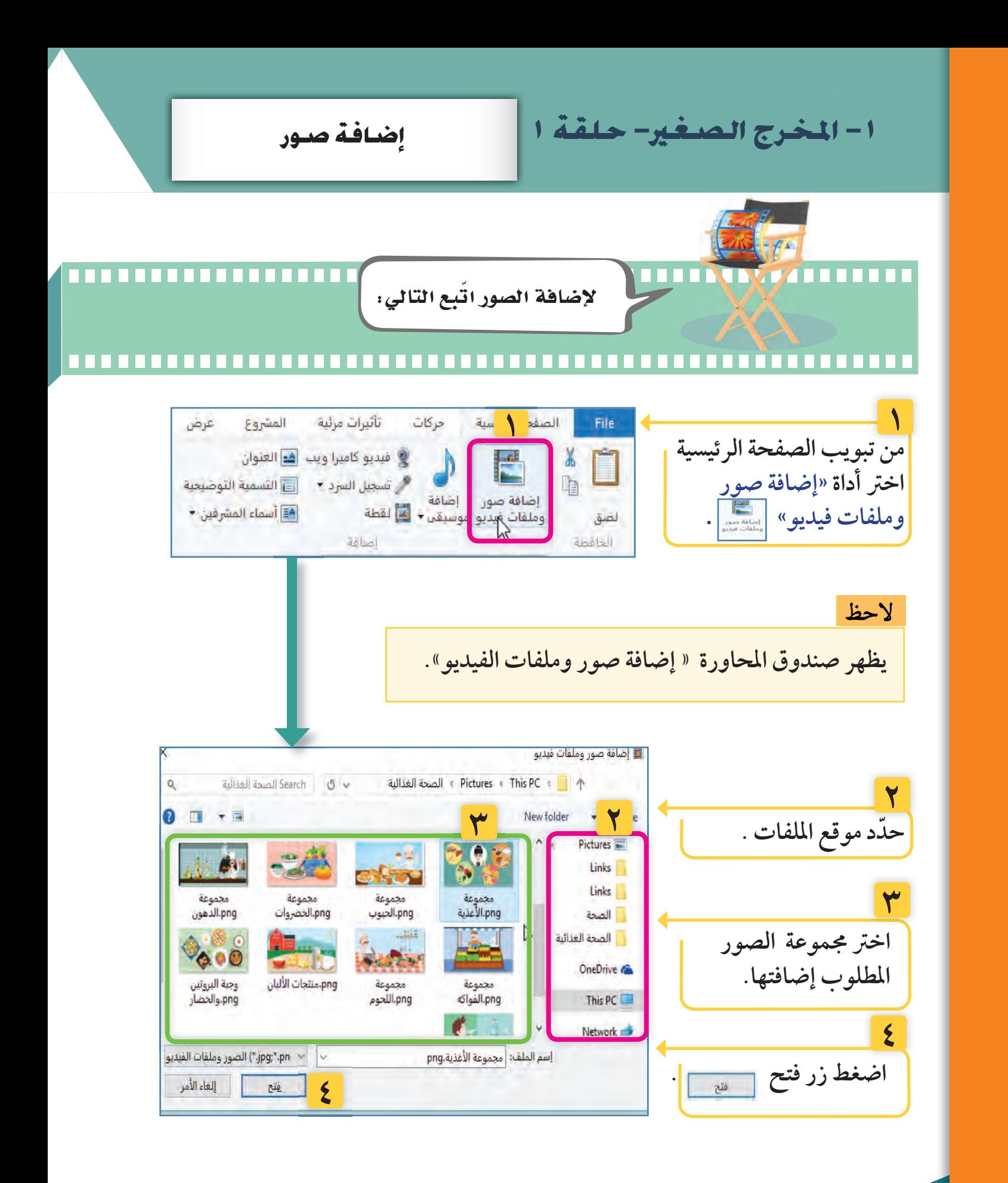

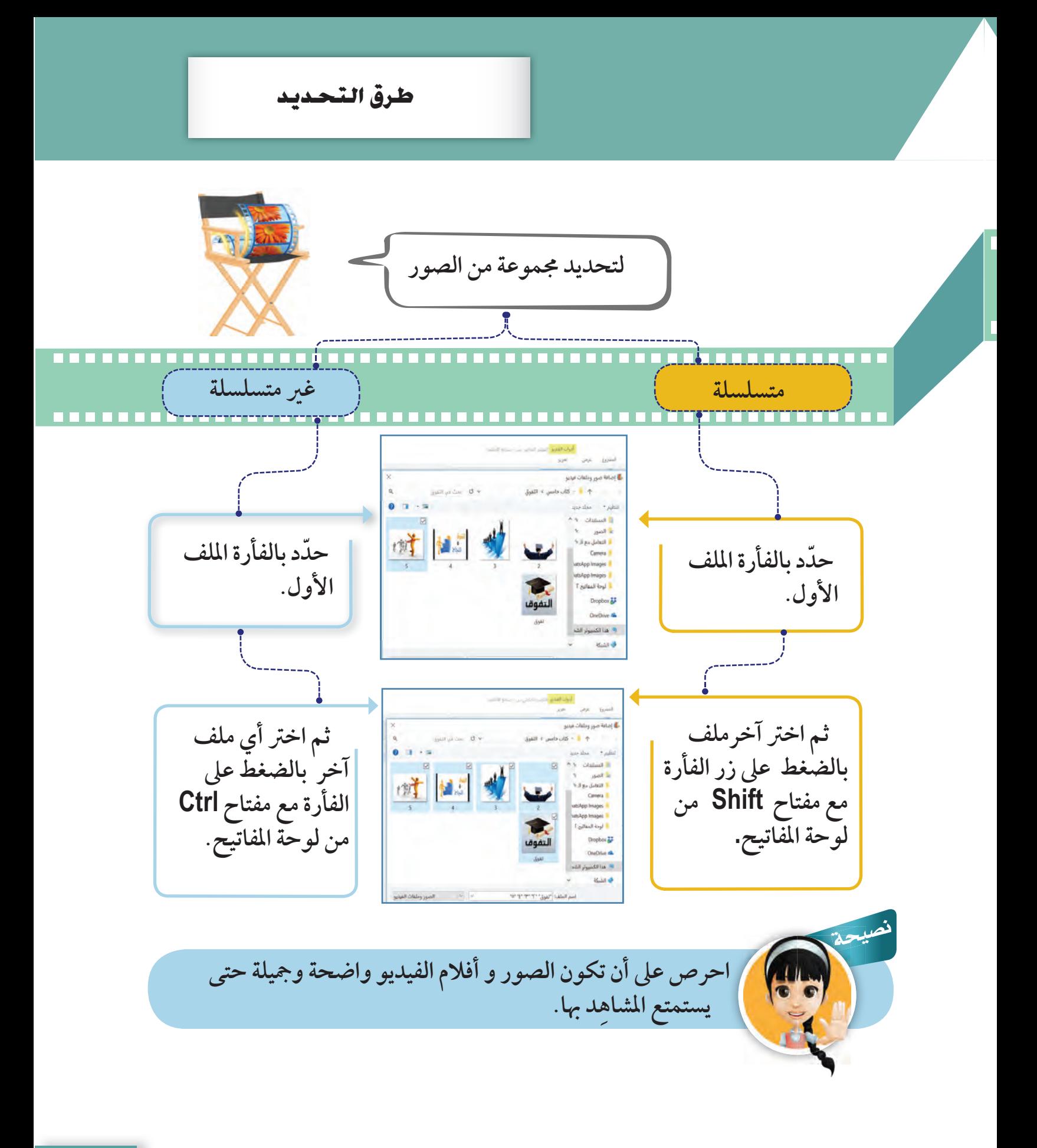

وحدة الأدوات الرقمية

ا- المخرج الصغير- حلقة ا عرض المشدوع عرض المشاروع  $\mathcal{L}_{\mathcal{M}}$ **لاحظ ظهور الصور في منطقة BAF العمل .** لصحة الغذا... A **٥ اضغط زر تشغيل من شاشة المعاينة لعرض**  $\overline{K}$  00:07.03/01:10.00  **(مشاهدة) المشروع ٥**  $\theta$  or ر تحديد 9 من العناصر

**لاحظ أثناء عرض الصور يتحول شكل الزر من إلى في شاشة المعاينة.**  $\left\| \cdot \right\|$ ⊪

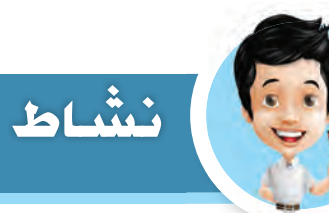

**\* افتح برنامج صانع الأفلام** (Maker Movie  $\bullet$ **ُ \* أضف من مجلد (معالم الكويت) كلاًّ من الصور**   $\bullet$ **التالية : ( علم الكويت - الغوص - الأبراج )**   $\bigcirc$  $\bullet$ **\* اعرض المشروع و لاحظ ترتيب الصور.**   $\Box$ **\* أغلق البرنامج.** 

֖֦ׅ֖֖֧֖֧֖֧֚֚֚֚֚֚֚֚֚֚֚֚֚֚֚֚֚֚֚֚֚֚֬֡֡֡֡֬֘֡֡֡֬֝֬֝֬֝֓֬֓֡֬֬֝֬֝֬֝֬ .<br>٧٠ <mark>- و استكشف • تعلَّم • طبِّق</mark>

0000000000000 **لاحظ ً لإضافة ملفات الفيديو. \* أداة إضافة الصورة تستخدم أيضا \* لإعادة ترتيب الصور و ملفات الفيديو في منطقة العمل استخدم طريقة السحب و الإفلات. \* لحذف الصور أو ملفات الفيديو ّ من المشروع ، حدد الصورة أو ملف الفيديو ثم اضغط على مفتاح** Delete **. \* تستطيع تكرار الصورة أو ملف الفيديو أكثر من مرة في المشروع. ً لموقع ملف الصورة أو ملف الفيديو بعد إضافته ، \* ينشئ البرنامج رابطا لذلك يجب الاحتفاظ بملف الصورة و عدم حذفه أو تعديل موقعه . \* عند حذف الملف الأصلي للصورة يظهر رابط الملف في لوحة العمل بالشكل التالي**  Δ
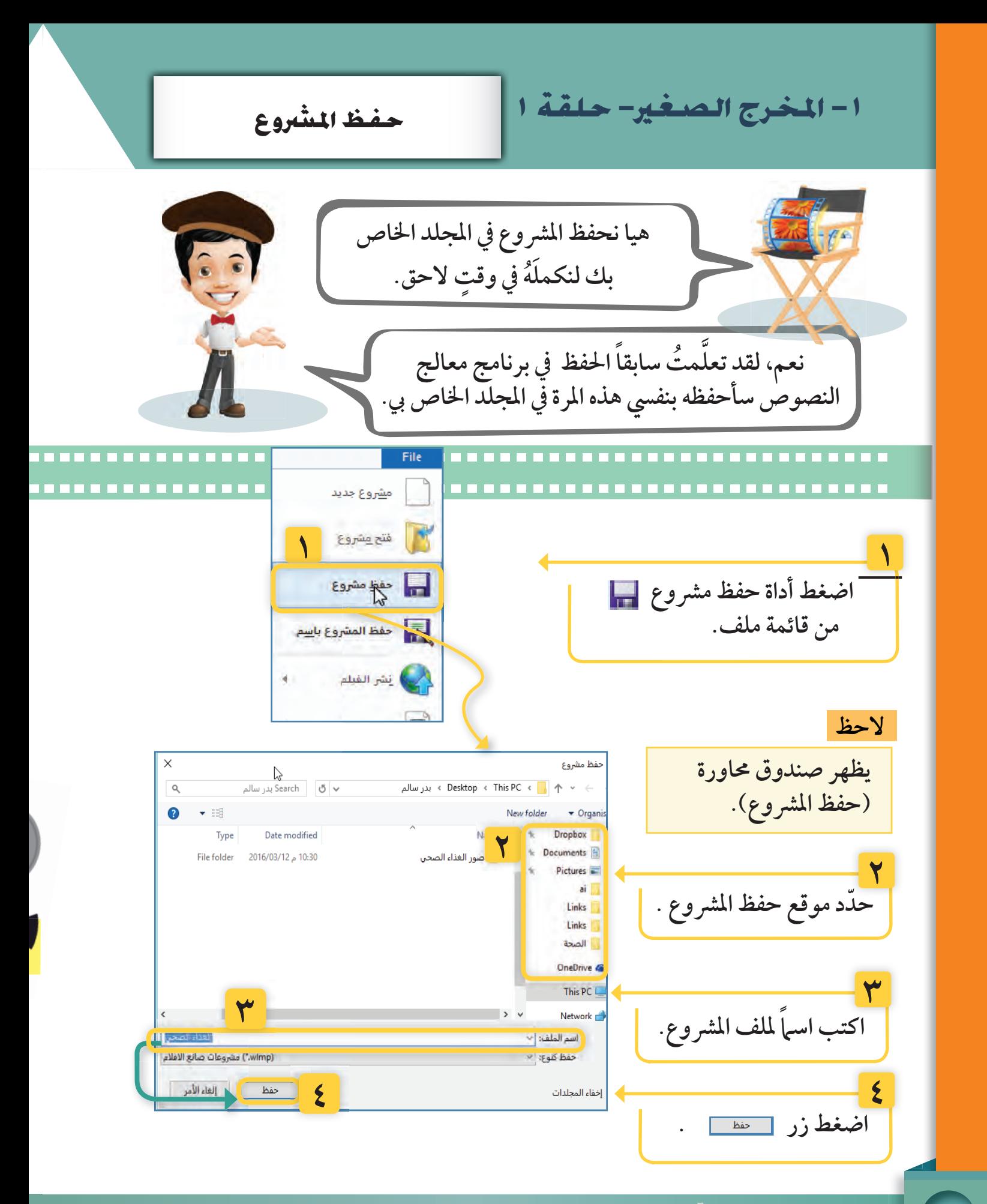

֖֦ׅ֖֖֧֖֧֖֧֧֪ׅ֖֧֧֪֪֪֪֪֪֪֪֪֪֪֪֪֪֪֪֪֪֪֪֪֪ׅ֚֚֚֚֚֚֚֚֚֚֚֚֚֚֚֚֚֚֚֚֚֚֚֬֡֡֡֡֬֘֡֡֡֬֝֬֝֬֝֓֬֝֓֬֝֬֝֬֝֬֝֬ .<br>۷۲ <mark>- © استكشف • تعلَّم • طبِّق</mark>

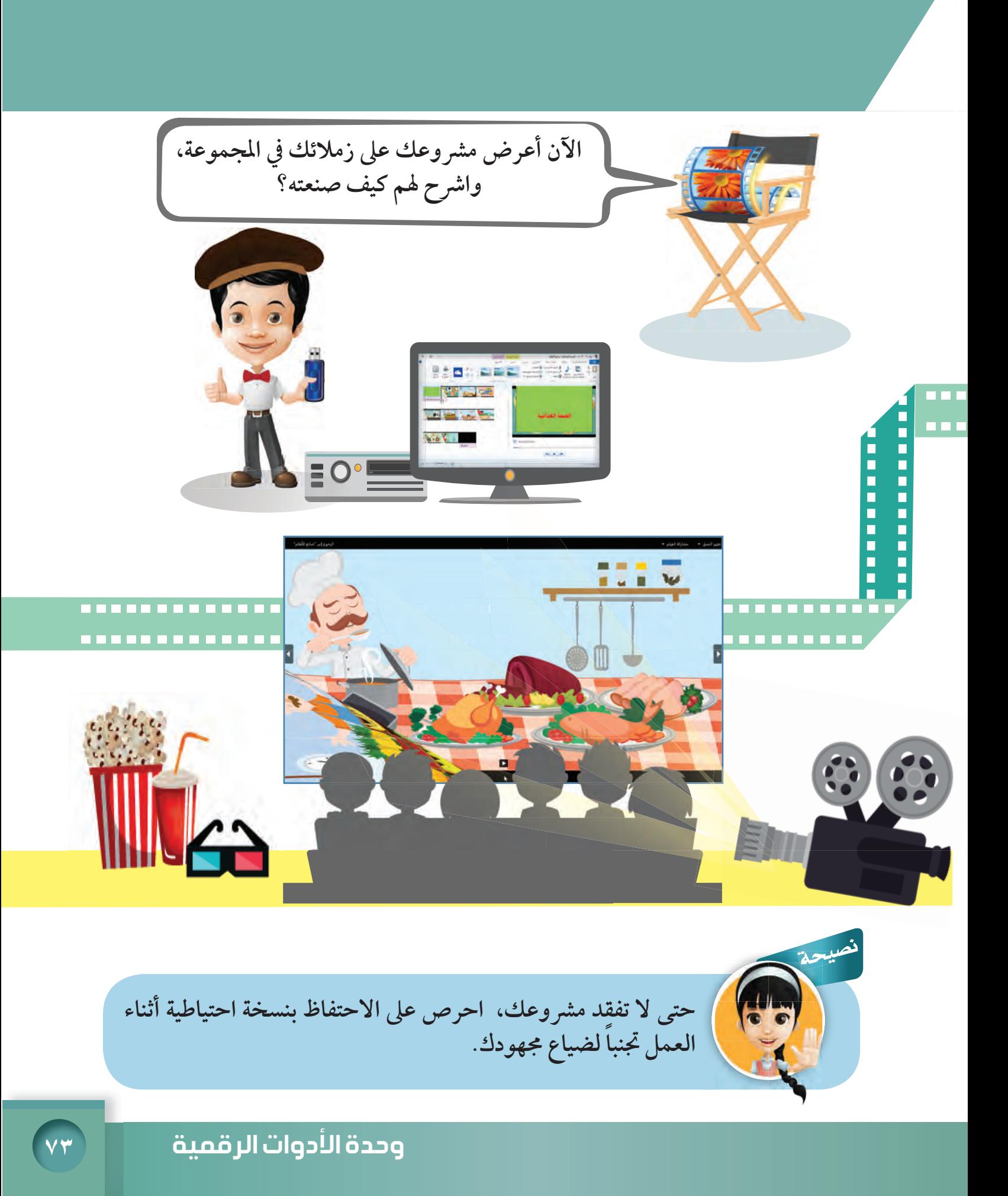

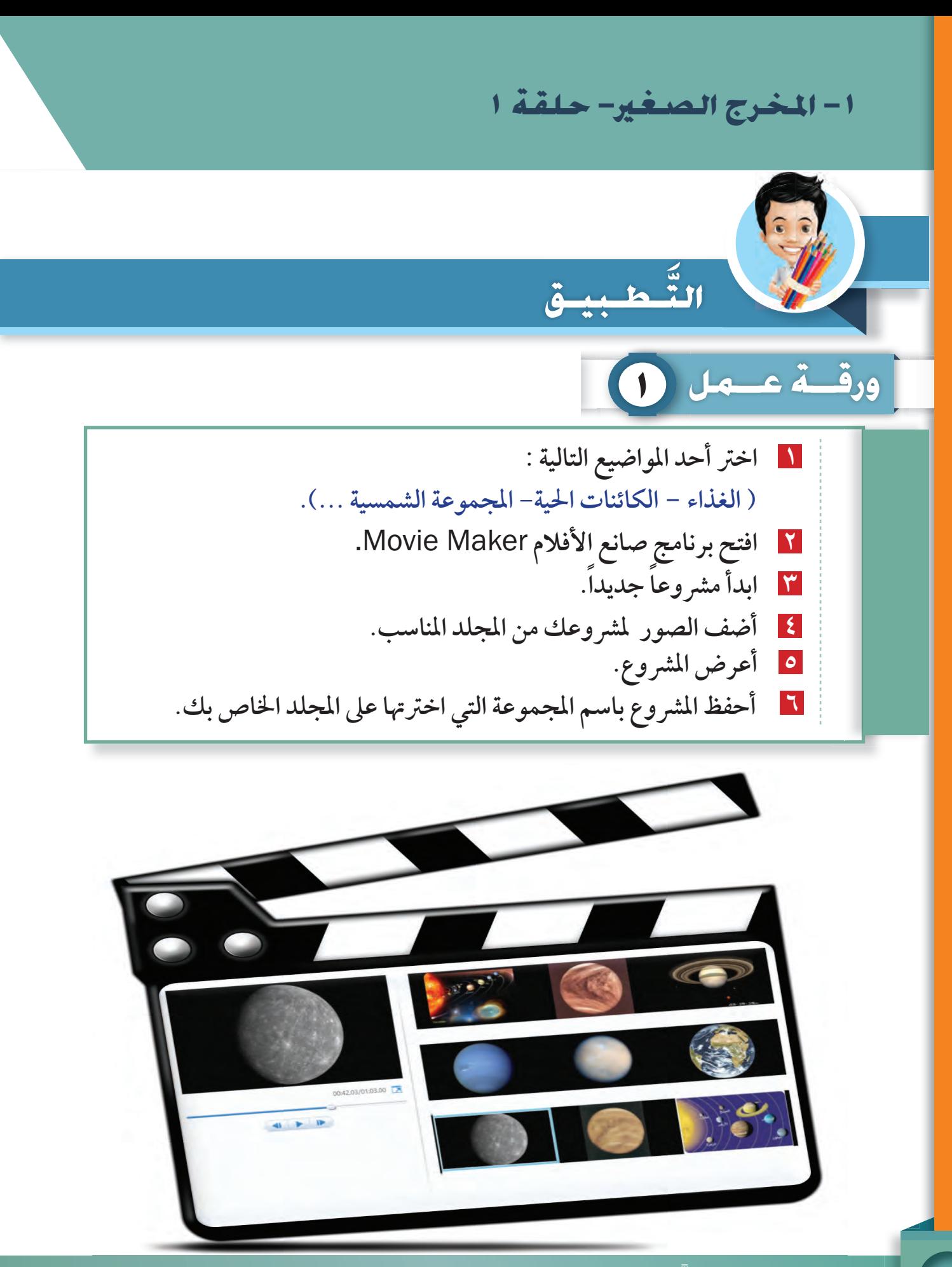

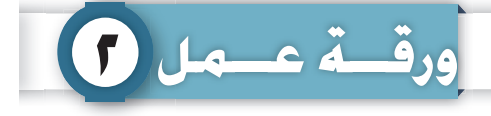

 **من اختيارك و ذلك بالبحث في الإنترنت باستخدام طرق البحث ١ ّ حدد موضوعا ً التي درستها عن الصور و ملفات الفيديو المناسبة للمشروع الذي اخترته بإشراف المعلم. ٢ احفظ ملفات الصور في المجلد الخاص بك. ٣ افتح برنامج صانع الأفلام** Maker Movie **. .ً جديدا ٤ ابـدأ مشـروعـا ً لمشروعك. ٥ أضف الصور بما تراه مناسبا ً ً . ٦ أعد ترتيب الصور بما تراه مناسبا ٧ ّ شغل العرض لتلاحظ ترتيب الصور.**

في وقسمت فراغك

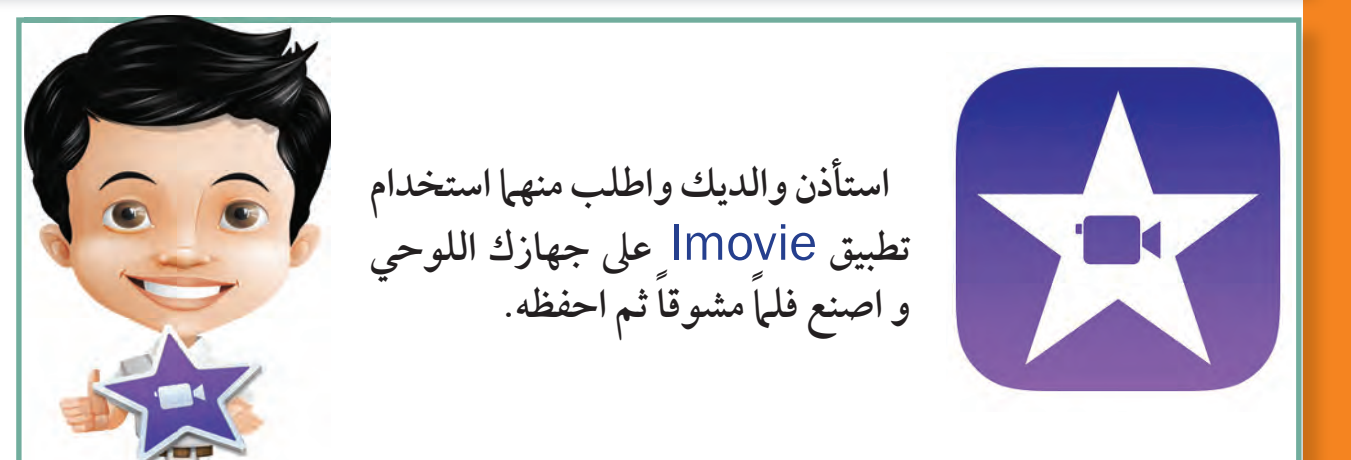

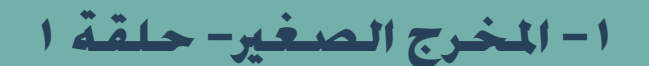

### مسادا تعلمت؟

 **تشغيل صانع الأفلام**Maker Movie. **ّف على واجهة برنامج صانع الأفلام** Maker Movie. **التعر إضافة الصور إلى المشروع. مشاهدة المشروع. حفظ المشروع.**

 $\left[\begin{matrix} 1 \\ 2 \end{matrix}\right]$ 

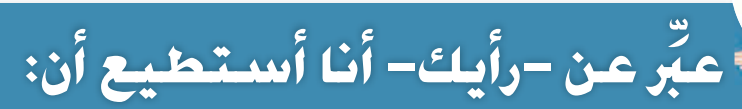

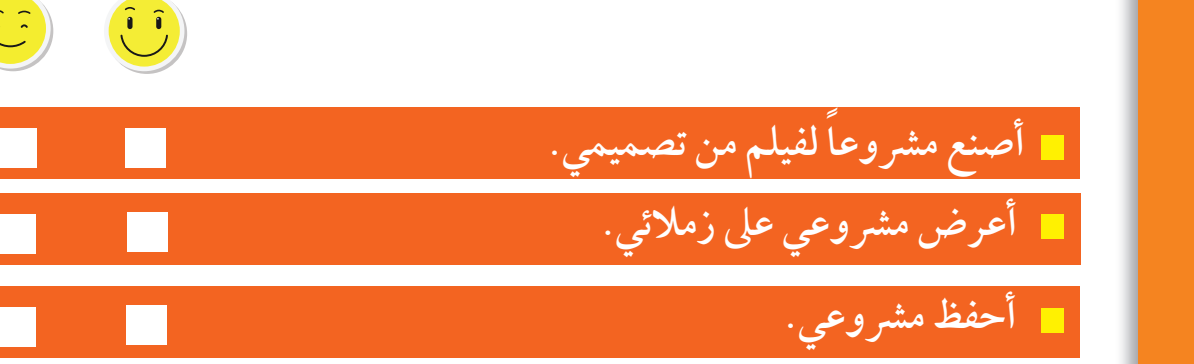

֖֦ׅ֖֖֧֖֧֖֧֧֪ׅ֖֧֧֪֪֪֪֪֪֪֪֪֪֪֪֪֪֪֪֪֪֪֪֪֪ׅ֚֚֚֚֚֚֚֚֚֚֚֚֚֚֚֚֚֚֚֚֚֚֚֬֡֡֡֡֬֘֡֡֡֬֝֬֝֬֝֓֬֝֓֬֝֬֝֬֝֬֝֬ <sup>ا</sup> **٧٦** -

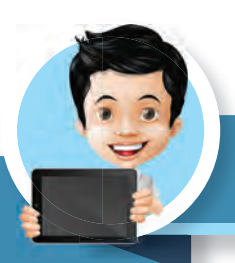

### مصادر التعلم

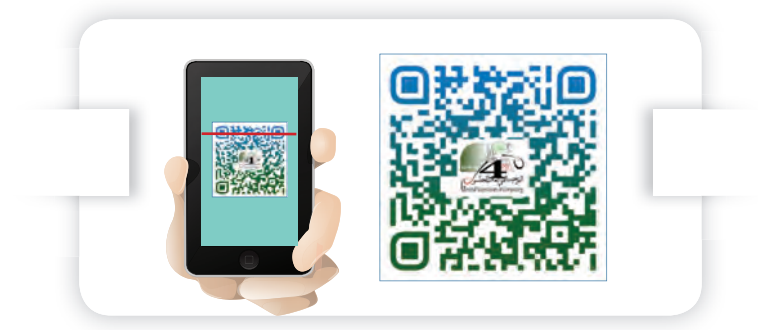

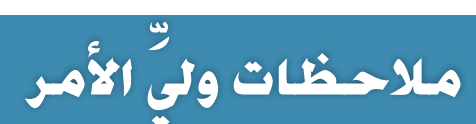

تنكر

عند اختيار أي ملف من أي وسيط تخزين تأكد من وجوده الدائم على جهاز الحاسوب.

وحدة الأدوات الرقمية

٢ - المخرج الصغير- حلقة ٢  **تحرير الفيديو**الاستكشاف **طلبــت مني معلمة العلـــوم إعـــداد مشـروع عن دورة حيــاة الفراشـــة. لماذا يا سارة؟ فبحثت في الإنترنت فوجدت فيلما**  $\Box$   $a\$ **وسأدرجه في المشر**وع، **ولكنه يستغرق ً وقتا ً طويلا في العرض. أريد المساعدة في تقليل المدة الزمنية. هيا لنذهب إلى صانع لَ َ قد حرصت المعلمة على تحديد مدة الأفلام** Maker Movie **العرض لزميلاتي ، لذا يجب أن يكون ليساعدنا. .ً المشروع قصيرا وهادفا ً**

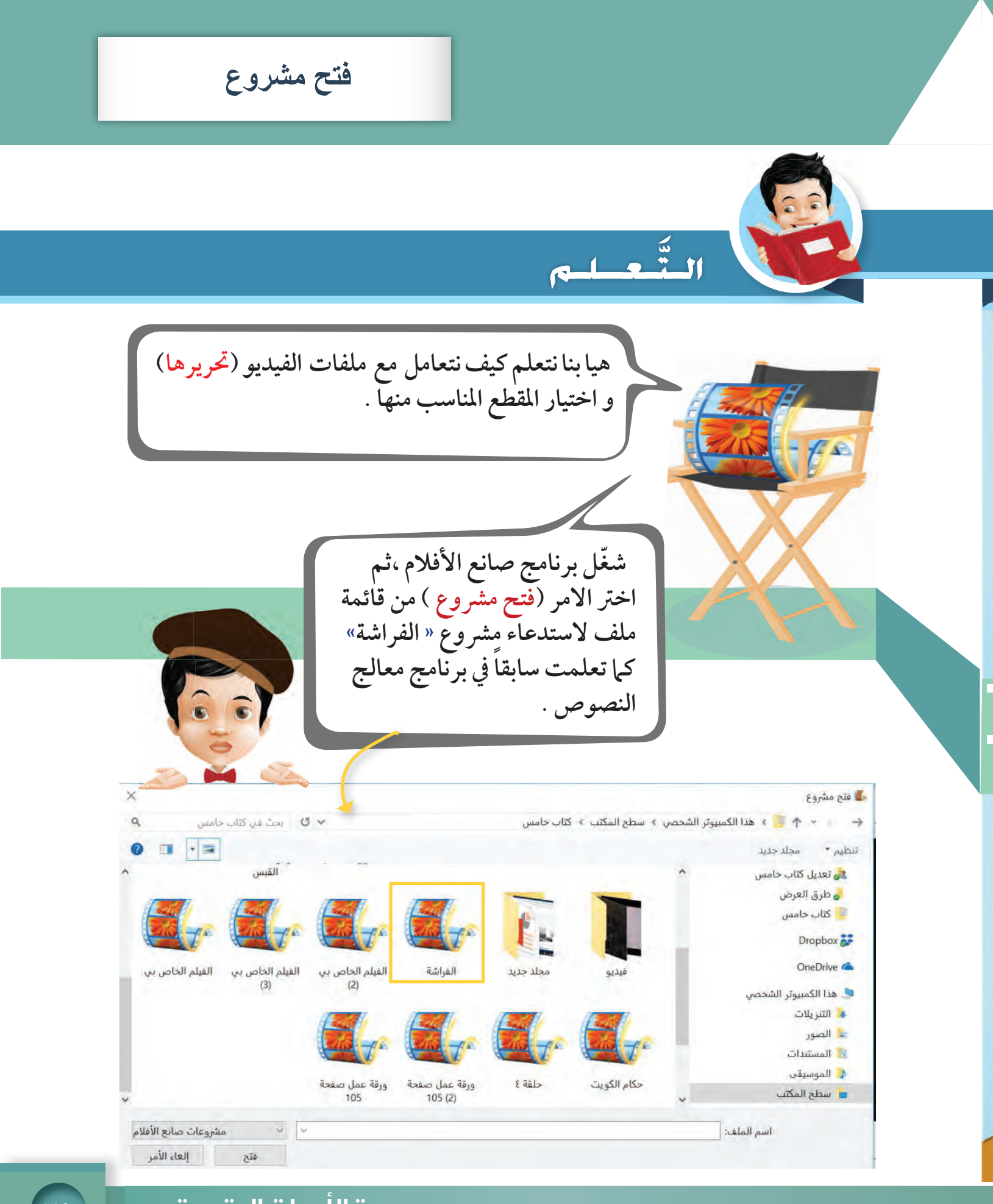

وة ا
دوات ا **٧٩**

٢- المخرج الصغير- حلقة ٢

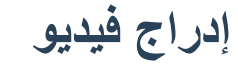

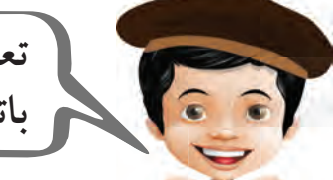

 **كيف تدرج الصور ، هيا بنا ندرج ملفات الفيديو تعلمت سابقا ً باتباع الخطوات التالية:**

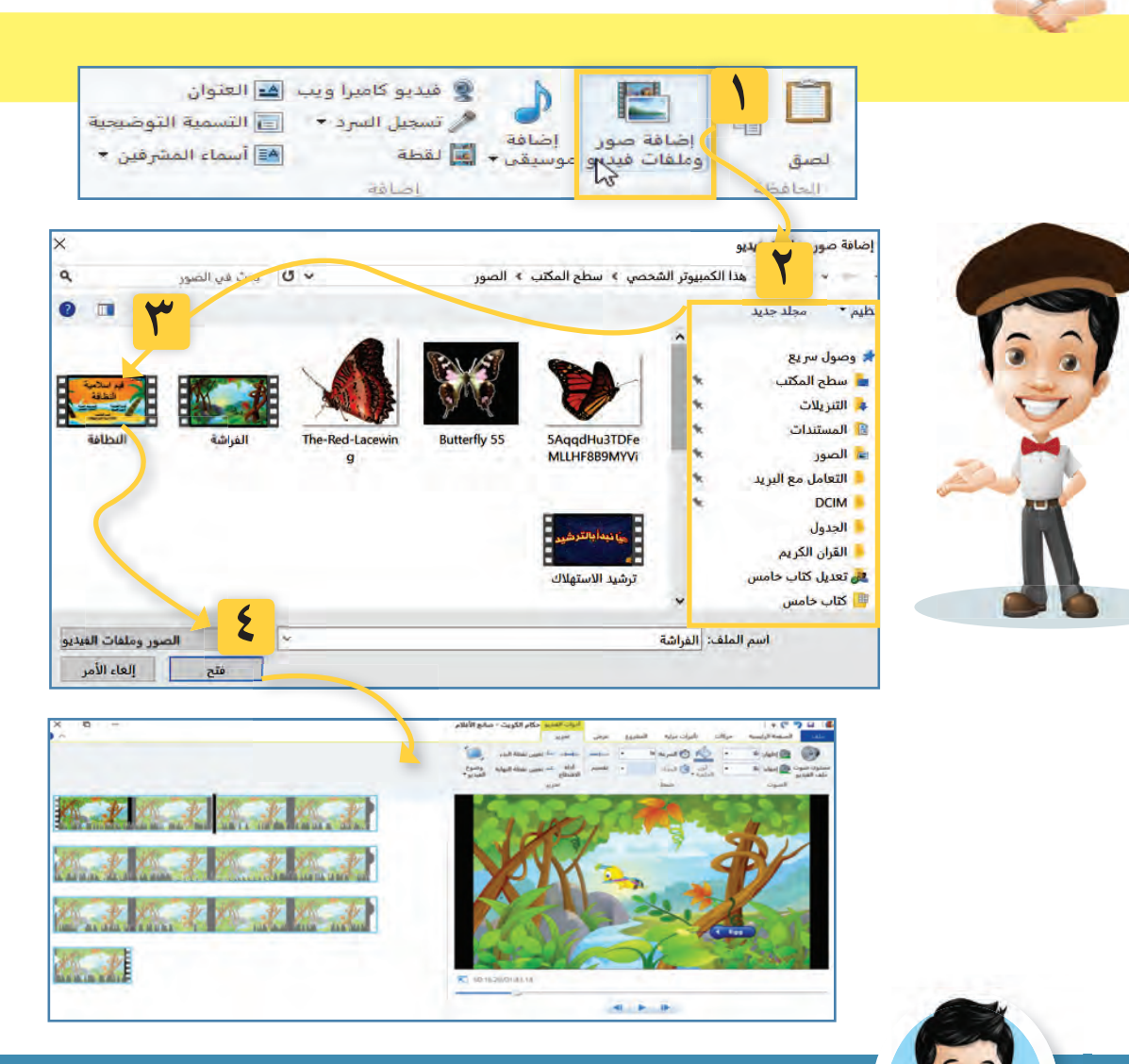

نشاط

**ّ عزيزي المتعلم عدد ملفات الفيديو و الصور في الشاشة السابقة : ملفات الصور ...................... ملفات الفيديو ......................**

> ֖֦ׅ֖֖֧֖֧֖֧֧֪ׅ֖֧֧֪֪֪֪֪֪֪֪֪֪֪֪֪֪֪֪֪֪֪֪֪֪ׅ֚֚֚֚֚֚֚֚֚֚֚֚֚֚֚֚֚֚֚֚֚֚֚֬֡֡֡֡֬֘֡֡֡֬֝֬֝֬֝֓֬֝֓֬֝֬֝֬֝֬֝֬ .<br>۸**۰ | ی** استکشف • تعلَّم • طبِّق

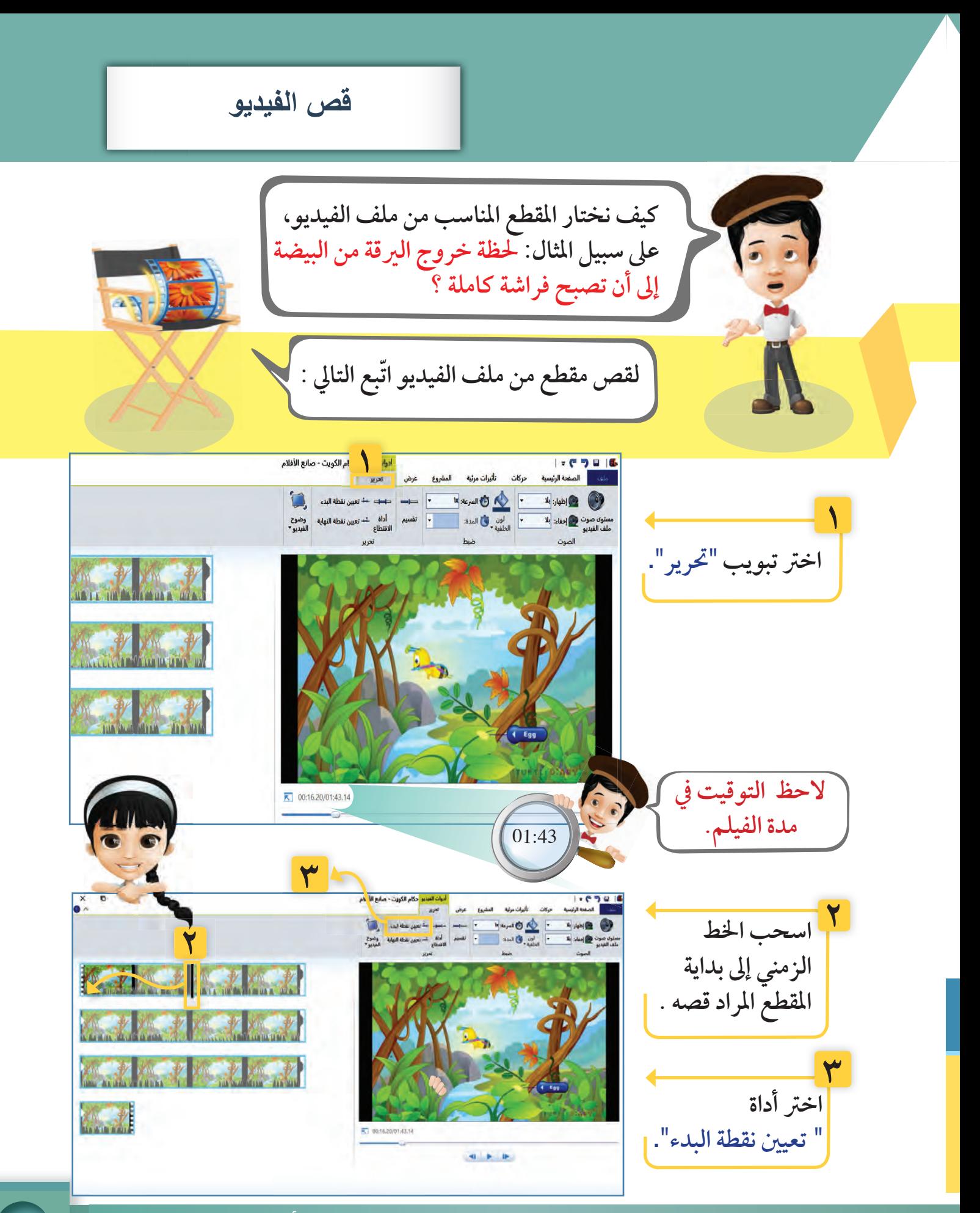

وحدة الأدوات ا<mark>لرقمية المستخرس</mark>

 **تحرير الفيديو قص الفيديو**

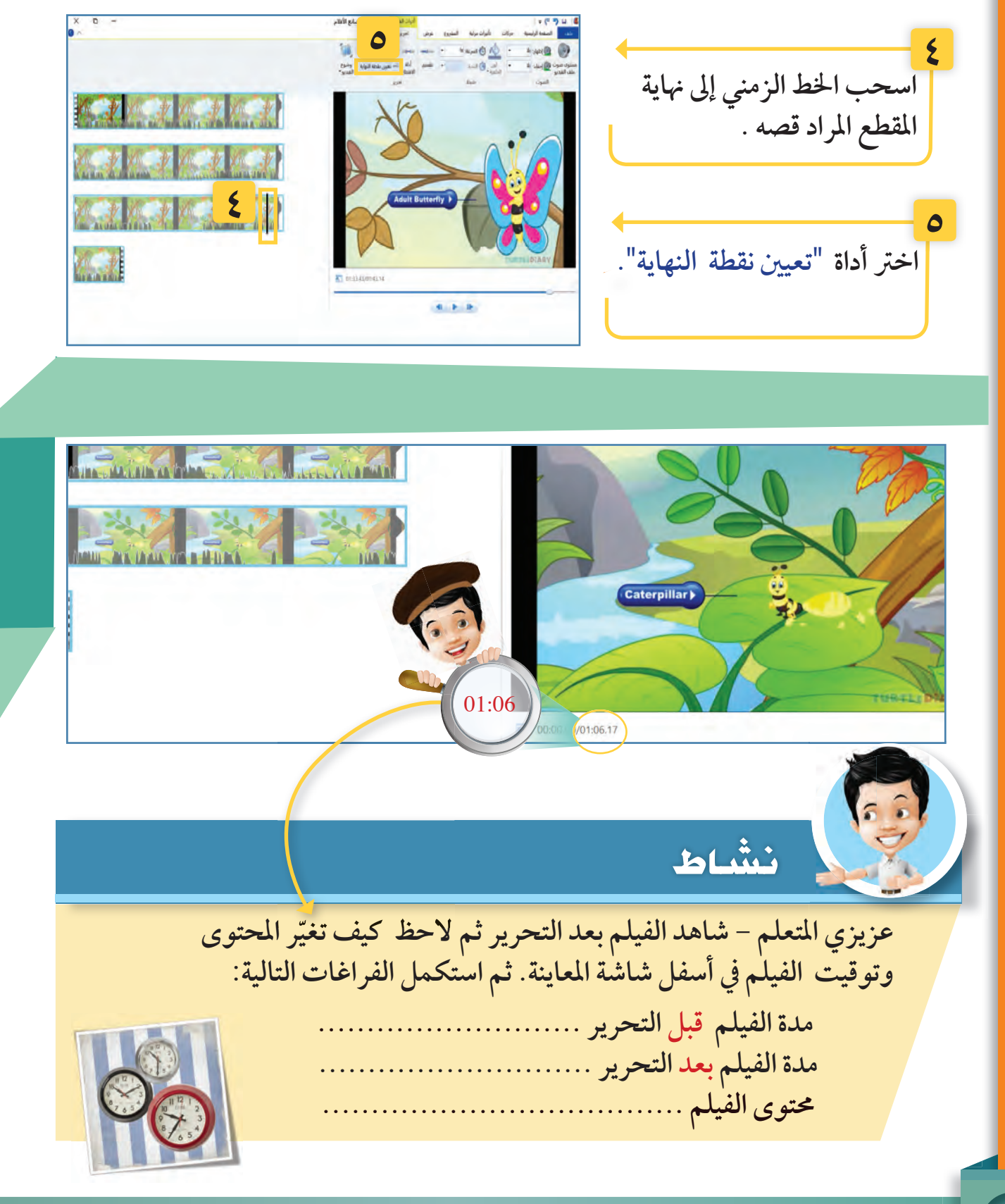

**عزيزي المتعلم ... استكشف مع معلمك طريقة أخرى لتعيين نقطة البدء و نقطة النهاية لقص الفيلم. استعن بالشاشات التالية و ضع الرقم المناسب في المكان المناسب و الذي يوضح تسلسل الخطوات:**

**استكشف**

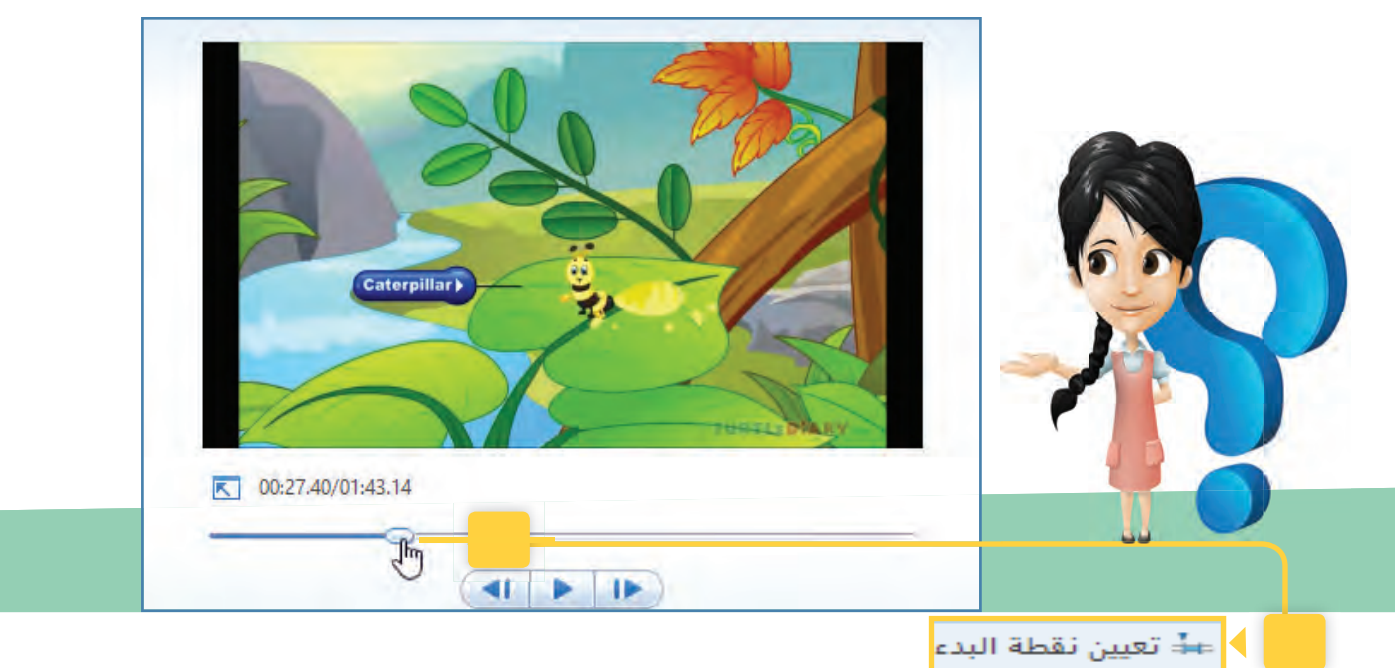

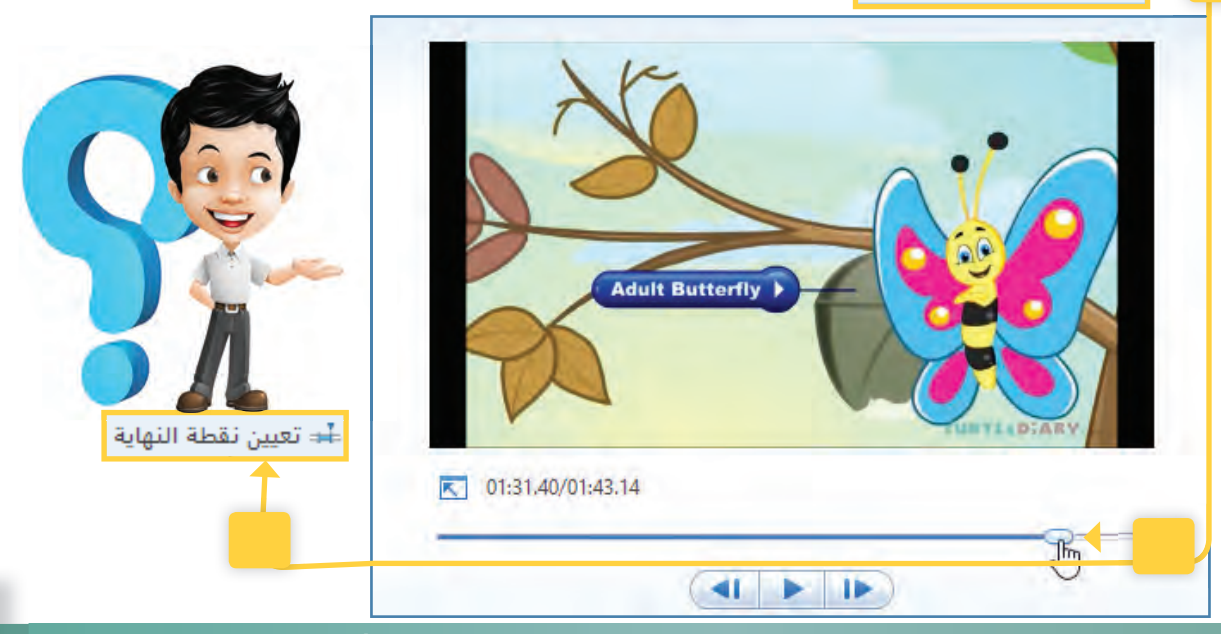

وحدة الأدوات الرقمية المسلمات ال<sup>ـ</sup> ٨٣

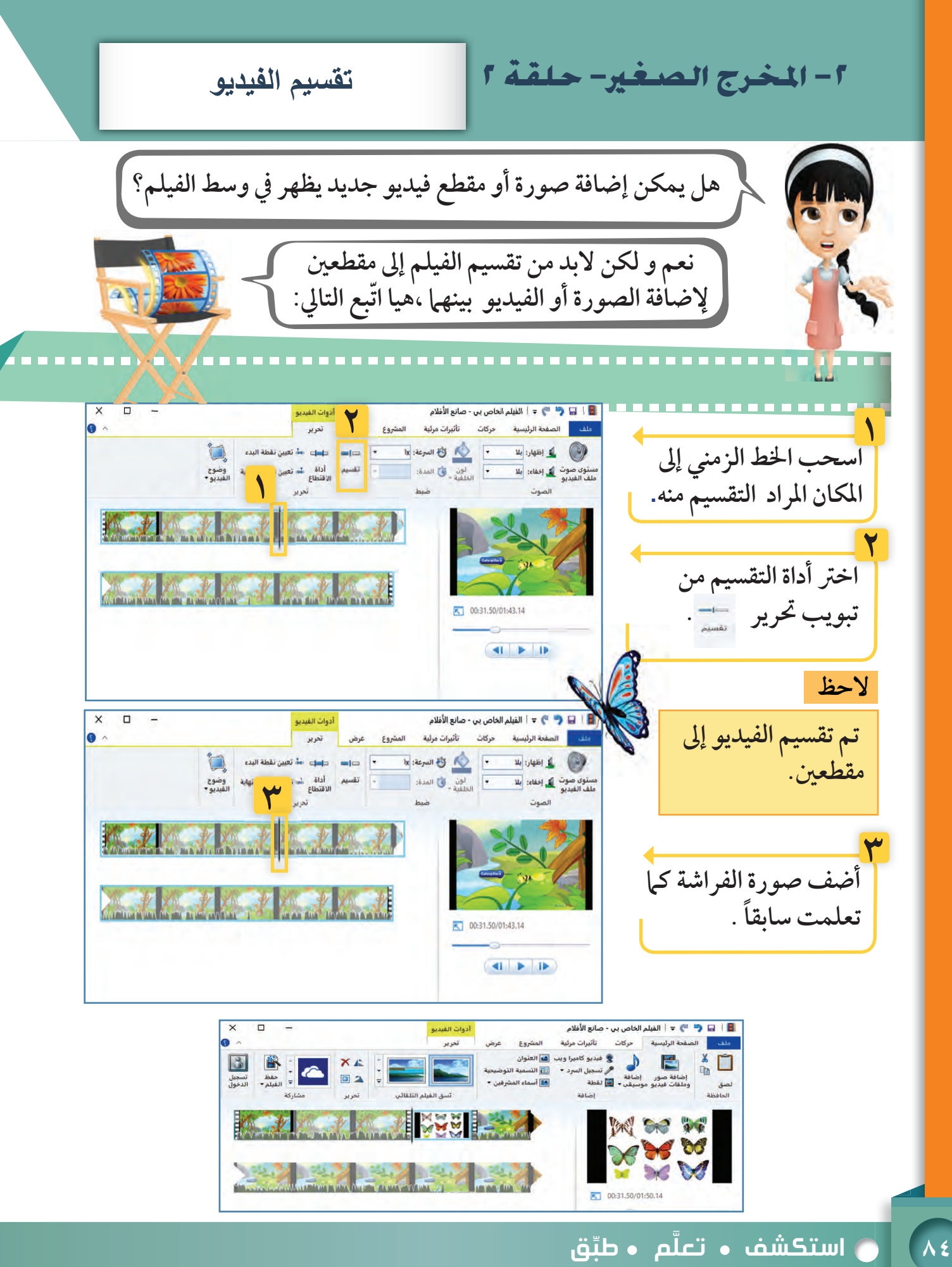

ضبط صوت الفيديو

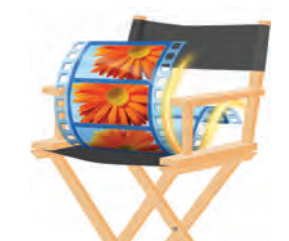

. . . .

تستطيع التحكم بصوت ملفات الفيديو باتباع الخطوات التالية:

### ----------*--*---------- $\mathcal{V} = \mathbf{N}$

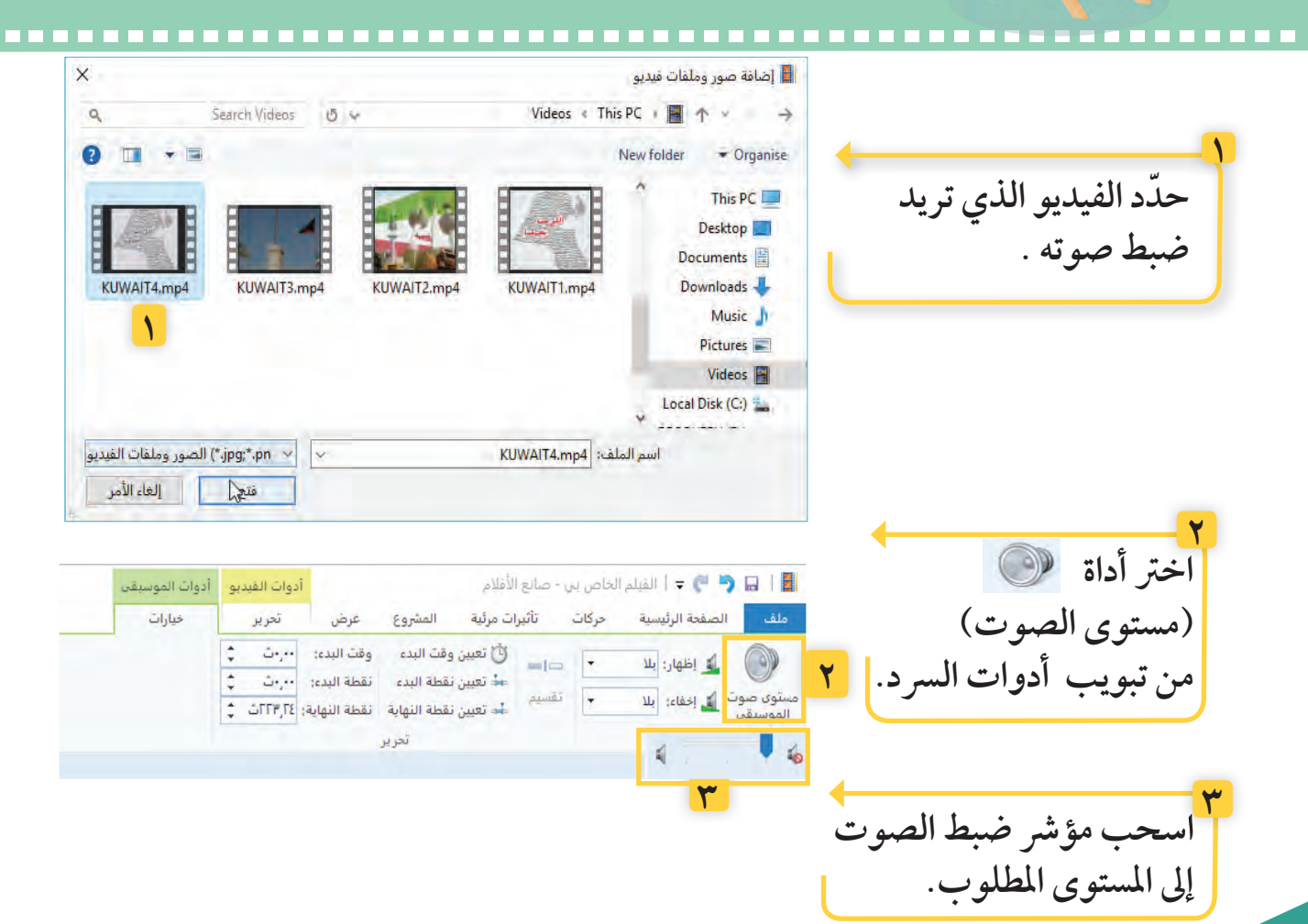

تذكر ﴾ من آداب التقاط الصور والمقاطع للآخرين الاستئذان منهم أولا.

وحدة الأدوات الرقمية

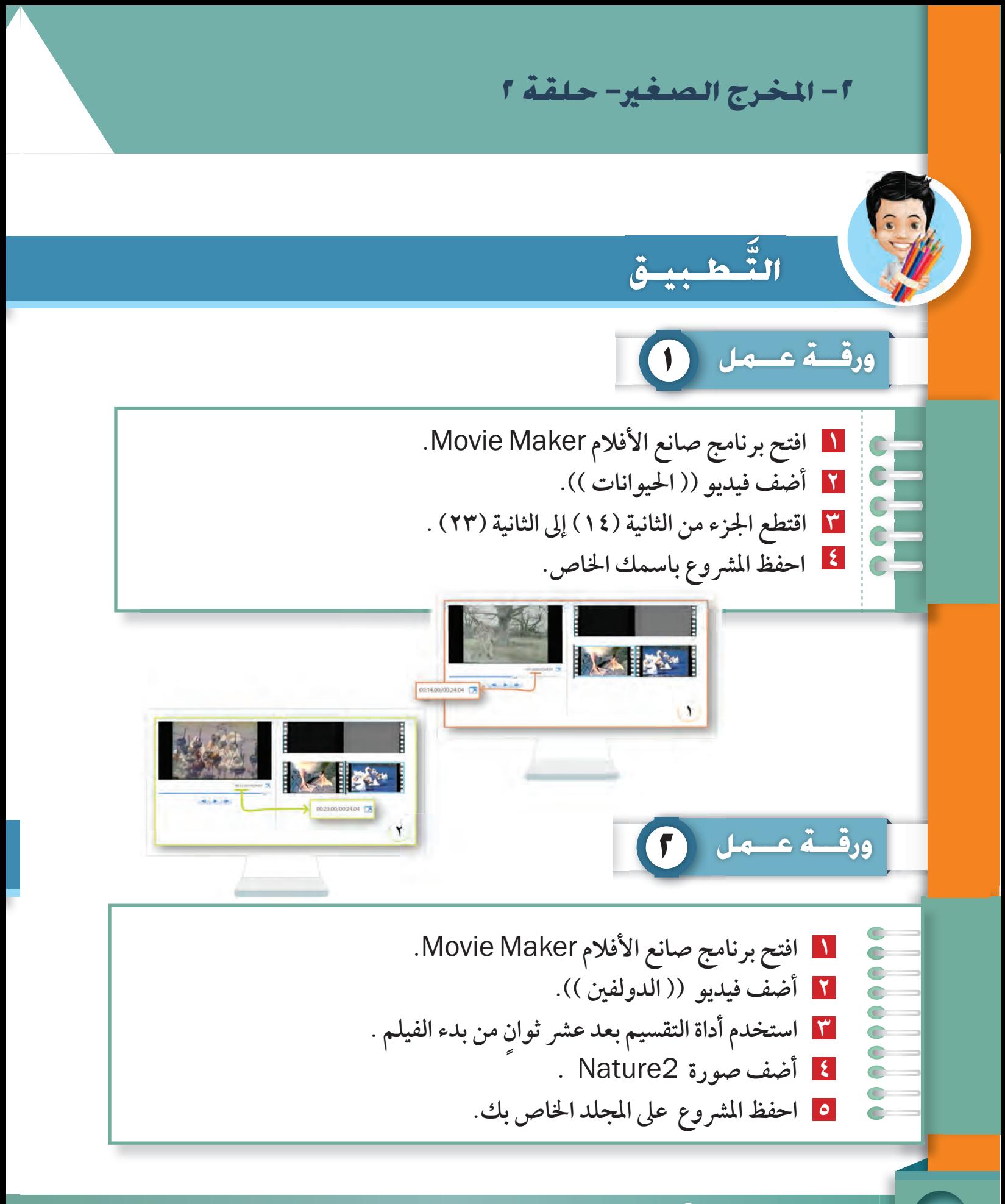

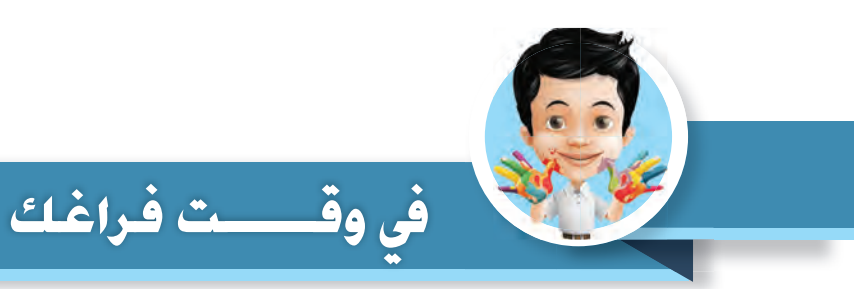

**ما -رأيك- لو قمت بتصوير رحلة قمت بها مع أسرتك ثم تقوم بإنتاج فيلم باستخدام التطبيق التالي بمساعدة والديك وتعرضه على زملائك.** 

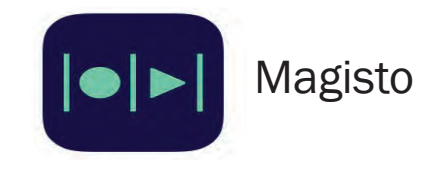

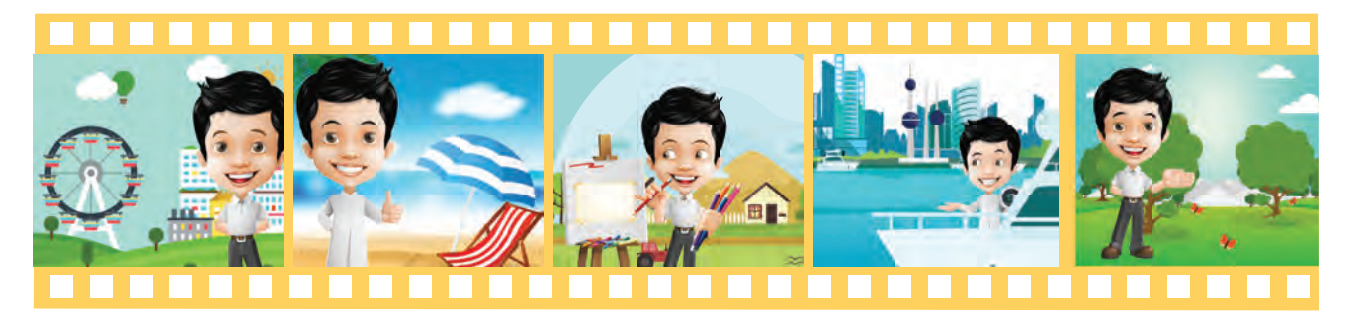

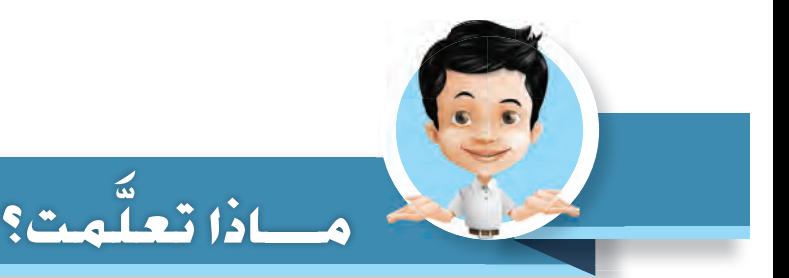

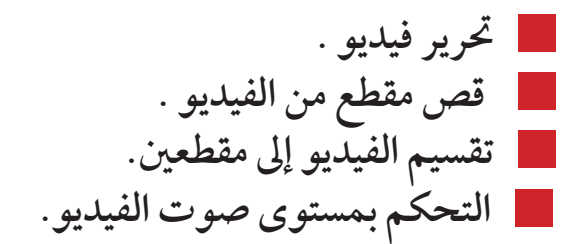

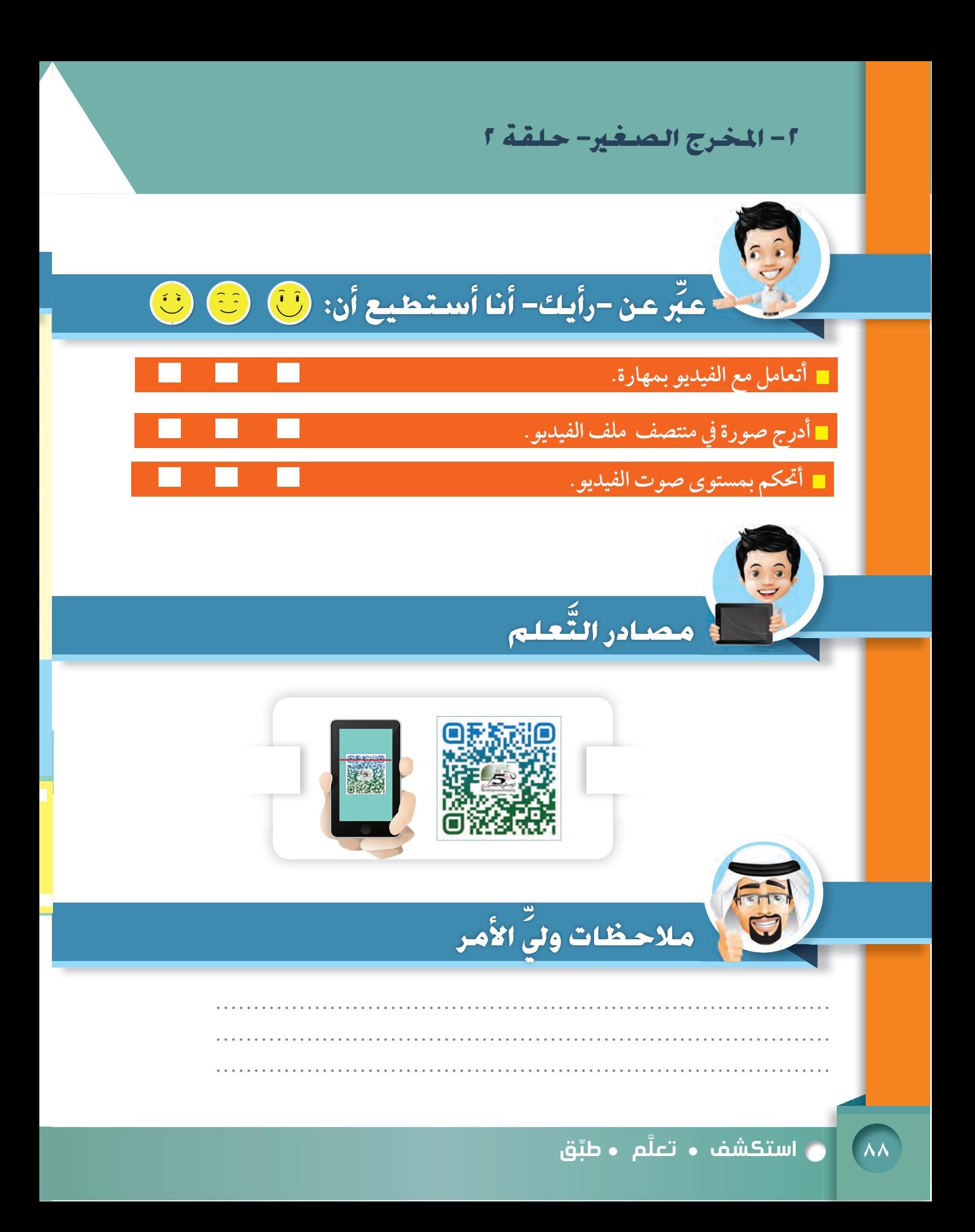

**التعامل مع الأصوات**

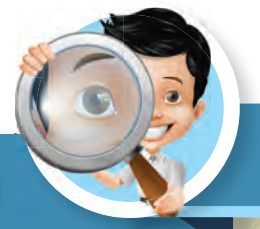

**سارة تقرأ قصة وتحاول أن** 

**تتخيل الأحداث.**

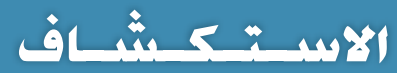

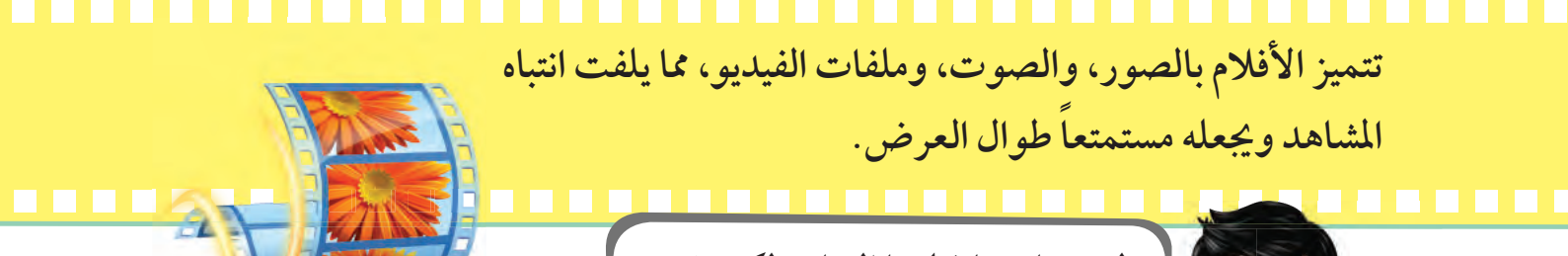

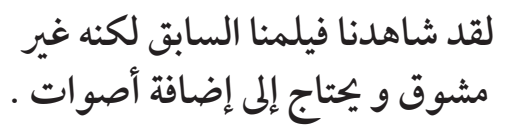

 **كاملا. ً هيا لنتعلم كيف نضيف و نسجل الأصوات، لننتج فيلما ً**

وة ا
دوات ا **٨٩**

**ً**

**بدر يشاهد فيلما مستمتعا ً**

**ِّ بالأحداث المشوقة.**

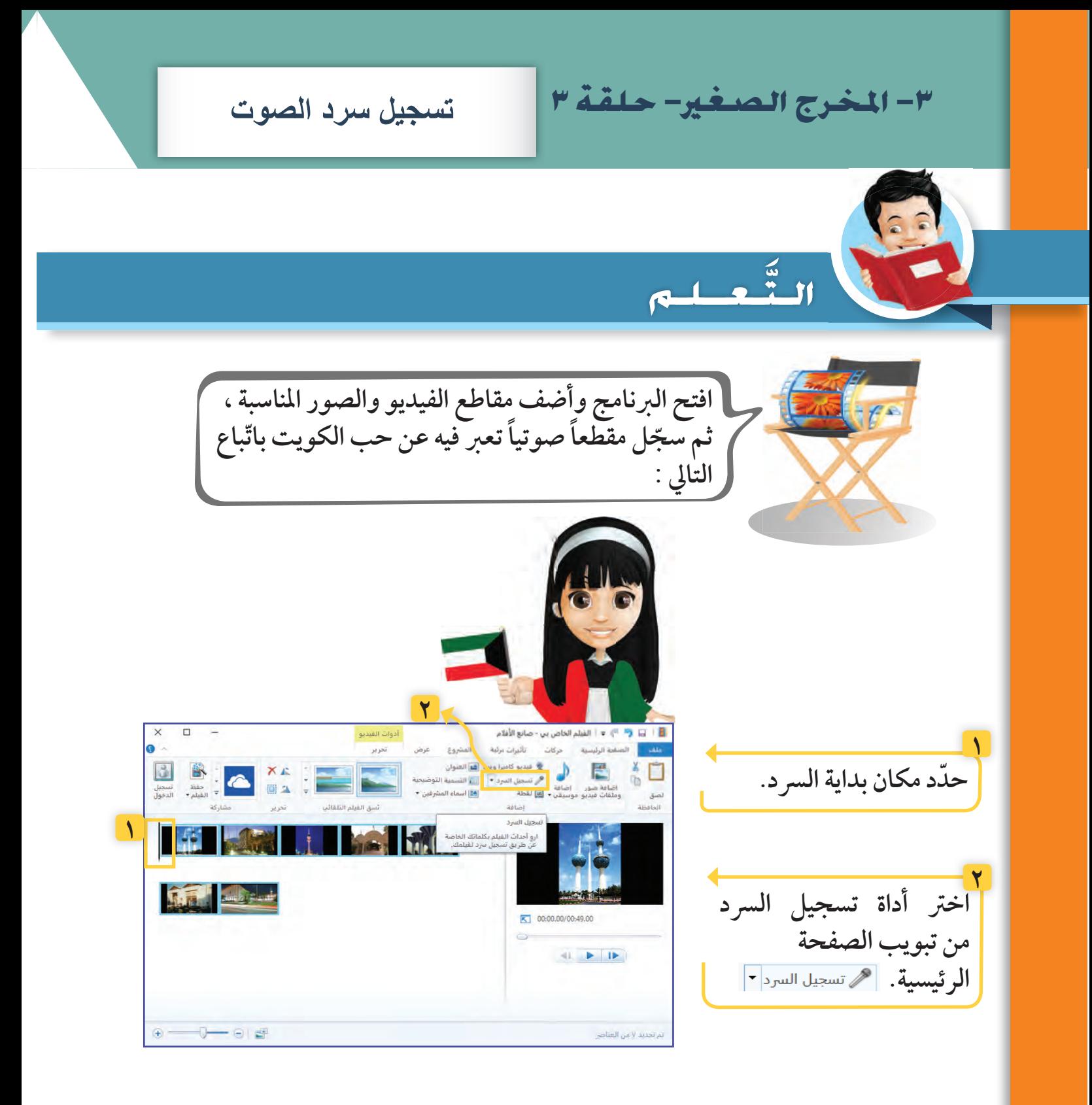

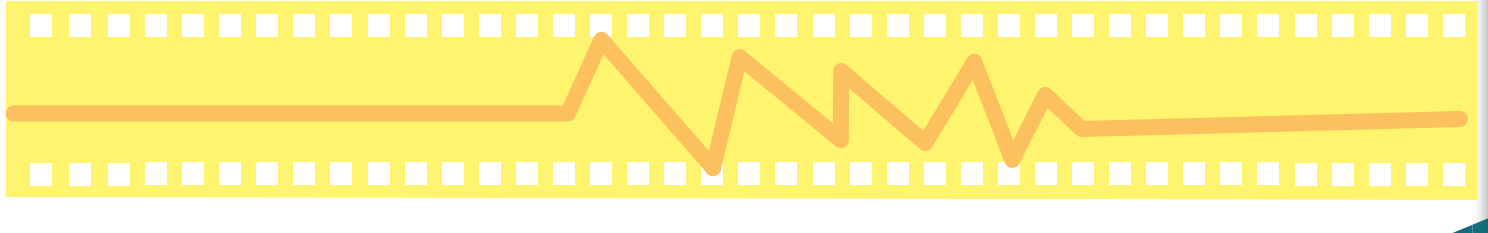

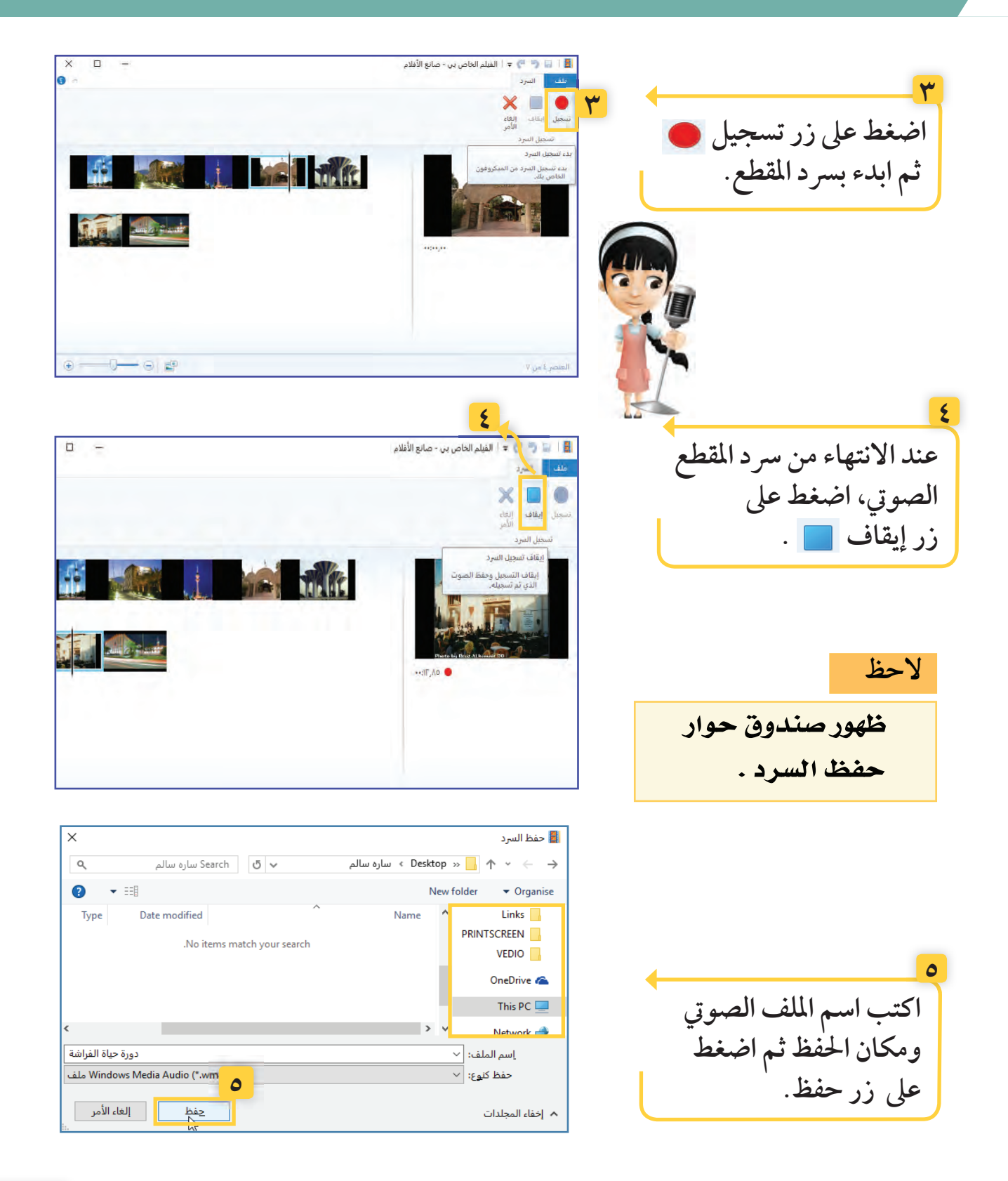

### وحدة الأدوات الرقمية

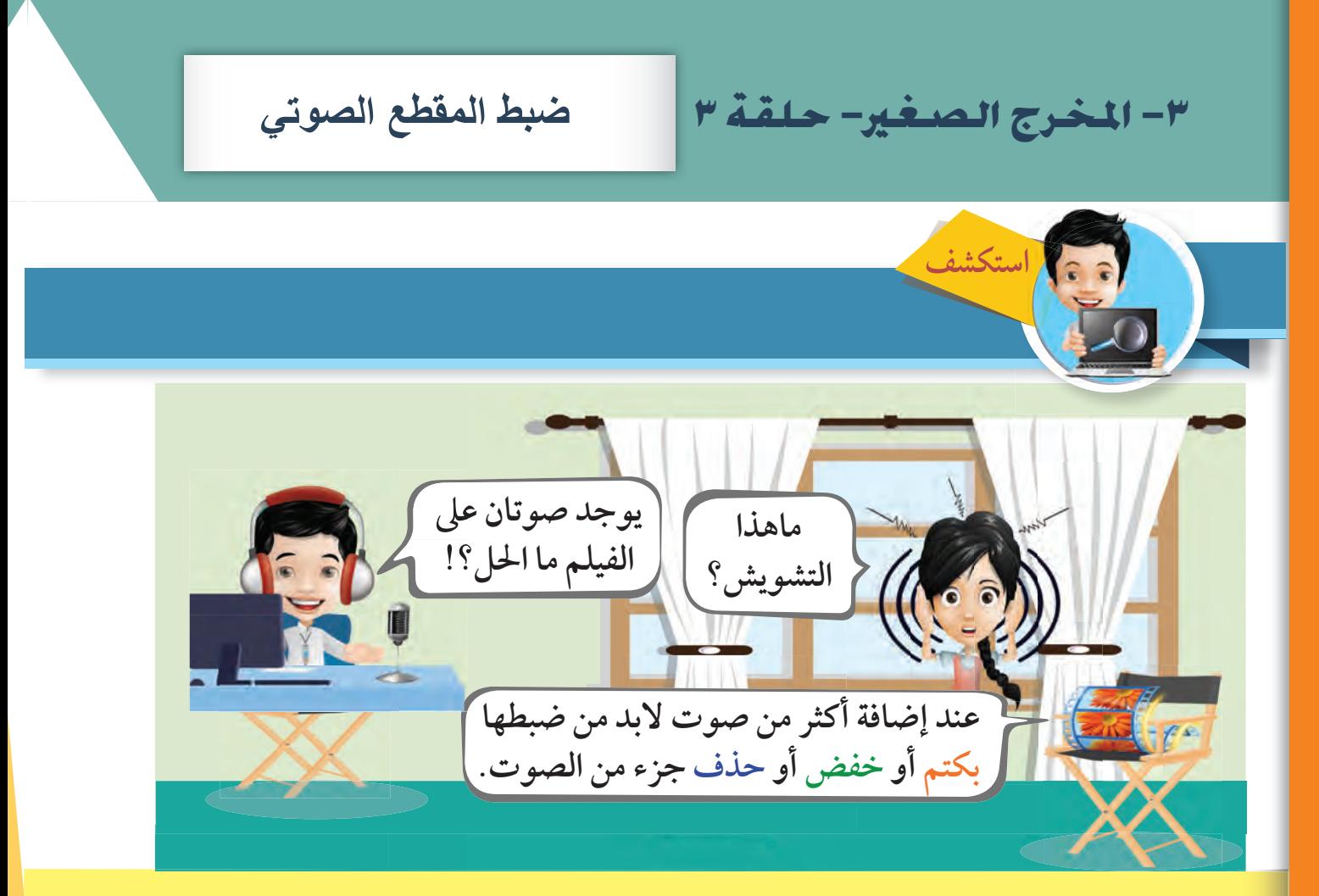

 **استكشف الأدوات التالية من تبويب (أدوات الصوت) ثم صل بين الأداة و وظيفتها.** 

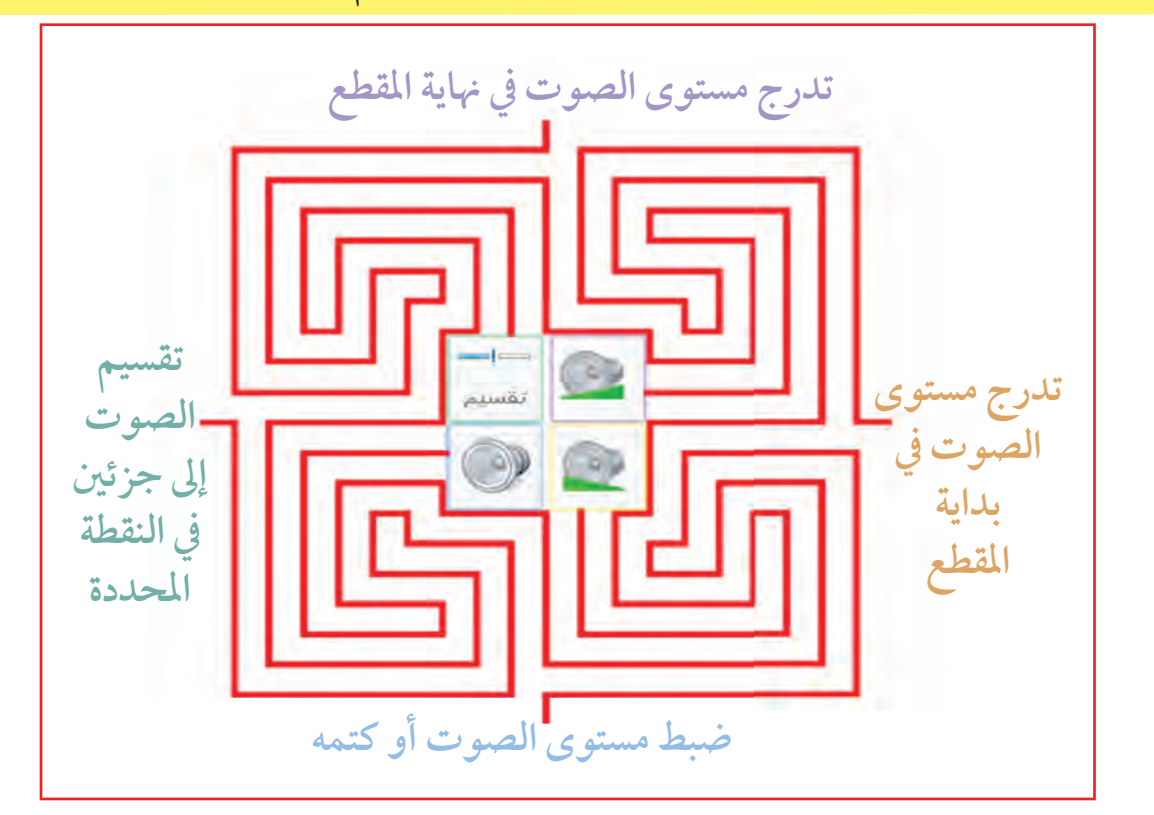

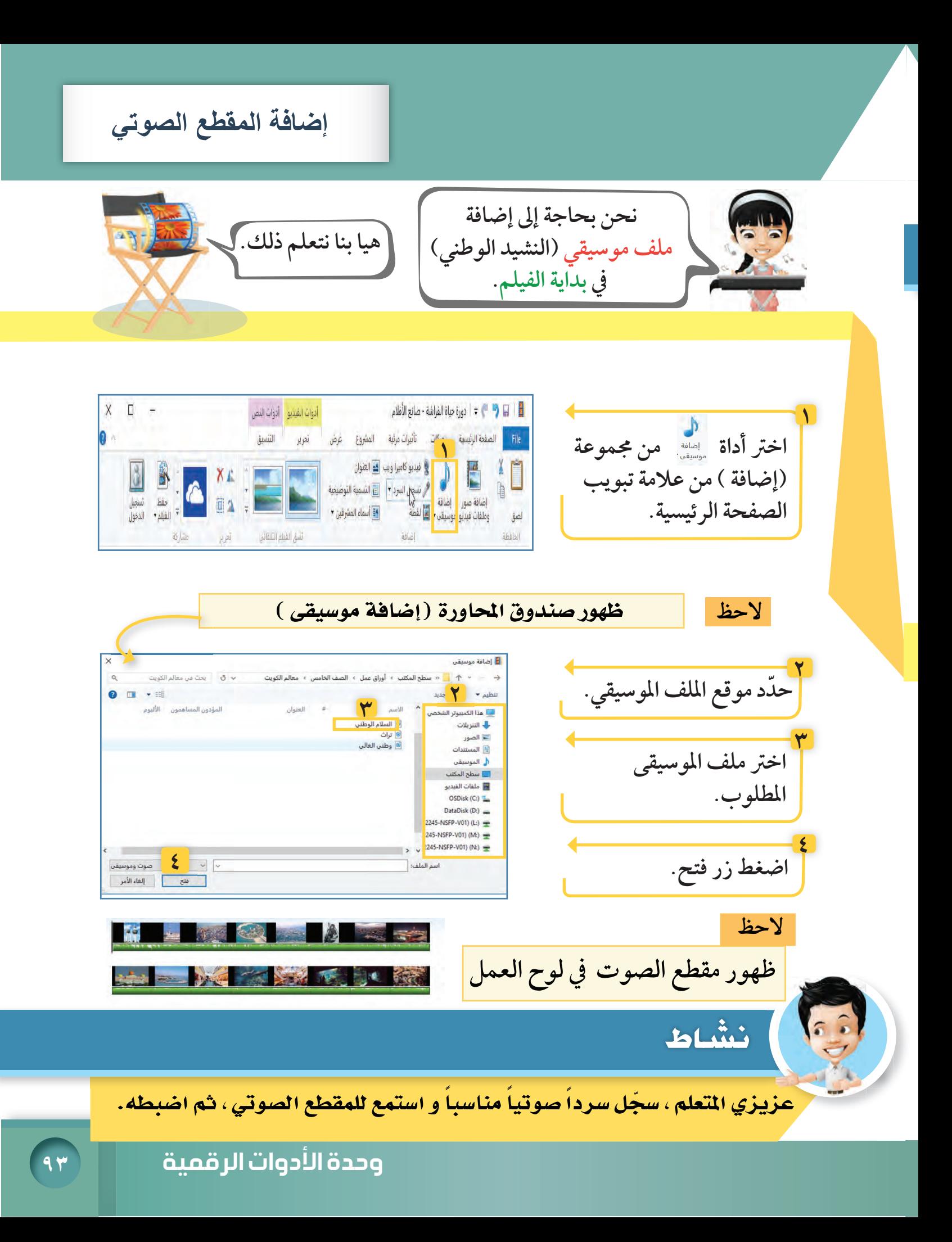

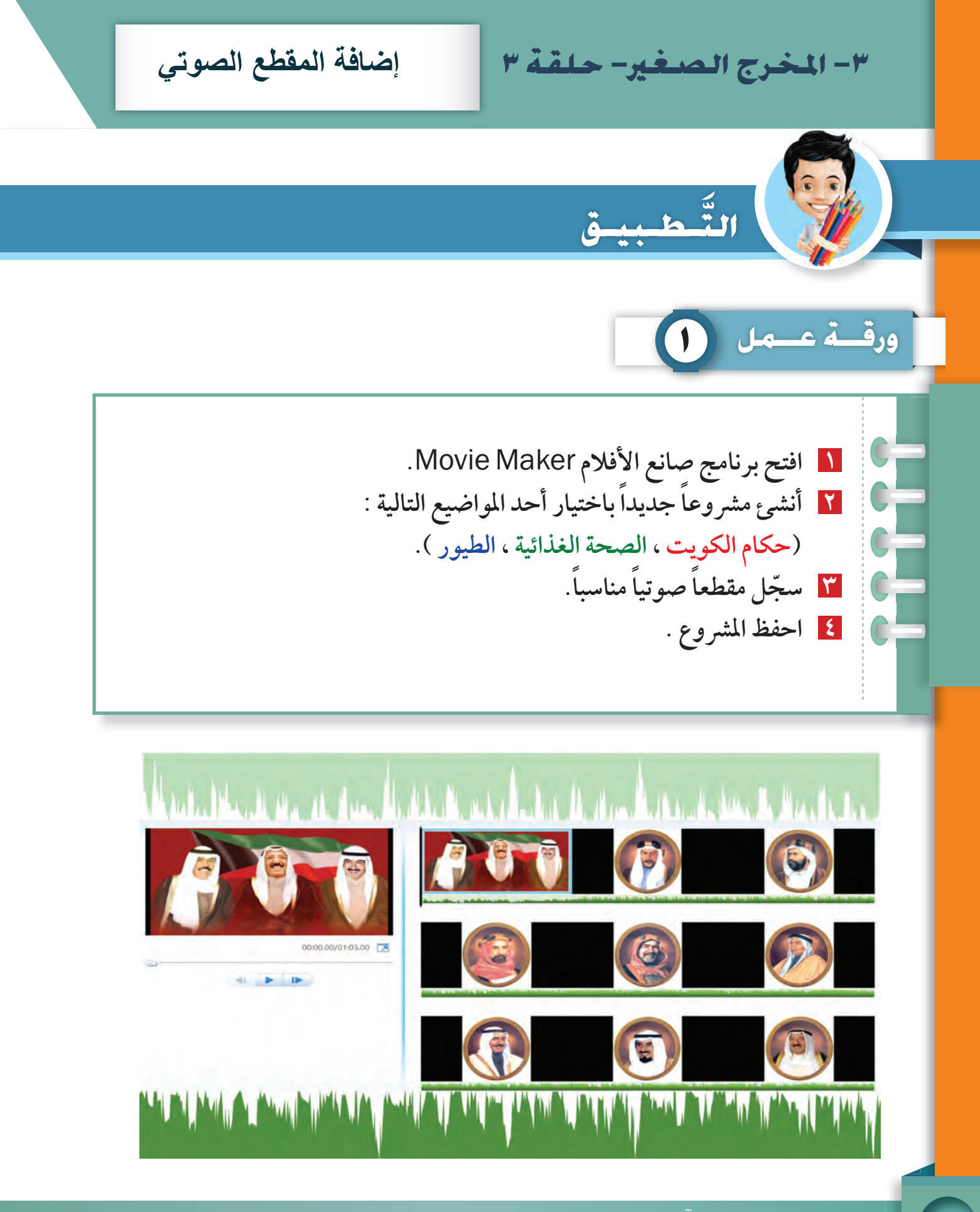

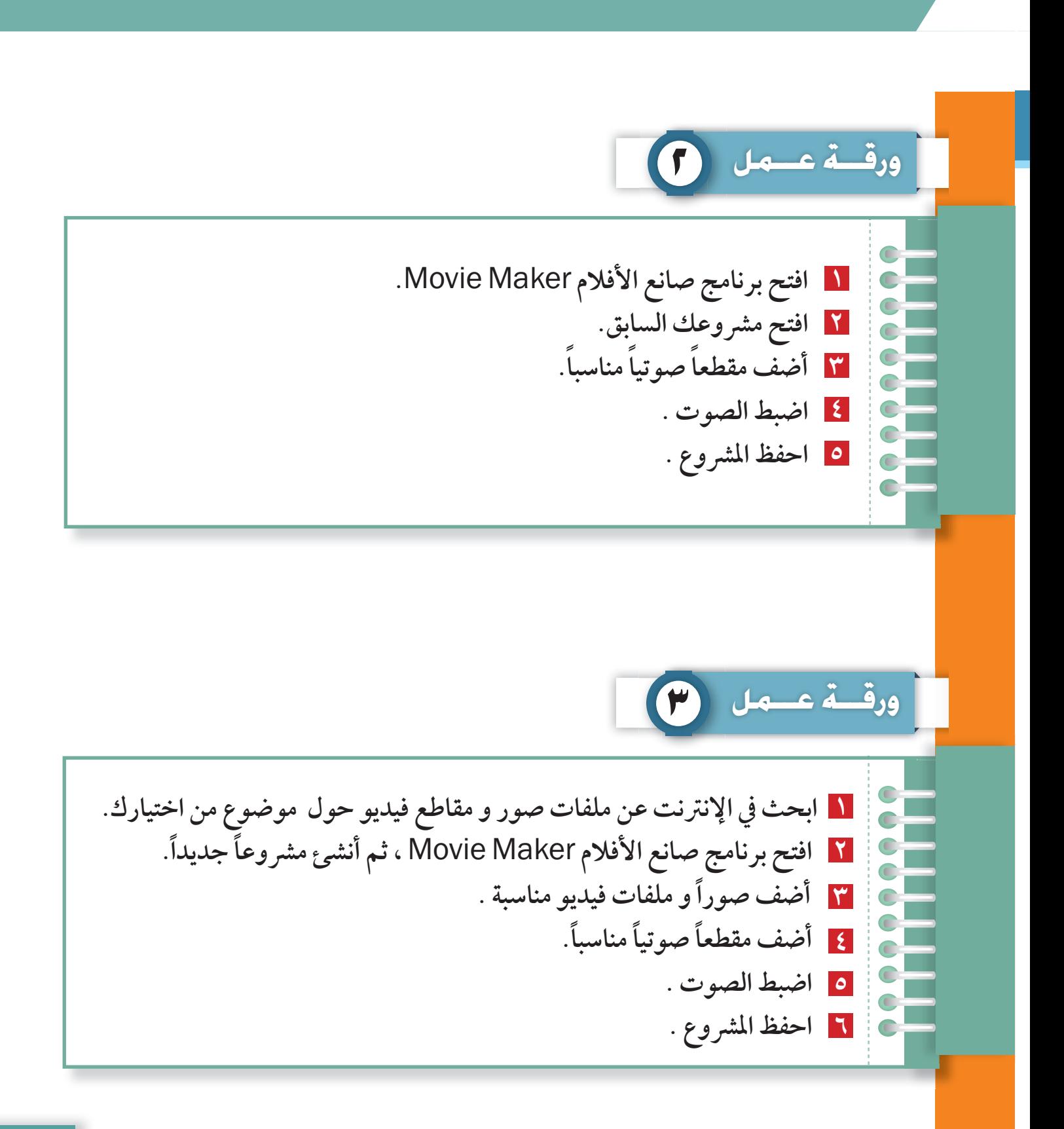

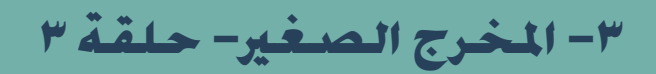

ِ في وقـــــــت فـراغـك

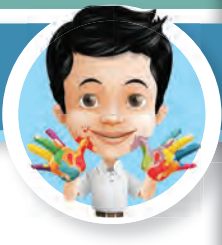

**عزيزي -المتعلم- هل تذكر قصة** ( **ليلى والذئب**)**، أمامك أحداثها، لكل صورة حتى تستمتع بقراءتها. أضف نصا ً**

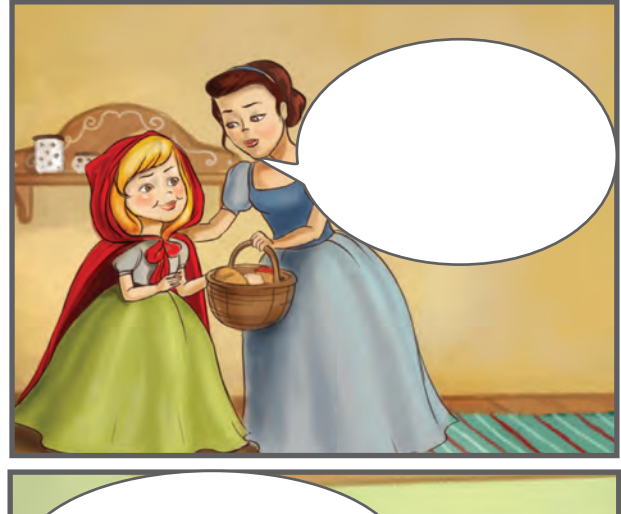

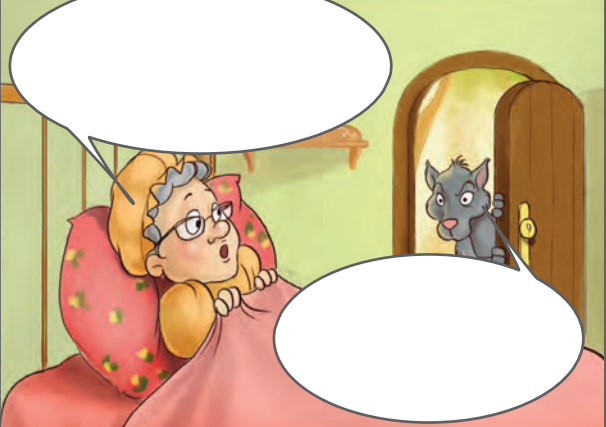

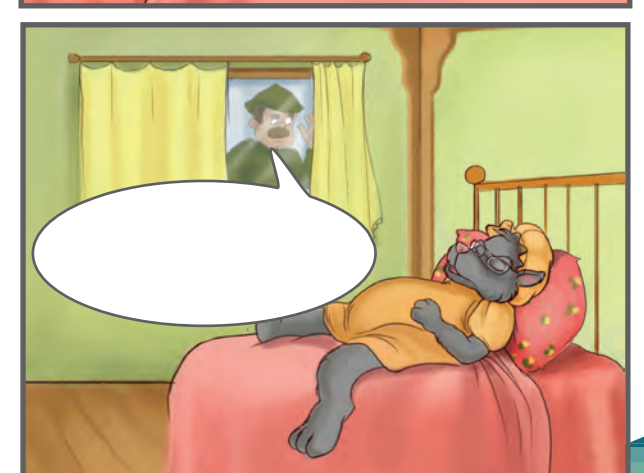

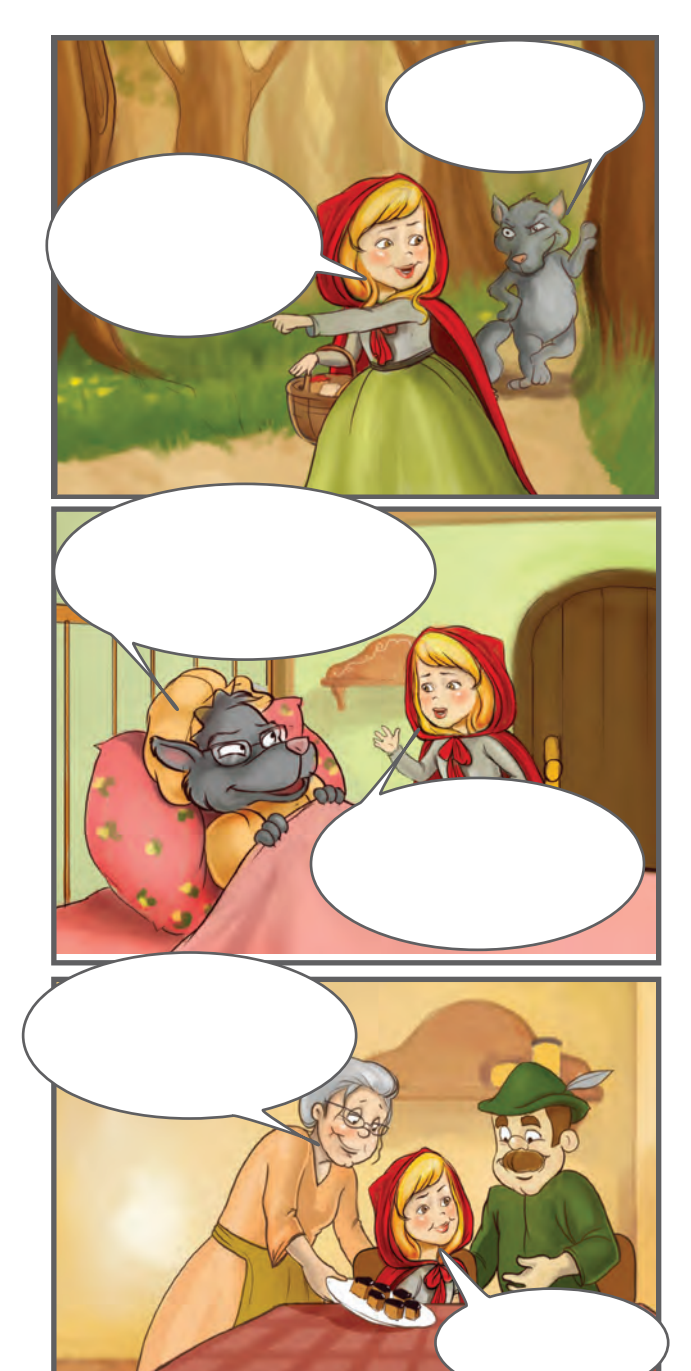

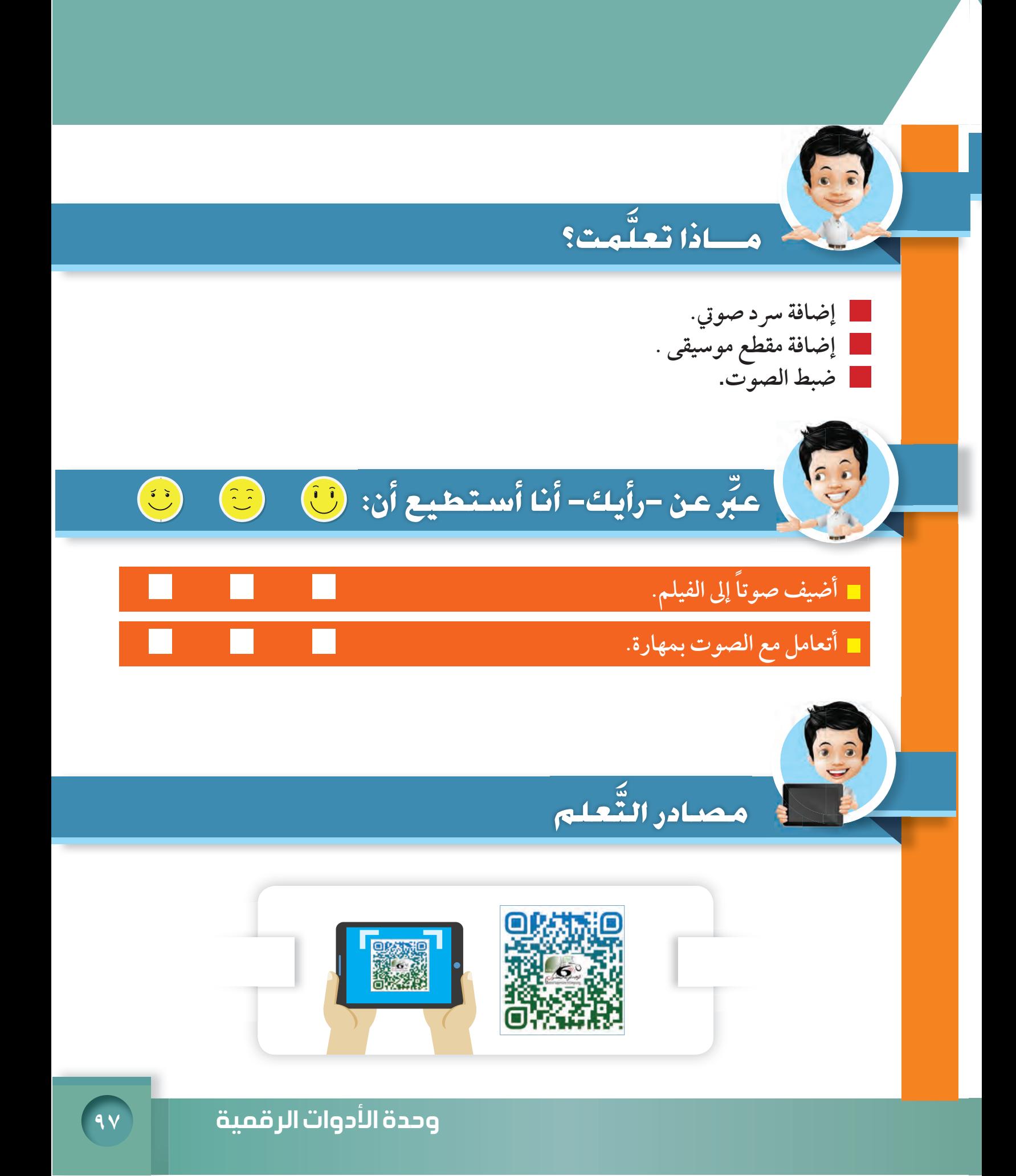

## ٣- المخرج الصغير- حلقة ٣

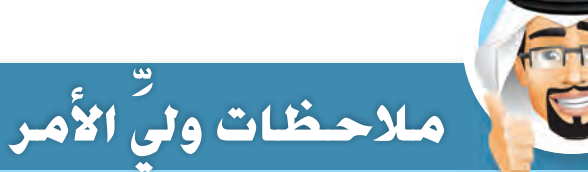

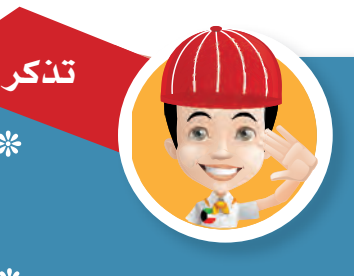

\* لا تُسئ استخدام إمكاناتك، ومهاراتك في الحاسوب، بل أحسن استغلالها بما يفيدك ويفيد الآخرين. \* لا تنسَ التحكم بمستوى الصوت بما يناسب مقطع الفيديو .

> لا تمض كل يومك أمام الحاسوب. من الضروي أن تلعب بالخارج، تكلم أصحابك، وتبني علاقات جديدة.

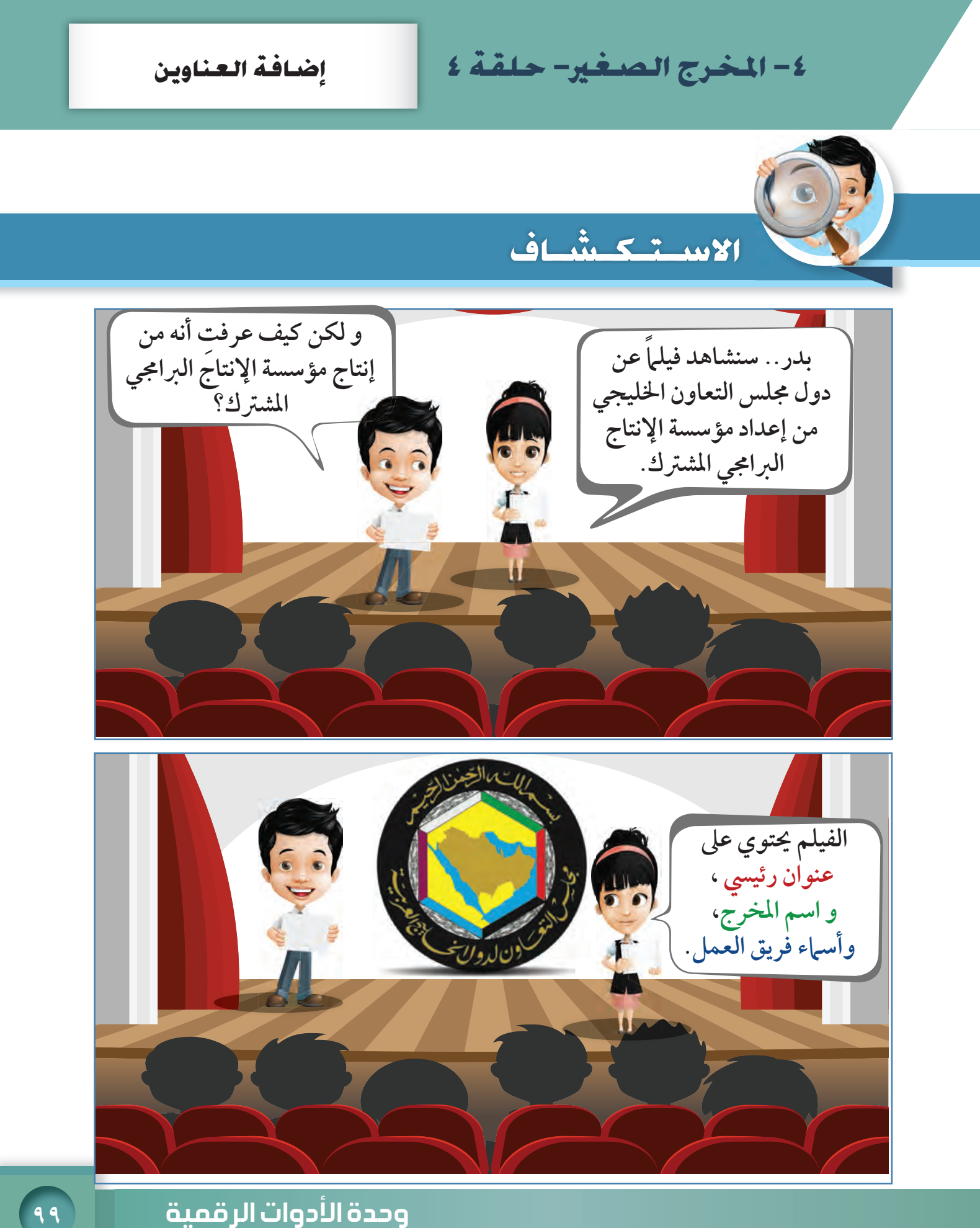

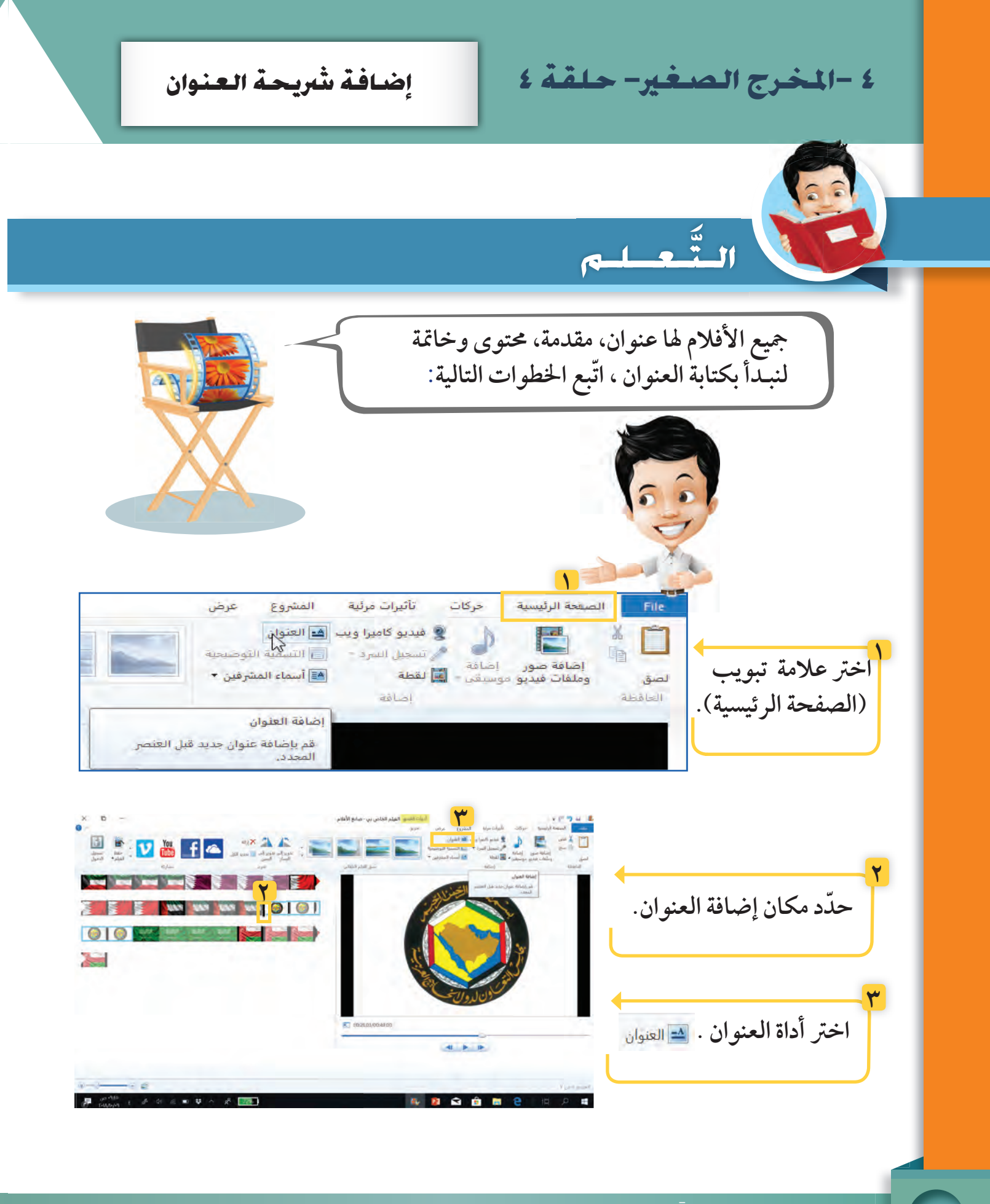

**لاحظ**

**٤**

**ظهور مقطع العنوان في مكان المؤشر .**

**اكتب العنوان التالي:** 

**(دول مجلس التعاون الخليجي)**

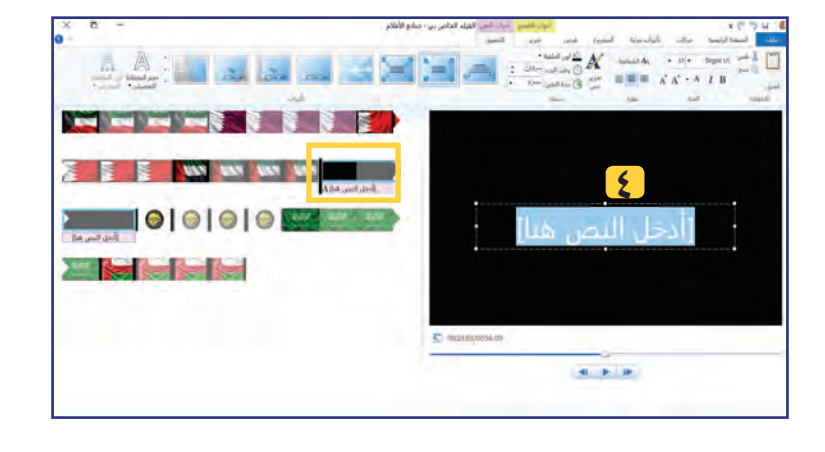

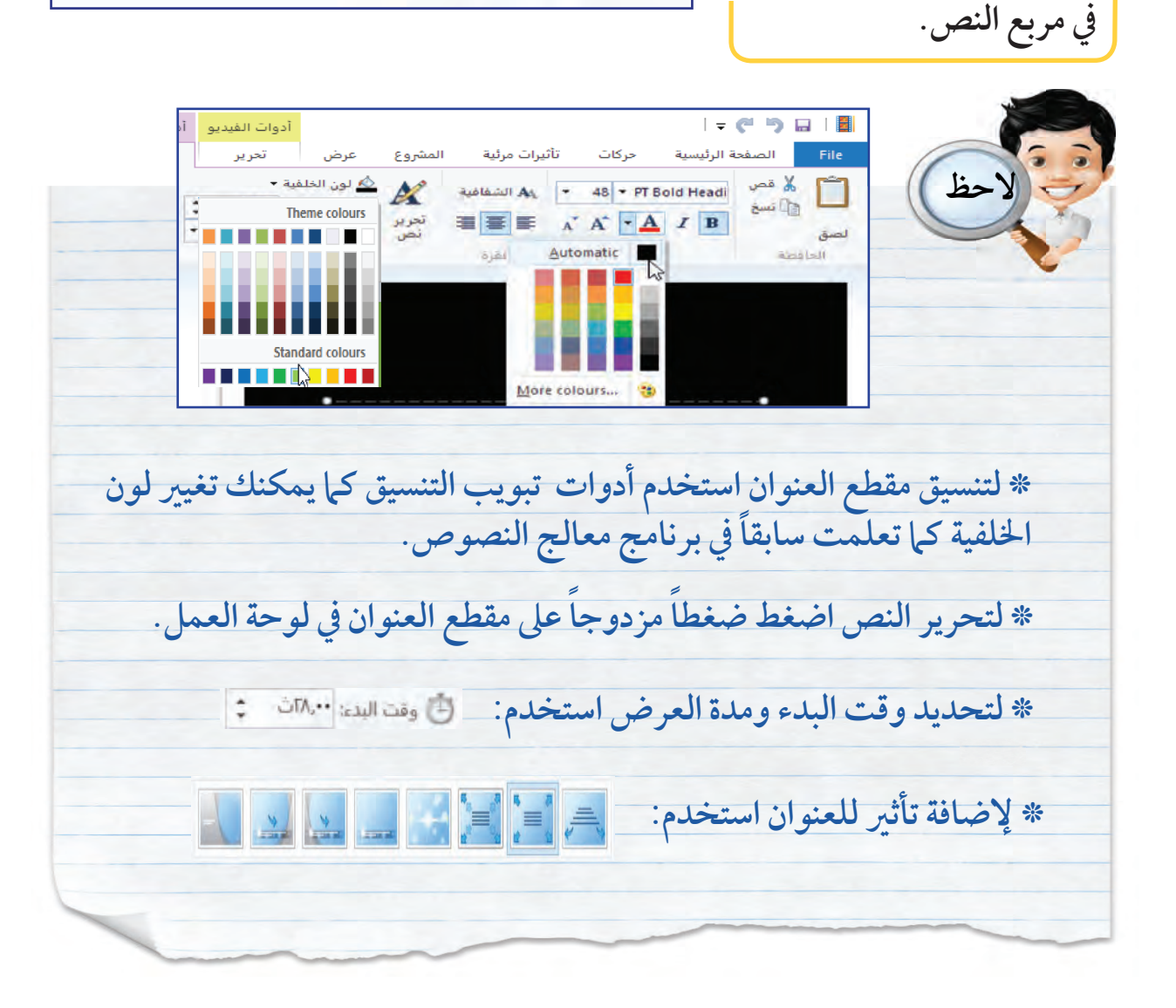

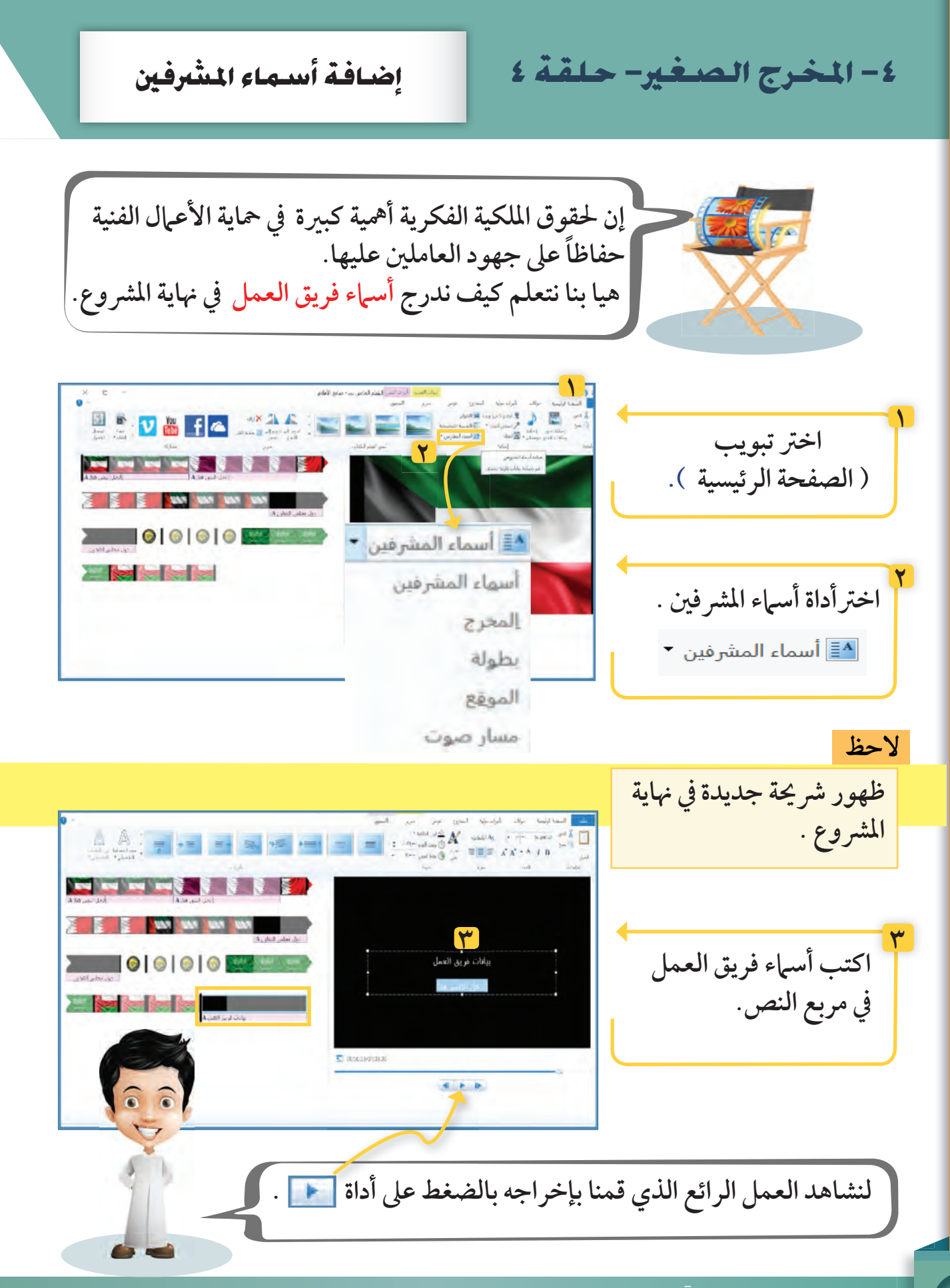

إضافة التسمية التوضيح **أنا لدي العديد من المميزات منها ، إضافة نص على الصورة و ملفات الفيديو. ُ حب أن أتعلم. رائع... أنا أ**  $\overline{\bullet}$ حركات تأثيرات مرئية المشروع الصفحة الرئيسية **٢** @ فبديو كاميرا ويب <mark>ك</mark> العنوان  $\begin{picture}(120,111) \put(10,111){\makebox(0,0){$\times$}} \put(10,111){\makebox(0,0){$\times$}} \put(10,111){\makebox(0,0){$\times$}} \put(10,111){\makebox(0,0){$\times$}} \put(10,111){\makebox(0,0){$\times$}} \put(10,111){\makebox(0,0){$\times$}} \put(10,111){\makebox(0,0){$\times$}} \put(10,111){\makebox(0,0){$\times$}} \put(10,111){\makebox(0,0){$\times$}} \put(10,111$ اضافة صور<br>إضافة صور إضافة<br>وملفات فيديو موسيقى • الترافقطة أألز أسماء المغرفين \*. **١** تُسق الفيلم التلقائي Ilelária دول مجلس التعاون A 3393  $| 0 | 0 | 0 |$ **٣**دول مجلس التعاون ِأَدخل النص هنا]  $\n 00:00.00/00:56.00\n$ 

![](_page_103_Picture_1.jpeg)

![](_page_104_Picture_0.jpeg)

9.13. 
$$
\frac{1}{\mathbf{N}} = \frac{1}{\mathbf{N} + \mathbf{N} + \mathbf
$$

وحدة الأدوات الرقمية مصدر المرور.<br>ا

٤ - المخرج الصغير- حلقة ٤

![](_page_106_Picture_1.jpeg)

# في وقسمت فراغك

**ّسجل فيديو لموضوع من اختيارك باستخدام أحد الأجهزة الرقمية بمساعدة والديك ، ثم استخدم التطبيق التالي في إخراجه:**

![](_page_107_Picture_2.jpeg)
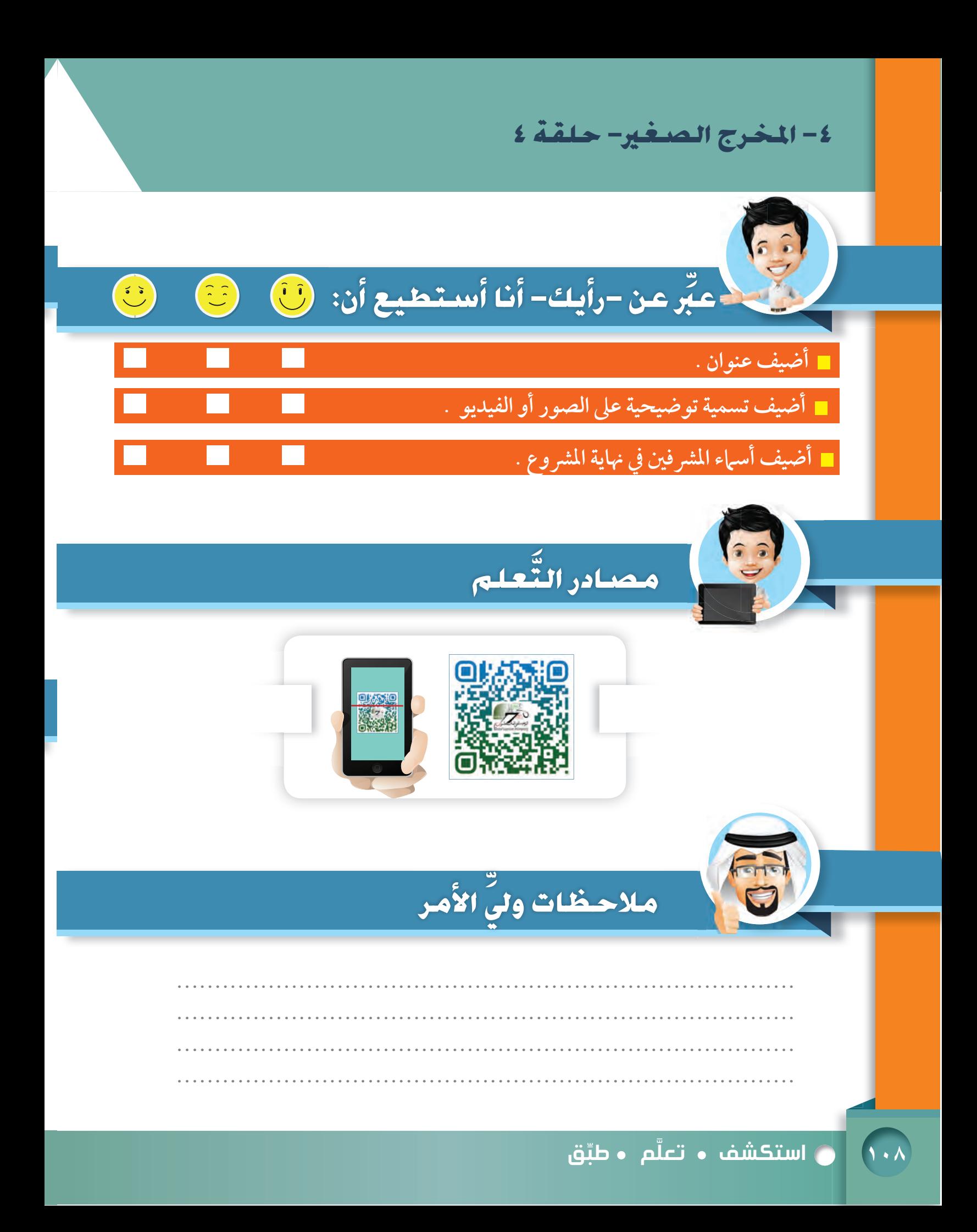

الحركات و التأثيرات المرئية

٥ – المخرج الصغير- حلقة ٥

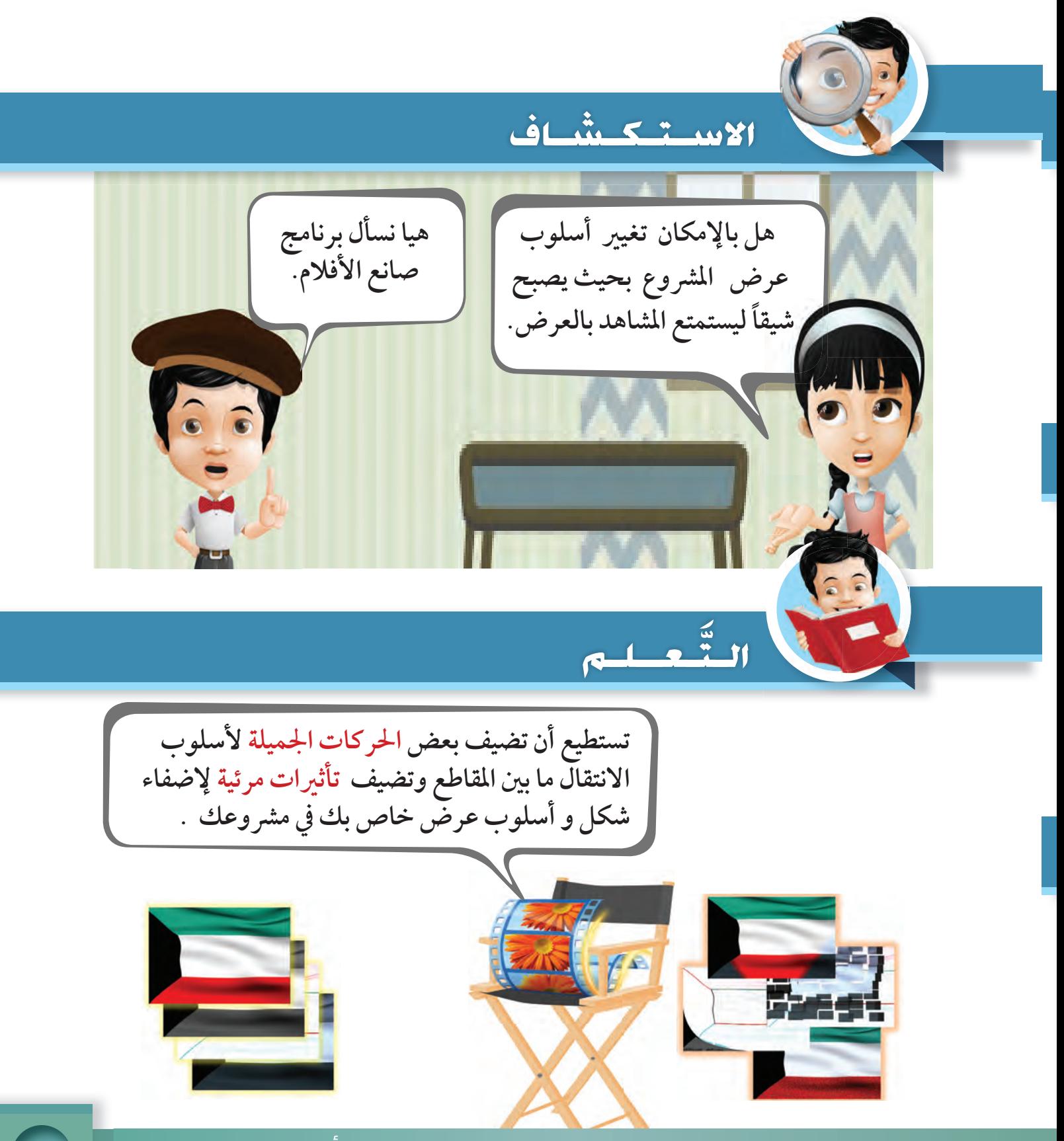

وحدة الأدوات الرقمية المسلم (١٠٩

٥ – المخرج الصغير- حلقة ٥ - | منافة حركات

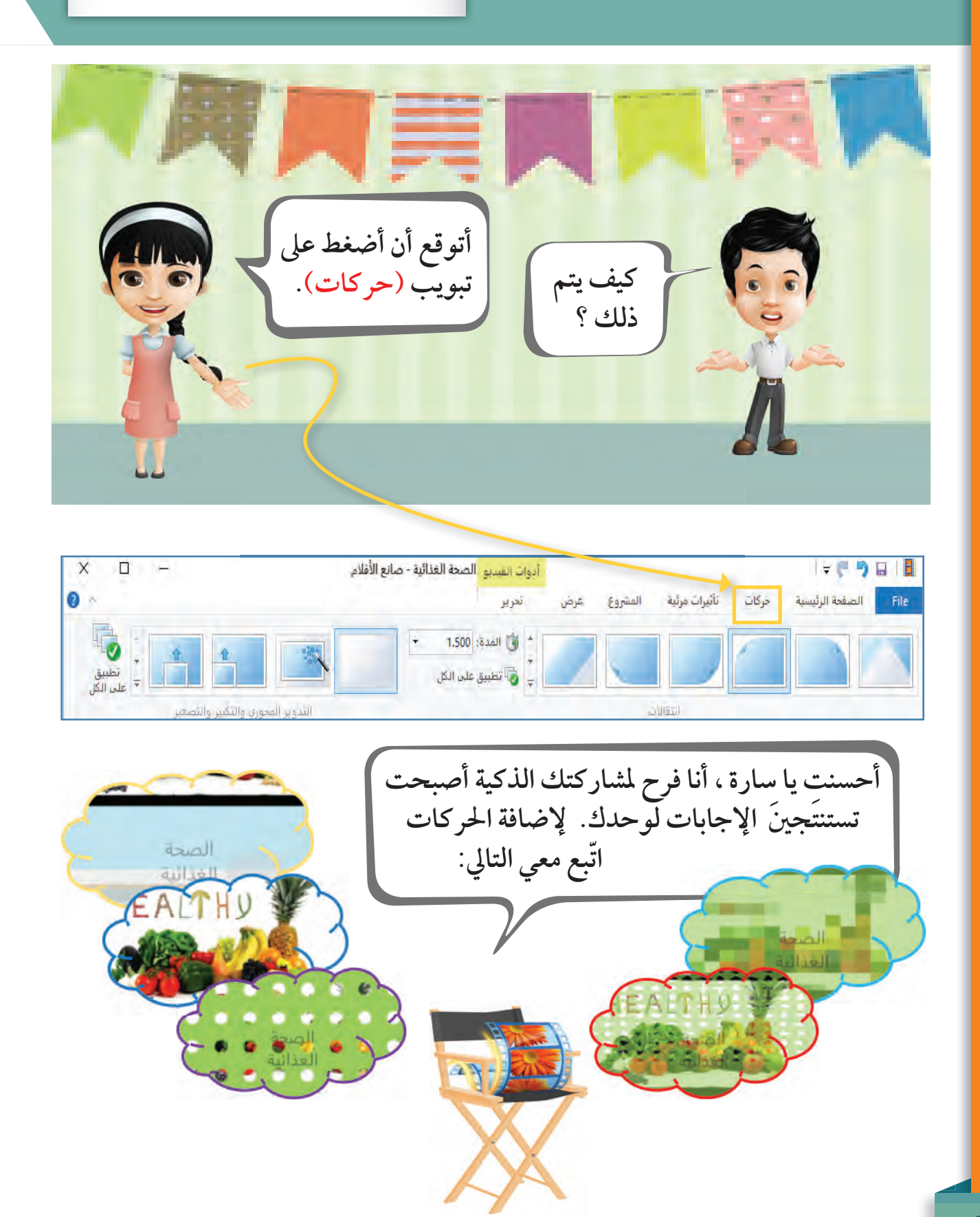

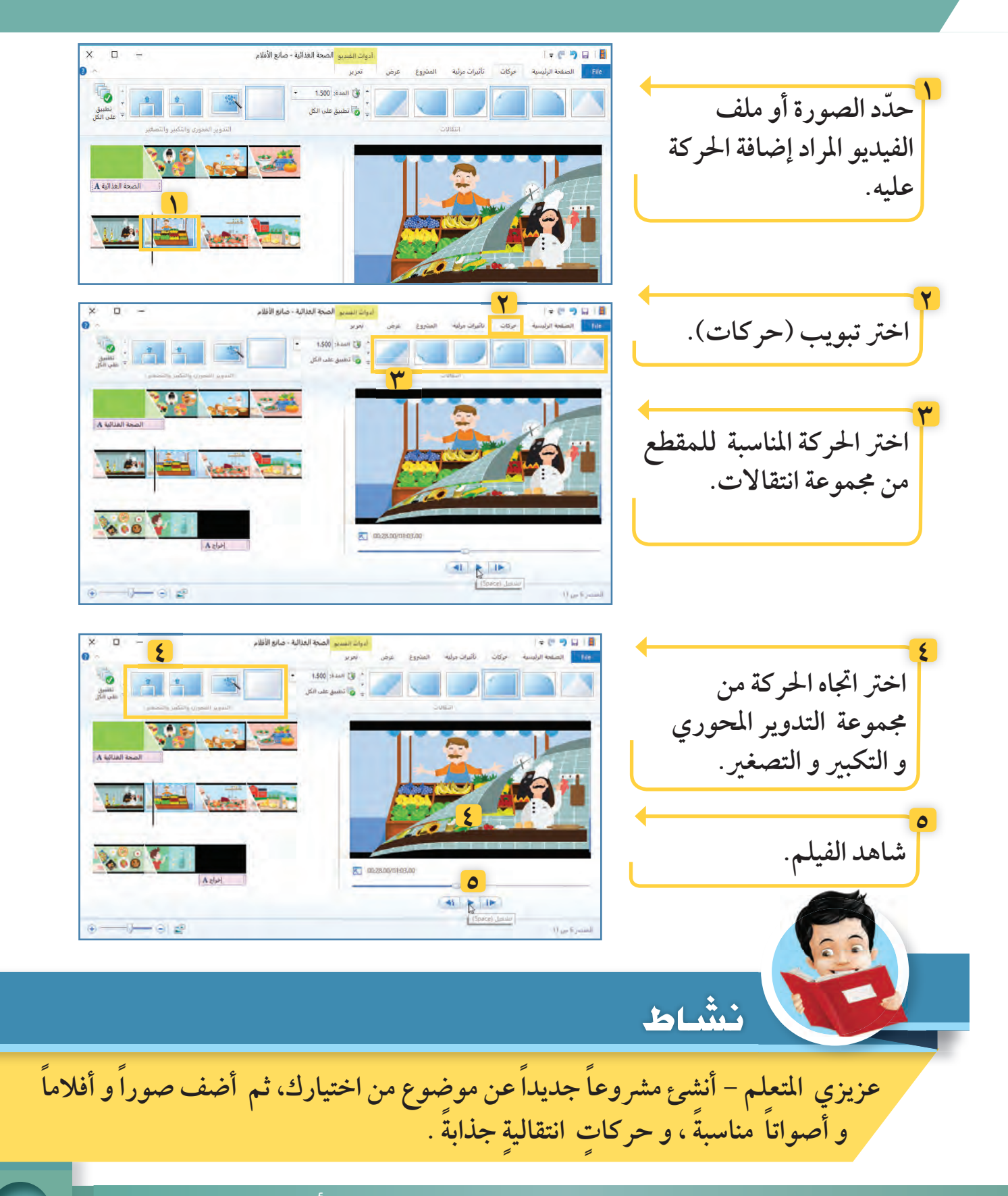

## وحدة الأدوات الرقمية المسلم (١١١

٥ - المخرج الصغير- حلقة ٥ إضافة حركات لخشتمتها عزيزي المتعلم ... استكشف وظائف الأدوات التالية ، ثم صل بين الأداة و وظيفتها : **31281 2:** اسم الأداة تطبيق على الكل قم بتّعيين الانتقال بين العناصر<br>في المشروع ليشبه الانتقال الذي<br>قمت بإعداده للعنصر المحدد. مع التسمية التوضيحية إضافة تسمية توضيحية قم بإضافة نص يتم عرضه فوق<br>الصورة المحددة أو ملف الفيديو قي المدة: ١,٥٠٠ المحددر مدة الخلفية والصورة م<sup>] ت</sup>تطبيق على الكل قم بتعيين مدة الصورة أو الخلفية المحددة (بالثواني).

**﴾ استڪشف • تعلَّم • طبِّق**  $\sqrt{117}$ 

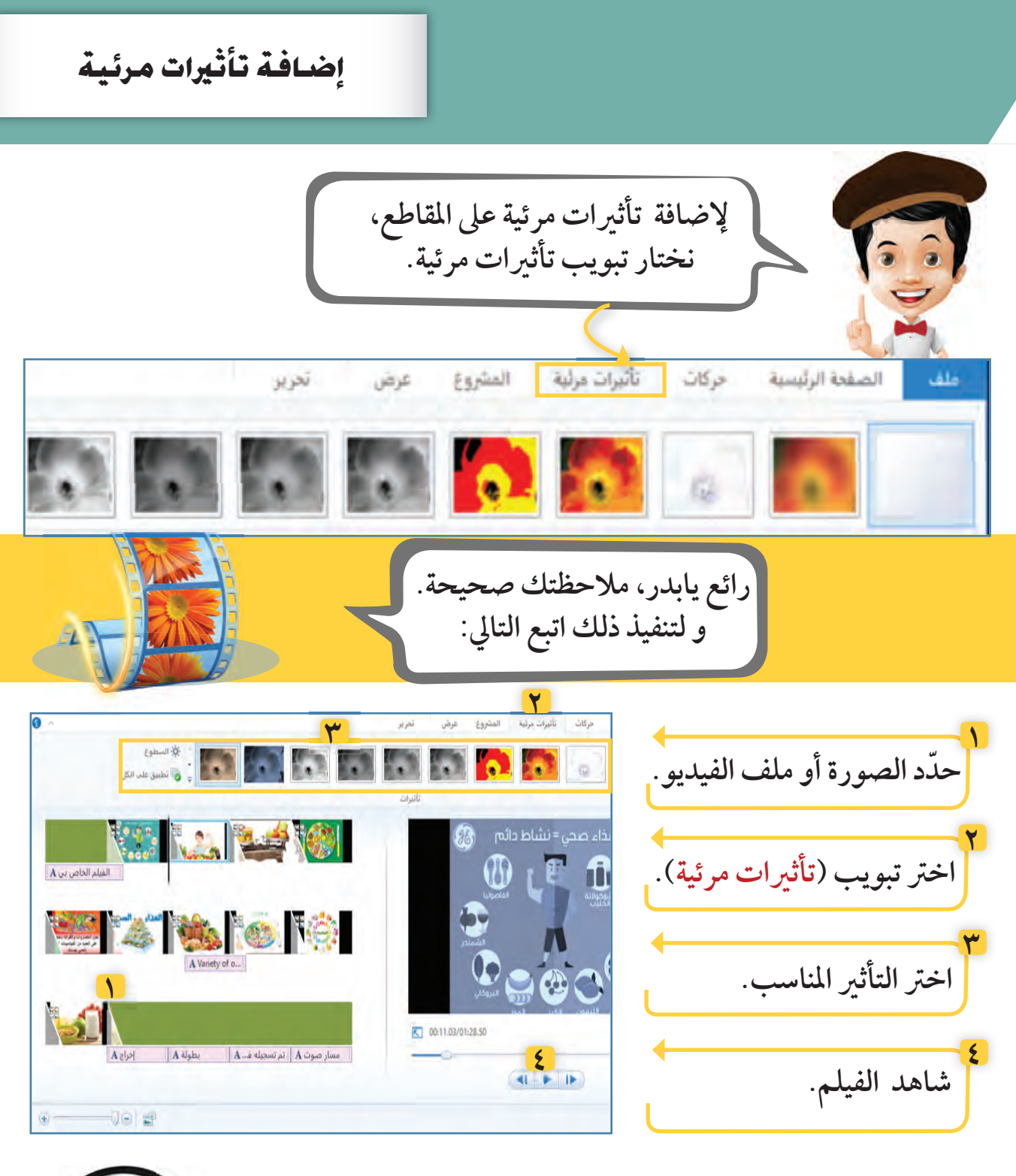

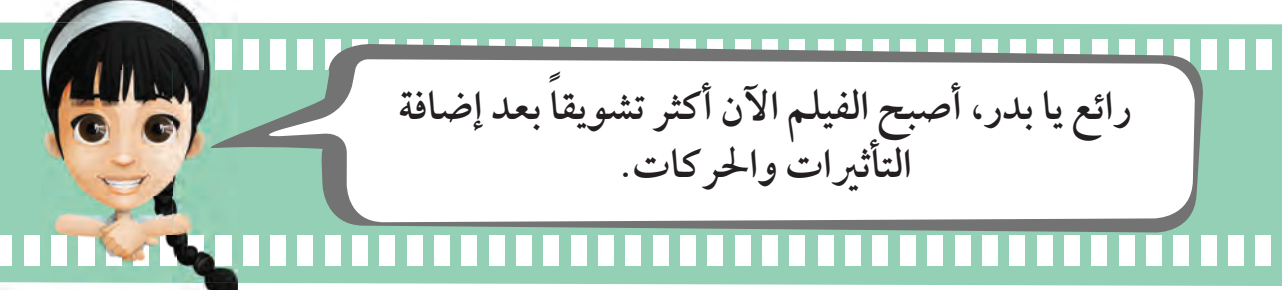

وحدة الأدوات <mark>الرقمية المستخرج الأ</mark>در

إضافة تأثيرات مرئية ٥ – المخرج الصغير- حلقة ٥ \* يظهر التأثير المرئي في نافذة العرض. لاحظ) \* لتطبيق التأثيرات المرئية على كل الصور اضغط على أداة «تطبيق على الكل» . تأثيرات مرلية تعرير عرض المشروع حركات الصفحة الرئيسية  $\overline{1}$ Eshall O ے<br>اللہ تطبیق علی الکل تأثيرات استكشار

عزيزي المتعلم ... استكشف التأثيرات المرئية على المقاطع و ذلك بالتأشير عليها بالفأرة من مجموعة التأثيرات، ثم أضف رقم التأثير على الصورة المناسبة .

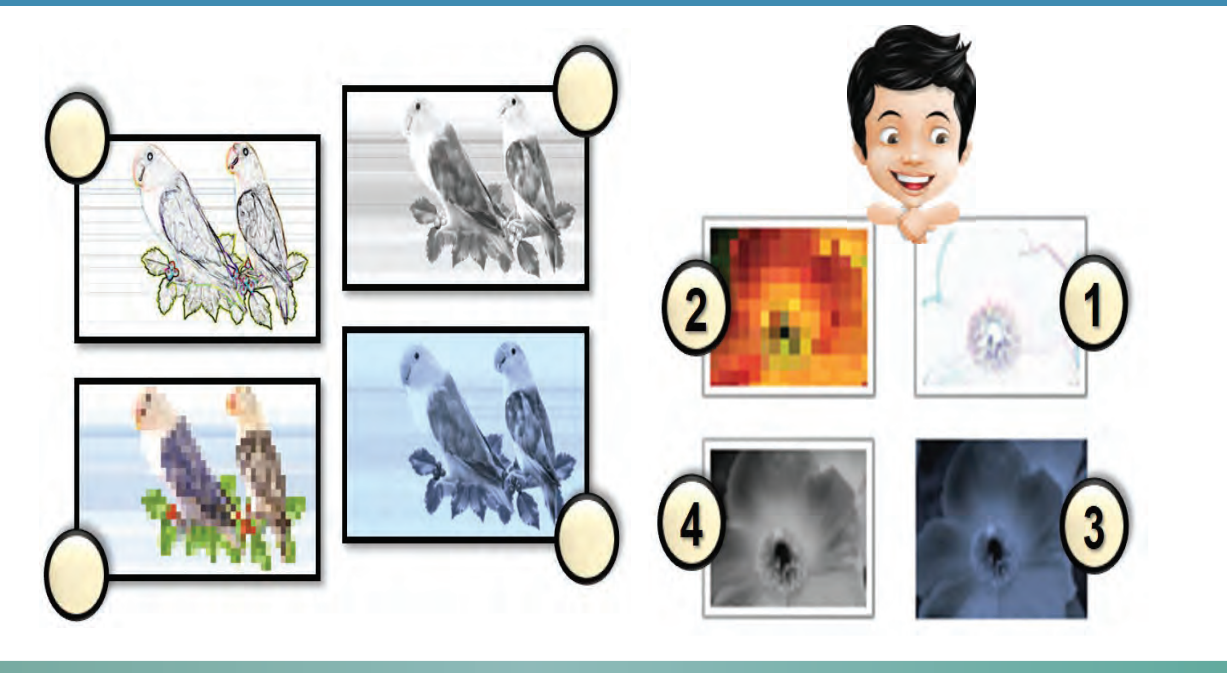

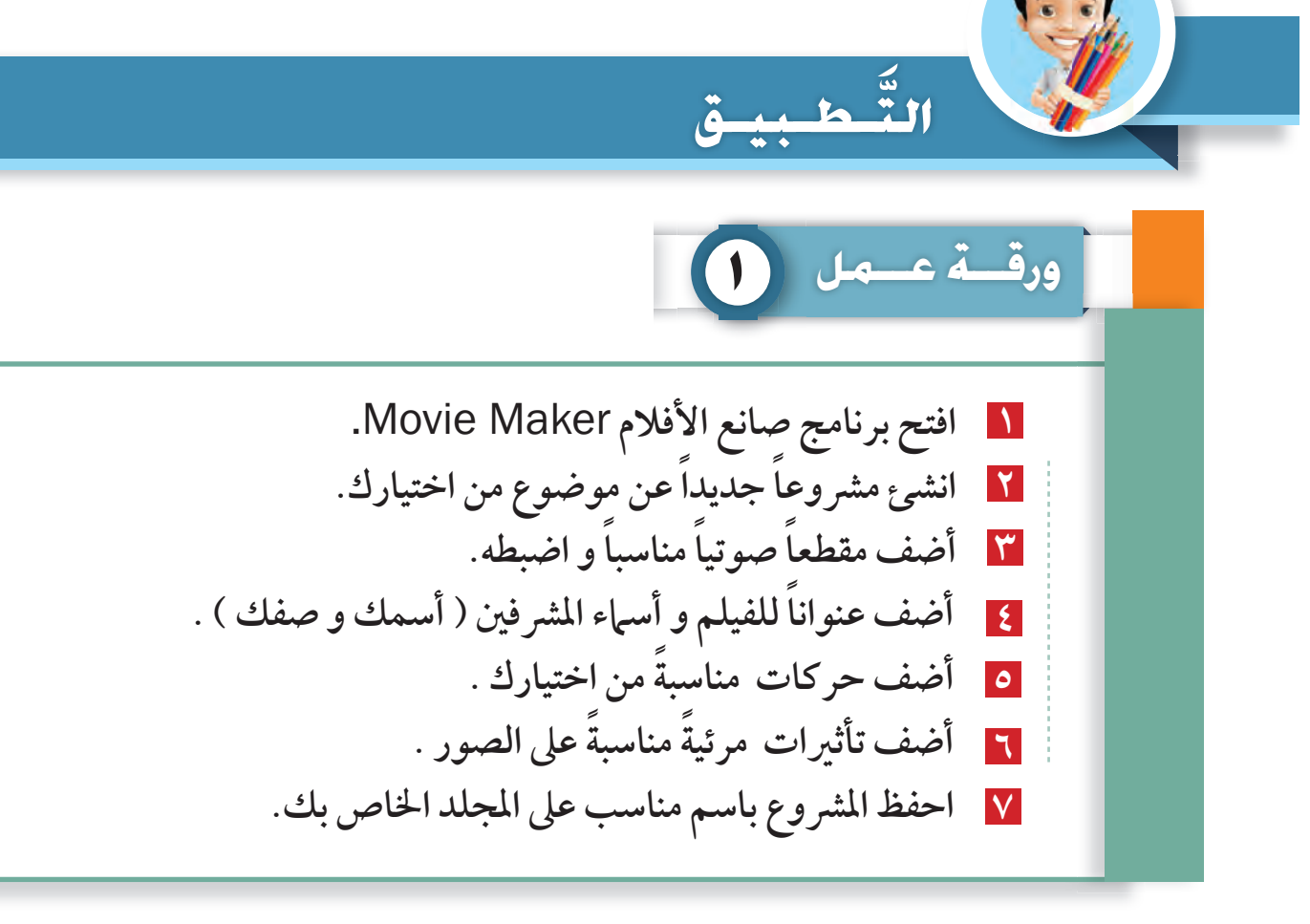

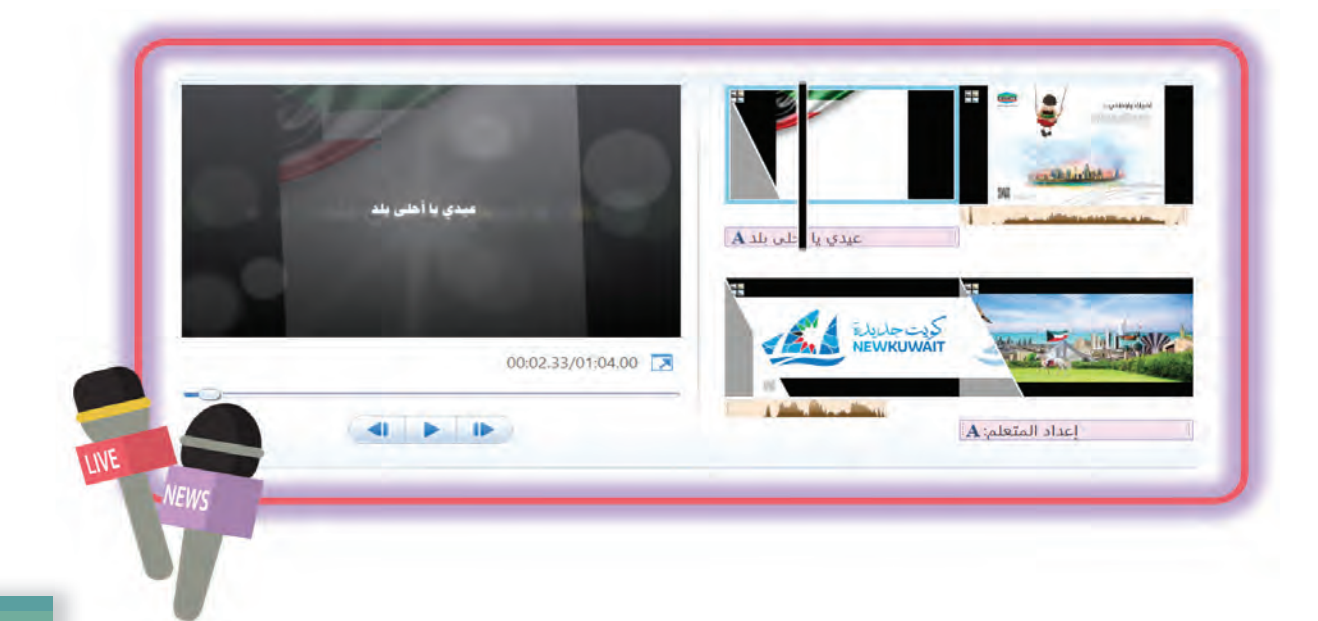

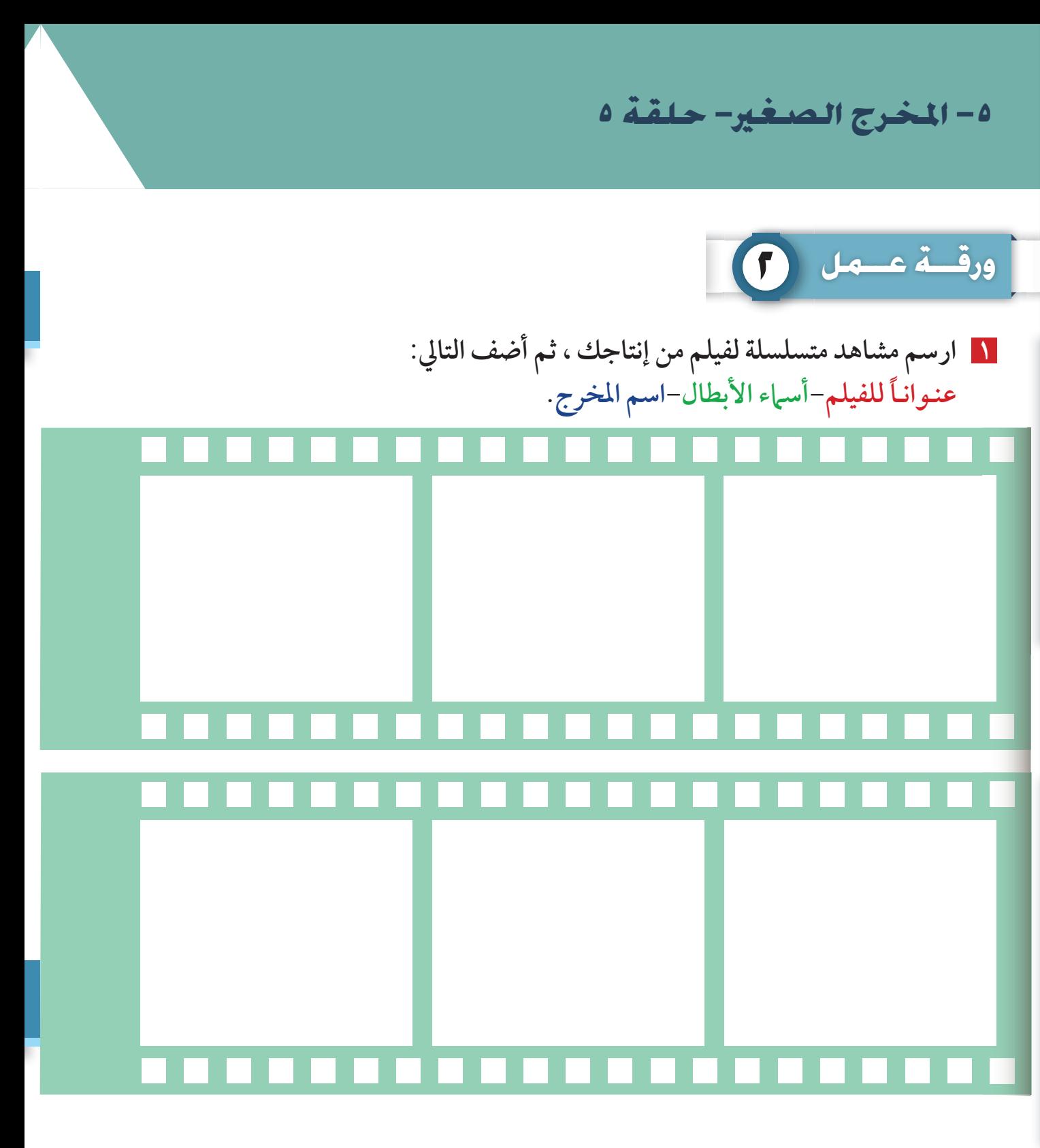

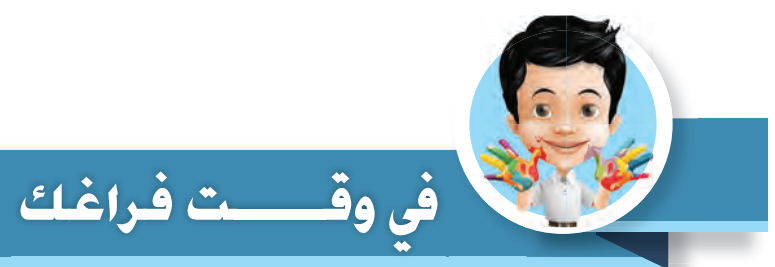

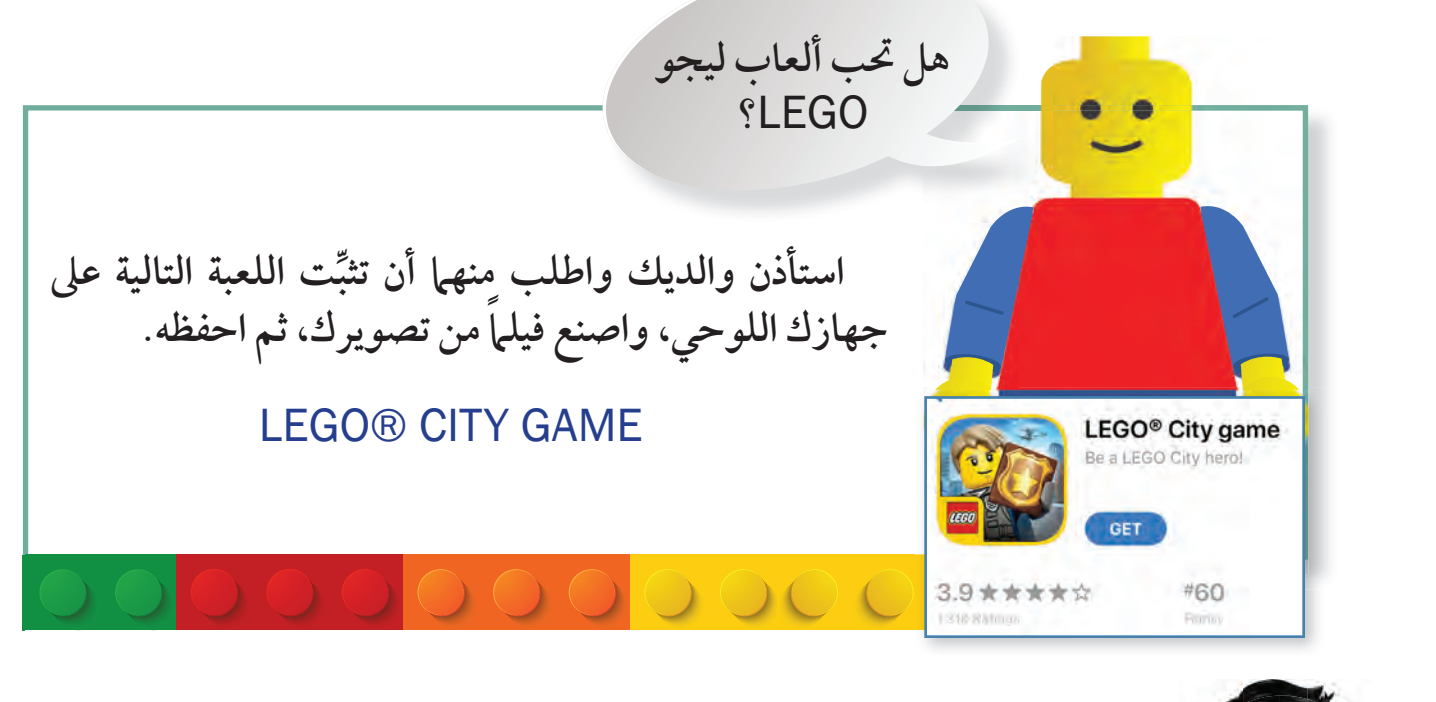

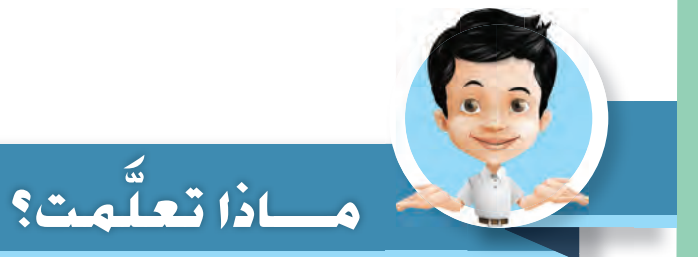

 **إضافة حركات** .  **إضافة تأثيرات مرئية . تبويب الحركات** Tab Animations**. تبويب التأثيرات المرئية** Tab Transition .

٥ - المخرج الصغير- حلقة ٥

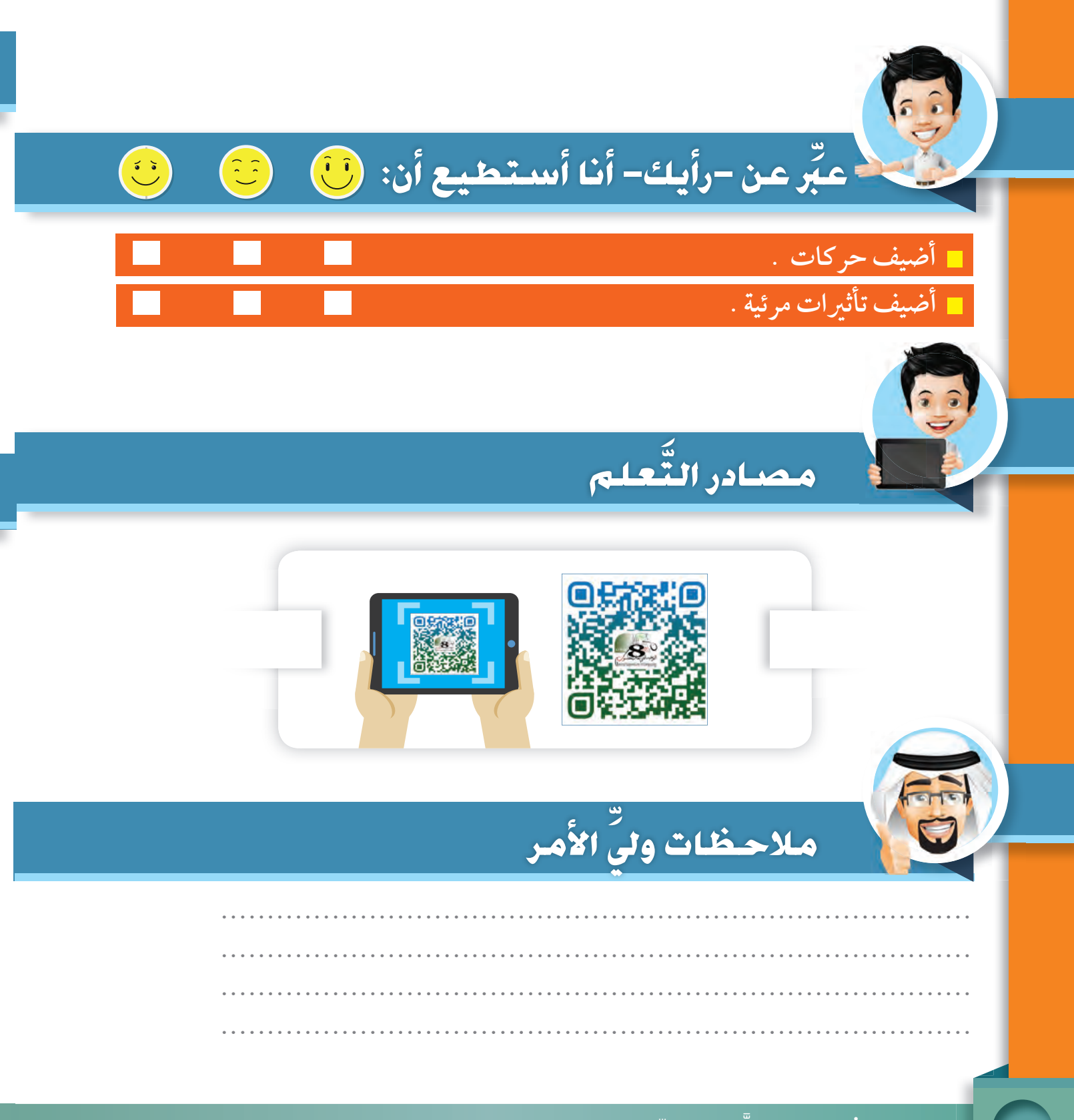

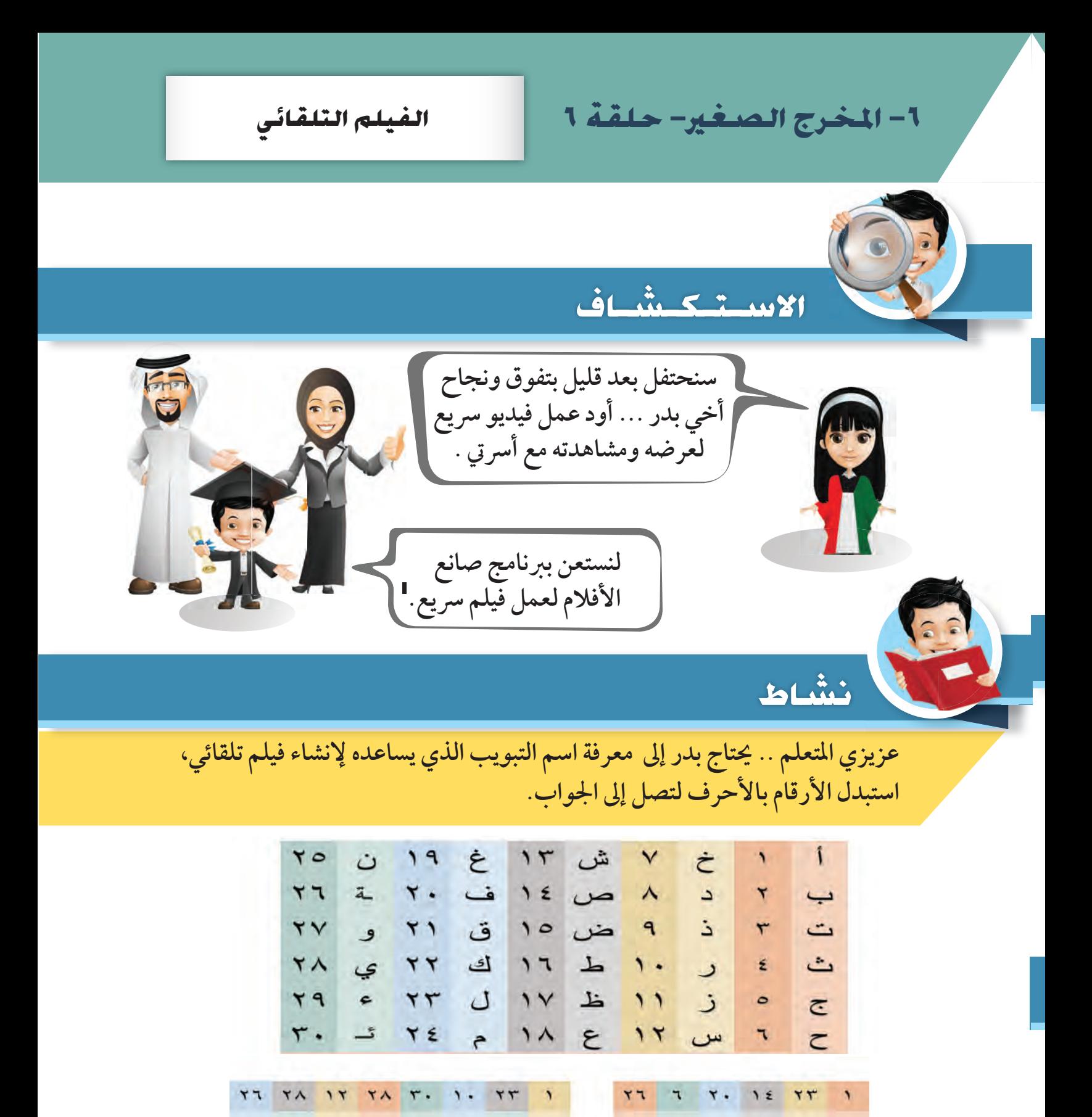

**التبويب هو: ..........................................** 

وحدة الأدوات الرقمية الملكم)

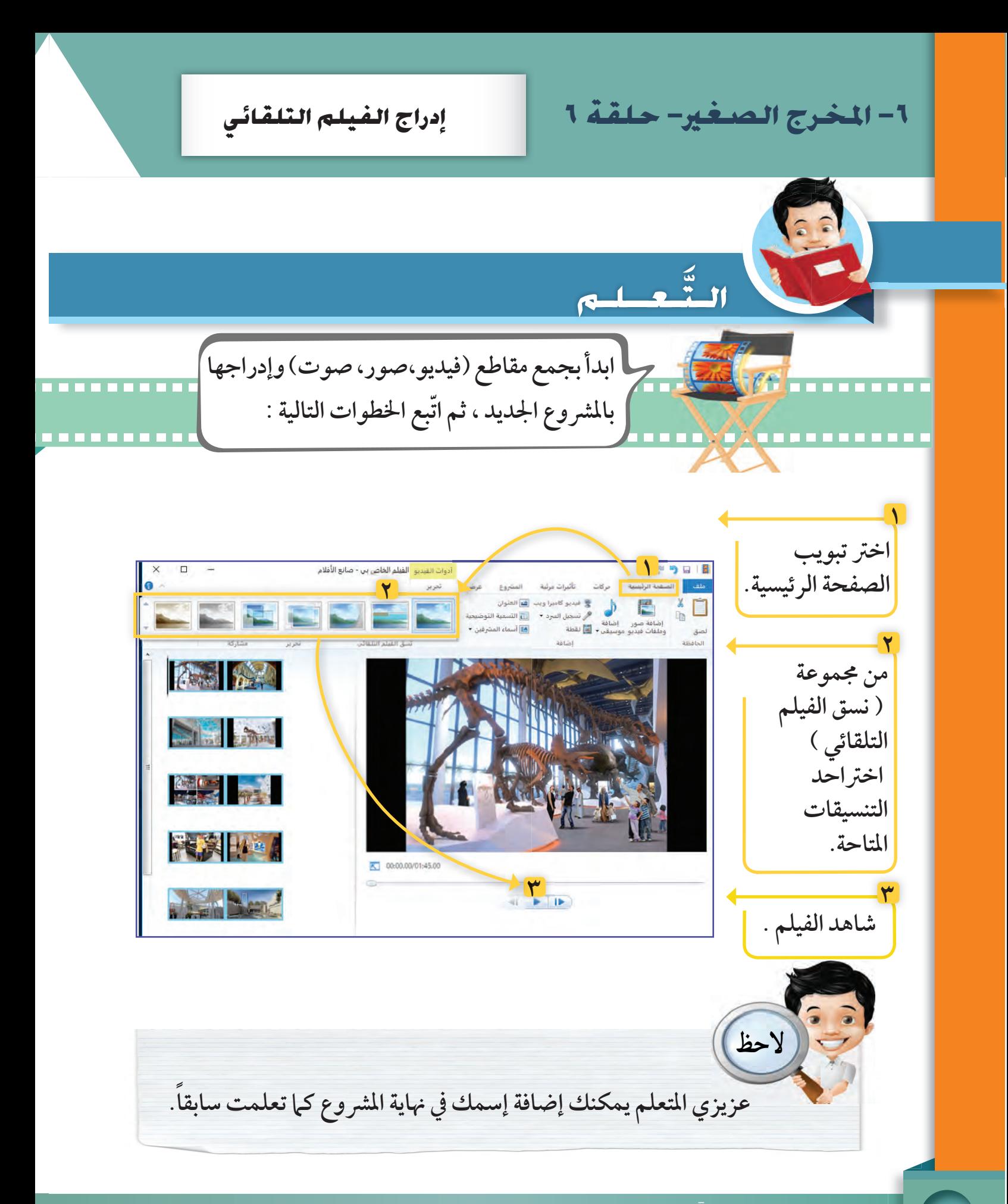

حفظ المشروع كفيلم **لقد انتهيت من إخراج الفيلم ، أود أن أعرض الفيلم الآن على جهازي اللوحي، هل تستطيع أن تساعدني ؟**  *<u>BREE</u>* **لعرض الفيلم على الأجهزة المختلفة لابد من حفظ ّباع الخطوات التالية: ً الفيلم أولا، بات ١ ٢ ١ AXIERI اختر تبويب MARTIN الصفحة الرئيسية.** تفرج ابققا العزيز بدر **RECAPE ٢ اضغط على السهم أسفل أداة حفظ الفيلم.**  $\boxed{41.3 \pm 1.06}$ 

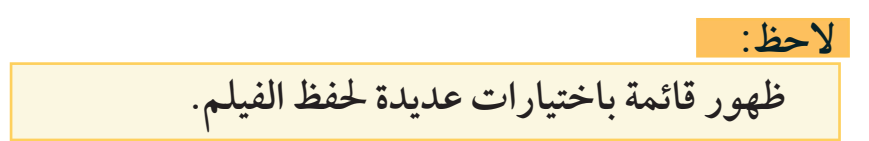

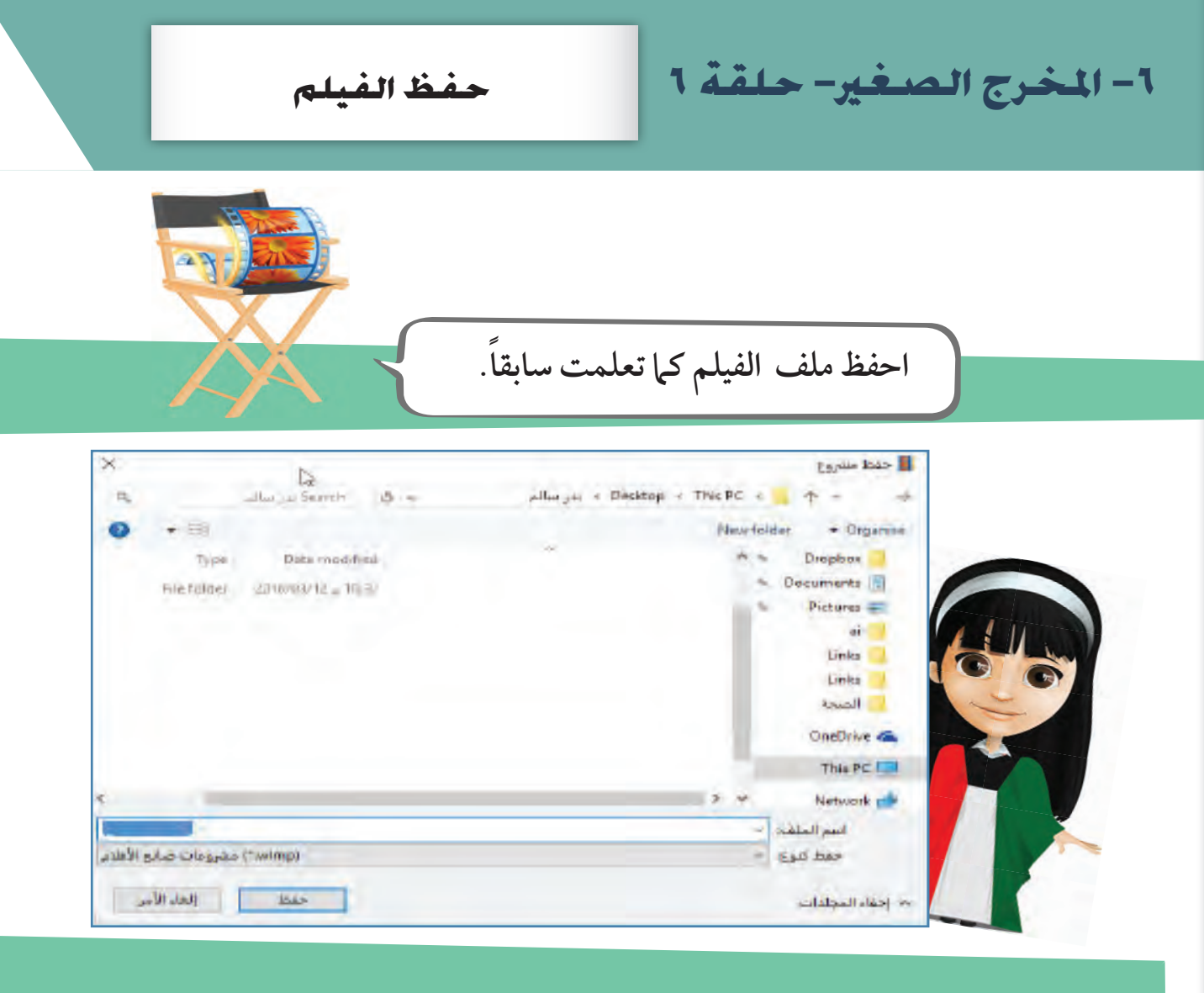

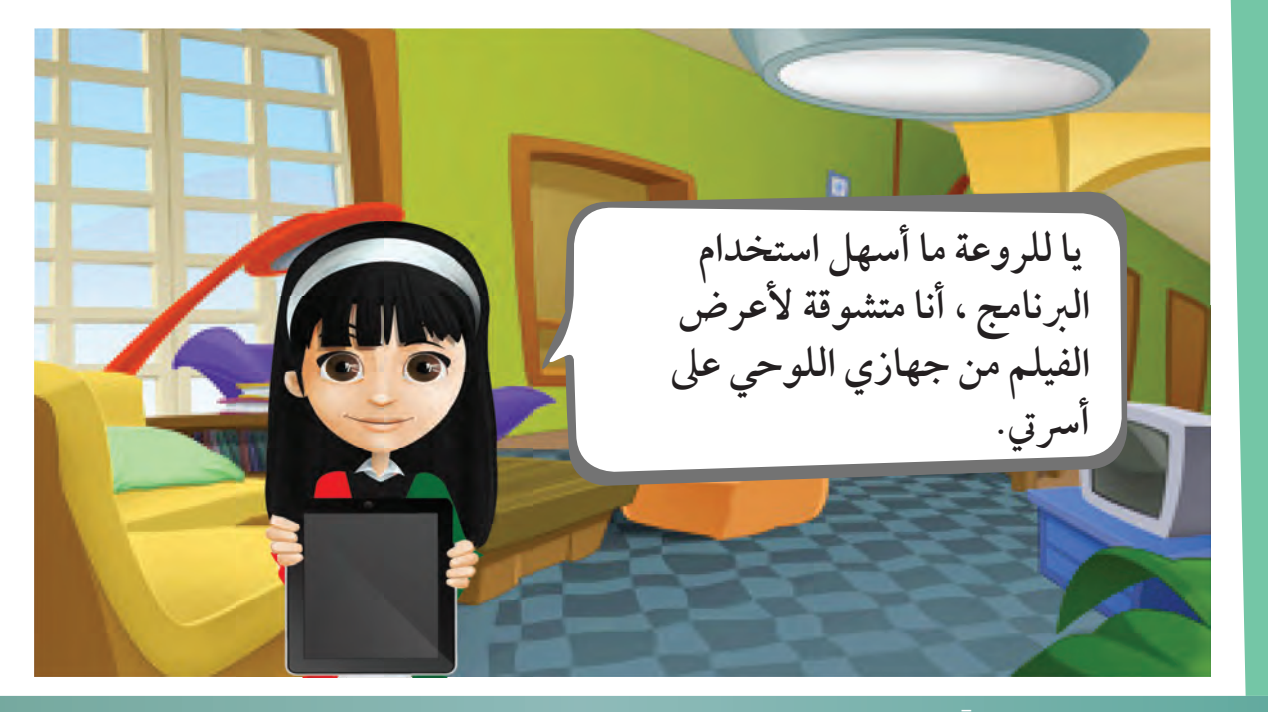

**ملف المشروع ، وذلك ليتيح لك إمكانية التعديل. في نهاية المشروع ستحصل على ملفين.**

**ملف الفيلم، لكي تستطيع عرضه أو إهداءه.**

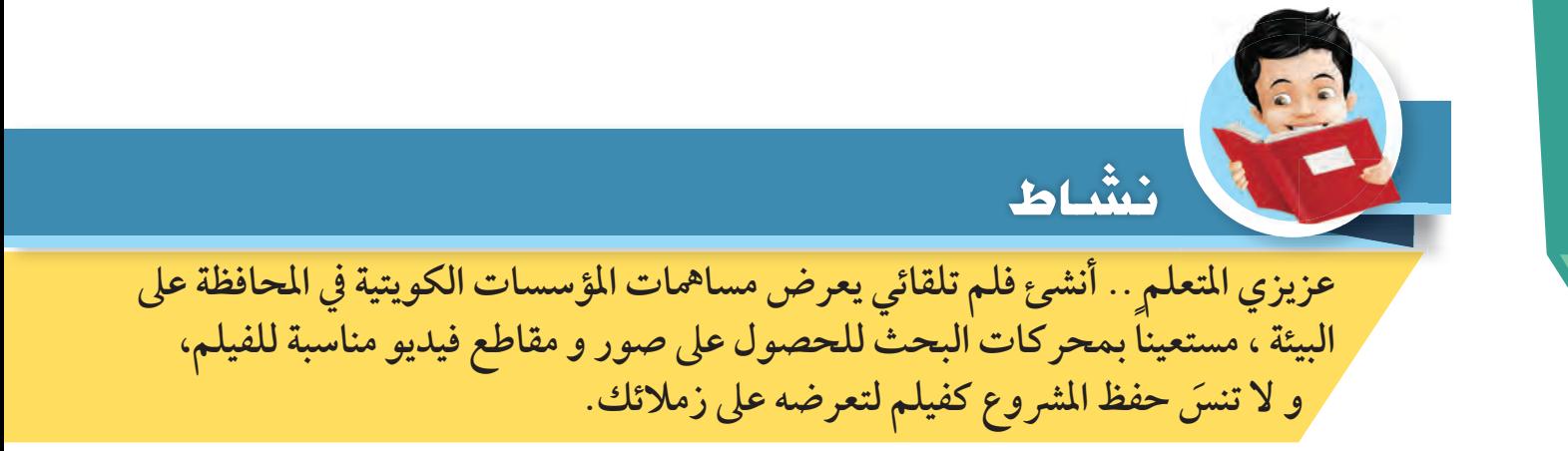

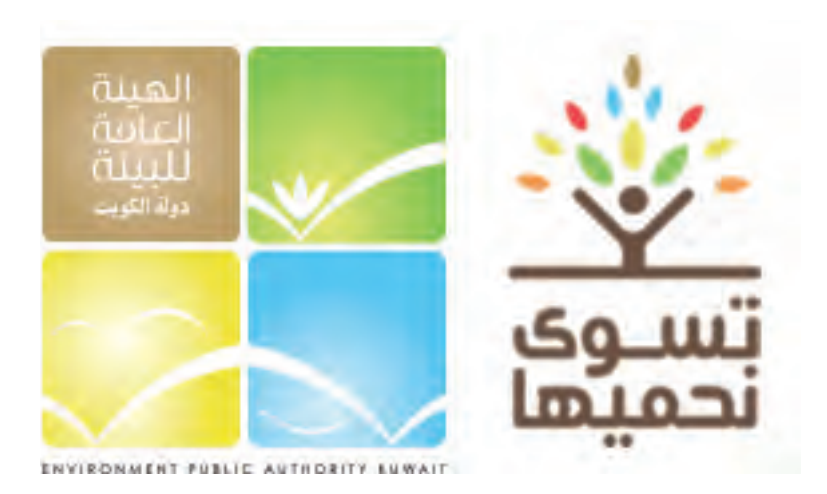

1- المخرج الصغير- حلقة 1

١ستكشف

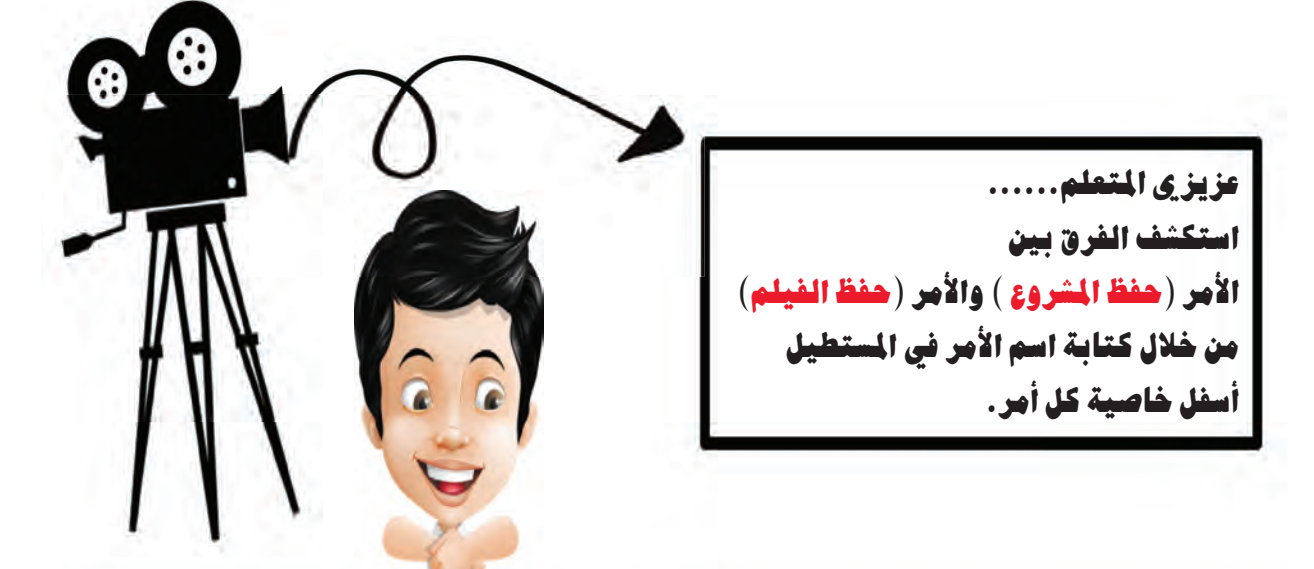

## 

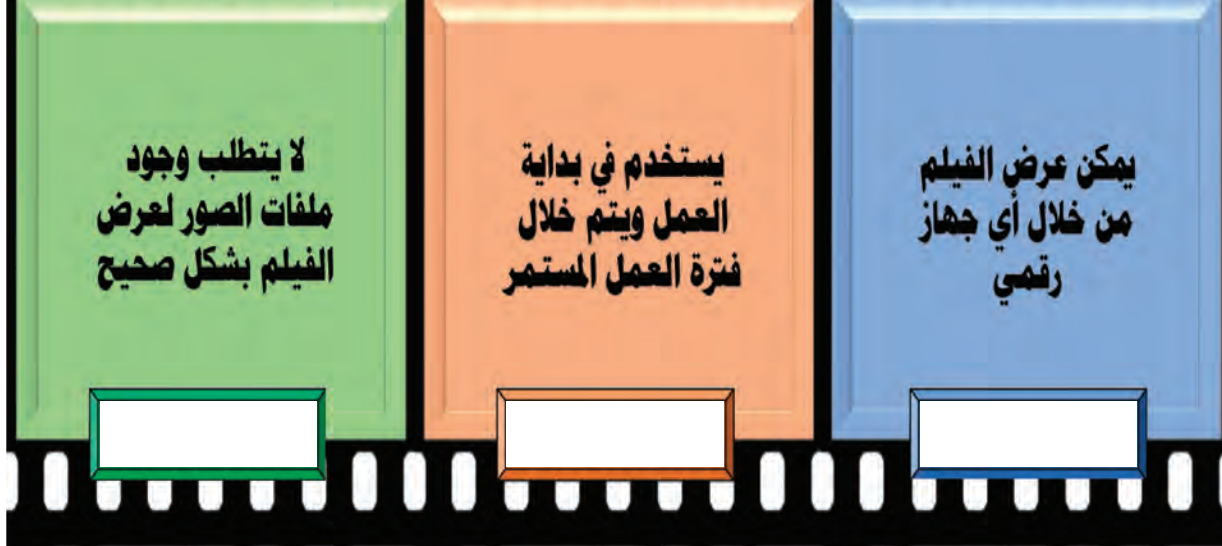

  **افتح برنامج صانع الأفلام** Maker Movie**. ٢ ً ابدأ مشروعا ً جديدا. ٣ ابحث في الإنترنت - باستخدام عوامل البحث التي درستها - عن صور حول إحدى الموضوعات التالية: (المعدات - الآلات الإيقاعية) أو أي موضوع من اختيارك بعد موافقة معلمك. ٤ احفظ الصور في المجلد الخاص بك. ٥ ً اصنع فيلما عن الموضوع الذي اخترته مع إضافة نص على الفيلم. ٦ احفظ المشروع باسم المجموعة التي اخترتها على المجلد الخاص بك. ١ افتح برنامج صانع الأفلام** Maker Movie**. ٢ ً ابدأ مشروعا ً جديدا. ٣ ً أدرج مقاطع فيديو وصورا ً مناسبة. أضف الصور و ملفات الفيديو لمشروعك . ً أنشئ فيلما عن الموضوع الذي اخترته مع إضافة عنوان و أسماء فريق العمل على الفيلم. احفظ المشروع . ٤ ٥ ١ ٦**

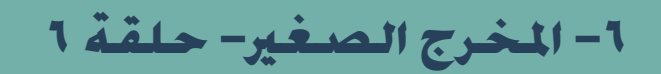

في وقسمت فراغك

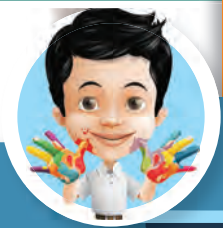

**ما -رأيك- لو قمت بتصوير رحلة قمت بها مع أسرتك ، ثم تقوم بإنتاج فيلم باستخدام التطبيق التالي بمساعدة والديك وتعرضه على زملائك.** 

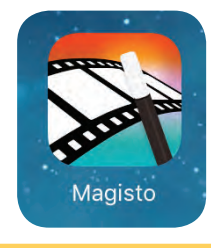

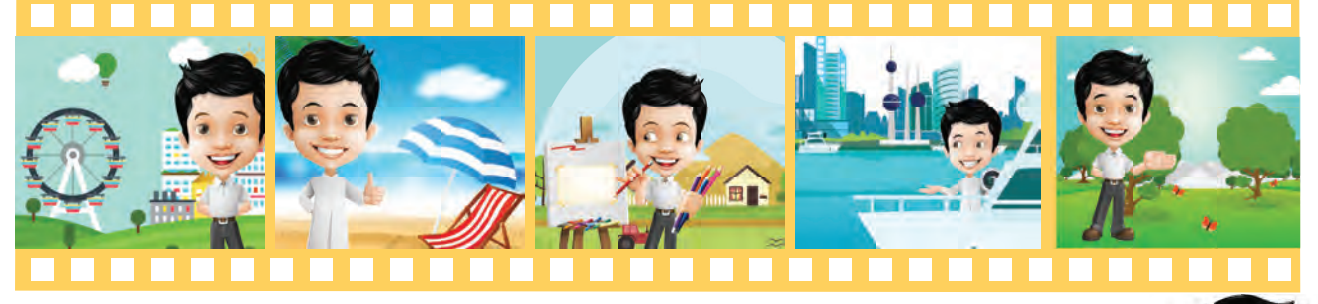

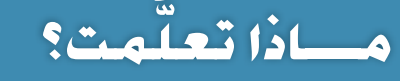

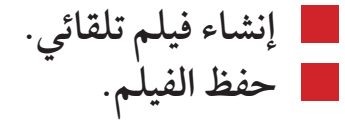

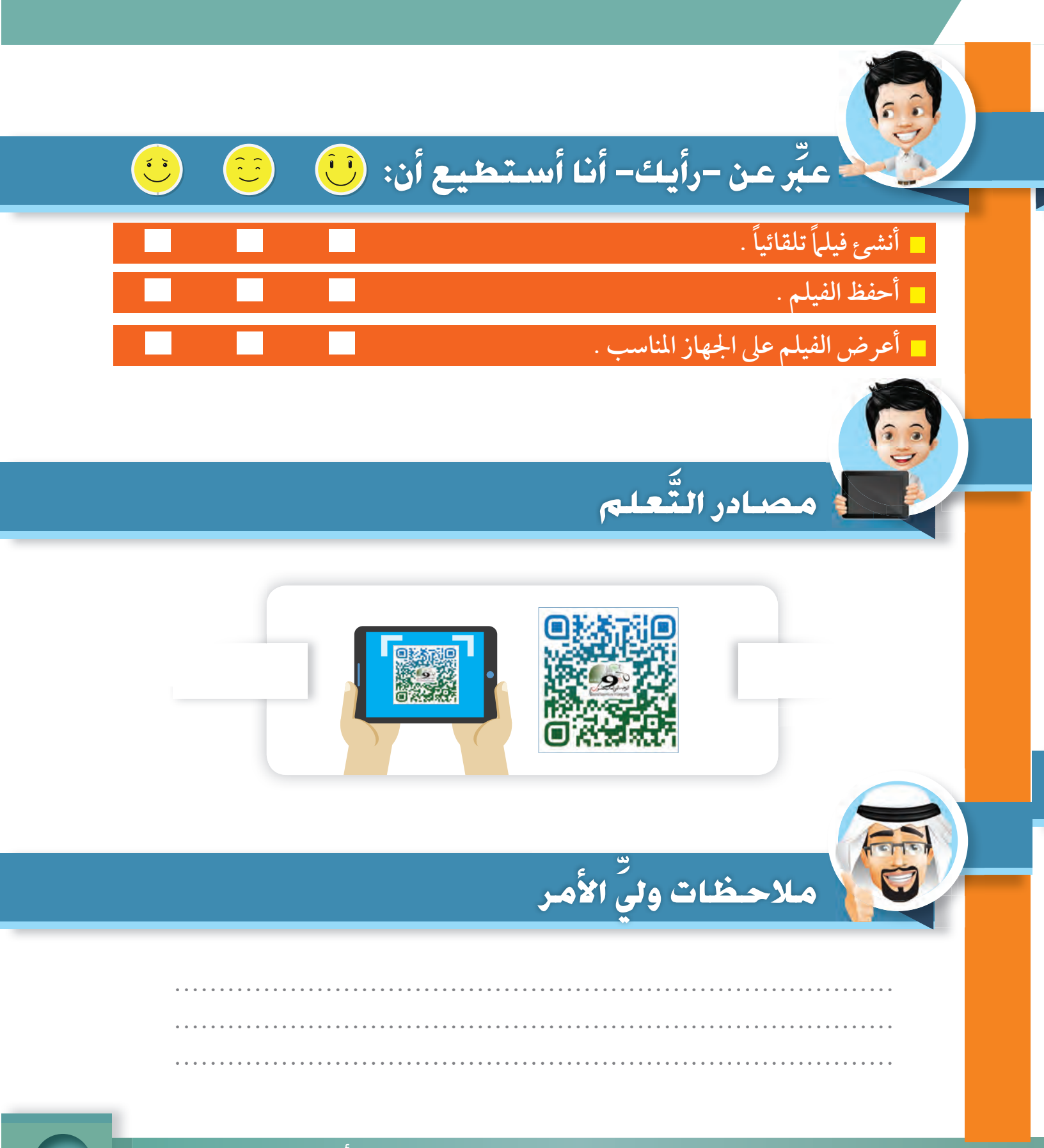

وحدة الأدوات الرقمية

I TV

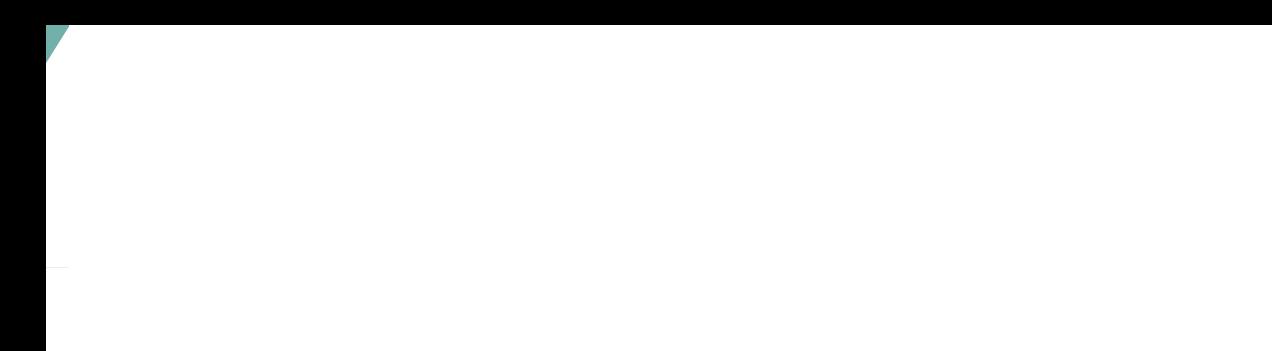

٧- المشكولية å  $\overline{a}$ كالمالي حالة الطفس m Ē

مشروع ا أنا من أصحاب المشاريع **عزيزي المتعلم ... من خلال خبرتك في برنامج صانع الأفلام ، استخدم الصور وملفات الفيديو الموجودة في مجلد**  (الطقس) لعمل فيديو نشرة أخبار جوية: تبيّن فيها حالة الطقس، ودرجات الحرارة.<br>. \* أضف تسجيل سرد تُعلق فيه على الصور وملفات الفيديو . **ّف بها عن نفسك كمذيع نشرة عر \* إضف صورتك الشخصية في بداية الفيلم ، لت ُ الأحوال الجوية. \* احفظ الفيلم على أحد وسائط التخزين، ثم اعرضه على زملائك في الفصل.**  ٧- المشاريع

֖֦ׅ֖֖֧֖֧֖֧֧֪ׅ֖֧֧֪֪֪֪֪֪֪֪֪֪֪֪֪֪֪֪֪֪֪֪֪֪ׅ֚֚֚֚֚֚֚֚֚֚֚֚֚֚֚֚֚֚֚֚֚֚֚֬֡֡֡֡֬֘֡֡֡֬֝֬֝֬֝֓֬֝֓֬֝֬֝֬֝֬֝֬ <sup>ا</sup> **١٣٠** -

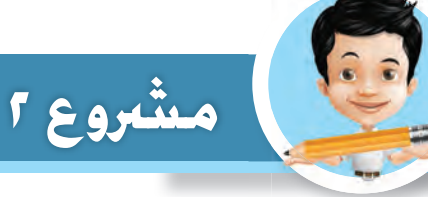

**عزيزي المتعلم ... من خلال المجموعات، استخدم ملفات الصور والفيديو والصوت الموجودة في مجلد (صاحب السمو الشيخ صباح الأحمد الجابر الصباح) .** – صمم فيلماً قصيراً تبيّن فيه الدور الكبير والبارز لصاحب السمو الشيخ صباح الأحمد الجابر<br>. **الصباح، في دفع عجلة التنمية والتقدم في دولة الكويت.**

**ً \* أضف إلى الفيلم موسيقى تناسبه، وتسجيلا ً صوتيا ً مناسبا. ّ \* تذكر، أن إضافة عنوان وأسماء المشرفين إلى فيلمك يضمن لك الحقوق الفكرية للإنتاج. َ \* لا تنس استخدام التأثيرات والحركات الانتقالية ليظهر فيلمك بشكل مشوق. \* احفظ الفيلم على ذاكرة ضوئية، واعرضه على زملائك.**

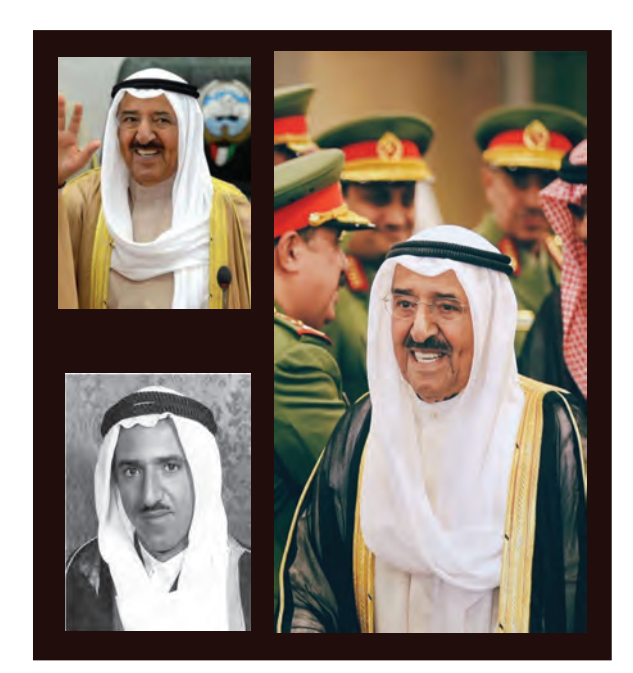

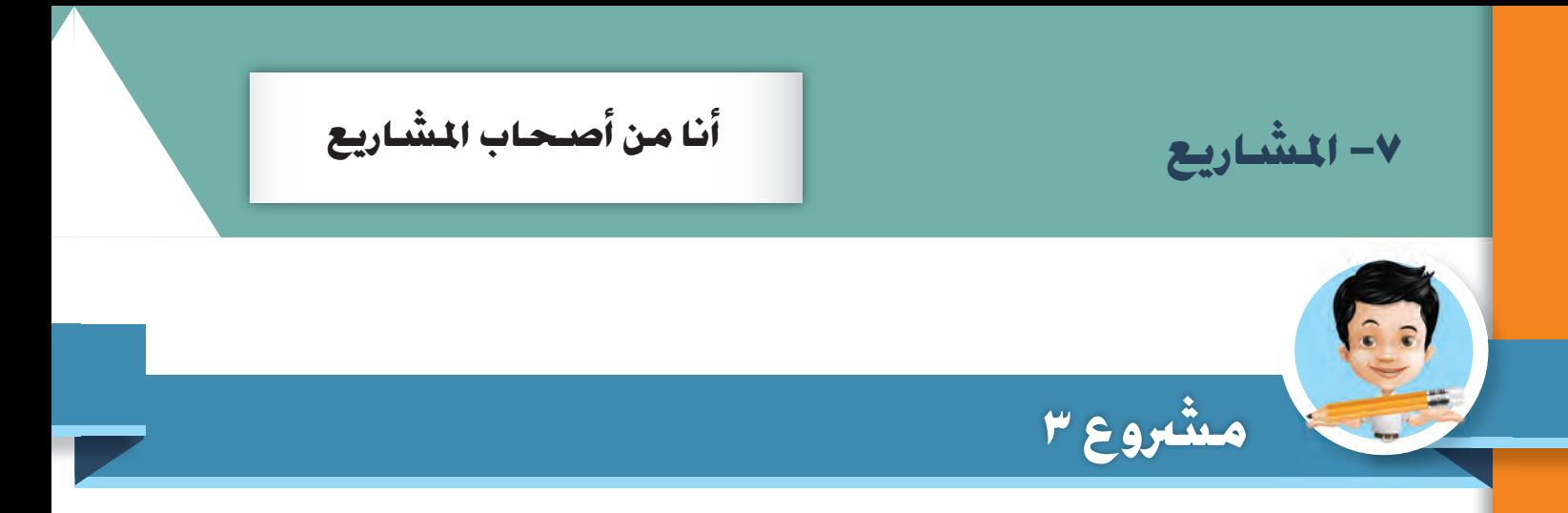

**عزيزي المتعلم ...**

**آلاء تطمح أن تكون عالمة في المستقبل و هي طفلة شديدة الملاحظة . ً \* افتح مجلد آلاء و قطرة الماء ، شاهد التعليقات على الصور ثم أنشئ فيلما يعرض قصة آلاء و قطرة الماء بالترتيب المناسب، مع إضافة تعليق صوتي مناسب للفيلم. \* أعرض الفيلم على زملائك ليستمتعوا بالقصة.** 

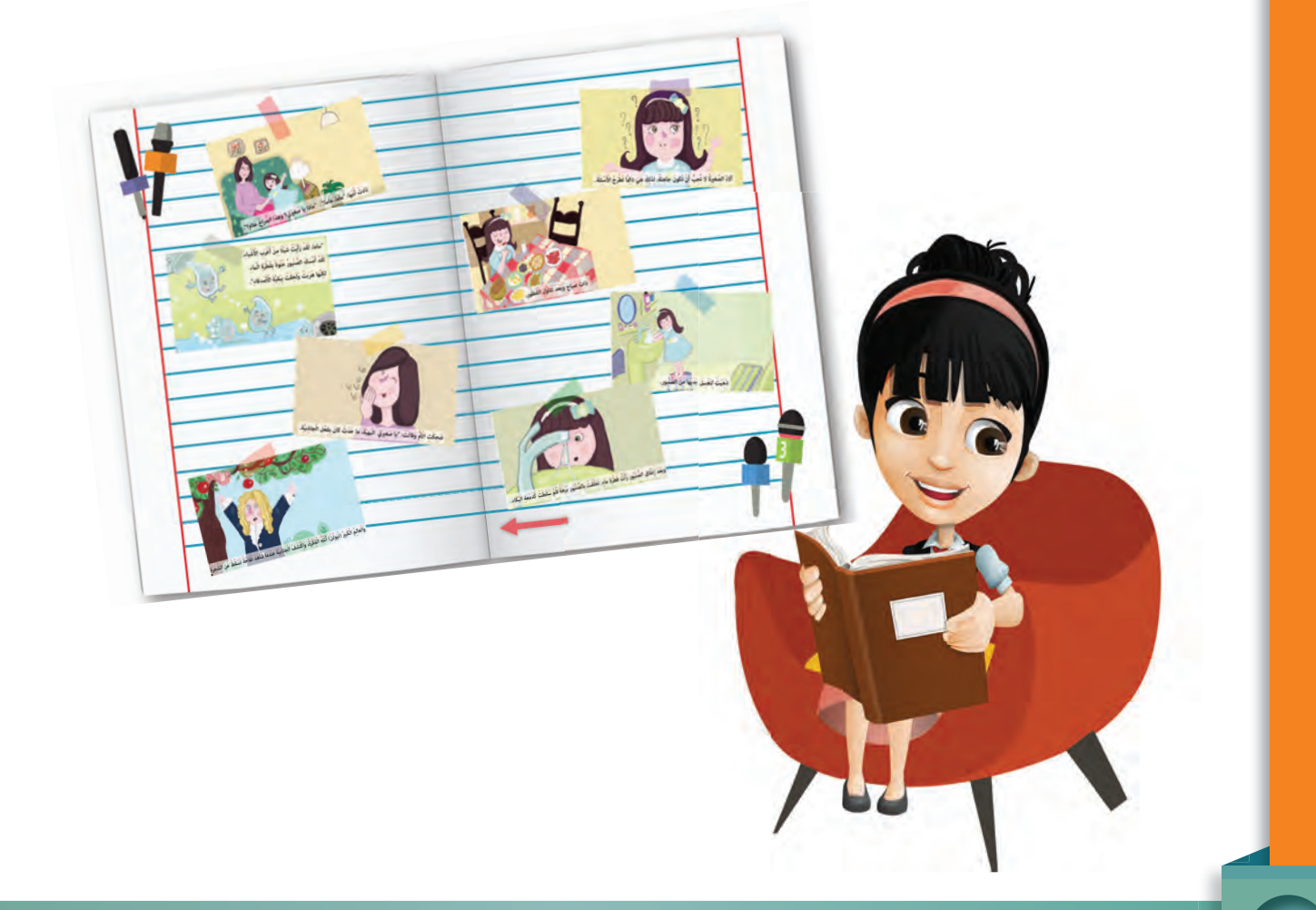

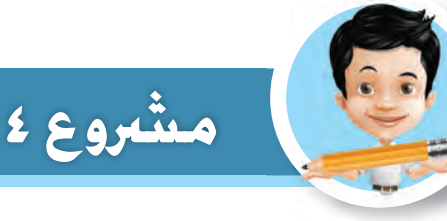

**عزيزي المتعلم ...**

**ابحث في الإنترنت عن صور و أفلام فيديو و أصوات تخص ( المولد النبوي الشريف) ثم قصيرا، تعرض فيه المناسبة وتبارك للأمة العربية والإسلامية هذا المولد الشريف. صمم فيلما** اللہ اللہ عليہ اللہ عليہ اللہ عليہ اللہ عليہ اللہ عليہ اللہ عليہ اللہ عليہ اللہ عليہ اللہ عليہ اللہ عليہ اللہ ع<br>اللہ عليہ اللہ عليہ اللہ عليہ اللہ عليہ اللہ عليہ اللہ عليہ اللہ عليہ اللہ عليہ اللہ عليہ اللہ عليہ اللہ عل اللہ اللہ عليہ اللہ عليہ اللہ عليہ اللہ عليہ اللہ عليہ اللہ عليہ اللہ عليہ اللہ عليہ اللہ عليہ اللہ عليہ اللہ ع<br>اللہ عليہ اللہ عليہ اللہ عليہ اللہ عليہ اللہ عليہ اللہ عليہ اللہ عليہ اللہ عليہ اللہ عليہ اللہ عليہ اللہ عل **\* أضف عنوان وأسماء للمشرفين إلى فلمك. \* أضف تسمية توضيحية على إحدى الصور. \* اختر موسيقى تناسب الموضوع . \* احفظ الفيلم على جهازك الخاص وباسمك.**

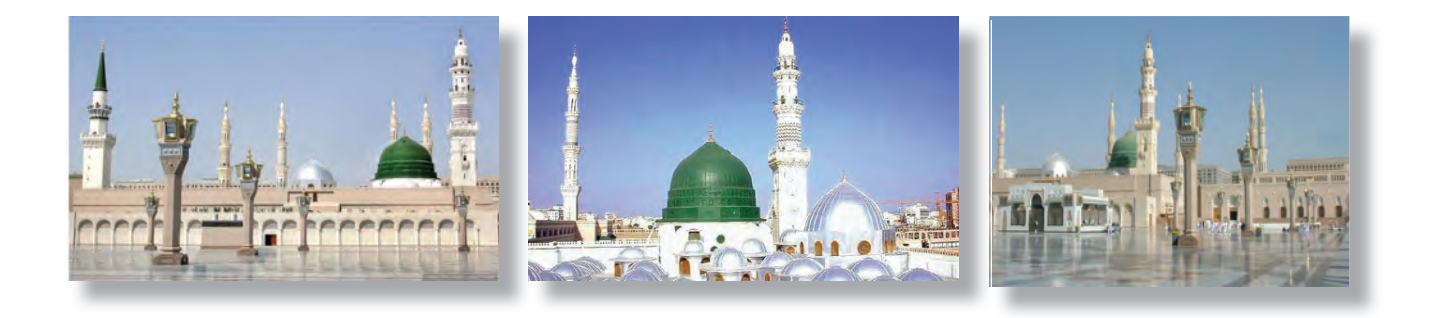

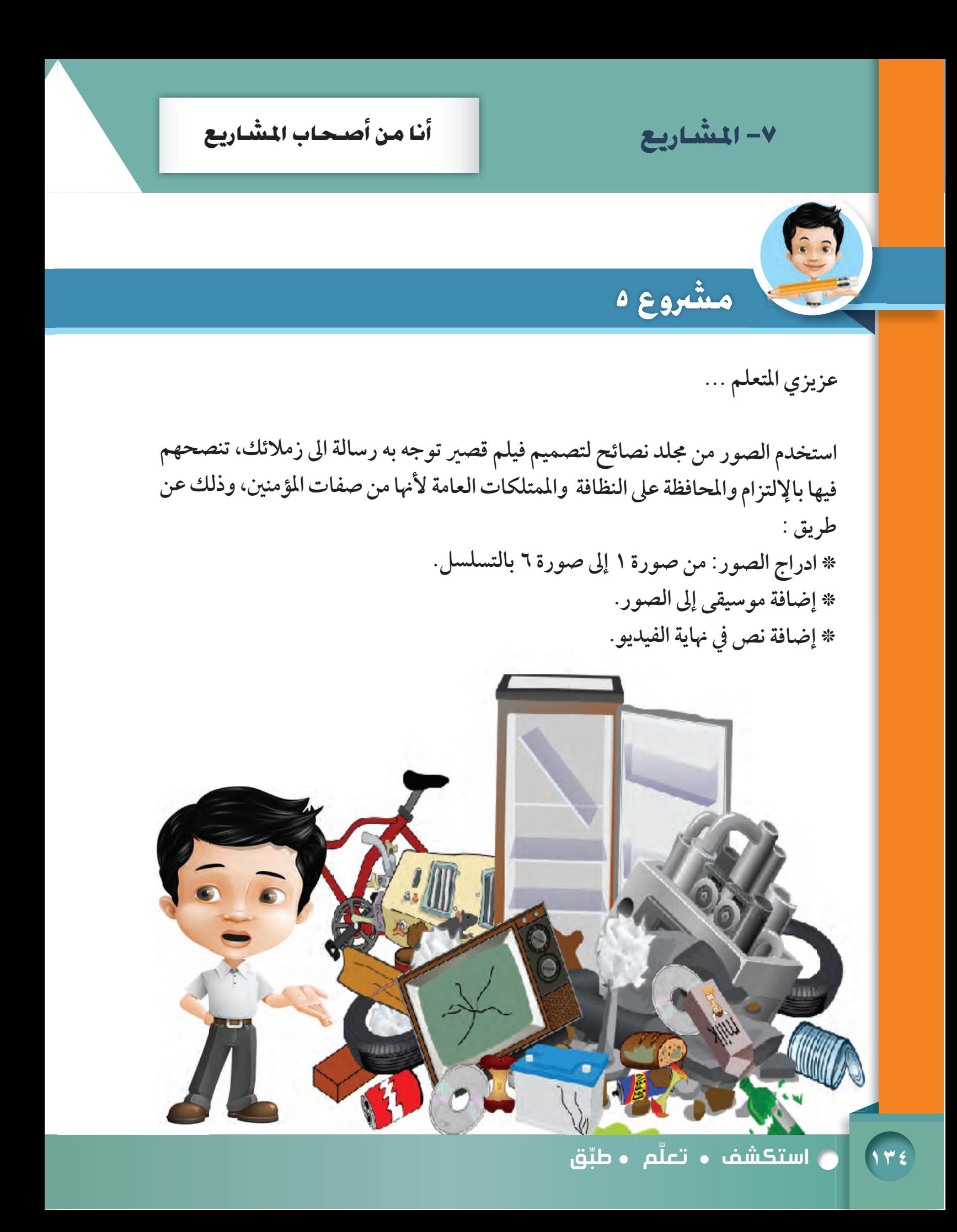

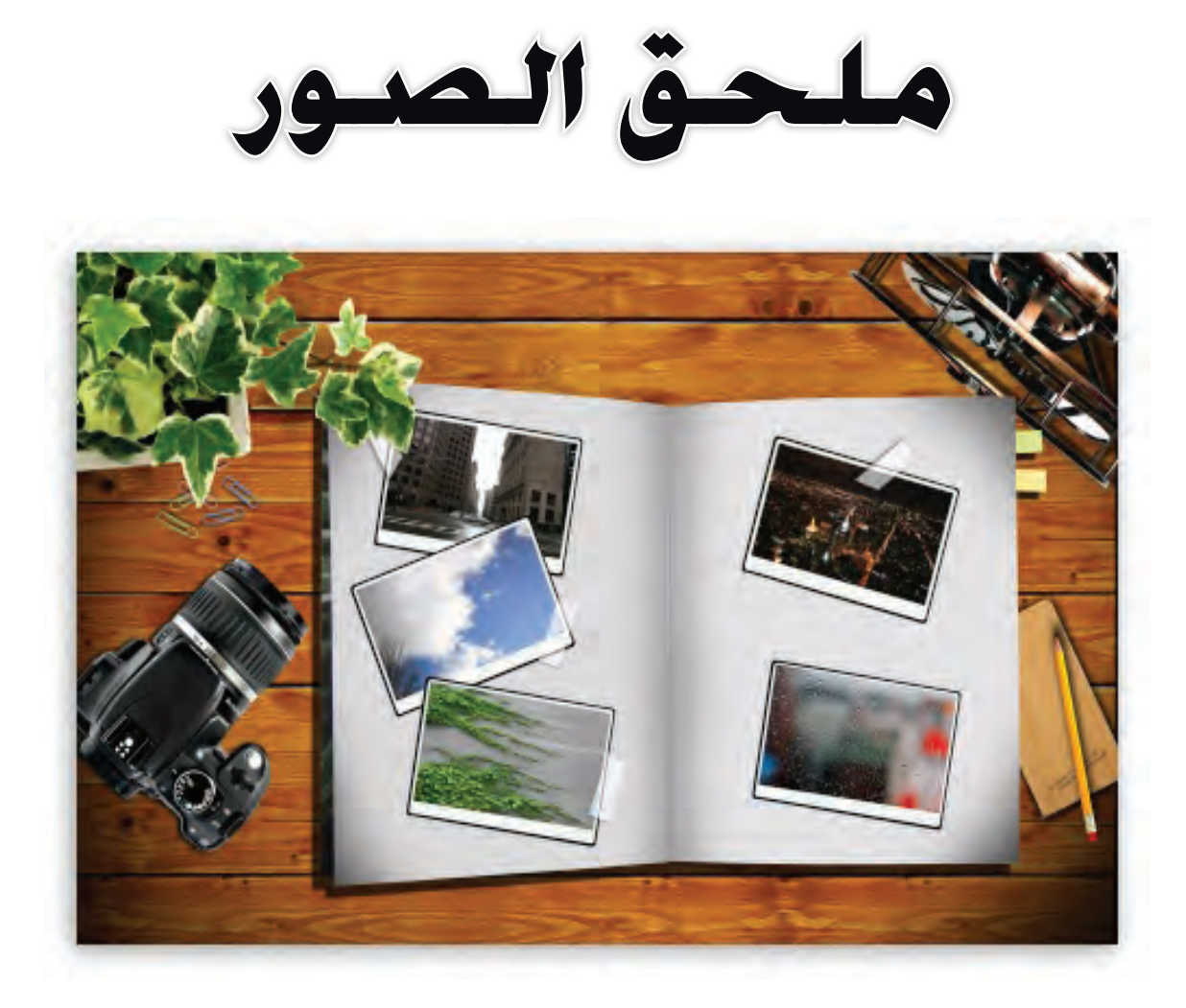

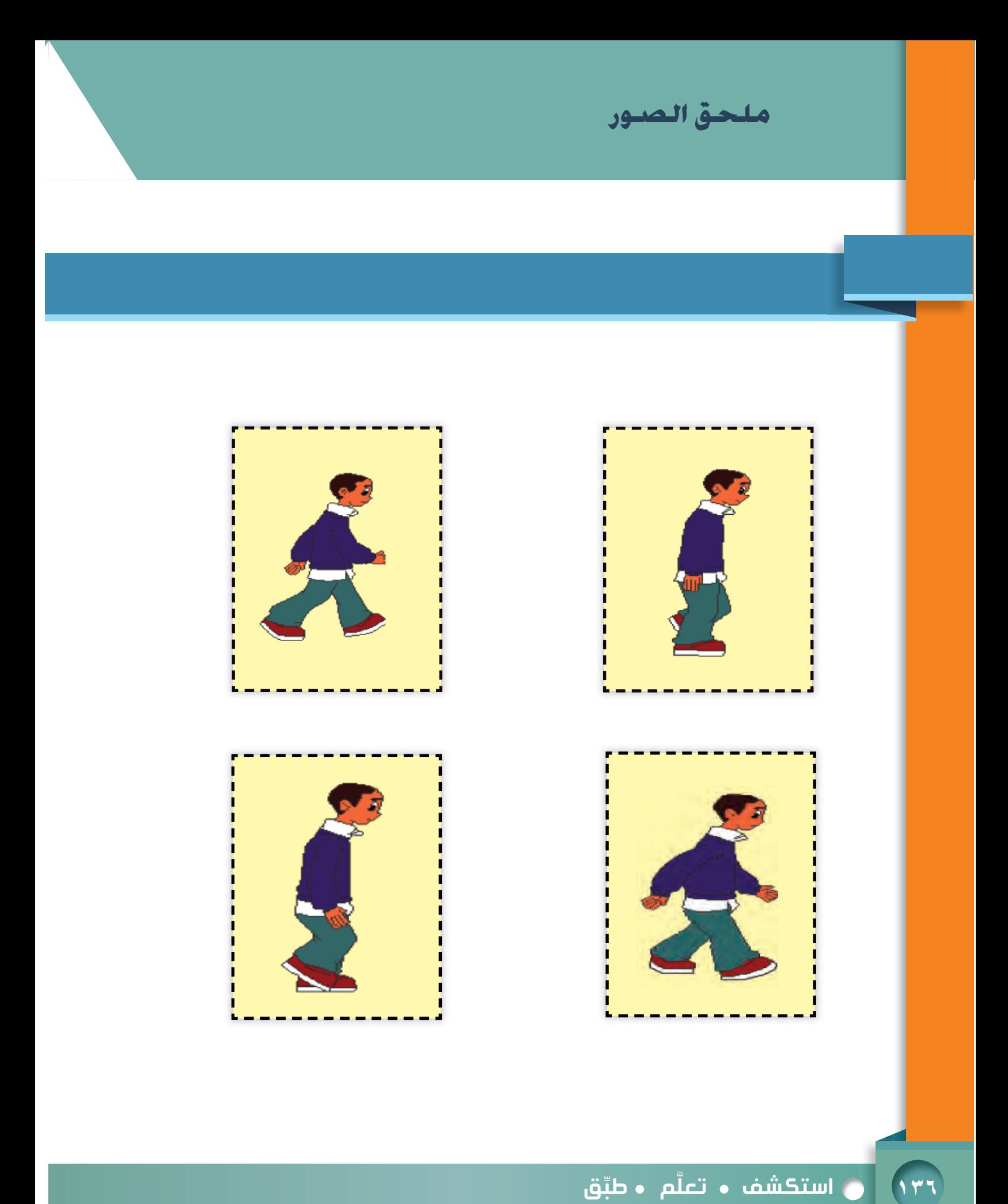